# **MX183000A High-Speed Serial Data Test Software Operation Manual**

## **Third Edition**

- **For safety and warning information, please read this manual before attempting to use the equipment.**
- **Additional safety and warning information is provided in the MP1800A Signal Quality Analyzer Installation Guide and the MT1810A 4 Slot Chassis Installation Guide. Please also refer to one of these documents before using the equipment.**
- **Keep this manual with the equipment.**

# **ANRITSU CORPORATION**

# Safety Symbols

To prevent the risk of personal injury or loss related to equipment malfunction, Anritsu Corporation uses the following safety symbols to indicate safety-related information. Ensure that you clearly understand the meanings of the symbols BEFORE using the equipment. Some or all of the following symbols may be used on all Anritsu equipment. In addition, there may be other labels attached to products that are not shown in the diagrams in this manual.

## Symbols used in manual

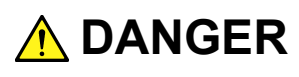

This indicates a very dangerous procedure that could result in serious injury or death if not performed properly.

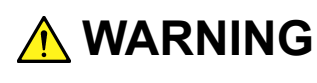

**WARNING** This indicates a hazardous procedure that could result in serious injury or death if not performed properly.

 **CAUTION**

This indicates a hazardous procedure or danger that could result in light-to-severe injury, or loss related to equipment malfunction, if proper precautions are not taken.

## Safety Symbols Used on Equipment and in Manual

The following safety symbols are used inside or on the equipment near operation locations to provide information about safety items and operation precautions. Ensure that you clearly understand the meanings of the symbols and take the necessary precautions BEFORE using the equipment.

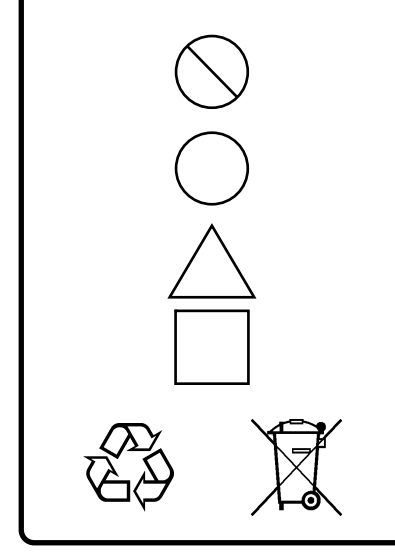

This indicates a prohibited operation. The prohibited operation is indicated symbolically in or near the barred circle.

 This indicates an obligatory safety precaution. The obligatory operation is indicated symbolically in or near the circle.

 This indicates a warning or caution. The contents are indicated symbolically in or near the triangle.

This indicates a note. The contents are described in the box.

These indicate that the marked part should be recycled.

MX183000A High-Speed Serial Data Test Software Operation Manual

- 1 February 2016 (First Edition)
- 31 May 2016 (Third Edition)

Copyright © 2016, ANRITSU CORPORATION.

All rights reserved. No part of this manual may be reproduced without the prior written permission of the publisher.

The contents of this manual may be changed without prior notice. Printed in Japan

# **Equipment Certificate**

Anritsu Corporation guarantees that this equipment was inspected at shipment and meets the published specifications.

## **Anritsu Warranty**

- During the warranty period, Anritsu Corporation will repair or exchange this software free-of-charge if it proves defective when used as described in the operation manual.
- The warranty period is 6 months from the purchase date.
- The warranty period after repair or exchange will remain 6 months from the original purchase date, or 30 days from the date of repair or exchange, depending on whichever is longer.
- This warranty does not cover damage to this software caused by Acts of God, natural disasters, and misuse or mishandling by the customer.

In addition, this warranty is valid only for the original equipment purchaser. It is not transferable if the equipment is resold.

Anritsu Corporation shall assume no liability for injury or financial loss of the customer due to the use of or a failure to be able to use this equipment.

# **Anritsu Corporation Contact**

In the event of this equipment malfunctions, contact an Anritsu Service and Sales office. Contact information can be found on the last page of the printed version of this manual, and is available in a separate file on the CD version.

## Notes On Export Management

This product and its manuals may require an Export License/Approval by the Government of the product's country of origin for re-export from your country.

Before re-exporting the product or manuals, please contact us to confirm whether they are export-controlled items or not.

When you dispose of export-controlled items, the products/manuals need to be broken/shredded so as not to be unlawfully used for military purpose.

# **Software End-User License Agreement (EULA)**

Please read this Software End-User License Agreement (hereafter this EULA) carefully before using (includes executing, copying, registering, etc.) this software (includes programs, databases, scenarios, etc., used to operate, set, etc., Anritsu electronic equipment). By reading this EULA and using this software, you are agreeing to be bound by the terms of its contents and Anritsu Corporation (hereafter Anritsu) hereby grants you the right to use this Software with the Anritsu-specified equipment (hereafter Equipment) for the purposes set out in this EULA.

### **1. Grant of License and Limitations**

- 1. Regardless of whether this Software was purchased from or provided free-of-charge by Anritsu, you agree not to rent, lease, lend, or otherwise distribute this Software to third parties and further agree not to disassemble, recompile, reverse engineer, modify, or create derivative works of this Software.
- 2. You may make one copy of this Software for backup purposes only.
- 3. You are not permitted to reverse engineer this software.
- 4. This EULA allows you to install one copy of this Software on one piece of Equipment.

### **2. Disclaimers**

 To the extent not prohibited by law, in no event shall Anritsu be liable for personal injury, or any incidental, special, indirect or consequential damages whatsoever, including, without limitation, damages for loss of profits, loss of data, business interruption or any other commercial damages or losses, arising out of or related to your use or inability to use this Software.

### **3. Limitation of Liability**

- a. If a fault (bug) is discovered in this Software, preventing operation as described in the operation manual or specifications whether or not the customer uses this software as described in the manual, Anritsu shall at its own discretion, fix the bug, or exchange the software, or suggest a workaround, free-of-charge. However, notwithstanding the above, the following items shall be excluded from repair and warranty.
	- i) If this Software is deemed to be used for purposes not described in the operation manual or specifications.
	- ii) If this Software is used in conjunction with other non-Anritsu-approved software.
	- iii) Recovery of lost or damaged data.
	- iv) If this Software or the Equipment has been modified, repaired, or otherwise altered without Anritsu's prior approval.
	- v) For any other reasons out of Anritsu's direct control and responsibility, such as but not limited to, natural disasters, software virus infections, etc.
- b. Expenses incurred for transport, hotel, daily allowance, etc., for on-site repairs by Anritsu engineers necessitated by the above faults shall be borne by you.
- c. The warranty period for faults listed in article 3a above covered by this EULA shall be either 6 months from the date of purchase of this Software or 30 days after the date of repair, whichever is longer.

### **4. Export Restrictions**

 You may not use or otherwise export or re-export directly or indirectly this Software except as authorized by Japanese and United States law. In particular, this software may not be exported or re-exported (a) into any Japanese or US embargoed countries or (b) to anyone on the Japanese or US Treasury Department's list of Specially Designated Nationals or the US Department of Commerce Denied Persons List or Entity List. By using this Software, you warrant that you are not located in any such country or on any such list. You also agree that you will not use this Software for any purposes prohibited by Japanese and US law, including, without limitation, the development, design and manufacture or production of missiles or nuclear, chemical or biological weapons of mass destruction.

### **5. Termination**

 Anritsu shall deem this EULA terminated if you violate any conditions described herein. This EULA shall also be terminated if the conditions herein cannot be continued for any good reason, such as violation of copyrights, patents, or other laws and ordinances.

### **6. Reparations**

 If Anritsu suffers any loss, financial or otherwise, due to your violation of the terms of this EULA, Anritsu shall have the right to seek proportional damages from you.

### **7. Responsibility after Termination**

 Upon termination of this EULA in accordance with item 5, you shall cease all use of this Software immediately and shall as directed by Anritsu either destroy or return this Software and any backup copies, full or partial, to Anritsu.

### **8. Dispute Resolution**

 If matters of dispute or items not covered by this EULA arise, they shall be resolved by negotiations in good faith between you and Anritsu.

### **9. Court of Jurisdiction**

 This EULA shall be interpreted in accordance with Japanese law and any disputes that cannot be resolved by negotiation described in Article 8 shall be settled by the Japanese courts.

## Before Using VISA\*<sup>1</sup>

## For Those Who Use MP1800A

To use the MX183000A High-Speed Serial Data Test Software (hereafter MX183000A), you are required to install National Instruments™ (hereafter NI™) NI-VISA<sup>™\*2</sup> on the PC controller. We recommend using NI-VISA™<sup>\*2</sup> provided in the USB memory stick that contains MX183000A.

**You are allowed to use NI-VISA™\*2 contained in the USB memory stick only for the purpose of using it for MX183000A. Use of NI-VISA™\*<sup>2</sup> for any other product or purpose is prohibited. When uninstalling MX183000A from the PC controller, uninstall NI-VISA™ that was installed from the USB memory stick as well.** 

Glossary of Terms:

- \*1: VISA: Virtual Instrument Software Architecture I/O software specification for remote control of measuring
- instruments using interfaces such as GPIB, Ethernet, USB, etc. \*2 :NI-VISA™

 World de facto standard I/O software interface developed by NI and standardized by the VXI Plug&Play Alliance.

Trademarks:

- National Instruments™, NI™, NI-VISA™ and National Instruments Corporation are all trademarks of National Instruments Corporation

## Before Using VISA\*<sup>1</sup>

## For Those Who Use MT1810A

To use the MX183000A High-Speed Serial Data Test Software (hereafter MX183000A), you are required to install National Instruments™ (hereafter  $NITM$ ) NI-VISA™<sup>\*2</sup> on the PC controller.

**You need to get the NI-VISA™ Installer yourself. The USB memory stick for MX183000A does not contain NI-VISA™ because MT1810A does not include any NI™ hardware.** 

Glossary of Terms:

- \*1: VISA: Virtual Instrument Software Architecture
	- I/O software specification for remote control of measuring instruments using interfaces such as GPIB, Ethernet, USB, etc.
- \*2 :NI-VISA™

 World de facto standard I/O software interface developed by NI and standardized by the VXI Plug&Play Alliance.

Trademarks:

- National Instruments™, NI™, NI-VISA™ and National Instruments Corporation are all trademarks of National Instruments Corporation

## Protection Against Computer Virus Infections

Prior to the software installation

Before installing this software or any other software recommended or approved by Anritsu, run a virus scan on your computer, including removable media (e.g. USB memory stick and CF memory card) you want to connect to your computer.

When using this software and connecting with the measuring instrument

- Copying files and data On your computer, do not save any copies other than the following:
	- Files and data provided by Anritsu
	- Files created by this software
	- Files specified in this document

Before copying these files and/or data, run a virus scan, including removable media (e.g. USB memory stick and CF memory card).

 Connecting to network Connect your computer to the network that provides adequate protection against computer viruses.

## Cautions on Proper Operation of Software

This software may not operate normally if any of the following operations are performed on your computer:

- Simultaneously running any software other than that recommended or approved by Anritsu
- Closing the lid (Laptop computer)
- Turning on the screen saver function
- Turning on the battery-power saving function (Laptop computer)

For how to turn off the functions, refer to the operation manual that came with your computer.

# **CE Conformity Marking**

Anritsu affixes the CE Conformity marking on the following product(s) in accordance with the Decision 768/2008/EC to indicate that they conform to the EMC and LVD directive of the European Union (EU).

### **CE marking**

 $C \in$ 

### **1. Product Model**

Software: MX183000A High-Speed Serial Data Test Software

### **2. Applied Directive and Standards**

When the MX183000A Jitter/Noise Tolerance Test Software is installed in the MP1800A or MT1810A, the applied directive and standards of this unit conform to those of the MP1800A or MT1810A main frame.

PS: About main frame

 Please contact Anritsu for the latest information on the main frame types that MX183000A can be used with.

# **RCM Conformity Marking**

Anritsu affixes the RCM marking on the following product(s) in accordance with the regulation to indicate that they conform to the EMC framework of Australia/New Zealand.

### **RCM marking**

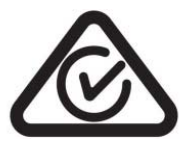

### **1. Product Model**

Software: MX183000A High-Speed Serial Data Test Software

### **2. Applied Directive and Standards**

When the MX183000A is installed in the MP1800A or MT1810A, the applied directive and standards of this unit conform to those of the MP1800A or MT1810A main frame.

PS: About main frame

 Please contact Anritsu for the latest information on the main frame types that MX183000A can be used with.

## xii

# **About This Manual**

A testing system comprised of the MP1800A Signal Quality Analyzer, MT1810A 4-Slot Chassis, module(s), and control software is called the Signal Quality Analyzer series. A set of operation manuals of the Signal Quality Analyzer series consists of separate documents about installation guide, the mainframe, remote control operation, module(s), control software, and extended applications as shown below.

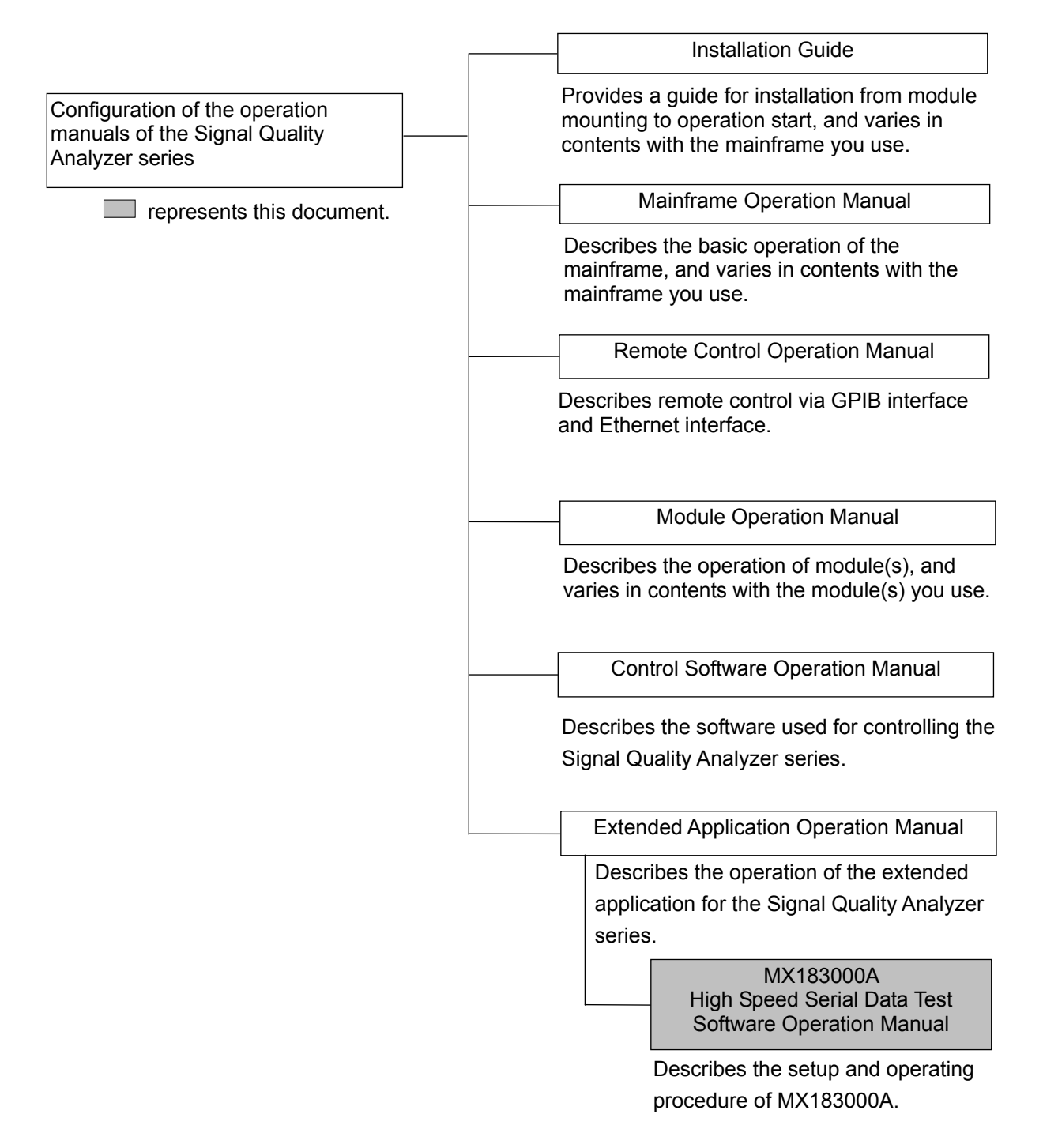

# **Table of Contents**

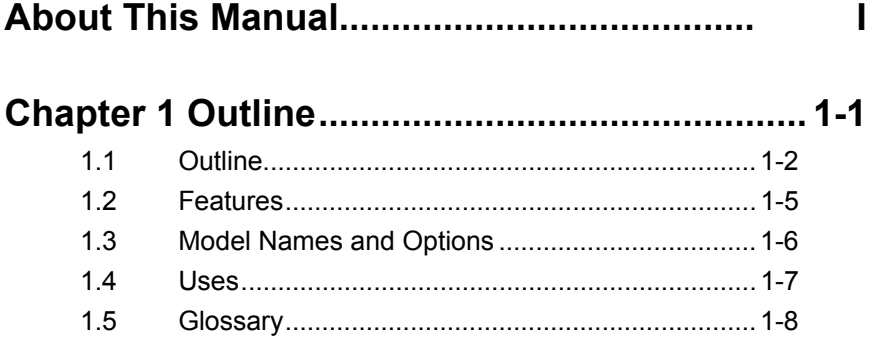

## **Chapter 2 Before Use ........................................ 2-1**

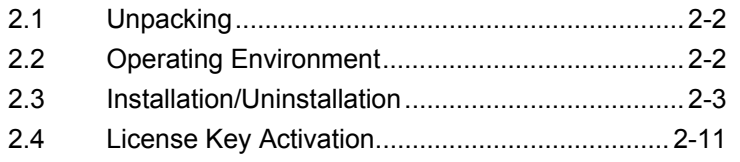

## **Chapter 3 Connecting Equipment .................... 3-1**

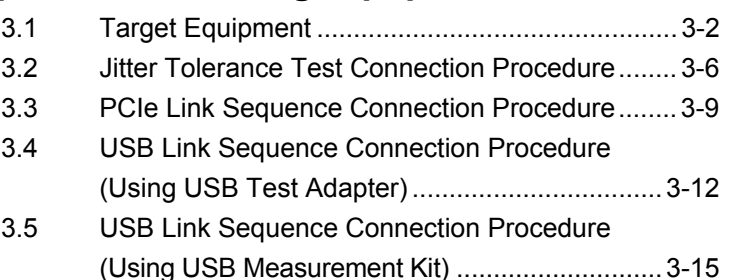

## **Chapter 4 Operation .......................................... 4-1**

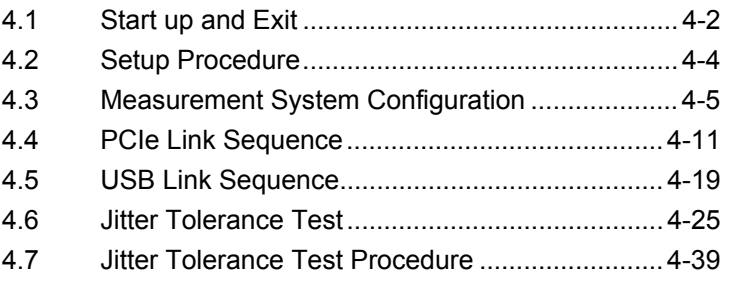

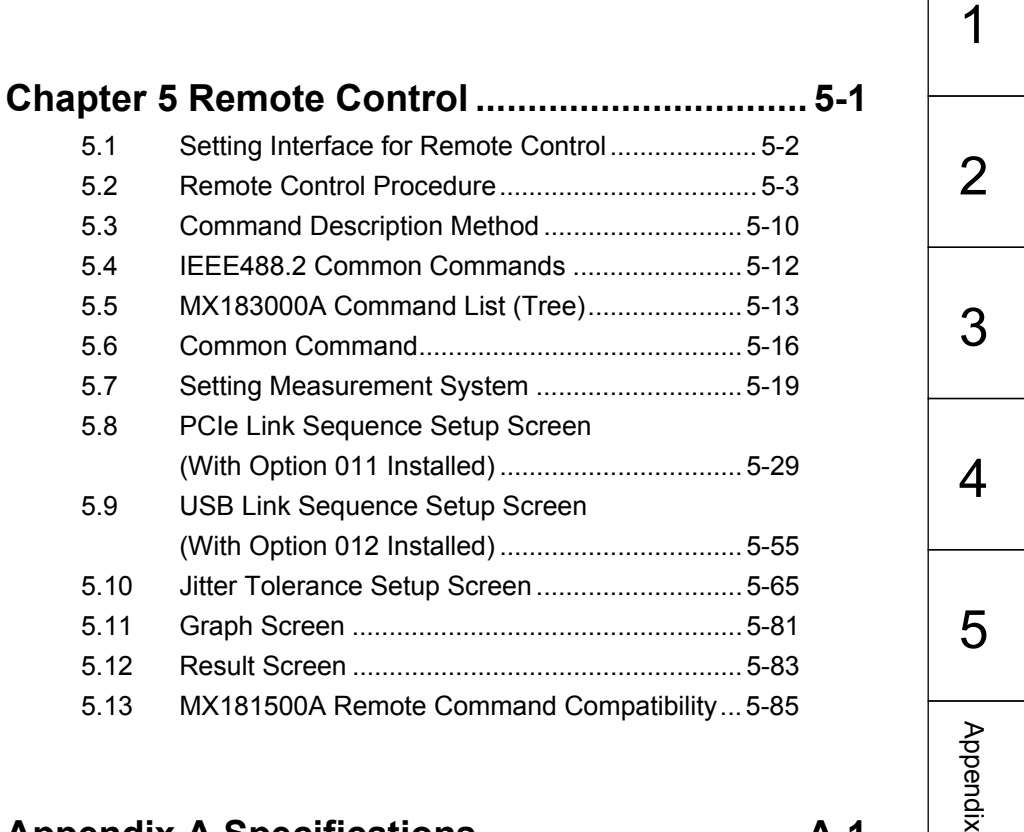

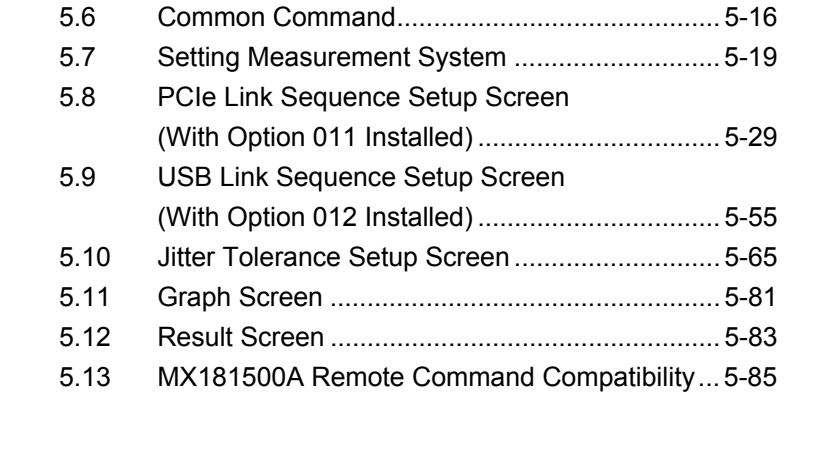

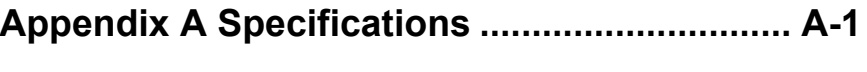

**Appendix B Default Settings ........................ B-1**

# Chapter 1 Outline

This section outlines the details of the MX183000A High-Speed Serial Data Test Software.

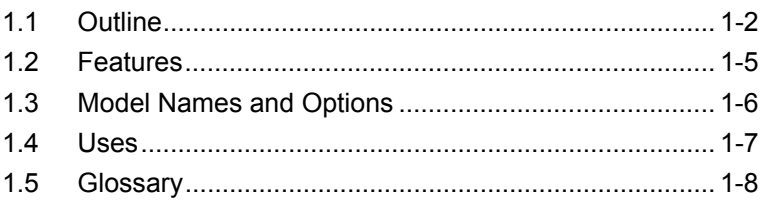

## <span id="page-17-0"></span>**1.1 Outline**

The MX183000A High-Speed Serial Data Test Software (hereinafter referred to as "MX183000A ") controls the following devices and allows jitter tolerance to be measured in compliance with the relevant standards for the 10 Gbit/s and 20 Gbit/s bands, together with generation of PCIe/USB link sequences.

- MP1800A Signal Quality Analyzer or MT1810A 4-slot Chassis
- MU181000A 12.5 GHz Synthesizer or MU181000B 12.5 GHz 4-port Synthesizer
- MU181500B Jitter Modulation Source ● MU183020A 28G/32G bit/s PPG or
- MU183021A 28G/32G bit/s 4ch PPG
- MU183040A 28G/32G bit/s ED or MU183041A 28G/32G bit/s 4ch ED
- MU183040B 28G/32G bit/s High Sensitivity ED or MU183041B 28G/32G bit/s 4ch High Sensitivity ED

MX183000A controls MP1800A or MT1810A via Ethernet. Jitter Tolerance Measurement mode measures the bit error rate or bit error while varying the MU181500B jitter frequency and amplitude.

PCIe/USB Link Sequence mode generates data sequences for setting the target device to loop-back state using 32G PPG.

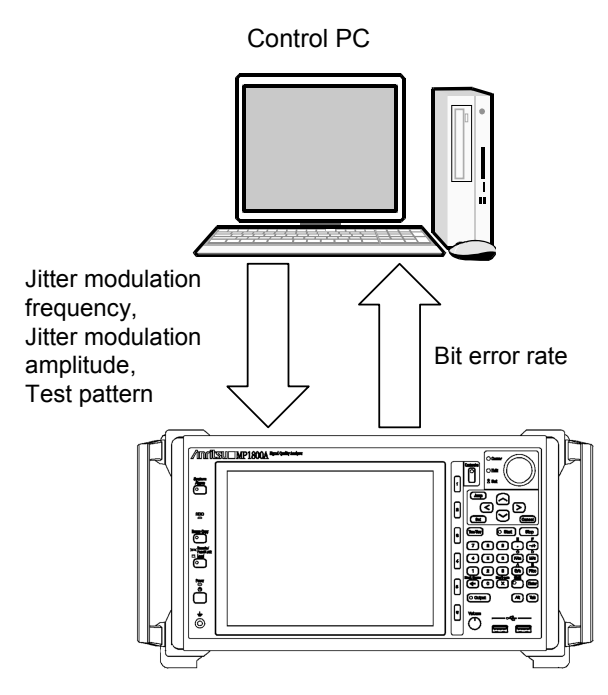

**Figure 1.1-1 Setup and measurement items of MX183000A** 

### 1.1 Outline

MX183000A features the following three measurement functions.

#### PCIe Link Sequence

The PCIe Link Sequence function generates data sequences for setting the target device to loop-back state using 32G PPG.

#### USB Link Sequence

The USB Link Sequence function generates data sequences for setting the target device to loop-back state using 32G PPG.

### Jitter Tolerance Test

The Jitter Tolerance Test sends the jitter modulated data to the target device, and measures the tolerance point indicated by the maximum jitter amplitude under the specified bit error rate. The high-rate jitter tolerance point can also be used to estimate the low-rate jitter tolerance point such as E-20.

The Jitter Tolerance test displays the jitter modulation frequency and amplitude in graph and table form.

| File                                                                                | Setup | Help<br>Equipment Setup Run Test Graph |       | Report                                                |       |                        |                        | <b>Adjust RF</b> |
|-------------------------------------------------------------------------------------|-------|----------------------------------------|-------|-------------------------------------------------------|-------|------------------------|------------------------|------------------|
| <b>Check All</b><br><b>Uncheck All</b>                                              |       |                                        |       |                                                       |       | ---<br>Detail          | <b>Run Test</b>        |                  |
| No.                                                                                 |       | Jitter Freq. [Hz]                      |       | Mask [UI] Upper Limit [UI] Lower Limit [UI]           |       | Meas. [UI]             | Meas. Judge Esti       |                  |
| $\sqrt{1}$                                                                          |       | 100.000.000                            | 0.100 | 0.200                                                 | 0.100 | ----                   | ----                   |                  |
| $\sqrt{2}$                                                                          |       | 10,000,000                             | 0.100 | 0.200                                                 | 0.100 | ----                   |                        |                  |
| $\sqrt{3}$                                                                          |       | 1,000,000                              | 1.000 | 2.000                                                 | 1.000 | ----                   | ----                   |                  |
| $\sqrt{4}$                                                                          |       | 30,000                                 | 1.000 | 2.000                                                 | 1.000 | ----                   | ----                   |                  |
| $\epsilon$                                                                          |       |                                        |       |                                                       |       |                        |                        |                  |
| m.<br>k<br><b>Bit Rate</b>                                                          |       |                                        |       |                                                       |       |                        |                        |                  |
| $10 -$<br>Jitter Freq.[Hz]<br>Add<br>$1.000 -$<br>Mask [UI]                         |       |                                        |       | Save<br>Open                                          |       | 5.000000 Gbit/s        |                        |                  |
| <b>Delete</b><br>Title PCIe CC                                                      |       |                                        |       |                                                       |       | <b>Clock Selection</b> |                        |                  |
| $2.000 -$<br><b>Upper Limit [UI]</b><br>$1.000 -$<br>All Clear<br>Lower Limit [UI]  |       |                                        |       |                                                       |       |                        | <b>Recovered Clock</b> |                  |
| $2.000 -$<br><b>Upper Ratio</b><br>Set All Limit<br>$1.000 -$<br><b>Lower Ratio</b> |       |                                        |       | <b>Measurement Sequence</b><br>From higher Freq. side |       | <b>JTOL Settings</b>   |                        |                  |

**Figure 1.1-2 Jitter Tolerance Run Test Tab Screen** 

**1** 

### Chapter 1 Outline

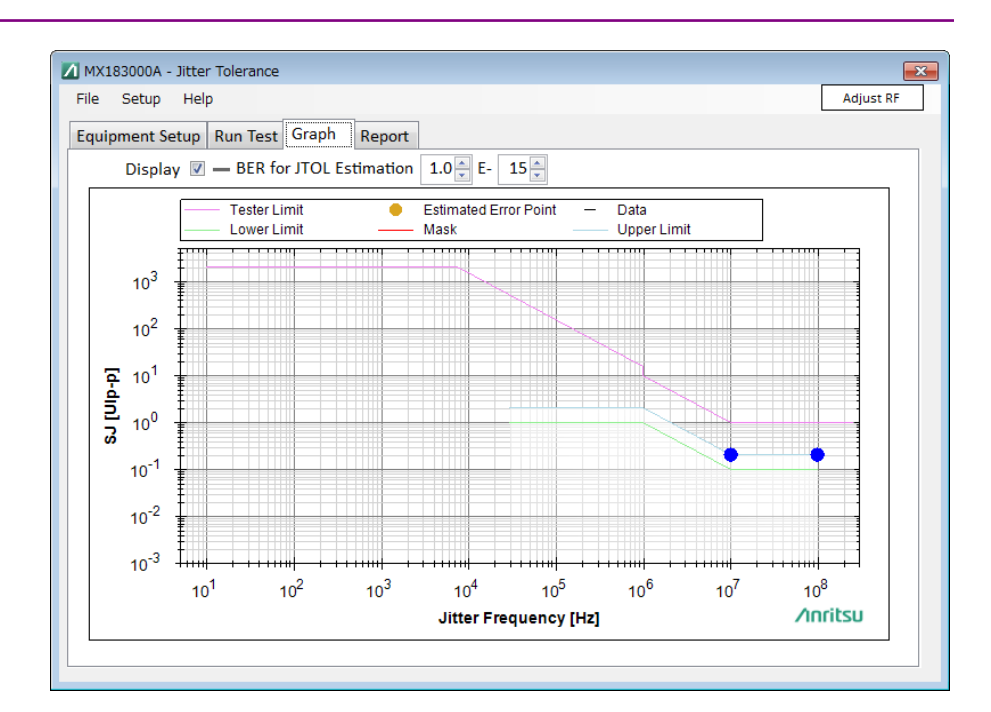

**Figure 1.1-3 Jitter Tolerance Graph Screen** 

## <span id="page-20-0"></span>**1.2 Features**

MX183000A has the following features.

- PCIe link sequence generation
- USB3.0/3.1 link sequence generation
- Jitter tolerance measurement involves testing by controlling the MU181500B and varying SJ while adding jitter such as RJ or BUJ at a fixed value.
- Jitter tolerance measurement provides three methods for varying jitter amplitude depending on the characteristics of Serdes, as shown below.

Binary search

Downward search from the upper limit value to the lower limit value Upward search from the lower limit value to the upper limit value

- Estimation of low-rate jitter tolerance results
- Mask measurement according to various standards is available.
- MX183000A can control up to three MP1800A signal quality analyzers or 4-slot-chassis MT1810A.
- Measurement results can be output in the html or CSV format.

**1** 

# <span id="page-21-0"></span>**1.3 Model Names and Options**

Table1.3-1 shows the model names and options for this unit. Options can be added by entering a license key. Refer to 2.4 "License Key Issuing Procedure" for details.

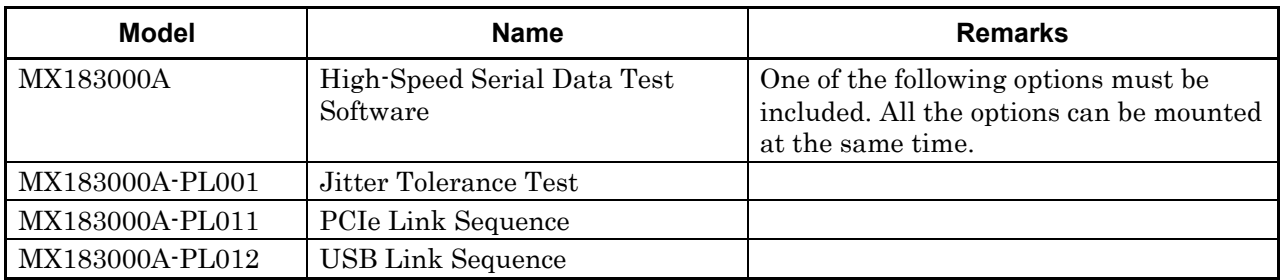

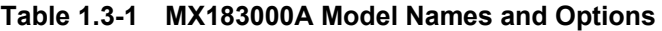

*Note:* 

Option name format is as follows:

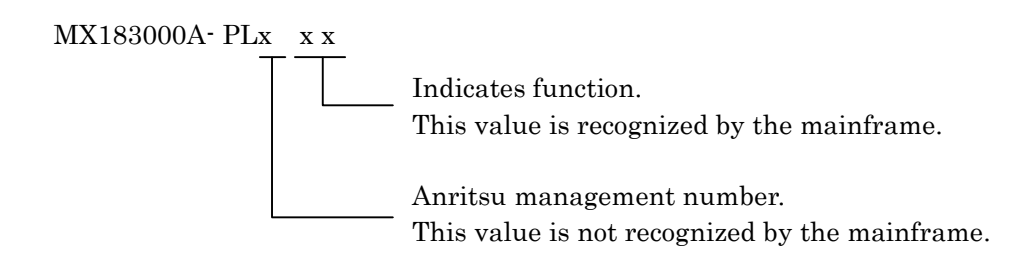

**1** 

Outline

# <span id="page-22-0"></span>**1.4 Uses**

MX183000A is used for the following purposes.

- PCIe link sequence generation
- USB3.0/3.1 link sequence generation
- Serdes device jitter tolerance measurement in compliance with the relevant standards in the 2.4 to 32 Gbit/s band.

The following table shows the test items MX183000A supports for the relevant standards and different target devices (DUTs).

|     | <b>Supported Standard</b> | <b>DUT</b>   | Link<br><b>Sequence</b><br><b>Generation</b> | <b>Jitter</b><br><b>Tolerance</b><br><b>Measurement</b> |
|-----|---------------------------|--------------|----------------------------------------------|---------------------------------------------------------|
|     | PCIe $1.x/2.0/3.x/4.0$    | Addin Card   |                                              |                                                         |
|     |                           | System Board |                                              |                                                         |
| USB | 3.0/3.1                   | Device       |                                              |                                                         |
|     |                           | Host         |                                              |                                                         |

**Table 1.4**-**1 MX183000A Supported Standards and DUTs**

# <span id="page-23-0"></span>**1.5 Glossary**

The following table contains the abbreviations used in this document and MX183000A.

| <b>Abbreviation</b> | <b>Full Term</b>                               |
|---------------------|------------------------------------------------|
| <b>BER</b>          | <b>Bit Error Rate</b>                          |
| <b>BUJ</b>          | <b>Bounded Uncorrelated Jitter</b>             |
| <b>CSV</b>          | Comma Separated Value                          |
| <b>DEMUX</b>        | De-multiplexer                                 |
| <b>DUT</b>          | Device Under Test                              |
| <b>ED</b>           | Error Detector                                 |
| <b>EIEOS</b>        | Electrical Idle End Ordered Set                |
| <b>FTS</b>          | <b>Fast Training Sequence</b>                  |
| <b>HPF</b>          | <b>High Pass Filter</b>                        |
| <b>HTML</b>         | Hyper Text Markup Language                     |
| <b>LBPM</b>         | LFPS-Based PWM Messaging                       |
| <b>LFPS</b>         | Low Frequency Periodic Signaling               |
| <b>LPF</b>          | Low Pass Filter                                |
| <b>LTSSM</b>        | Link Training and Status State Machine         |
| <b>MUX</b>          | Multiplexer                                    |
| <b>OS</b>           | Ordered Set                                    |
| PCIe                | <b>PCI</b> Express                             |
| <b>PPG</b>          | Pulse Pattern Generator                        |
| <b>PRBS</b>         | Pseudo-Random Bit Sequence                     |
| <b>RJ</b>           | Random Jitter                                  |
| Serdes              | Serializer/Deserializer                        |
| <b>SSC</b>          | Spread Spectrum Clock                          |
| SJ                  | Sinusoidal Jitter                              |
| <b>SKP</b>          | Skip                                           |
| <b>SRIS</b>         | Separate Reference Clocks with Independent SSC |
| <b>SRNS</b>         | Separate Reference Clocks with No SSC          |
| <b>TS</b>           | <b>Training Sequence</b>                       |
| UI                  | Unit Interval                                  |
| <b>USB</b>          | <b>Universal Serial Bus</b>                    |

**Table 1.5-1 Abbreviation** 

# Chapter 2 Before Use

This chapter describes preparation required before using MX183000A.

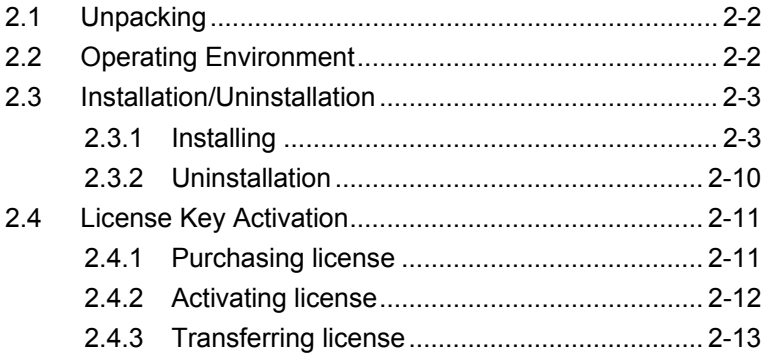

## <span id="page-25-0"></span>**2.1 Unpacking**

At unpacking, refer to the standard configuration list shown in Table A-1 "Configuration" in Appendix A to make sure all items are included. Contact your Anritsu Service and Sales Office or an agent if any part is missing or damaged.

## <span id="page-25-1"></span>**2.2 Operating Environment**

As for the operating environment of a control personal computer (PC), refer to Table A-2 "Operation Environment" in Appendix A.

MX183000A can be run on a control PC as well as on the MP1800A Signal Quality Analyzer (hereafter, MP1800A). When you install MX183000A on MP1800A, use the mouse to operate the software.

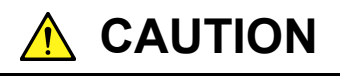

**When either one of the following operations starts during the startup process of MX183000A, it might not work well.** 

- ● **Running another application at the same time**
- ● **Closing the lid of a laptop PC**
- ● **Using Screen Saver**
- ● **Battery saving operation in a laptop PC Refer to the PC operation manual to disable each feature.**

## <span id="page-26-0"></span>**2.3 Installation/Uninstallation**

MX183000A can be used in two installation modes: installation on MP1800A and installation on an external PC.

This section describes how to install MX183000A when using MP1800A. When using MP1800A, use the NI-VISA Installer in the USB memory stick that contains MX183000A (see page vi "Before Using VISA For Those Who Use MP1800A").

When using MT1810A, you need to obtain the NI-VISA Installer yourself.

## <span id="page-26-1"></span>**2.3.1 Installing**

- 1. Install NI-VISA on the MP1800A or the external PC on which the MX183000A is to be installed. If NI-VISA is already installed, skip steps 2 to 4 and proceed to step 5
- 2. To install NI-VISA on the MP1800A, insert the USB memory stick into the MP1800A and copy the installation file to the built-in HDD. To install NI-VISA on the external PC, insert the USB memory stick into the external PC.
- 3 End all active applications. End Main application, and click the Close (X) button on the Selector screen.
- 4. Execute visa462full.exe to start installation.

 The file is stored in the following folder in the USB memory stick. \Software\visa462full.exe

Install as instructed on the screen.

5. Set up NI-VISA. Launch Measurement & Automation Explorer from the Start menu.

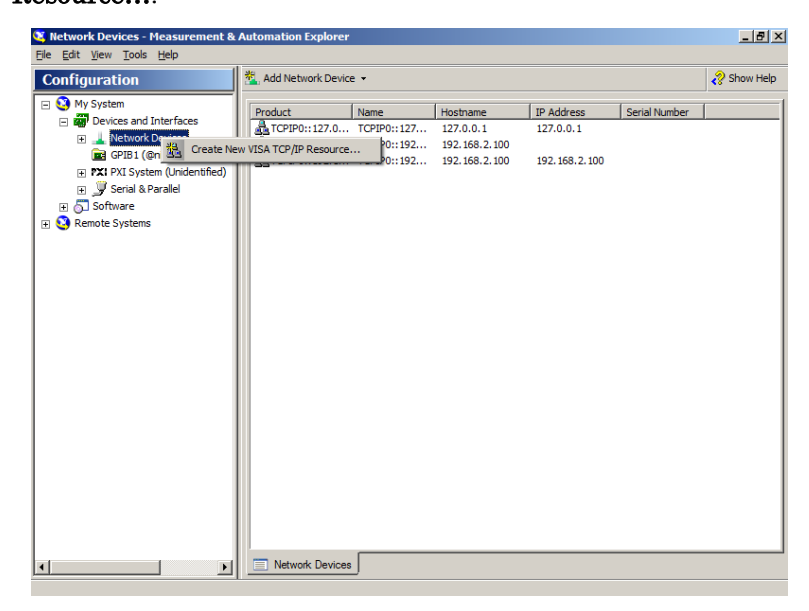

6. Right-click Network Devices and click Create New VISA TCP/IP Resource….

7. Select Manual Entry or Raw Socket, and then click Next.

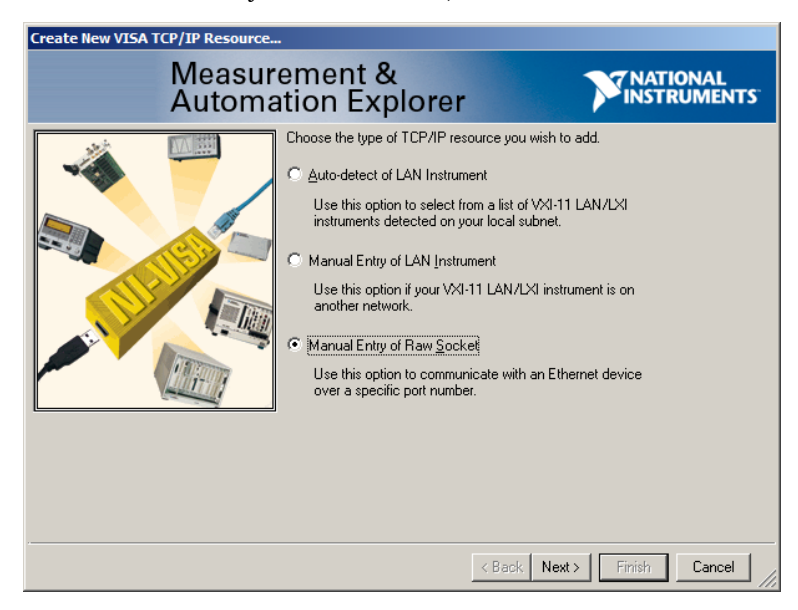

- 8. Enter the appropriate values for MP1800A\* in Hostname or IP address and Port Number, and then click Next.
	- \*: The default values for MP1800A are IP:192.168.2.100 and Port:5001.

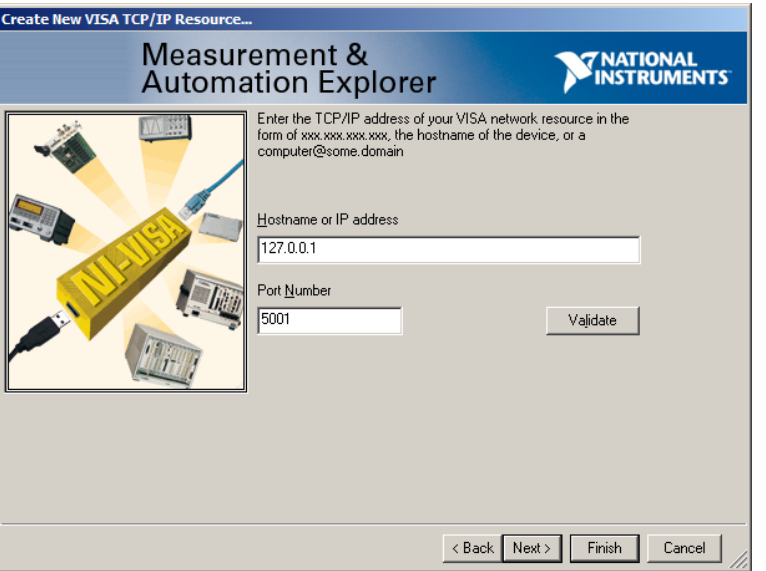

9. Confirm that the IP address and Port Number values entered in step 8 are shown for Resource Name, and then click Finish.

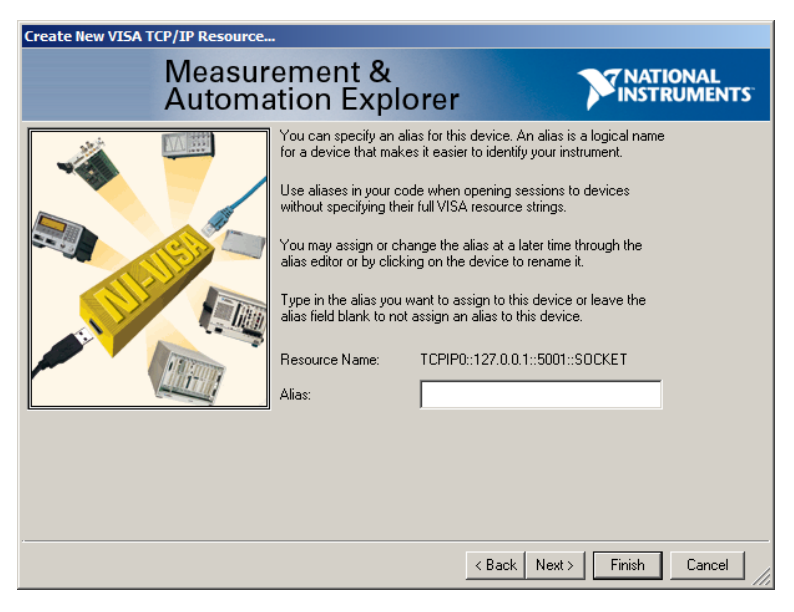

10. Install MX183000A. Run the following file on the PC or MP1800A on which NI-VISA is installed.

\Installer\MX183000A\_VER\_x\_xx\_xx.exe

"x\_xx\_xx" here corresponds to the software version.

 If the software is already installed, a message dialog saying "Reinstall all program features installed by the previous setup." will appear when you attempt to install by overwriting. To continue with the installation, click Yes. (Skip steps 11 to 15 and proceed to step 16.)

11. Click Install on the following screen.

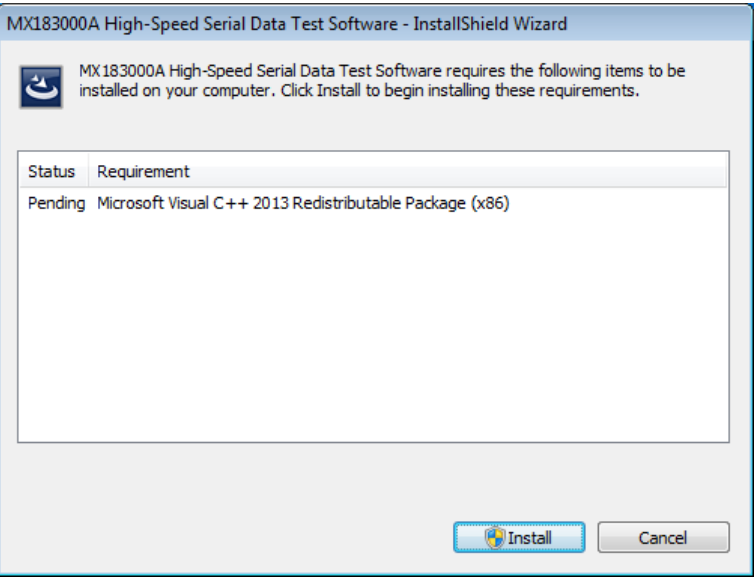

12. The installer is activated. Click Next.

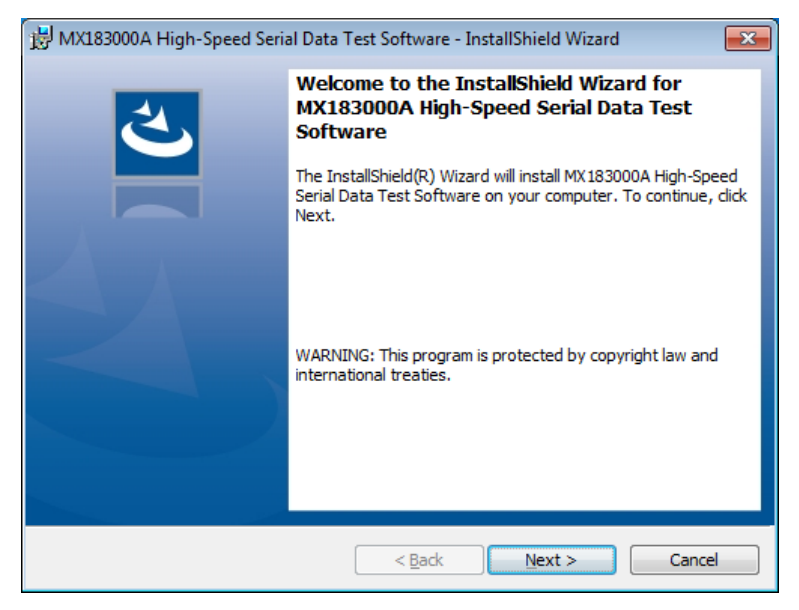

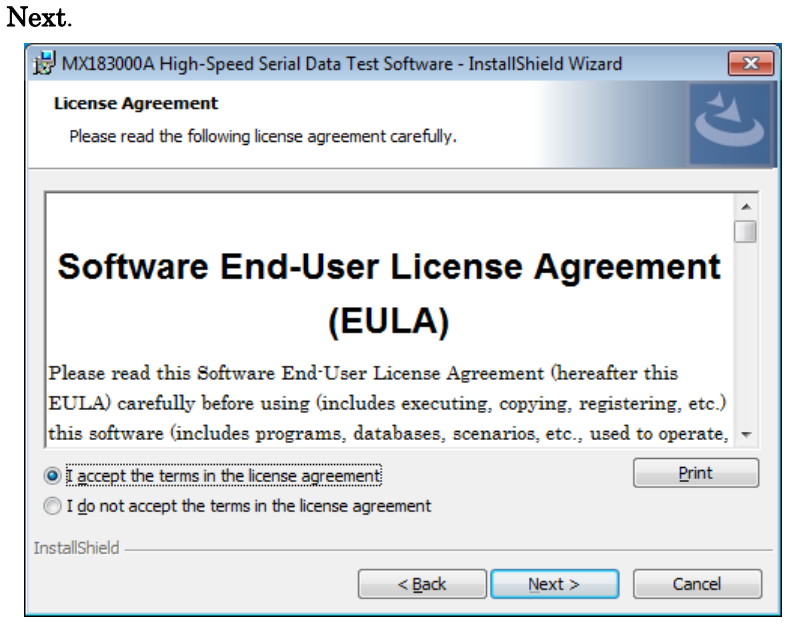

13. Select I accept the terms in the license agreement, and then click

14. Enter User Name and Organization and then click Next.

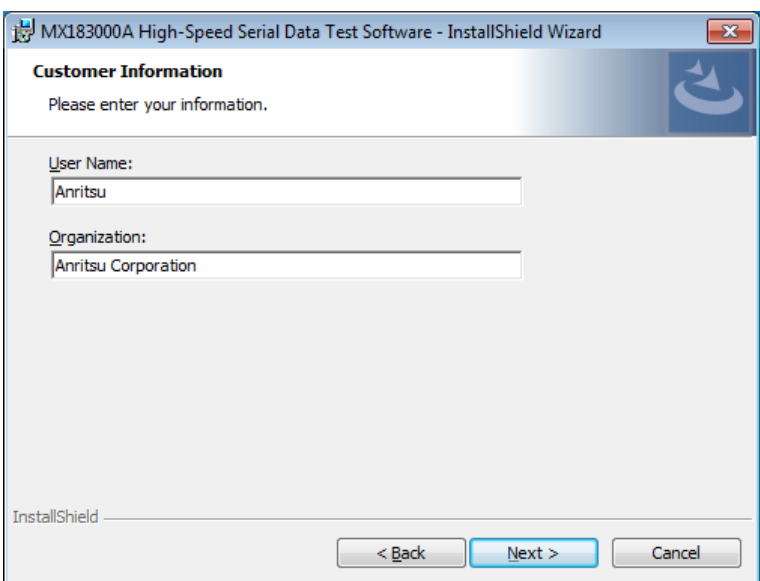

**2** 

Before Use

**Before Use** 

### 15. Select a setup type and click Next.

If Custom is selected, you can select the location where you want to install\* MX183000.

If Complete is selected, proceed to step 16.

\*: The default installation location is C:\Anritsu\MX183000A\.

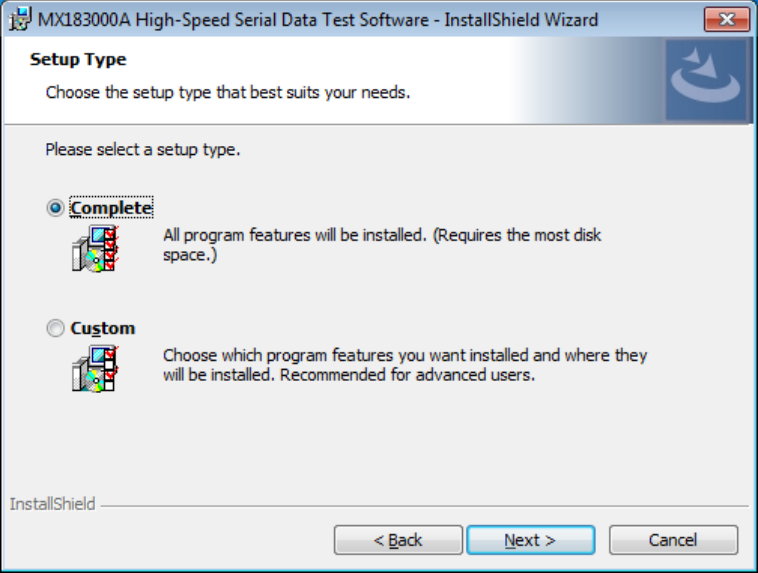

16. Click Change to select the installation location. Then click Next.

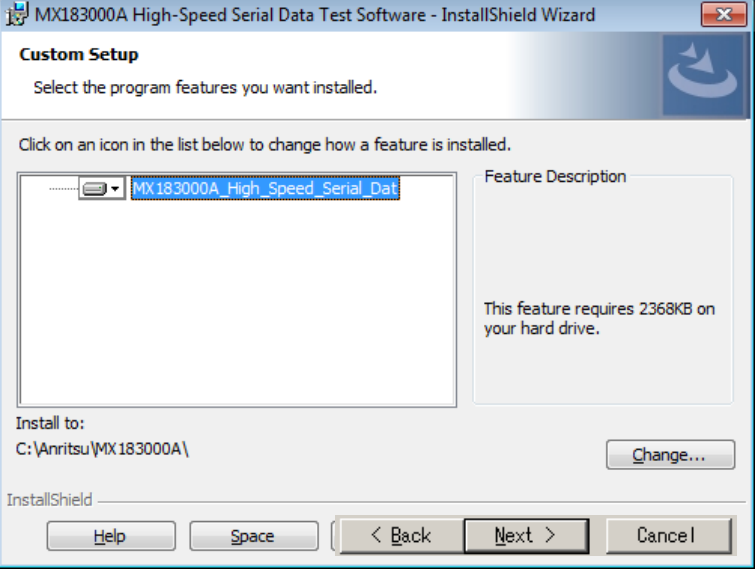

### 2.3 Installation/Uninstallation

### 17. Click Install.

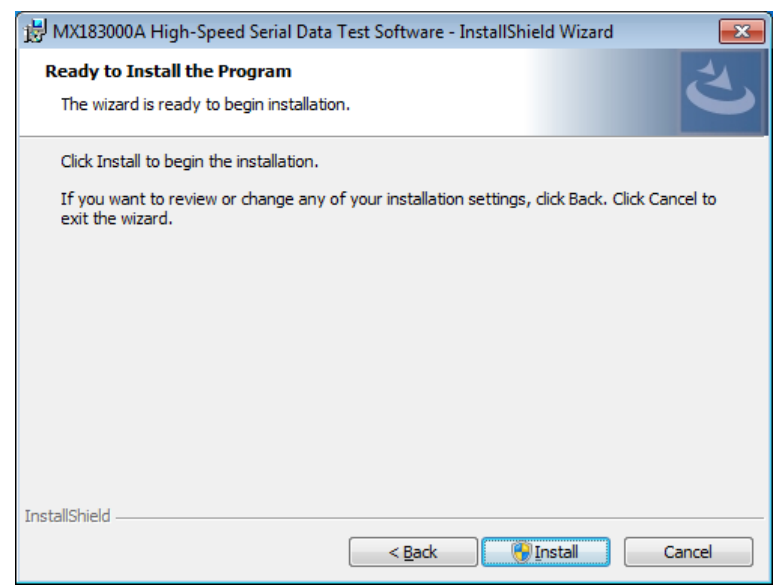

18. Make sure Add a program to startup is selected and click the Next button.

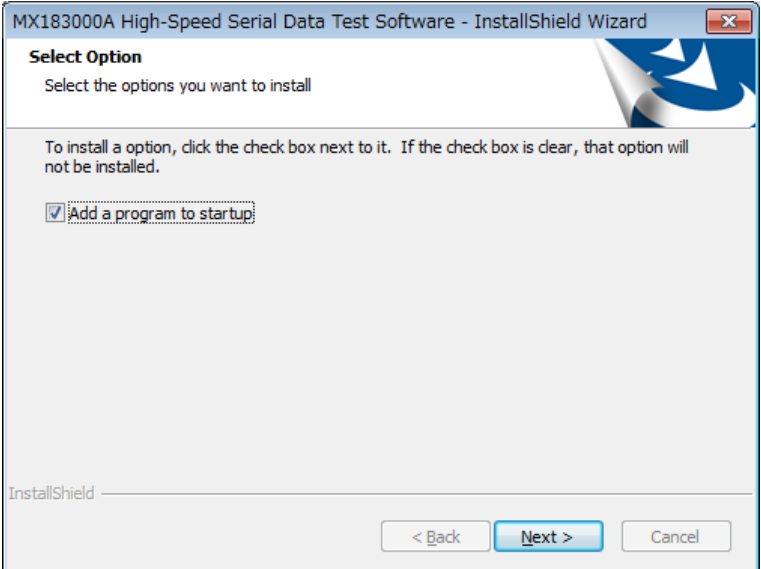

### Chapter 2 Before Use

- MX183000A High-Speed Serial Data Test Software InstallShield Wizard  $\boxed{\mathbf{x}}$ **InstallShield Wizard Completed** The InstallShield Wizard has successfully installed MX183000A High-Speed Serial Data Test Software. Click Finish to exit the<br>Wigh-Speed Serial Data Test Software. Click Finish to exit the  $<sub>Back</sub>$ </sub> Einish Cancel
- 19. When the installation completes successfully, the following window appears. Click Finish to end installation.

## <span id="page-33-0"></span>**2.3.2 Uninstallation**

This section describes the procedure for uninstalling MX183000A . Do the following procedure in MP1800A or external PC.

- 1. Select Control Panel in the Start menu to open the Control Panel.
- 2. Click Programs and Features in the Control Panel.
- 3. Select MX183000A in the list box and click Uninstall to start uninstallation.

When the following dialog box appears, click Yes.

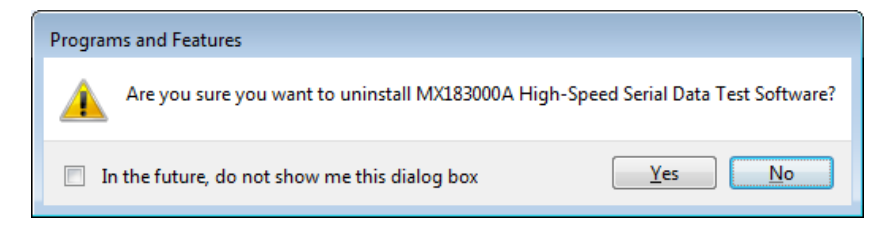

## <span id="page-34-0"></span>**2.4 License Key Activation**

The paid options for this software (options PL001, PL011, and PL012) are activated using a license key.

Even if the license is not activated, all the options are available for 30-day trial period from the first installation date.

A license is specific data of each MP1800A or PC. The license file saved in a USB memory stick can be used only for a specific MP1800A or PC. To transfer the license file, refer to [2.4.3 "Transferring license"](#page-36-0).

## <span id="page-34-1"></span>**2.4.1 Purchasing license**

To purchase a license, the CPU ID of the MP1800A or PC on which you use this software is required. Perform the following steps to obtain a CPU ID.

1. Select License > License Details.

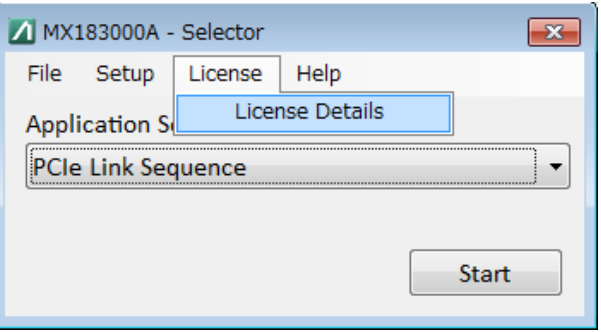

2. Click Copy to Clipboard on the License window to obtain a CPU ID.

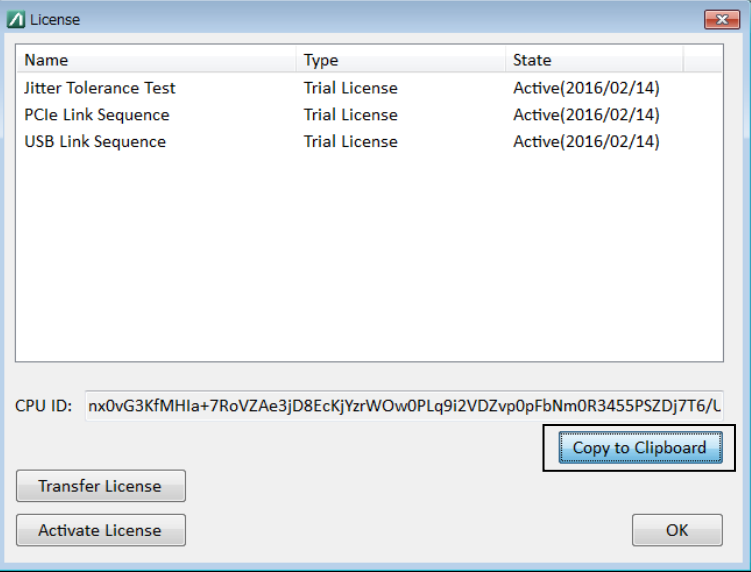

3. Please provide the CPU ID and serial number of your MP1800A or MT1810A to our sales representative.

**2** 

## <span id="page-35-0"></span>**2.4.2 Activating license**

Perform the following steps to activate the license.

- 1. Start up the MX183000A and select License > License Details.
- 2. Click Activate Licenses on the License window.

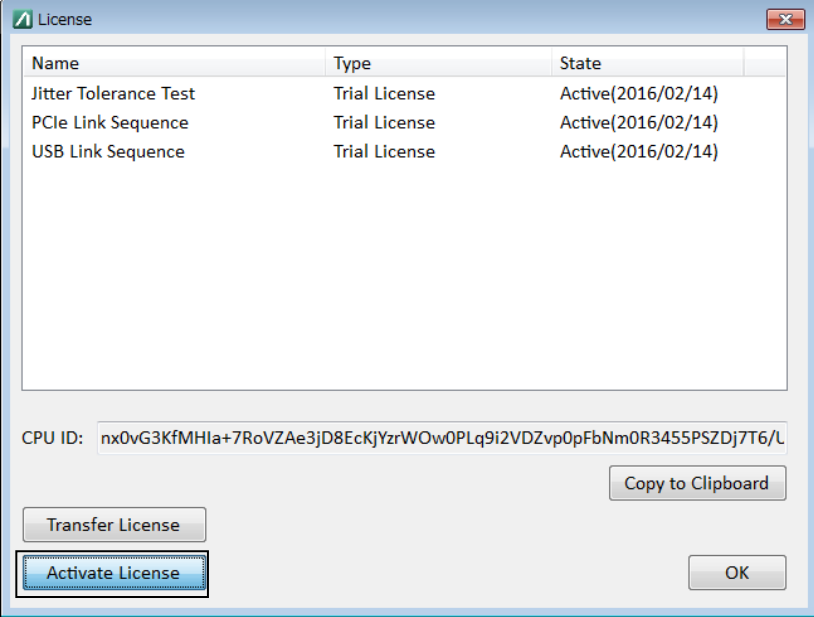

3. When inputting a license file is prompted, load the license file provided by Anritsu. When the activation is completed, the license is valid.

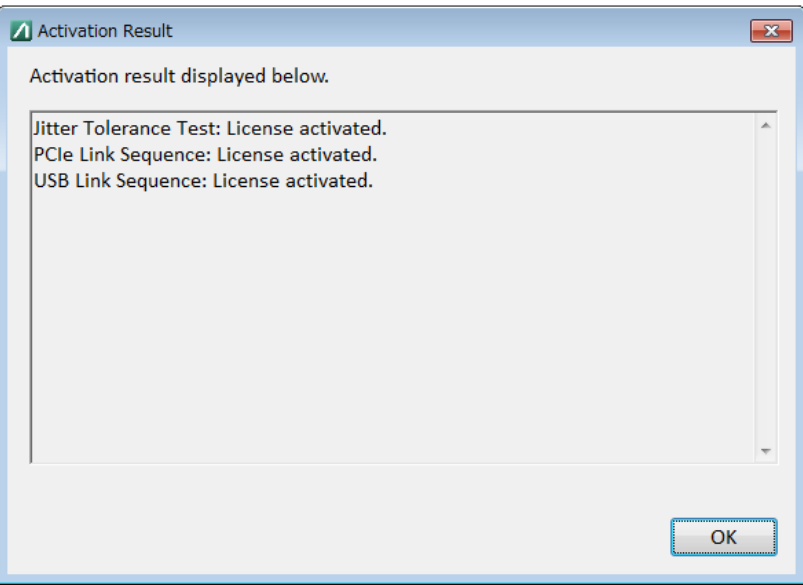
## **2.4.3 Transferring license**

How to transfer the MX183000A to another MP1800A or PC is explained below. The transfer destination and source are both PCs in the example here.

#### *Notes:*

A file made after the license transfer is necessary to activate the license, so store the file with care.

After transferring the file, the license on the source PC becomes invalid and its functions are no longer usable.

1. Start up the MX183000A on the destination PC and select License > License Details.

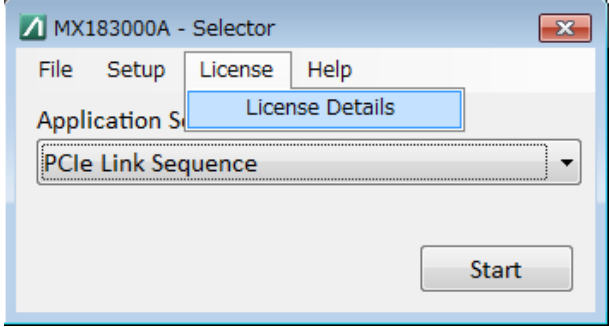

2. Click Copy to Clipboard on the License window to obtain a CPU ID.

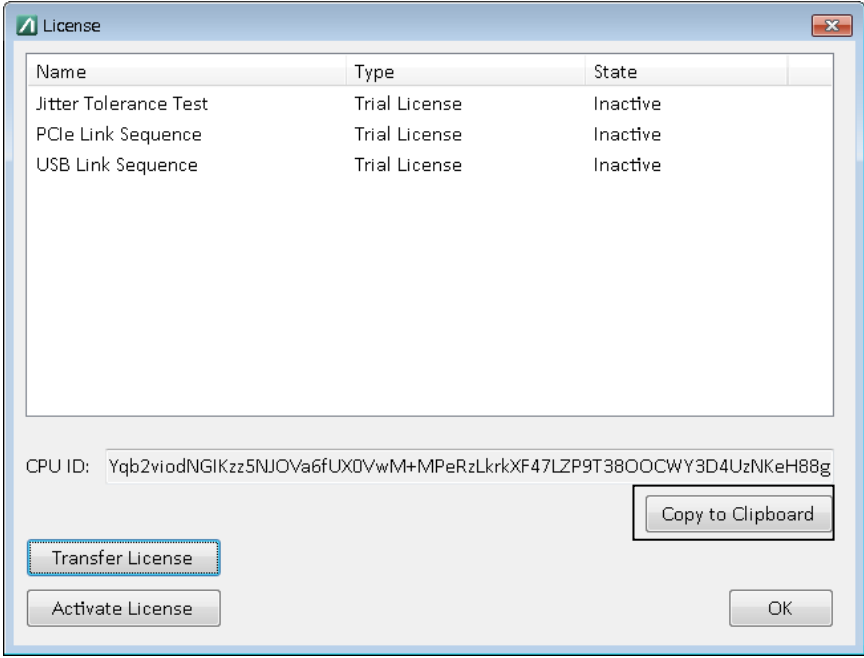

3. Paste the obtained CPU ID on a text editor file, etc. and save. Move the file to the source PC.

- 4. Start up the MX183000A on the source PC and select License > License Details.
- 5. Click Transfer License.

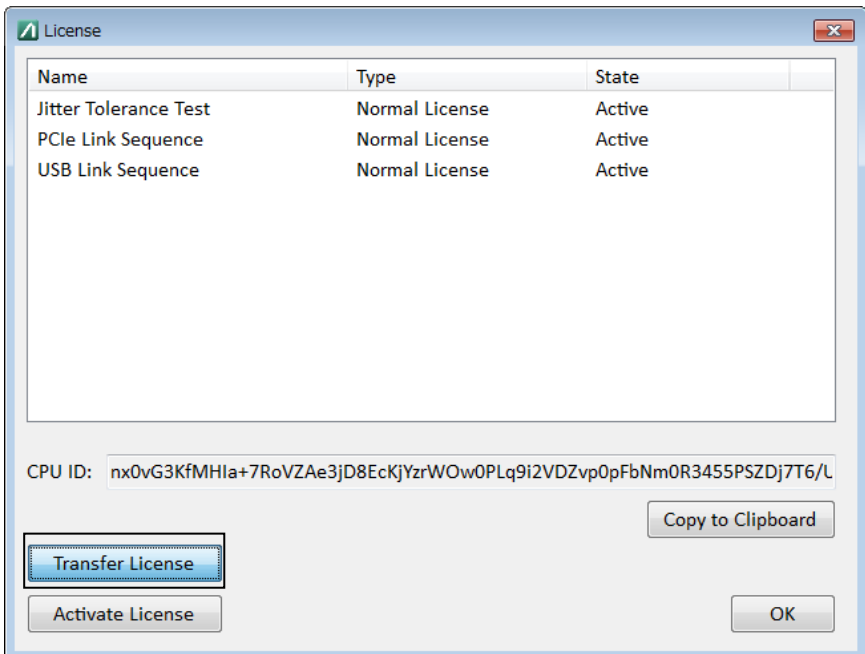

6. When inputting a CPU ID is prompted on the Transfer License window, paste the CPU ID obtained at Step 3.

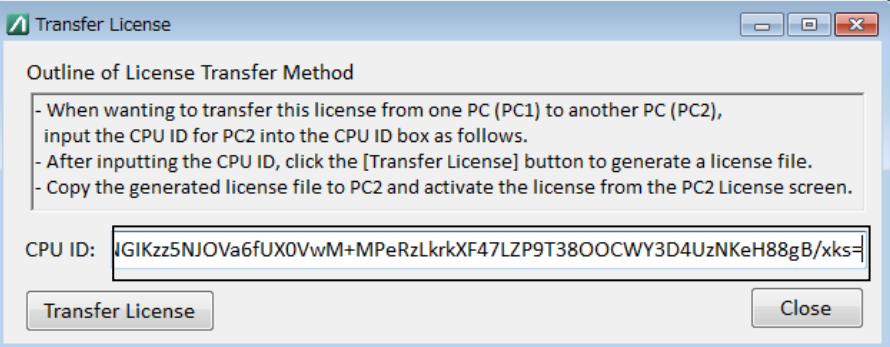

- 7. Click the Transfer License button. Store the license file in an arbitrary place on the PC. Give an arbitrary name to the license file.
- 8. Transfer the saved license file to the destination PC. For how to activate the license on the destination PC, refer to [2.4.2 "Activating](#page-35-0)  [license"](#page-35-0).

# Chapter 3 Connecting Equipment

This chapter describes the types of equipment to be controlled by MX183000A and connecting procedures.

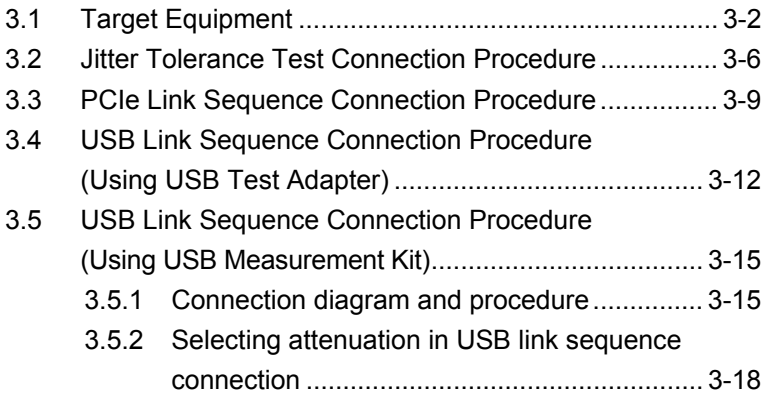

# <span id="page-39-0"></span>**3.1 Target Equipment**

Shown below are the models of equipment to be controlled by MX183000A and the number of equipment required for each connection. Equipment marked as "-" in the Quality column are not used.

#### **Table 3.1-1 Equipment configuration for each measurement type (when MP1800A is used)**

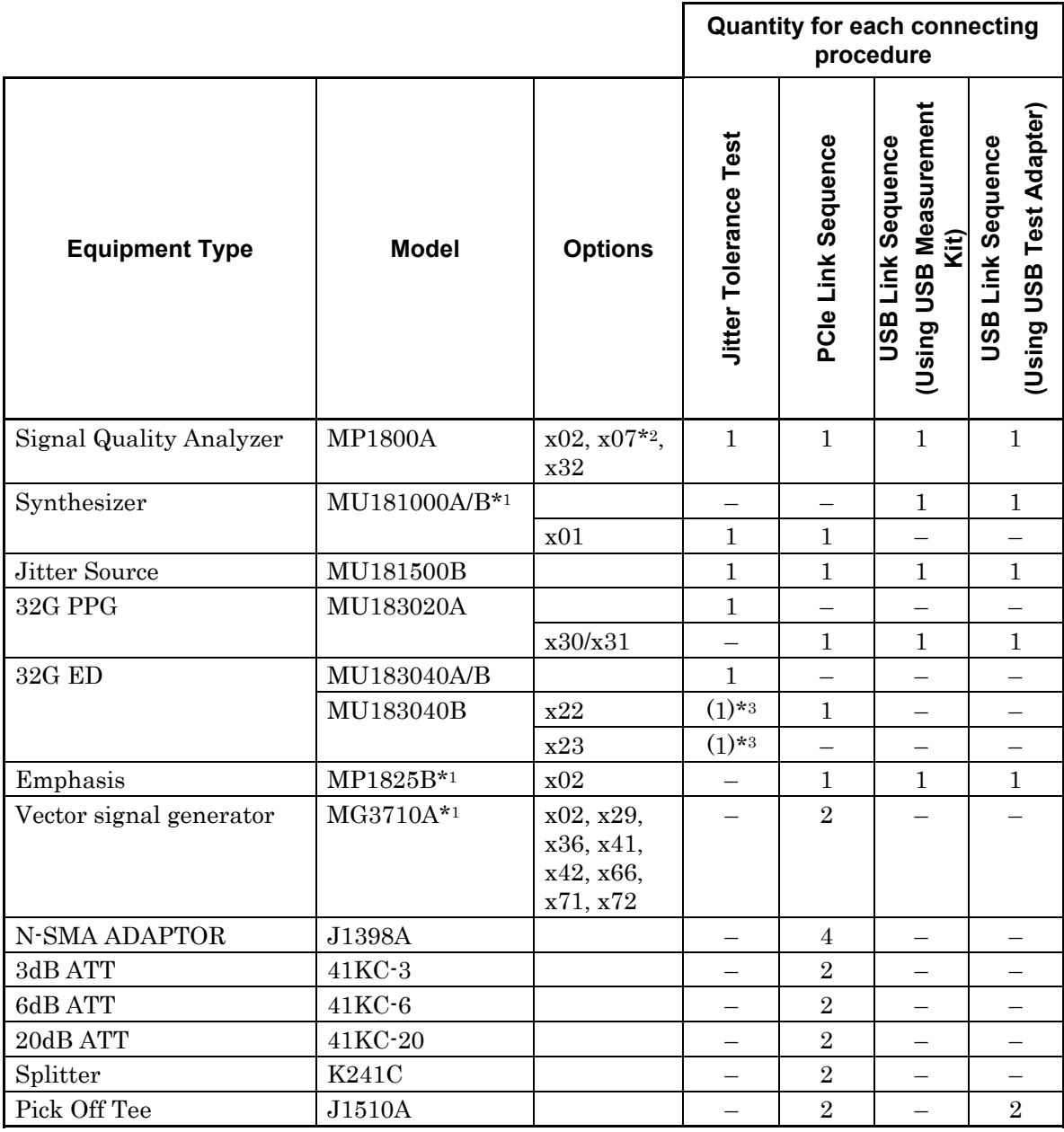

\*1: Cannot be controlled directly from this software.

\*2: Not required if controlling from an external PC.

\*3: Select one ED.

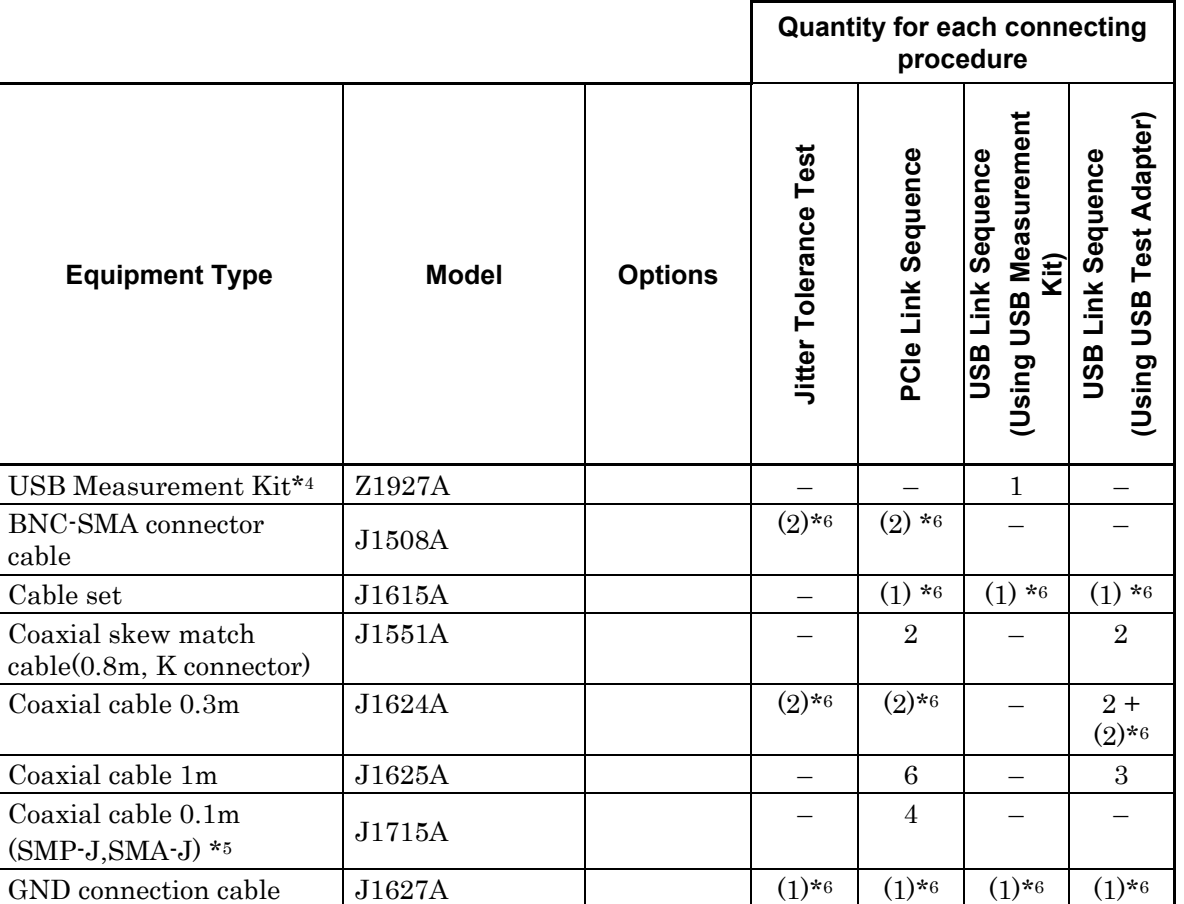

#### **Table 3.1-1 Equipment configuration for each measurement type (when MP1800A is used) (Cont'd)**

\*4: The kit includes components necessary for testing a USB device. Refer to Table 3.1-3 "Components of USB Measurement Kit" for details.

- \*5: For handling the SMP connector, refer to 3.3 "PCIe Link Sequence Connection Procedure".
- \*6: These components are standard accessories for the MP1800A/MT1810A, MP1825B, MU181500B, and MU181000A.

**Connecting Equipment** Connecting Equipment

**3** 

3.1 Target Equipment

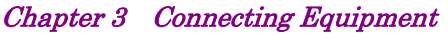

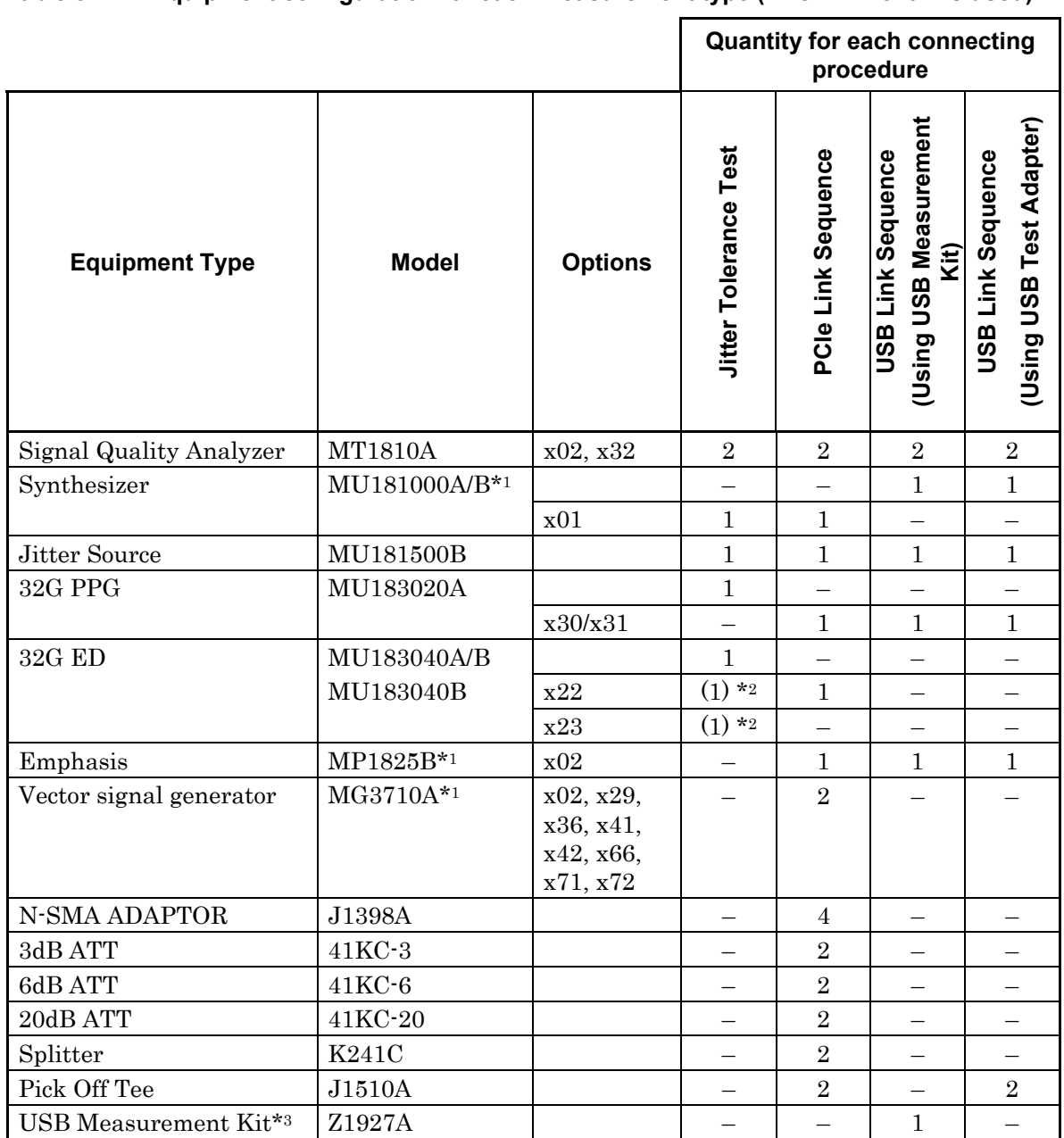

#### **Table 3.1-2 Equipment configuration for each measurement type (when MT1810A is used)**

\*1: Cannot be controlled directly from this software.

\*2: Select one ED.

\*3: The kit comes with components needed to test USB devices. For details, refer to [Table 3.1-3](#page-42-0) ["Components of USB Measurement Kit"](#page-42-1).

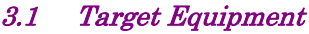

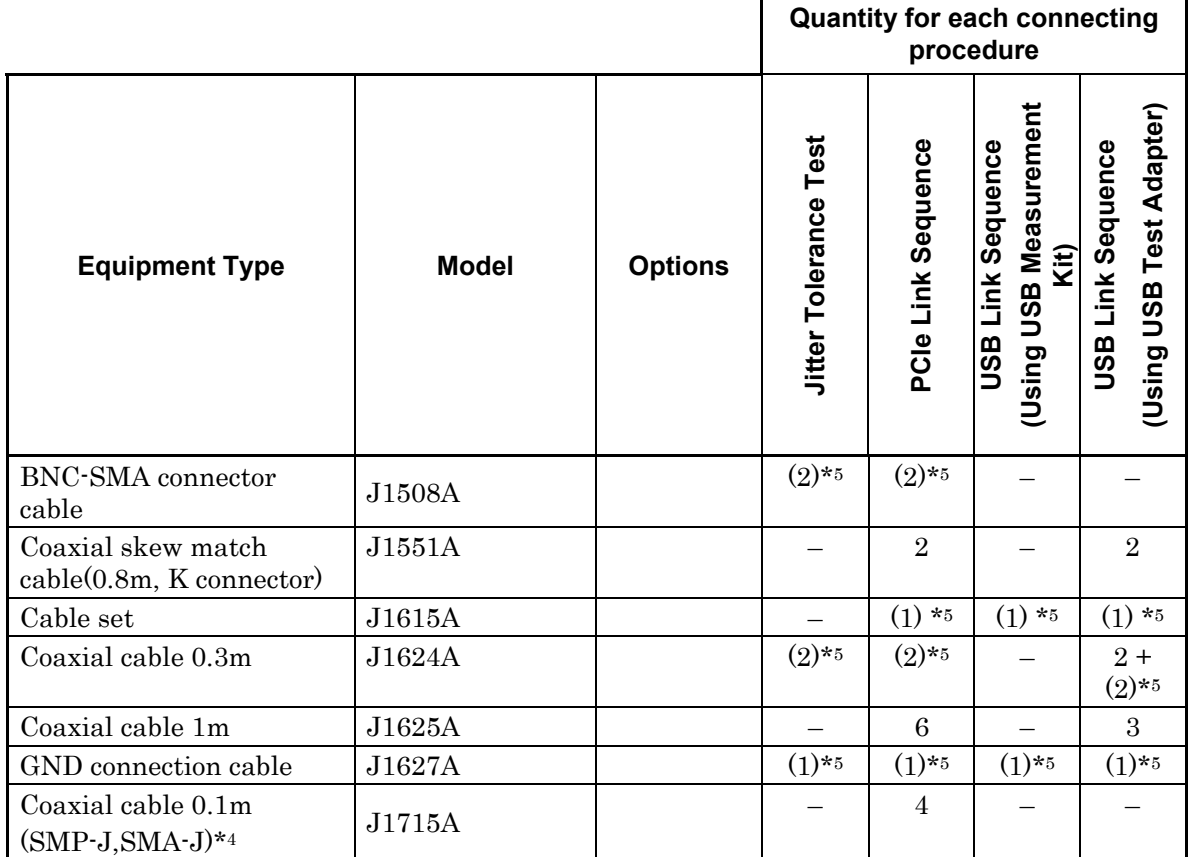

#### **Table 3.1-2 Equipment configuration for each measurement type (when MT1810A is used) (Cont'd)**

\*4: For handling the SMP connector, refer to 3.3 "PCIe Link Sequence Connection Procedure".

\*5: These components are standard accessories for MP1800A/MT1810A, MP1825B, MU181500B, and MU181000A respectively from the top of the table.

<span id="page-42-0"></span>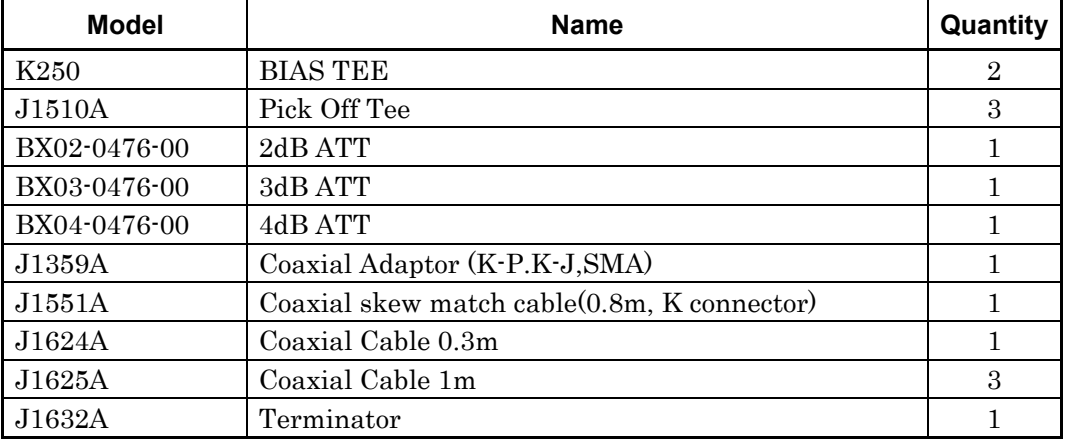

<span id="page-42-1"></span>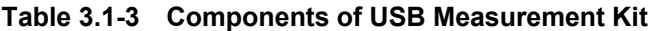

**3 Connecting Equipment** Connecting Equipment

# <span id="page-43-0"></span>**3.2 Jitter Tolerance Test Connection Procedure**

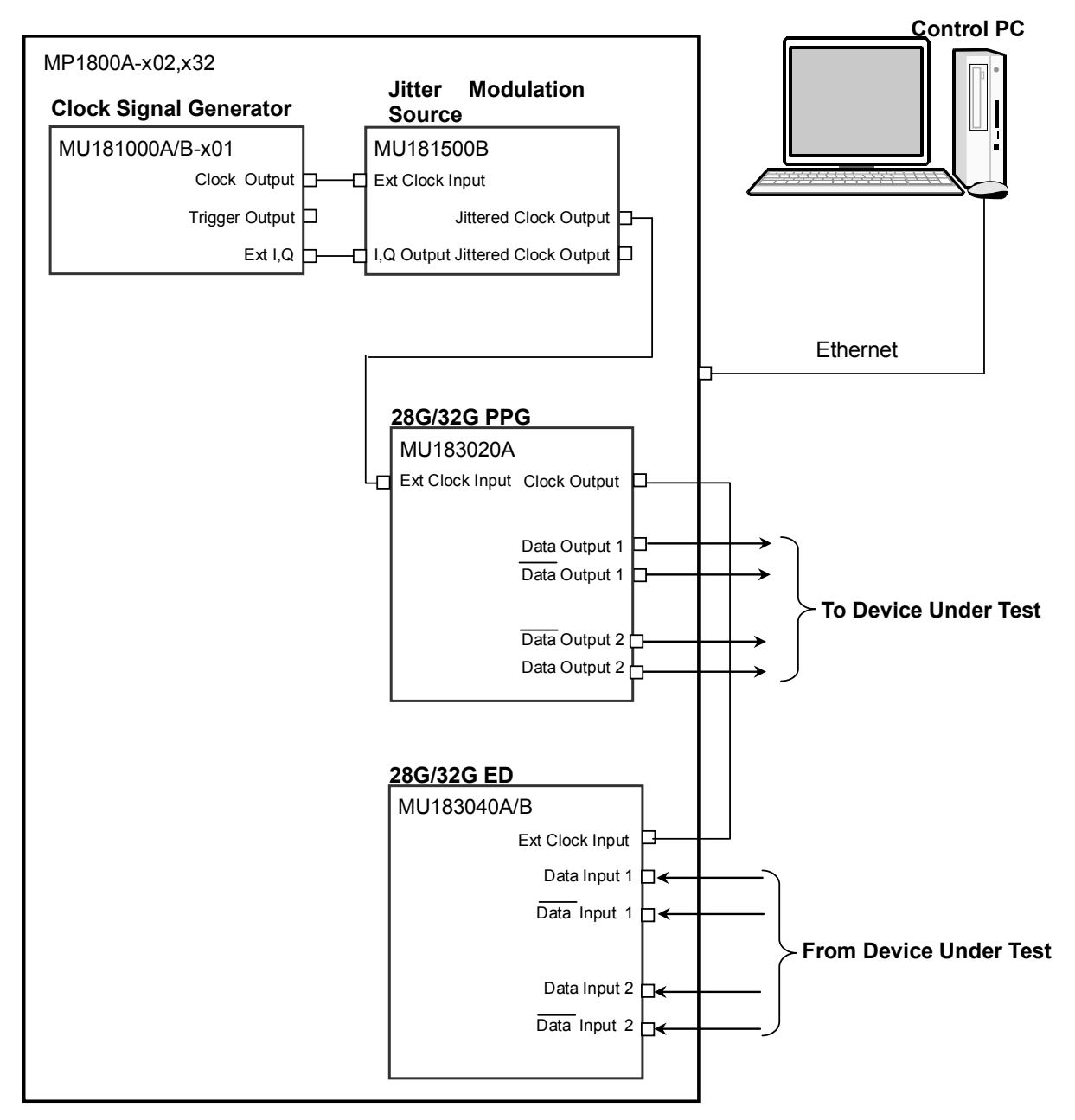

**Figure 3.2-1 Jitter Tolerance Test Connection Procedure** 

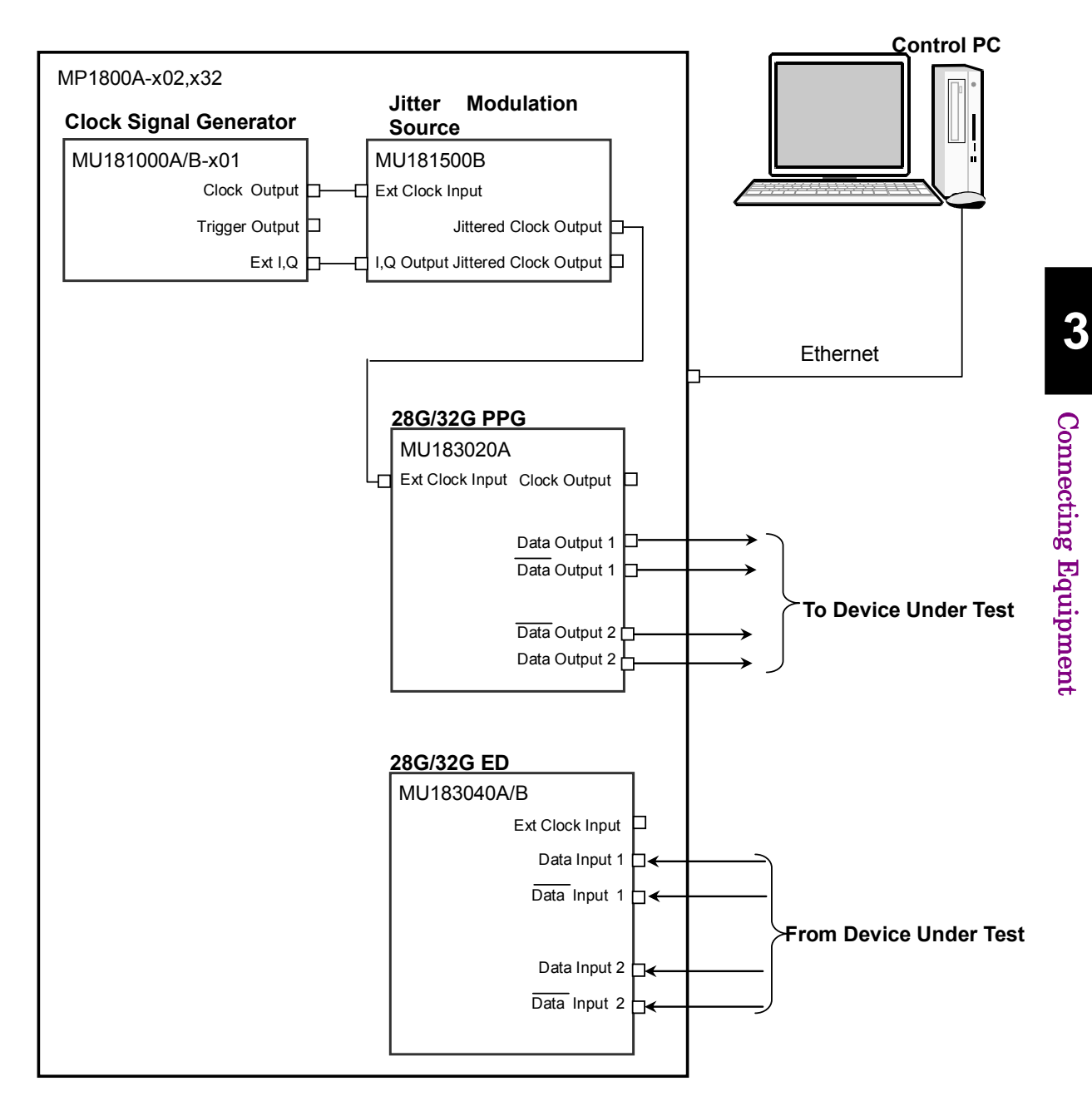

**Figure 3.2-2 Jitter Tolerance Test Connection Procedure (Using Clock Recovery)** 

3-7

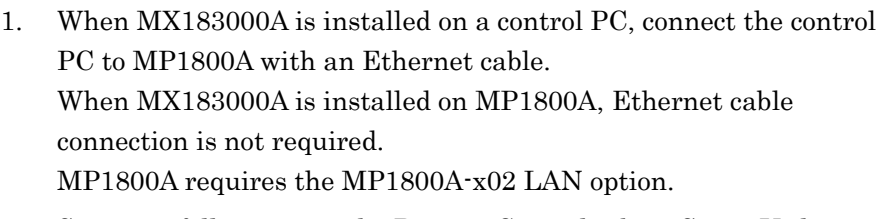

- 2. Set up as follows using the Remote Control tab on Setup Utility. Activate Interface: Ethernet Performance: Enhanced
- 3. Mount MU181000A/B-x01 and MU181500B in MP1800A-x02, x32.
- 4. Mount MU183020A in Slot 3 of MP1800A-x02, x32.
- 5. Mount MU183040A/B in Slot 4 of MP1800A-x02, x32.
- 6. Connect the Clock Output connector of MU181000A/B-x01 to the Ext Clock Input connector of MU181500B with a coaxial cable.
- 7. Use BNC-SMA cables (J1508A) to connect the Ext.I,Q connector of the MU181000A/B-x01 and the I,Q Output connector of the MU181500B. (2 connections)
- 8. Connect the Jittered Clock Output connector of MU181500B and the Ext. Clock Input connector of MU183020A using a coaxial cable.
- 9. If using Clock Recovery, proceed to Step 10.Use a coaxial cable to connect the Clock Output connector of the MU183020A and the Ext Clock Input connector of the MU183040A/B.
- 10. Connect the Data Output, Data Output connectors of MU183020A to the **Data Input**,  $\overline{\text{Data}}$  Input connectors of a device under test with four coaxial cables.
- 11. Use coaxial cables to connect the Data Output and  $\overline{\mathbf{Data}}$  Output connectors of the DUT and the Data Input and  $\overline{\mathbf{Data}}$  Input connectors of the MU183040A/B.
- 12. Select MU181000A/B for Synthesizer Clock Source for the MU181500B.

 3.3 "Input Signal Settings" in *MU181500B Jitter Modulation Source Operation Manua*l

13. Select MU181500B in Clock Setting of the Misc2 tab of MU183020A.

 5.6 "Misc2 Function" in the *MU183020A 28G/32G PPG MU183021A 28G/32G 4ch PPG Operation Manual*

# <span id="page-46-0"></span>**3.3 PCIe Link Sequence Connection Procedure**

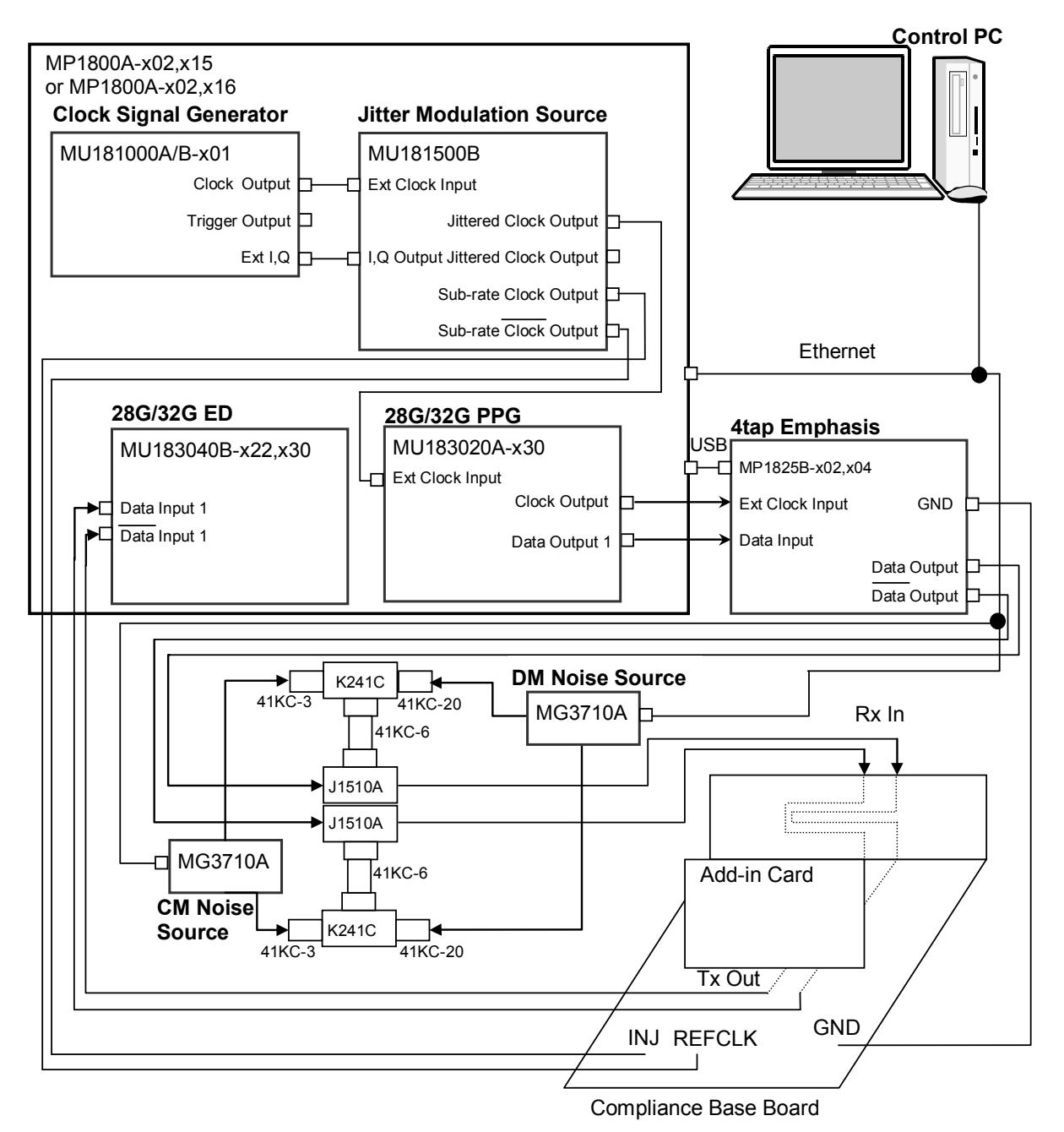

**Figure 3.3-1 PCIe Link Sequence Connection Procedure** 

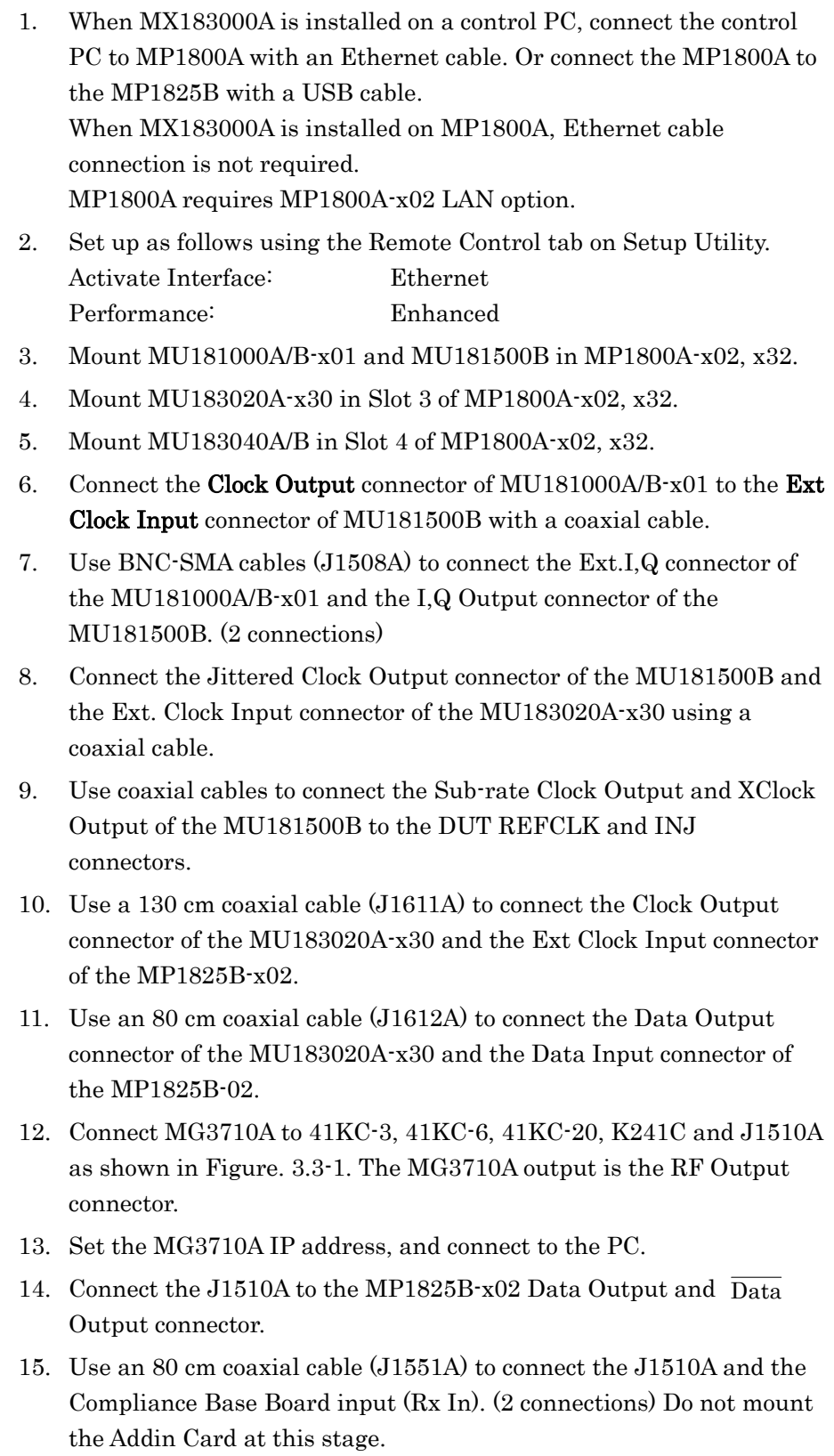

16. Use a GND connector cable (J1627A) to connect the DUT GND and MP1825B-x02 GND jacks.

17. Select MU181000A/B for Clock Source for the MU181500B.

 3.3 "Input Signal Settings" in *MU181500B Jitter Modulation Source Operation Manual*

18. Select MU181500B in Clock Setting of the Misc2 tab of MU183020A-x30.

 5.6 "Misc2 Function" in the *MU183020A 28G/32G PPG MU183021A 28G/32G 4ch PPG Operation Manual*

19. On the Misc2 tab of MU183020A-x30, select Full Rate in the Output Clock Rate box.

 5.6 "Misc2 Function" in the *MU183020A 28G/32G PPG MU183021A 28G/32G 4ch PPG Operation Manual*

- 20. Select the PPG connected for MP1825B-x02 Data Input. 3.3 "Input Signal Settings" in *MP1825B 4Tap Emphasis Operation Manual*
- 21. Select Full Rate for MP1825B-x02 Clock Input. 3.3 "Input Signal Settings" in *MP1825B 4Tap Emphasis Operation Manual*
- 22. Connect the Compliance Base Board output (Tx Out) to a real-time oscilloscope, and calibrate the Eye Pattern (amplitude, Jitter, and Emphasis settings).
- 23. Once Eye Pattern calibration is complete, connect the Compliance Base Board output (Tx Out) to the MU183040B-x22 Data Input and  $\overline{\text{Data}}$  Input connector with an 80 cm coaxial cable (J1551A).
- 24. Select Recovery Clock from Clock Setup Selection in the MU183040B-x22 Input tab.

 5.4 "Input Signal Settings" in the *MU183040A MU183041A/MU183040B/MU183041B Operation Manual*

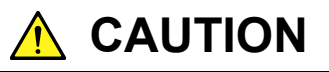

**The SMP connector can withstand 100 insertion/removal cycles. Do not exceed this limit when you need to insert and remove the connector repeatedly. Exceeding the limit may cause performance deterioration by contact failure or connector damage.** 

# <span id="page-49-0"></span>**3.4 USB Link Sequence Connection Procedure (Using USB Test Adapter)**

There are two connection procedures for USB Link Sequence. We recommend a procedure using the USB Test Adapter here for its user-friendliness.

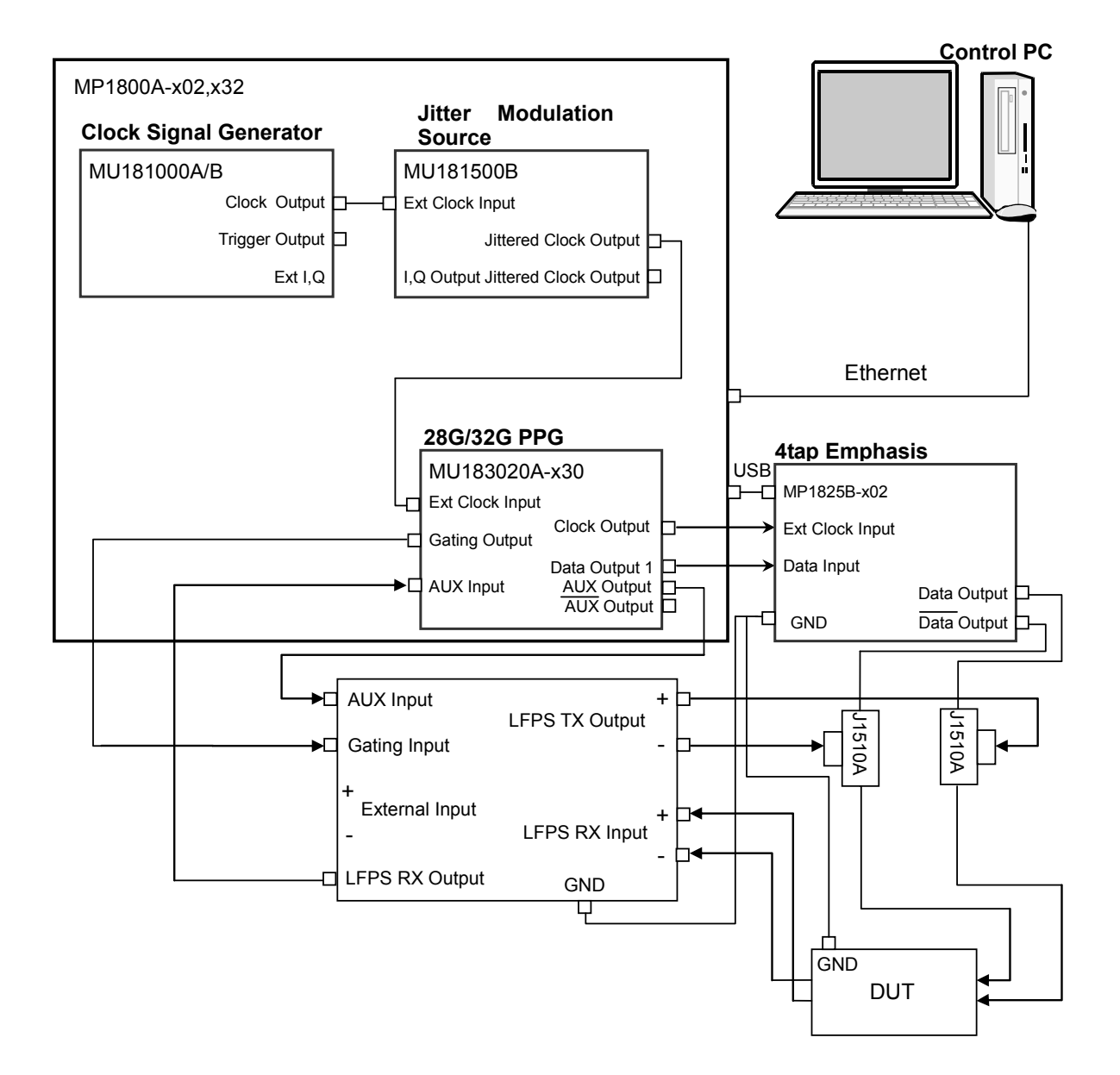

**Figure 3.4-1 USB Link Sequence Connection Using USB Test Adapter** 

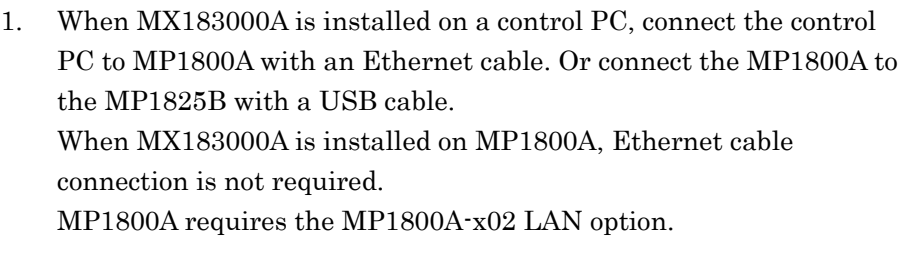

- 2. Set up as follows using the Remote Control tab on Setup Utility. Activate Interface: Ethernet Performance: Enhanced
- 3. Mount MU181000A/B-x01 and MU181500B in MP1800A-x02, x32.
- 4. Mount MU183020A-x30 in Slot 3 of MP1800A-x02, x32.
- 5. Connect the Clock Output connector of MU181000A/B to the Ext Clock Input connector of MU181500B with a coaxial cable.
- 6. Connect the Jittered Clock Output connector of the MU181500B and the Ext. Clock Input connector of the MU183020A-x30 using a coaxial cable.
- 7. Use a 130 cm coaxial cable (J1611A) to connect the Clock Output connector of the MU183020A-x30 and the Ext Clock Input connector of the MP1825B-x02.
- 8. Use an 80 cm coaxial cable (J1612A) to connect the Data Output connector of the MU183020A-x30 and the Data Input connector of the MP1825B-02.
- 9. Connect the Data Output and  $\overline{\text{Data}}$  Output connectors of the MP1825B-x02 and the Pick Off Tee (J1510A) (2 connections).
- 10. Connect the J1510A and the LFPS TX Output connector of the USB Test Adapter with a 30 cm coaxial cable (J1624A) as in Figure 3.4-1.
- 11. Connect the J1510A and DUT with 80 cm coaxial cable (J1612A) as in Figure 3.4-1. (2 connections)
- 12. Use a GND connector cable (J1627A) to connect the DUT GND and MP1825B-x02 GND jacks.
- 13. Use a cable supplied with the USB Test Adapter to connect the USB Test Adapter GND and MP1825B-x02 GND jacks.
- 14. Use a 100 cm coaxial cable (J1625A) to connect the AUX Output connector of the MU183020A-x30 and the AUX Input connector of the USB Test Adapter.
- 15. Use a 100 cm coaxial cable (J1625A) to connect the Gating Output connector of the MU183020A-x30 and the Gating Input connector of the USB Test Adapter.
- 16. Use a 100 cm coaxial cable (J1625A) to connect the AUX Input connector of the MU183020A-x30 and the LFPS RX Output connector of the USB Test Adapter.
- 17. Use an 80 cm coaxial cable (J1551A) to connect the LFPS RX Input connector of the USB Test Adapter and the DUT.
- 18. Select MU181000A/B for Clock Source for the MU181500B.

 3.3 "Input Signal Settings" in *MU181500B Jitter Modulation Source Operation Manual*

19. Select MU181500B in Clock Setting of the Misc2 tab of MU183020A-x30.

 5.6 "Misc2 Function" in the *MU183020A 28G/32G PPG MU183021A 28G/32G 4ch PPG Operation Manual*

20. On the Misc2 tab of MU183020A-x30, select Full Rate in the Output Clock Rate box.

 5.6 "Misc2 Function" in the *MU183020A 28G/32G PPG MU183021A 28G/32G 4ch PPG Operation Manual*

- 21. Select the PPG connected for MP1825B-x02 Data Input. 3.3 "Input Signal Settings" in *MP1825B 4Tap Emphasis Operation Manual*
- 22. Select Full Rate for MP1825B-x02 Clock Input.  $\mathbb{I} \mathcal{F}$  3.3 "Input Signal Settings" in MP1825B 4Tap Emphasis Operation

# <span id="page-52-0"></span>**3.5 USB Link Sequence Connection Procedure (Using USB Measurement Kit)**

There are two connection procedures for USB Link Sequence. We recommend a procedure using the USB Test Adapter in Section 3.4 for its user-friendliness.

# <span id="page-52-1"></span>**3.5.1 Connection diagram and procedure**

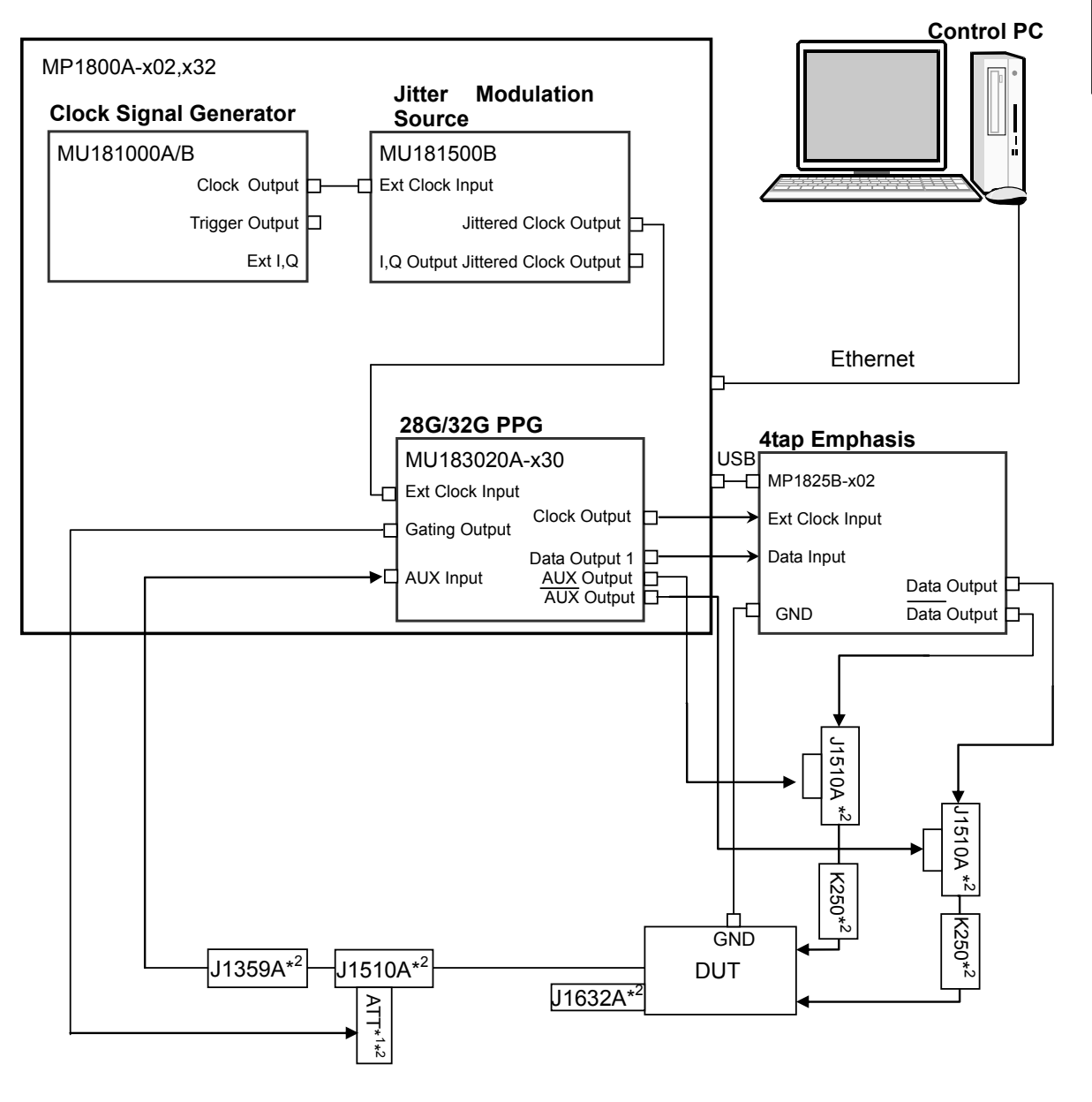

**Figure 3.5.1-1 USB Link Sequence Connection Procedure** 

- \*1: The recommended ATT setting is 3 dB. However, because the gating output level of the 32G PPG is varied, occasionally the LFPS signals from the DUT cannot be received normally in 3 dB and the 32G PPG does not start sending the sequence. In that case, change the attenuation of the ATT. For how to decide attenuation, refer to [3.5.2](#page-55-0)  ["Selecting attenuation in USB link sequence connection"](#page-55-0).
- \*2: Included in the USB measurement kit (Z1927A). For included components, refer t[o Table 3.1-3](#page-42-0) ["Components of USB Measurement](#page-42-1)  [Kit"](#page-42-1).
- 1. When MX183000A is installed on a control PC, connect the control PC to MP1800A with an Ethernet cable. Or connect the MP1800A to the MP1825B with a USB cable. When MX183000A is installed on MP1800A, Ethernet cable connection is not required. MP1800A requires the MP1800A-x02 LAN option.
- 2. Set up as follows using the Remote Control tab on Setup Utility. Activate Interface: Ethernet Performance: Enhanced
- 3. Mount MU181000A/B-x01 and MU181500B in MP1800A-x02, x32.
- 4. Mount MU183020A-x30 in Slot 3 of MP1800A-x02, x32.
- 5. Connect the Clock Output connector of MU181000A/B to the Ext Clock Input connector of MU181500B with a coaxial cable.
- 6. Connect the Jittered Clock Output connector of the MU181500B and the Ext. Clock Input connector of the MU183020A-x30 using a coaxial cable.
- 7. Use a 130 cm coaxial cable (J1611A) to connect the Clock Output connector of the MU183020A-x30 and the Ext Clock Input connector of the MP1825B-x02.
- 8. Use an 80 cm coaxial cable (J1612A) to connect the Data Output connector of the MU183020A-x30 and the Data Input connector of the MP1825B-02.
- 9. Connect the J1510A to the MP1825B-x02 Data Output and  $\overline{\text{Data}}$ Output connector.
- 10. Connect the J1510A and K250. (2 connections)
- 11. Use an 80 cm coaxial cable (J1551A) to connect the K250 and DUT. (2 connections)
- 12. Use a GND connector cable (J1627A) to connect the DUT GND and MP1825B-x02 GND jacks.

**3** 

- 3.5 USB Link Sequence Connection Procedure (Using USB Measurement Kit)
	- 13. Connect the MU183020A-x30 AUX Output connector and AUX Output connector to the J1510A.
	- 14. Use a 30 cm coaxial cable (J11624A) to connect the J1510A, J1359A, and ATT as shown in the figure. Measure the voltage for Gating Output zero load using a tester beforehand, and select the ATT to be used referring to [3.5.2 "Selecting attenuation in USB link sequence](#page-55-0)  [connection"](#page-55-0). K261 is not required if the USB TX connection is AC.

#### *Note:*

If the USB TX is not AC coupled, DC block is required.We recommend the K261 for DC block.

- 15. Use a 100 cm coaxial cable (J1625A) to connect the DUT output connector and K261 (J1510A). Terminate the differential output terminal using J1632A.
- 16. Connect the J1359 to the MU183020A-x30 AUX Input terminal.
- 17. Connect the ATT to the MU183020A-x30 Gating Output terminal.
- 18. Select MU181000A/B for Clock Source for the MU181500B.

 3.3 "Input Signal Settings" in *MU181500B Jitter Modulation Source Operation Manual*

19. On the Misc2 tab of MU183020A-x30, select MU181500B in the Clock Source box.

 5.6 "Misc2 Function" in the *MU183020A 28G/32G PPG MU18302 1A 28G/32G 4ch PPG Operation Manual*

20. On the Misc2 tab of MU183020A-x30, select Full Rate in the Output Clock Rate box.

 5.6 "Misc2 Function" in the *MU183020A 28G/32G PPG MU183021A 28G/32G 4ch PPG Operation Manual*

21. Select the PPG connected for MP1825B-x02 Data Input.

 3.3 "Input Signal Settings" in *MP1825B 4Tap Emphasis Operation Manual*

22. Select Full Rate for MP1825B-x02 Clock Input.

3.3 "Input Signal Settings" in *MP1825B 4Tap Emphasis Operation Manual* 

### <span id="page-55-0"></span>**3.5.2 Selecting attenuation in USB link sequence connection**

- 1. Click File > Initialize on the MX180000A menu bar.
- 2. Set Pulse Width to 0 bit for Pattern Sequence on the MU183020A Misc1 tab.

 5.5 "Misc1 Function" in the *MU183020A 28G/32G PPG MU18302 1A 28G/32G 4ch PPG Operation Manual*

- 3. Connect the MU183020A and oscilloscope as in [Figure 3.5.2-1.](#page-56-0)
- 4. Measure direct voltage by oscilloscope under four different ATT conditions: None, 2 dB, 3 dB, and 4 dB.
- 5. Take the ATT that has a direct voltage value closest to "–0.4 V".

#### *Note:*

If the direct voltage value is the closest to  $-0.4$  V when the ATT is 3 dB, the LFPS signals from the DUT cannot be received probably due to a cause other than gating output level. Re-check the PPG setting and device connection.

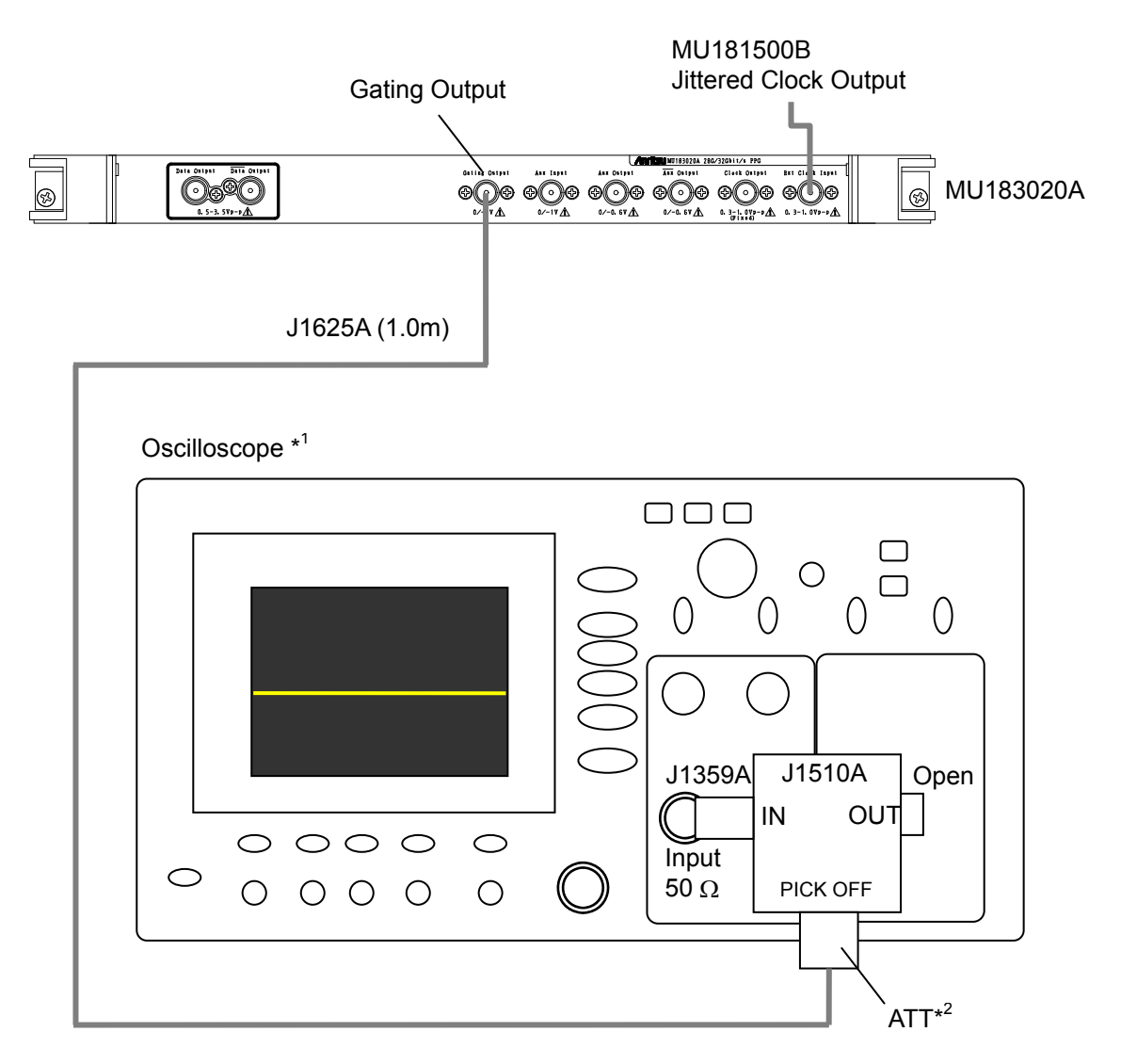

#### 3.5 USB Link Sequence Connection Procedure (Using USB Measurement Kit)

<span id="page-56-0"></span>**Figure 3.5.2-1 Connection for Selecting ATT Attenuation** 

- \*1: Use an oscilloscope which has the input impedance of 50  $\Omega$ .
- \*2: Perform measurement under four different ATT conditions: None, 2 dB, 3 dB, and 4 dB.

**3** 

# Chapter 4 Operation

This chapter describes the methods for measurement and the procedures for screen operation.

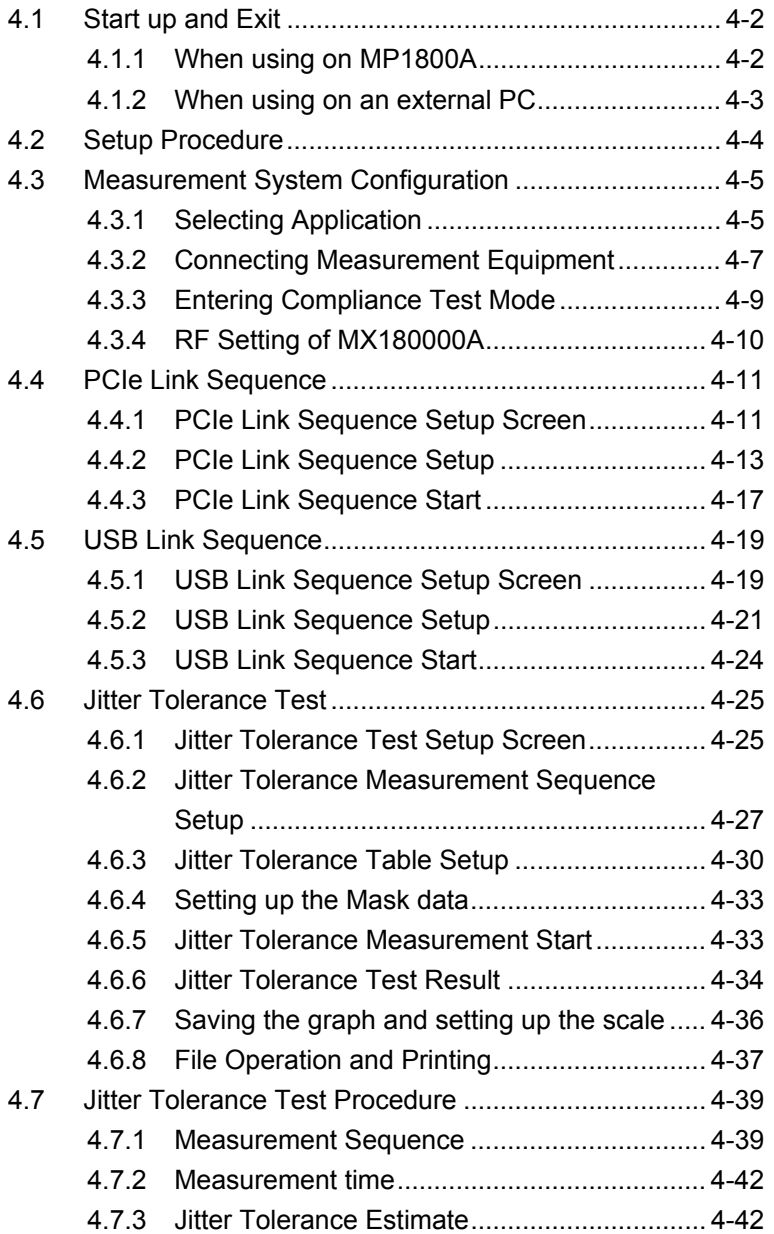

Operation

Operation

4-1

# <span id="page-59-0"></span>**4.1 Start up and Exit**

This section explains the startup and exit procedures for cases where MX183000A is installed on MP1800A and cases where it is installed on an external PC.

## <span id="page-59-1"></span>**4.1.1 When using on MP1800A**

MX183000A is launched automatically when the MP1800A is started. The following procedures describe how to start up for the first time after installing or after closing the software.

Startup procedure

(1) Click the Auto Measurement button on the tool bar of the MX180000A Signal Quality Analyzer Control Software (hereafter, MX180000A). The Auto Measurement Select screen appears.

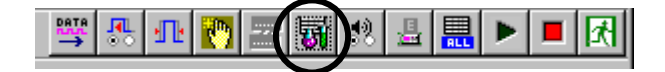

**Figure 4.1.1-1 Auto Measurement button** 

(2) Click High Speed Serial Data Test Software on the Auto Measurement Select screen. MX183000A starts up and the Main screen appears.

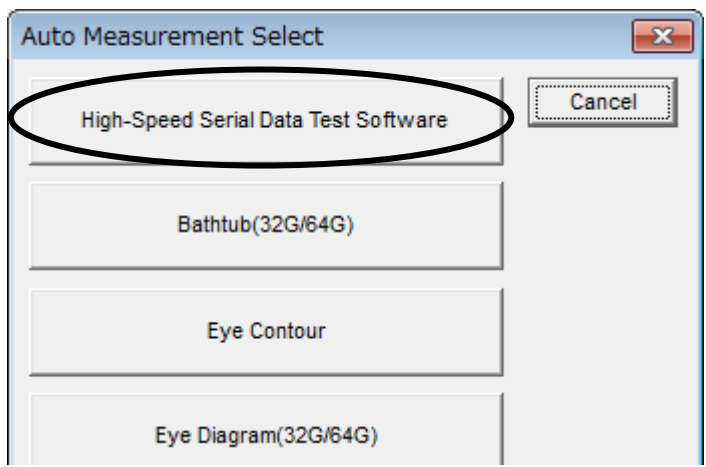

**Figure 4.1.1-2 Auto Measurement Select screen** 

When High-Speed Serial Data Test Software is not displayed on the above screen, add this software by Auto Measurement Setup.

For the details of MX180000A, see MX180000A Signal Quality Analyzer Control Software Operation Manual.

#### Exit procedure

- (1) Open the File menu and click Exit.
- (2) Click the Close button on the Main screen to exit MX183000A.
- (3) Turn off the power of all instruments.

## <span id="page-60-0"></span>**4.1.2 When using on an external PC**

Startup procedure

Start MX183000A by clicking Start, All programs, MX183000A, and then High Speed Serial Data Test Software in this order.

If you have created a shortcut on your desk top, double-click the shortcut. Start MX183000A to display the Main screen.

#### Exit procedure

- (1) Open the File menu and then click Exit.
- (2) Click the Close button on the Main screen to exit MX183000A.
- (3) Turn off the power of all instruments.

# <span id="page-61-0"></span>**4.2 Setup Procedure**

The basic setup procedure is as shown below:

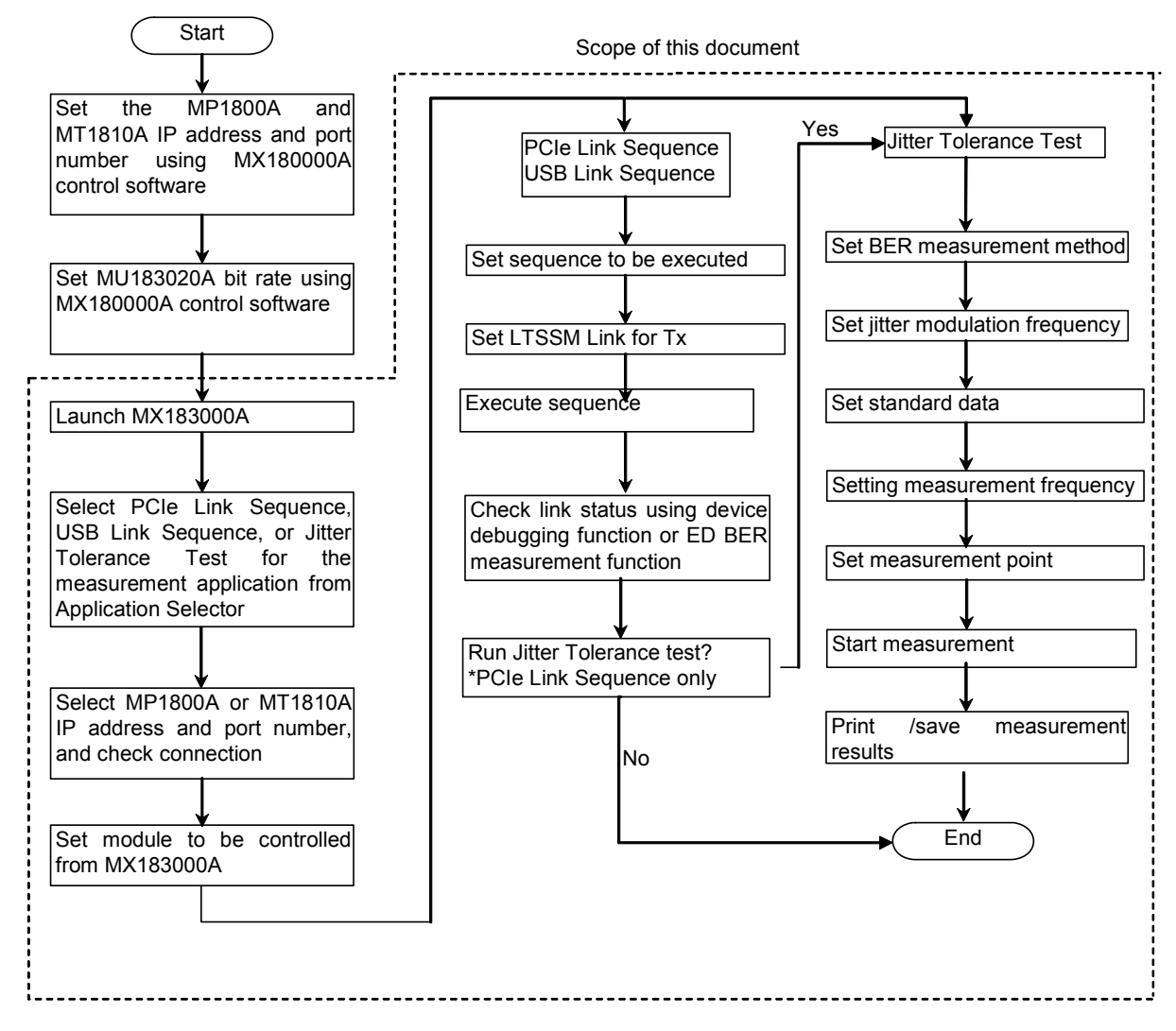

**Figure 4.2-1 Setup procedure** 

# <span id="page-62-0"></span>**4.3 Measurement System Configuration**

## <span id="page-62-1"></span>**4.3.1 Selecting Application**

On launching the software, the Selector screen is displayed. The Selector screen allows you to select the application for measurement.

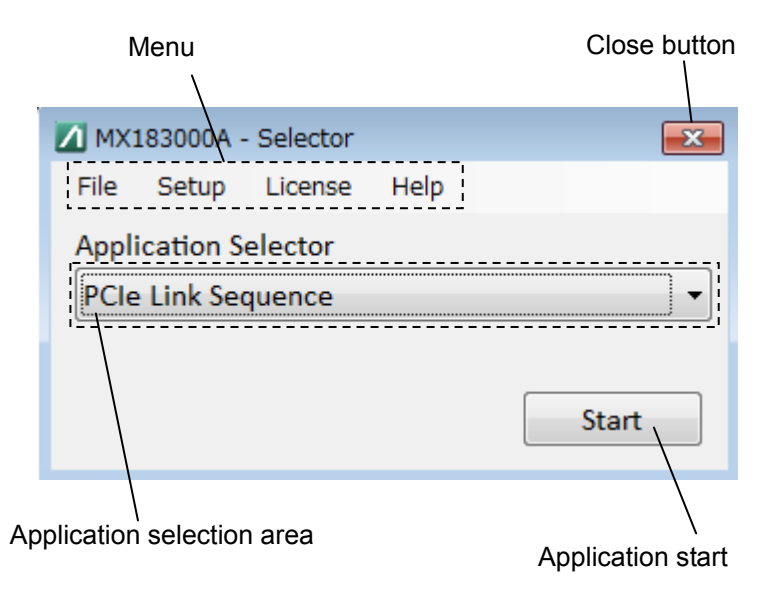

**Figure 4.3.1-1 Selector Screen** 

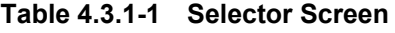

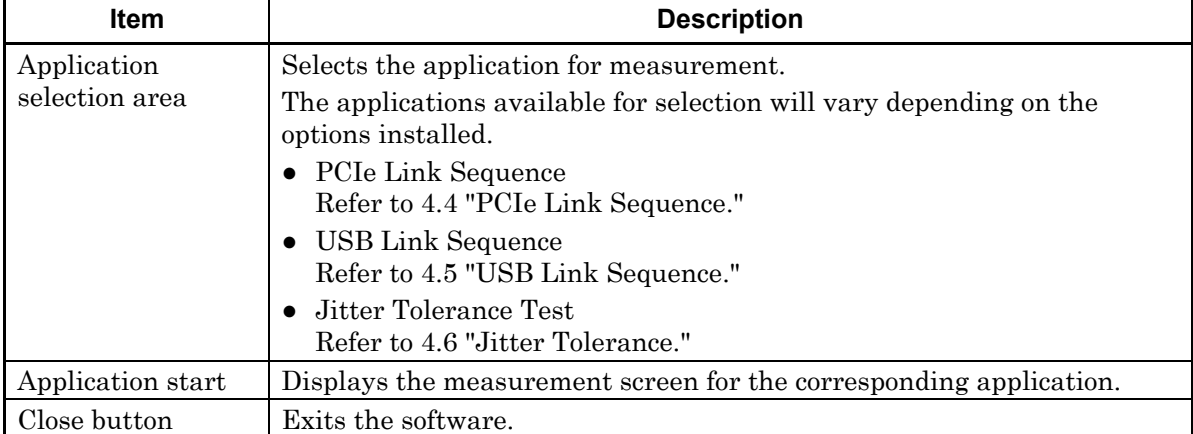

Operation

Operation

## Chapter 4 Operation

The screen menu includes the following items.

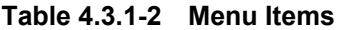

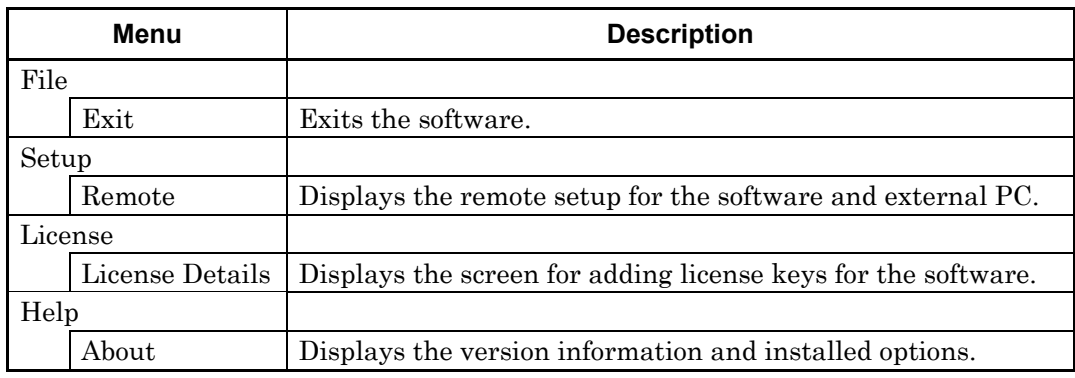

## <span id="page-64-0"></span>**4.3.2 Connecting Measurement Equipment**

 When the application is started, the Equipment Setup screen is displayed. The Equipment Setup screen allows you to set the connections to equipment, select connected equipment, and select the type of measurement.

- 1. Click Connection Guide. The measurement equipment connection diagram is displayed. Connect the measurement equipment, referring to the connection diagram and the details in Chapter 3.
- 2. Click Search Start. The software searches for equipment, and displays the equipment currently connected in the connected equipment display area.
- 3. Click Connect to connect the required equipment.

If the equipment connected has been changed, repeat the equipment search.

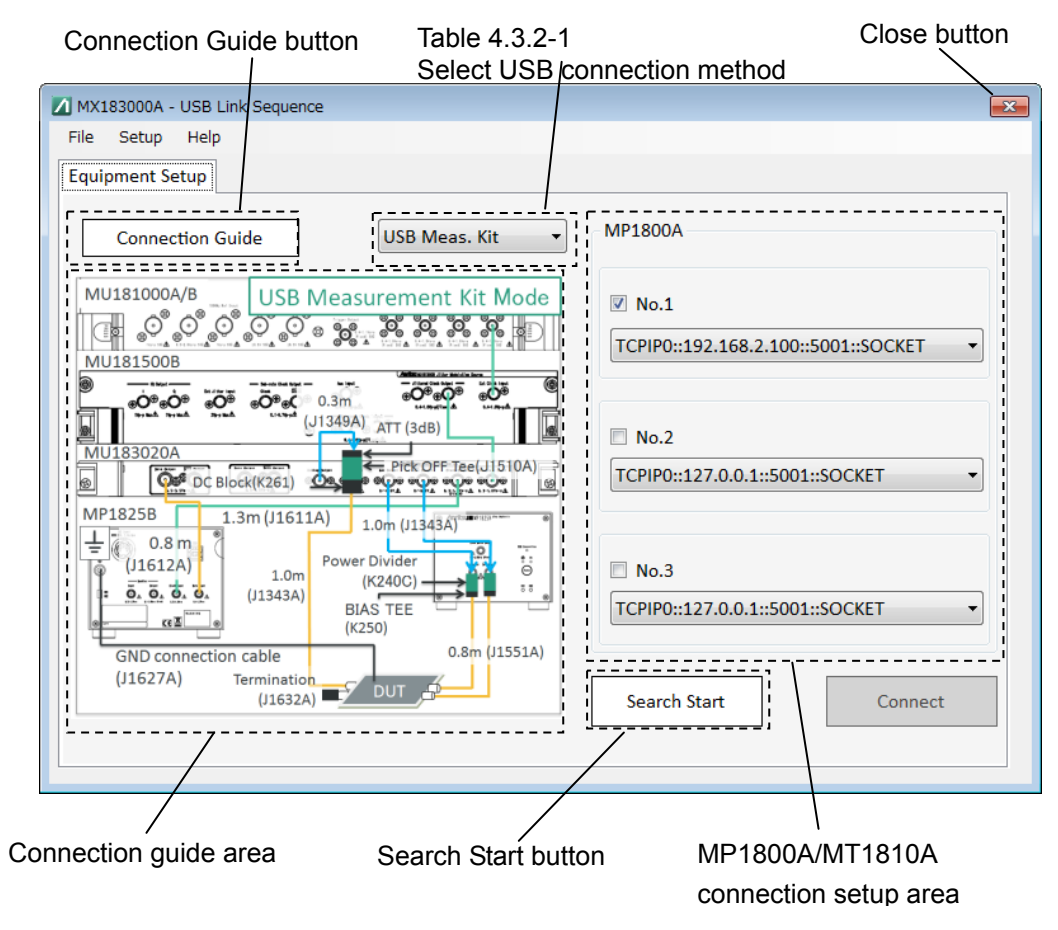

**Figure 4.3.2-1 Equipment Setup Screen (Before Starting Search)** 

Operation

Operation

#### Chapter 4 Operation

| Item                                              | <b>Description</b>                                        |  |  |
|---------------------------------------------------|-----------------------------------------------------------|--|--|
| Select USB<br>connection method selections below. | Select a method to connect the USB Link Sequence from the |  |  |
|                                                   | • Uses the USB Test Adapter.                              |  |  |
|                                                   | • Uses the USB measurement kit.                           |  |  |

**Table 4.3.2-1 Equipment Setup Setting Item** 

\*: This command is displayed only when the MX183000A starts up in USB Link Sequence.

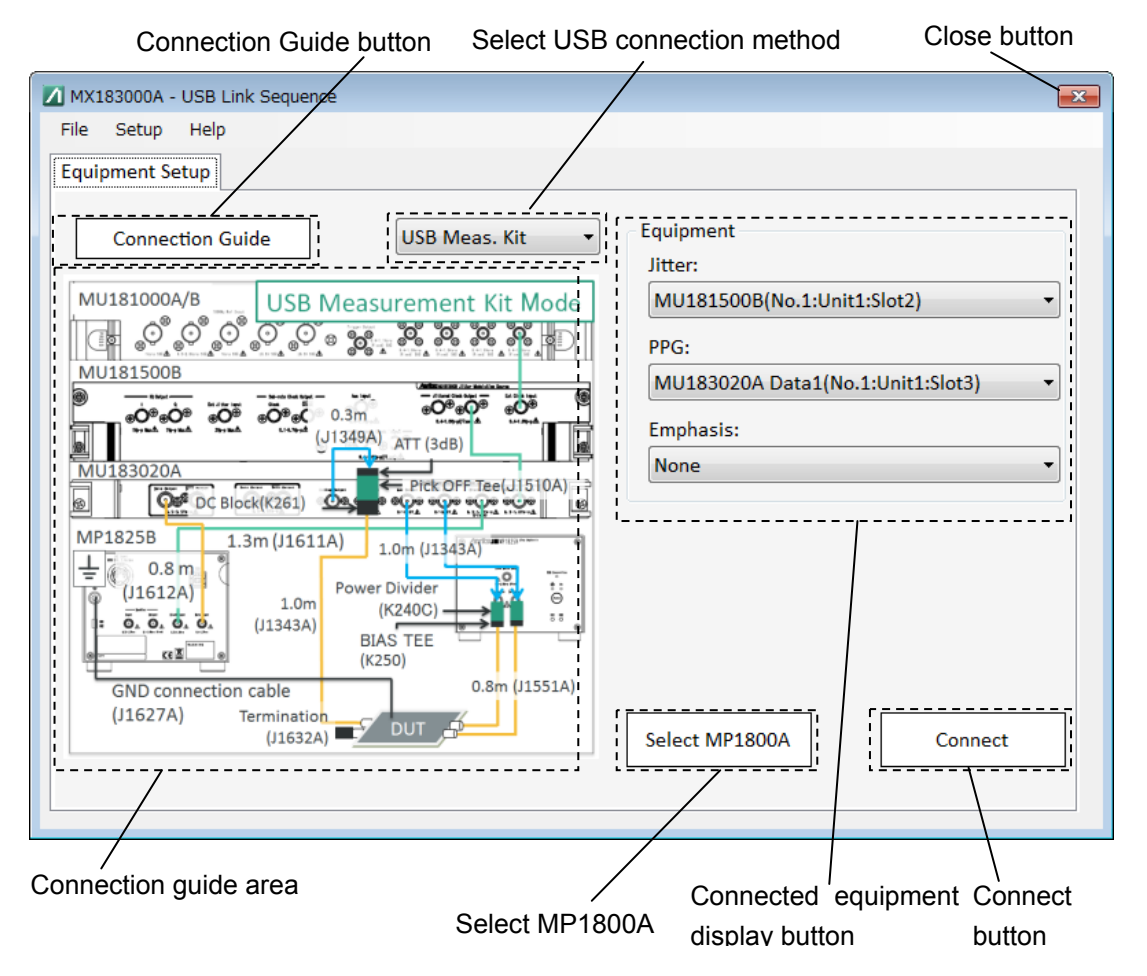

**Figure 4.3.2-2 Equipment Setup Screen (After Searching)** 

*Note:* 

Do not disconnect the Ethernet cable connecting the MP1800A or MT1810A while equipment searching is in progress. The software cannot recognize equipment correctly if the cable is disconnected.

## <span id="page-66-0"></span>**4.3.3 Entering Compliance Test Mode**

When this software is connected to the MX180000A, the 28G/32G PPG enters Compliance Test Mode and the screen is displayed as Figure 4.3.2-3.

The 28G/32G PPG is operating in Compliance Test Mode, so the normal test pattern cannot be sent.

#### *Notes:*

- The Return to normal BERT mode button appears as below while adjusting (Refer to Section 4.3.4), but do not click this button. If clicked, disconnect this software from the MX183000A and re-connect. (Refer to Section 4.3.2.)
- If the Return to normal BERT mode button is displayed even after disconnecting this software from the MX180000A, click the Return to normal BERT mode button to return the 28G 32G PPG to normal mode.

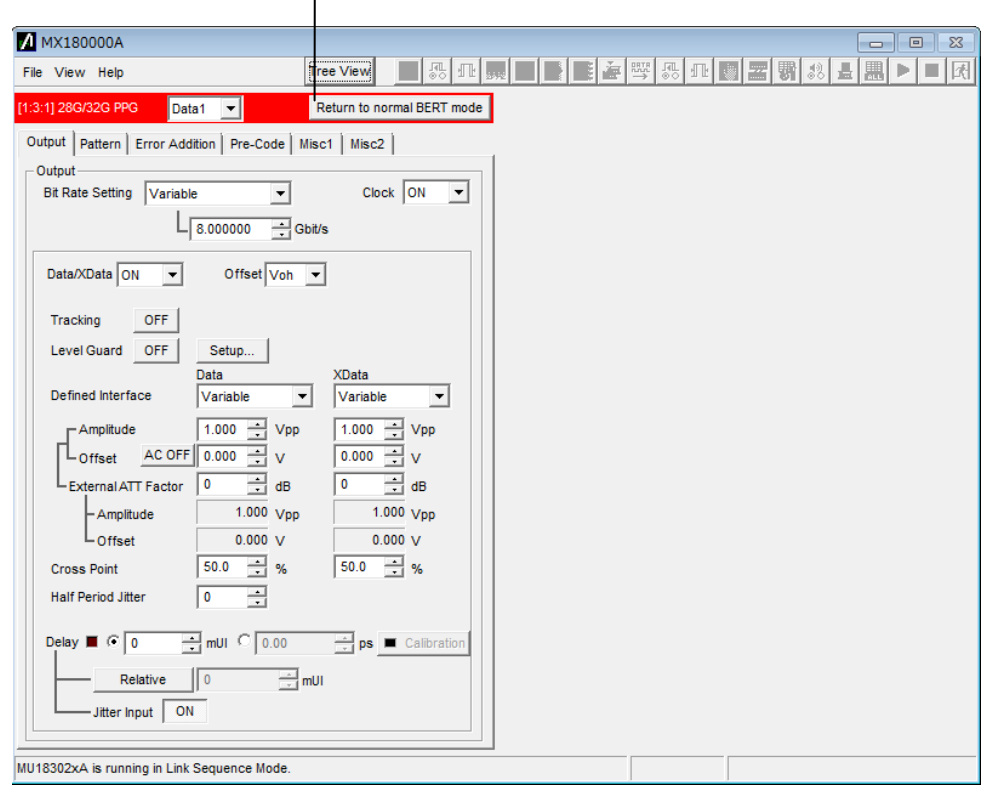

Return to normal BERT mode button

**Figure 4.3.3-1 28G/32G PPG Window (after connecting from MX183000A)** 

#### <span id="page-67-0"></span>**4.3.4 RF Setting of MX180000A**

Click the Adjust RF button to display the Adjusting dialog box of Figure 4.3.4-1 below.

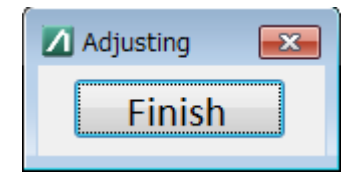

**Figure 4.3.4-1 Adjusting dialog box** 

While the Adjusting message is displayed, the settings of the MU181500B and MP1825B that are installed on the MP1800A can be edited.

For main setting items, refer to Table 4.3.4-1.

#### *Note:*

While displaying the Adjusting dialog box, do not click the **Return** to normal BERT mode button on the 28G 32G PPG screen. (See Section 4.3.3.) If clicked, disconnect this software from the MX183000A and re-connect. (Refer to Section 4.3.2.)

Click the Finish button after Adjusting is completed.

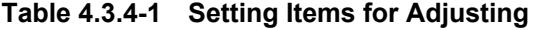

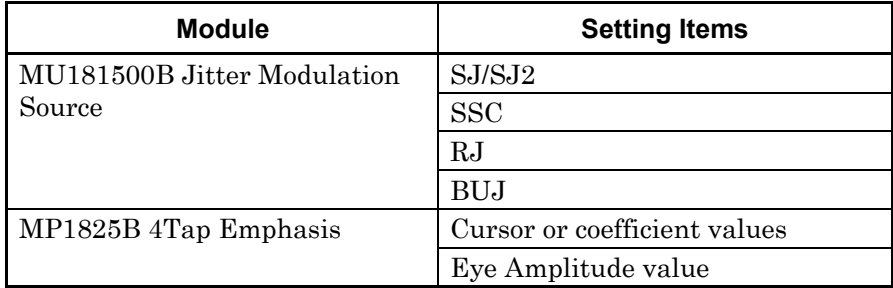

For details of settings, refer to the following. $\leq 0$ 

3.4 "Setting Jitter" in the MU181500B Jitter Modulation Source Operation Manual

7.10.3 "Jitter Setting Commands" in the MX180000A Signal Quality Analyzer Control Software *Remote Control Operation Manual*

3.1.3 "MP1825B Control Screens" in the *MP1825B 4Tap Emphasis Operation Manual*

5.5.2 "Waveform Settings" in the *MP1825B 4Tap Emphasis Operation Manual* 

**4** 

Operation

Operation

# <span id="page-68-0"></span>**4.4 PCIe Link Sequence**

## <span id="page-68-1"></span>**4.4.1 PCIe Link Sequence Setup Screen**

Clicking the Sequence tab displays the following PCIe Link Sequence setup screen. The references for each setup area are shown in the following figure.

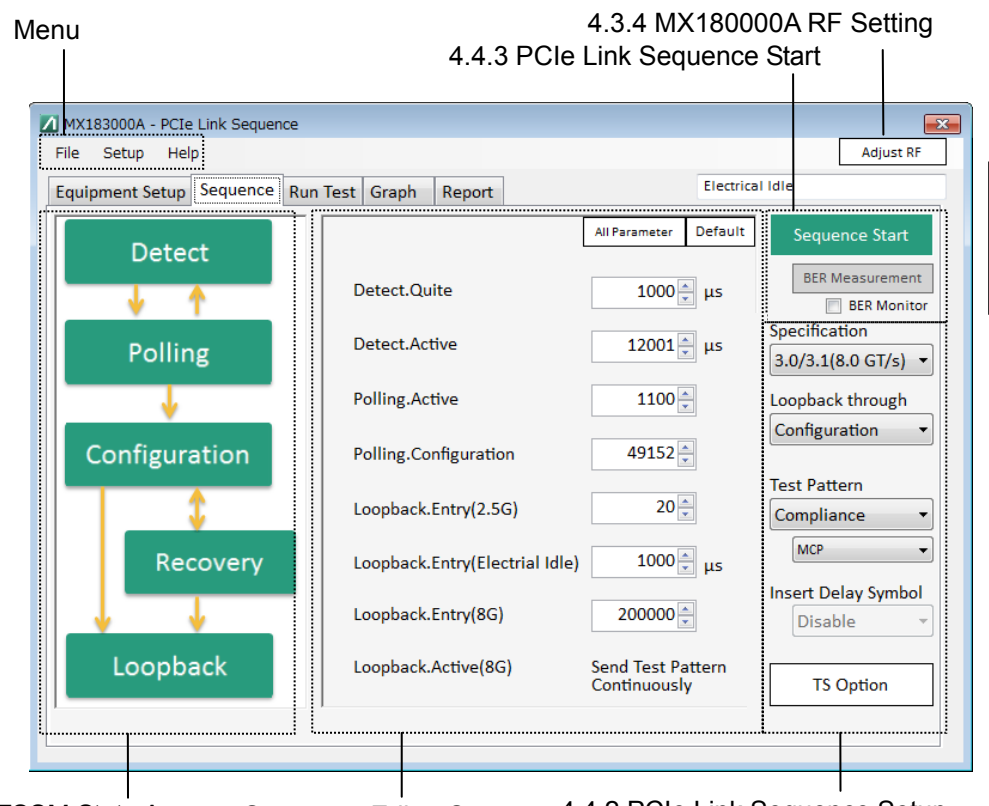

LTSSM State Area Sequence Editor Screen 4.4.2 PCIe Link Sequence Setup

**Figure 4.4.1-1 PCIe Link Sequence Setup Screen** 

The screen menu includes the following items. For details of items other than files, refer to Table 4.3.1-2 Menu Items, as these are the same as for the Selector screen.

#### Chapter 4 Operation

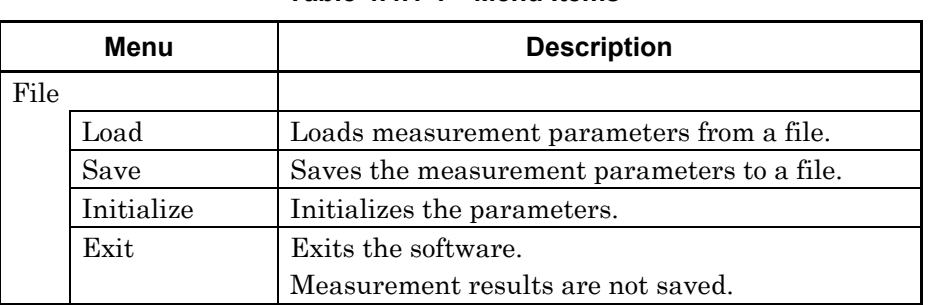

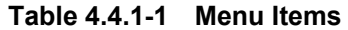

The LTSSM State area displays an overview of the LTSSM State. Clicking a state displays the corresponding LTSSM Sub State on the Sequence Editor screen.

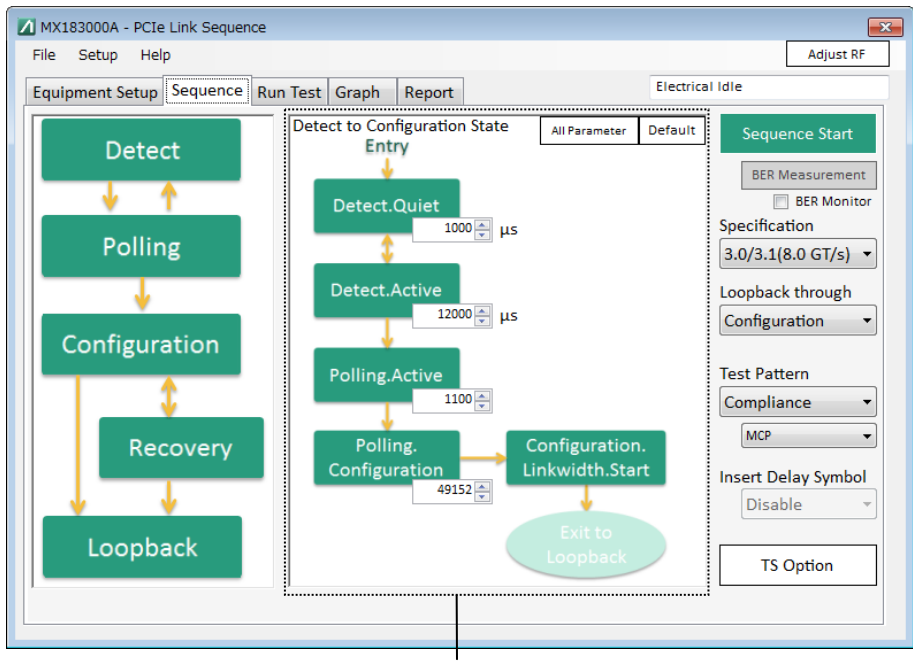

Sequence Editor Screen

**Figure 4.4.1-2 PCIe Link Sequence Setup Screen (2)** 

|  |  | Table 4.4.1-2 Sequence Editor Setup Items |
|--|--|-------------------------------------------|
|--|--|-------------------------------------------|

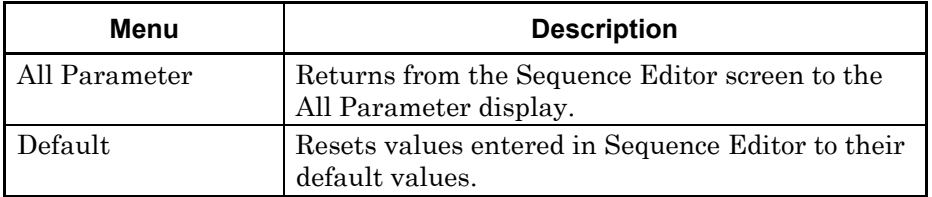

## <span id="page-70-0"></span>**4.4.2 PCIe Link Sequence Setup**

Sets the PCIe sequence, sequence type, and test pattern for measurement.

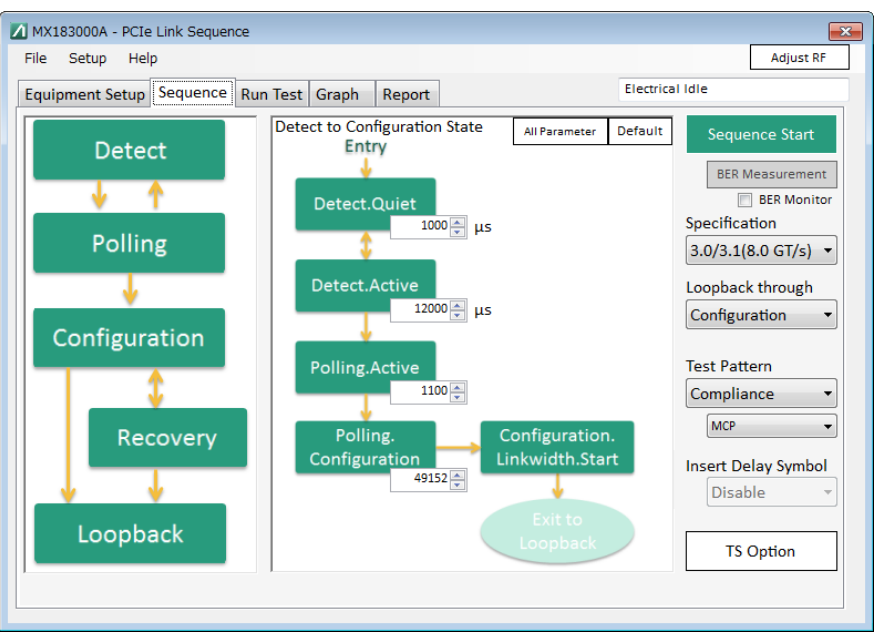

**Figure 4.4.2-1 PCIe Link Sequence Setup Screen (Rev3.0/3.1/Configuration)** 

Clicking TS Option displays the individual PCIe Sequence setup screen shown in Figure 4.4.2-2.

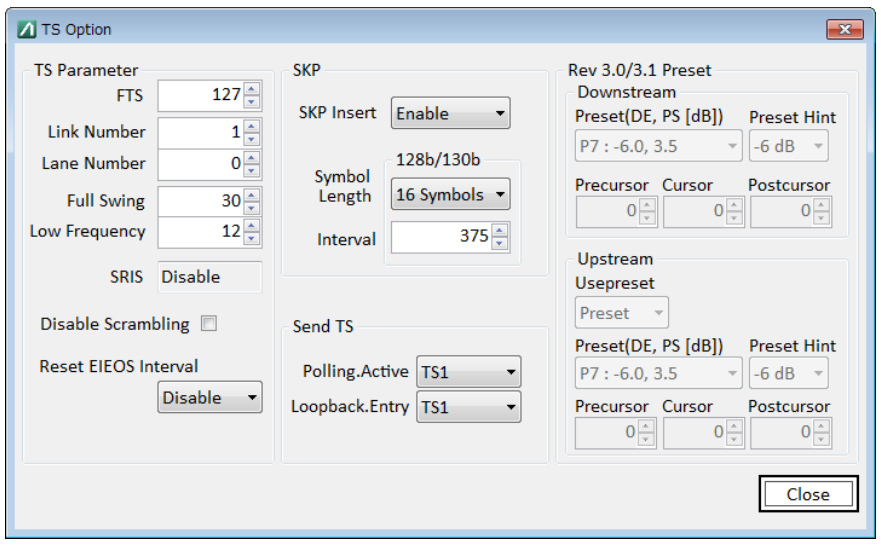

**Figure 4.4.2-2 PCIe Link Sequence TS Option Screen (Rev3.x/Rev4.0)** 

**4** 

## Chapter 4 Operation

|                                                                                                    | <b>Item</b>         | <b>Description</b>                                                                                                    |                                                                                                    |          |  |
|----------------------------------------------------------------------------------------------------|---------------------|----------------------------------------------------------------------------------------------------|----------------------------------------------------------------------------------------------------|----------|--|
|                                                                                                    | Specification       | Selects the PCIe specification from Rev1.0/1.1 (2.5 GT/s),<br>2.0 (5.0 GT/s), 3.0/3.1 (8.0 GT/s), and 4.0 (16.0 GT/s).                                      |                                                                                                    |          |  |
|                                                                                                    |                     | If MU181000A/B is installed, set the 32G PPG Operation<br>Bitrate to Rev1:2.5 Gbit/s, Rev2:5.0 Gbit/s, Rev3:8.0<br>Gbit/s, and Rev4:16 Gbit/s respectively. |                                                                                                    |          |  |
|                                                                                                    |                     | Altering this item changes the sequence displayed in<br>Sequence Editor.                                                                                    |                                                                                                    |          |  |
|                                                                                                    | Loopback through    | Sets the sequence type when DUT is set to Loopback.                                                                                                    |                                                                                                    |          |  |
|                                                                                                    |                     | Altering this item changes the sequence displayed in<br>Sequence Editor.                                                                                    |                                                                                                    |          |  |
|                                                                                                    |                     | The following selections are available depending on the<br>Specification Rev. setting.                                                                      |                                                                                                    |          |  |
|                                                                                                    |                     | Revision                                                                                                    | Configuration                                                                                          | Recovery |  |
|                                                                                                    |                     | $1.0/1.1(2.5$ GT/s)                                                                                                    |                                                                                                    |          |  |
|                                                                                                    |                     | $2.0(5.0 \text{ GT/s})$                                                                                                    | ✓                                                                                                    | ✓        |  |
|                                                                                                    |                     | $3.0/3.1(8.0 \text{ GT/s})$                                                                                                    | ✓                                                                                                    | ✓        |  |
|                                                                                                    |                     | $4.0(16.0 \text{ GT/s})$                                                                                                    |                                                                                                    | ✓        |  |
|                                                                                                    |                     |                                                                                                    |                                                                                                    |          |  |
| <b>Test Pattern</b>                                                                                               |                     | Selects the test pattern ultimately output after starting<br>the sequence from Compliance or PRBS.                                                          |                                                                                                    |          |  |
|                                                                                                    |                     | Selecting Compliance displays the PCIe standard test<br>pattern selection controller, and selecting PRBS displays<br>the PRBS level setting controller.     |                                                                                                    |          |  |
|                                                                                                    |                     |                                                                                                    | The pattern is set automatically in accordance with 32G<br>PPG/ED to suit the Compliance/PRBS setting. |          |  |
|                                                                                                    | <b>PRBS</b>         | Sets the number of the PRBS pattern stages for 32G<br>PPG/ED.<br>Set the standard test pattern for PCIe.                                                    |                                                                                                    |          |  |
|                                                                                                    | MCP/CP              |                                                                                                    |                                                                                                    |          |  |
|                                                                                                    | Insert Delay Symbol | Sets whether to insert Delay Symbol in MCP/CP.                                                                                                    |                                                                                                    |          |  |
| Cannot be set if the Specification Rev. setting is 3.0/3.1<br>$(8.0 \text{ GT/s})$ or $4.0 \text{ (16.0 GT/s)}$ . |                     |                                                                                                    |                                                                                                    |          |  |
| TS Option                                                                                                    |                     |                                                                                                    | The dialog box shown in Figure 4.4.2-2 is displayed,<br>allowing individual PCIe Sequence setting.     |          |  |

**Table 4.4.2-1 PCIe Link Sequence Setup Items**
#### 4.4 PCIe Link Sequence

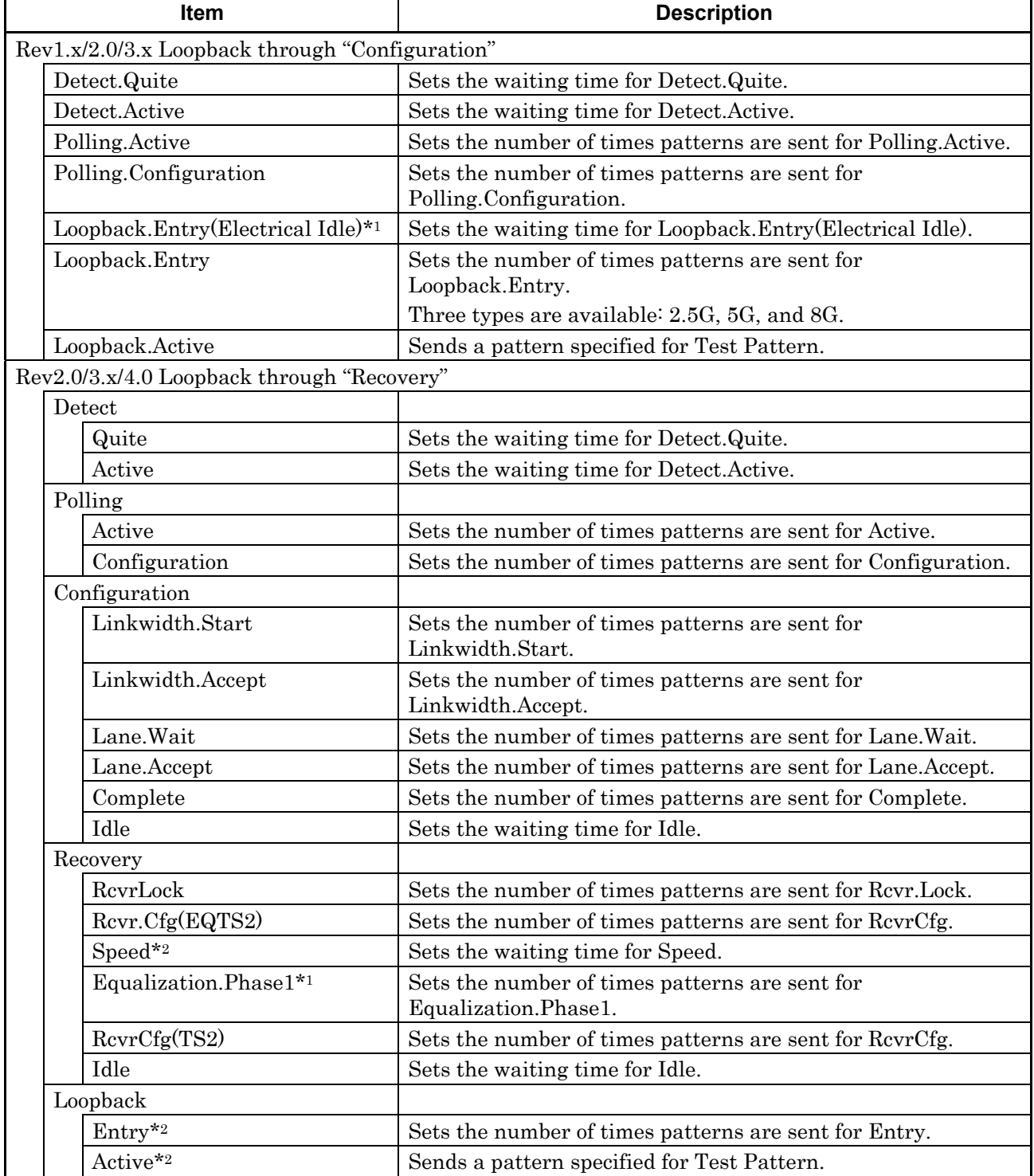

#### **Table 4.4.2-2 Loopback through Configuration Setup Items**

\*1: Available for Rev 2.0 and Rev 3.x.

\*2: Three types are available: 5G, 8G, and 16G.

**4** 

Operation Operation

|                                     | <b>Item</b>                 | <b>Description</b>                                                                                              |  |  |
|-------------------------------------|-----------------------------|----------------------------------------------------------------------------------------------------|--|--|
| TS Parameter                        |                             |                                                                                                    |  |  |
| <b>FTS</b>                          |                             | Sets the TS FTS Number.                                                                                         |  |  |
|                                     | Link Number                 | Sets the TS Link Number.                                                                                        |  |  |
|                                     | Lane Number                 | Sets the TS Lane Number.                                                                                        |  |  |
|                                     | Full Swing                  | Sets the TS Full Swing.                                                                                         |  |  |
|                                     | Low Frequency               | Sets the TS Low Frequency.                                                                                      |  |  |
|                                     | <b>SRIS</b>                 | Displays the Separate Refclock with Independent SSC operation.                                                  |  |  |
|                                     | Disable Scrambling          | Sets whether to use scrambling for TS.                                                                          |  |  |
|                                     | <b>Reset EIEOS Interval</b> | Sets the TS Reset EIEOS Interval value.                                                                         |  |  |
| <b>SKP</b>                          |                             |                                                                                                    |  |  |
|                                     | <b>SKP</b> Insert           | Sets whether to insert SKP OS while sending TS.                                                                 |  |  |
|                                     | Symbol Length               | Specifies the SKP OS length.                                                                                    |  |  |
|                                     | Interval                    | Specifies the SKP OS interval.                                                                                  |  |  |
| Send TS                             |                             |                                                                                                    |  |  |
|                                     | Polling.Active              | Sets the type of TS sent for Polling Active State.                                                              |  |  |
|                                     | Loopback.Entry              | Sets the type of TS sent for Loopback Entry State.                                                              |  |  |
| Rev3.x/Rev4.0 Preset<br>Downstream* |                             | Displays the parameters used by the Downstream Port (32G PPG)<br>which is set in TS sent by the 32G PPG         |  |  |
|                                     | Preset(DE,PS[dB])           | Transmitter Preset value.                                                                                       |  |  |
|                                     | Preset Hint                 | Receiver Preset Hint value.                                                                                     |  |  |
|                                     | Precursor                   | Precursor value.                                                                                                |  |  |
|                                     | Cursor                      | Cursor value.                                                                                                   |  |  |
|                                     | Postcursor                  | Postcursor value.                                                                                               |  |  |
| Upstream*                           | Rev3.x/Rev4.0 Preset        | Displays the parameters requested by 32G PPG from the DUT<br>(Upstream Port) and set in TS sent by the 32G PPG. |  |  |
|                                     | Usepreset                   | The parameter to be used by Upstream Port (either Preset or<br>Cursor) is displayed.                            |  |  |
|                                     | Preset(DE,PS[dB])           | Transmitter Preset value.                                                                                       |  |  |
|                                     | Preset Hint                 | Receiver Preset Hint value.                                                                                     |  |  |
|                                     | Precursor                   | Precursor value.                                                                                                |  |  |
|                                     | Cursor                      | Cursor value.                                                                                                   |  |  |
|                                     | Postcursor                  | Postcursor value.                                                                                               |  |  |

**Table 4.4.2-3 TS Option Setup Items** 

\*: These values are fixed, and cannot be changed. Displayed for Rev3 and Rev4.

### **4.4.3 PCIe Link Sequence Start**

Press the PCIe Compliance Base Board reset switch before starting measurement. Then click Sequence Start to start the sequence. The button display changes to [Stop] while the sequence is being sent. The display changes to [Unlink] once the sequence transmission is complete and the PPG status changes from Electrical Idle to Loopback.Active. A test pattern is sent from the PPG here. Clicking Unlink while the test pattern is being sent aborts the test pattern transmission, and the PPG returns to Electrical Idle status. Successful linking can be confirmed using the device debugging function or MX183000A screen. The Loopback.Active display will change as follows depending on the 32G ED status.

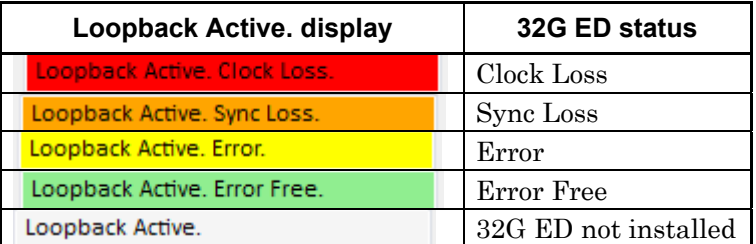

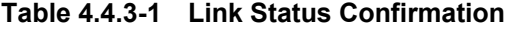

If you wish to measure Jitter Tolerance after this, refer to 4.6 "Jitter Tolerance Test" for details of the Run Test tab, Graph tab, and Report tab.

If you wish to measure BER after this, click BER Measurement.Selecting BER Monitor displays the BER measurement results. The pass/fail judgment criteria are determined by the value selected in Specification. (See Table 4.4-3-2.)

The function is enabled and available only when 32G ED is installed.

**Table 4.4.3-2 BER Measurement Pass/Fail Judgment** 

| <b>Specification</b> | <b>Measurement time [sec.]</b> | Pass/fail judgment condition  |
|----------------------|--------------------------------|-------------------------------|
| 1.0/1.1              | 400                            | Pass if the error count does  |
| 2.0                  | 200                            | not exceed 1 after the        |
| 3.0/3.1              | 125                            | measurement time on the left. |
|                      | 63                             |                               |

Operation

Operation

4-17

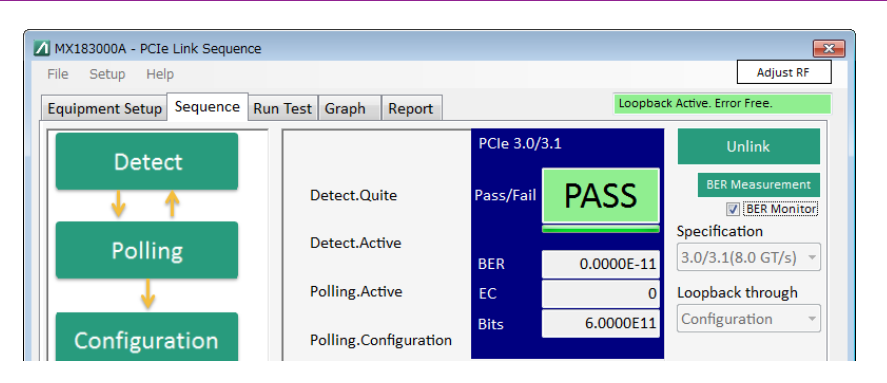

**Figure 4.4.3-1 BER Measurement Results (Pass)** 

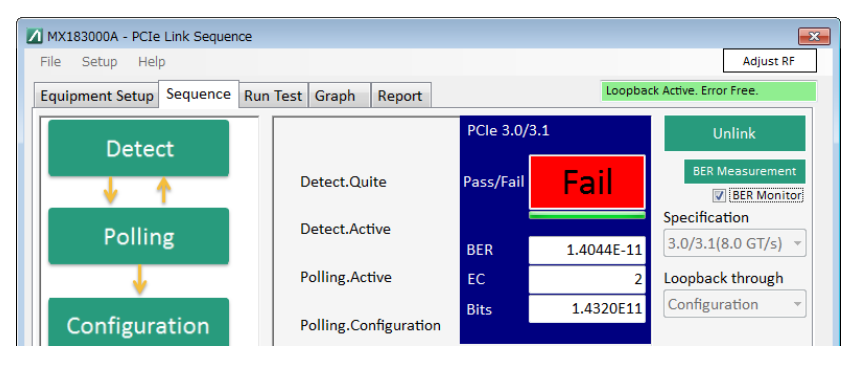

**Figure 4.4.3-2 BER Measurement Results (Fail)** 

# **4.5 USB Link Sequence**

### **4.5.1 USB Link Sequence Setup Screen**

Clicking the Sequence tab displays the following USB Link Sequence setup screen. The references for each setup area are shown in the following figure.

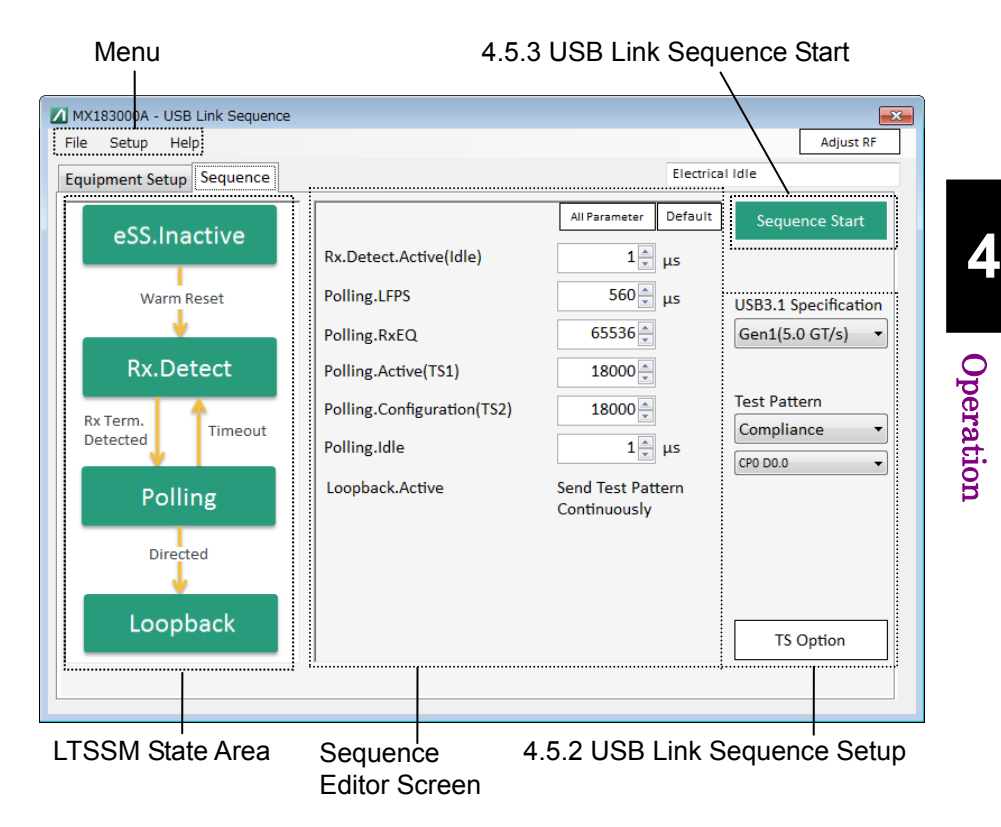

**Figure 4.5.1-1 USB Link Sequence Setup Screen** 

The screen menu is the same as in [Table 4.4.1-1.](#page-69-0)

The LTSSM State area displays an overview of the LTSSM State. Clicking a state displays the corresponding LTSSM Sub State on the Sequence Editor screen.

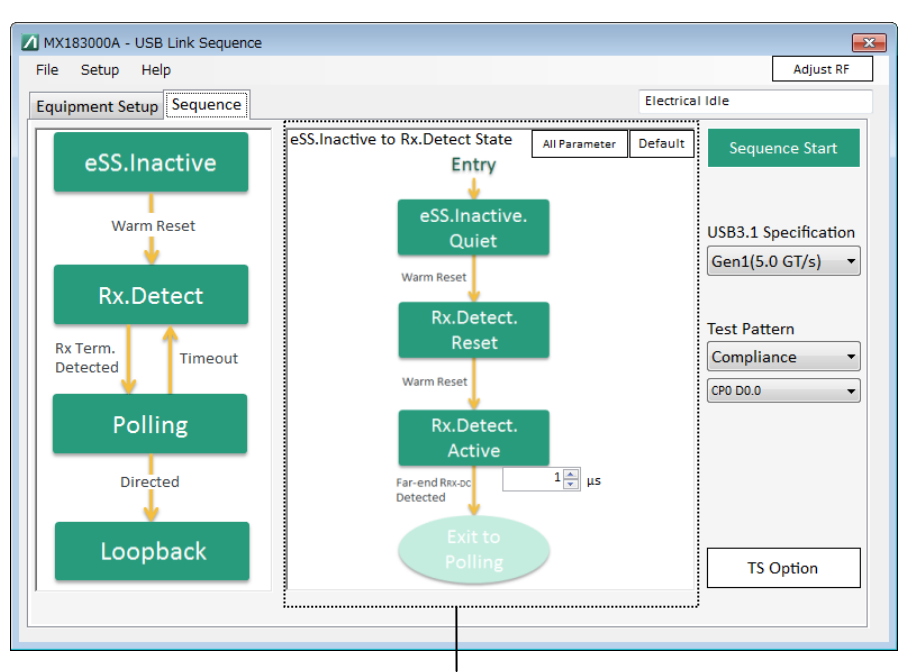

Sequence Editor Screen

#### **Figure 4.5.1-2 USB Link Sequence Setup Screen (2)**

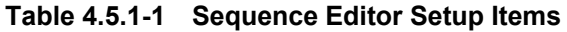

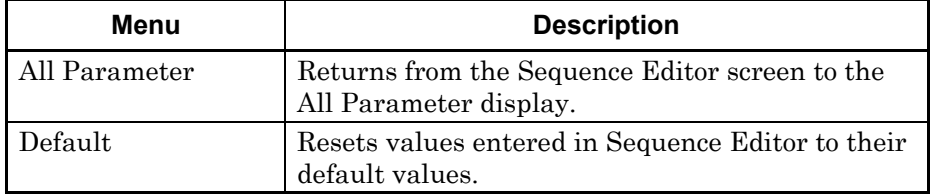

### **4.5.2 USB Link Sequence Setup**

Sets the USB sequence, sequence type, and test pattern for measurement.

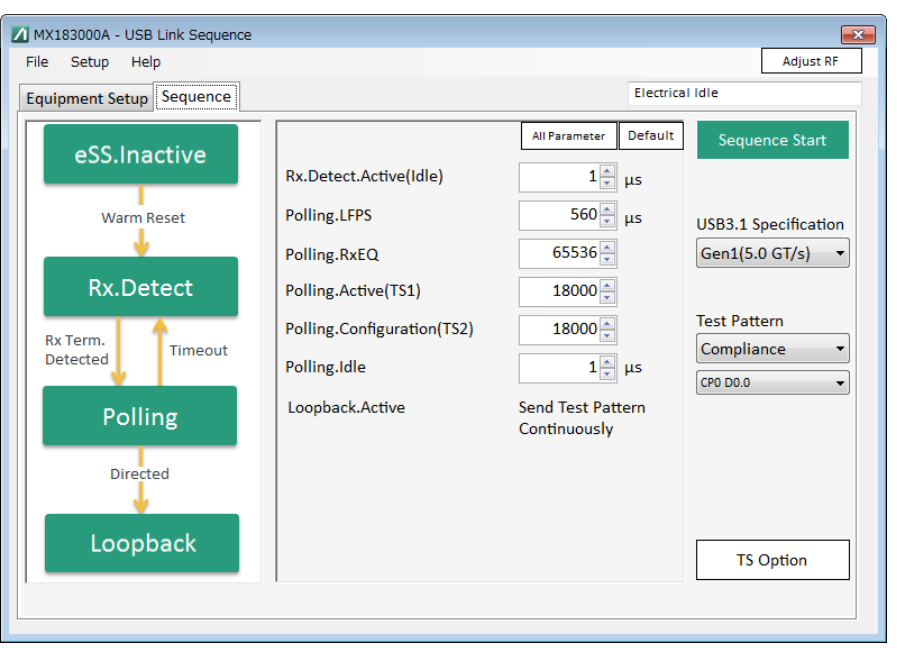

**Figure 4.5.2-1 USB Sequence Setup Screen (Gen1(5.0 GT/s))** 

Clicking TS Option displays the individual USB Sequence setup screen shown in Figure 4.5.2-2.

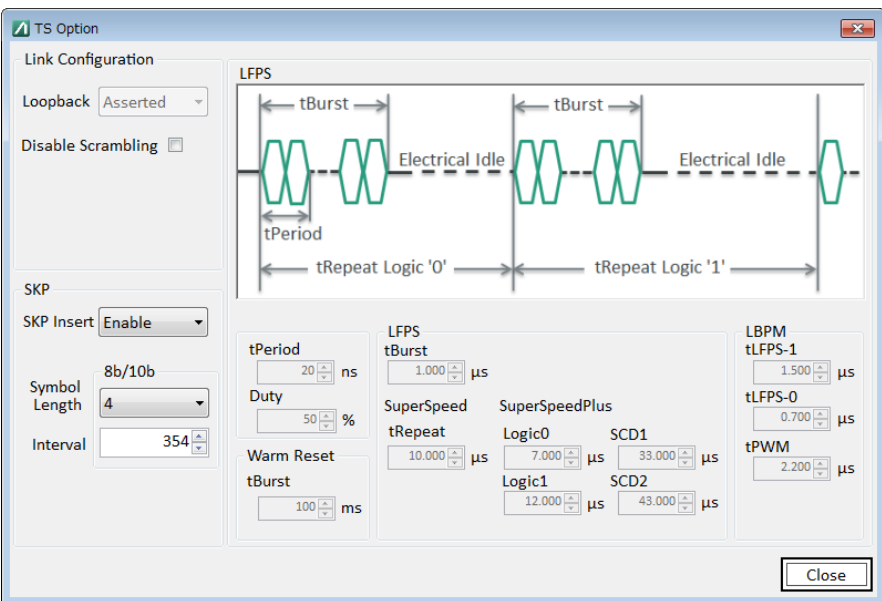

**Figure 4.5.2-2 TS Option Screen (Gen1)** 

**4** 

| Item                 | <b>Description</b>                                                                                                    |
|----------------------|----------------------------------------------------------------------------------------------------|
| USB3.1 Specification | Selects and sets the USB specification from Gen1(5.0)<br>$GT/s$ ) and $Gen2(10.0 GT/s)$ .                                                                                           |
|                      | If MU181000A/B is installed, set the 32G PPG<br>Operation Bitrate to Gen1:5.0 GT/s and Gen2:10 GT/s<br>respectively.                                                                |
|                      | Altering this item changes the sequence displayed in<br>Sequence Editor.                                                                                                    |
| Test Pattern         | Selects the test pattern ultimately output after starting<br>the sequence from Compliance or USER.                                                                                  |
|                      | Selecting Compliance displays the USB standard test<br>pattern selection controller. Selecting USER<br>automatically sets a test pattern specified for 32G PPG<br>on the MX180000A. |
|                      | If Compliance is set, the pattern is set automatically in<br>accordance with 32G PPG.*                                                                                              |
|                      | Selectable value changes depending on the value set for<br>USB3.1 Specification.                                                                                                    |
| TS Option            | Enables the setting screen display and setting status for<br>the USB Link Sequence in Figure 4.5.2-2 to be altered.                                                                 |

**Table 4.5.2-1 USB Link Sequence Setting Items** 

\*: Selecting CP5 or CP6 does not change de-emphasis setting that is actually output.

### 4.5 USB Link Sequence

| <b>Item</b>                               | <b>Description</b>                                                                |
|-------------------------------------------|-----------------------------------------------------------------------------------|
| Gen1(5.0GT/s)                             |                                                                                   |
| Rx.Detect.Active(Idle)                    | Sets the Electrical Idle time for Rx. Detect. Active.                             |
| Polling.LFPS                              | Sets the LFPS time for transmission in Polling. LFPS state.                       |
| Polling.RxEQ                              | Sets the TSEQ times for transmission in Polling.RxEQ state.                       |
| Polling.Active(TS1)                       | Sets the number of TS1 cycles for transmission in Polling. Active<br>state.       |
| Polling.Configuration(TS2)                | Sets the number of TS2 cycles for transmission in<br>Polling.Configuration state. |
| Polling.Idle                              | Sets the Electrical Idle time for Polling.Idle.                                   |
| Loopback.Active                           | Sends a pattern specified for Test Pattern.                                       |
| Gen2(10.0 GT/s)                           |                                                                                   |
| Rx.Detect.Active(Idle)                    | Sets the Electrical Idle time for Rx. Detect. Active.                             |
| Polling.LFPS(SCD1)                        | Sets the LFPS(SCD1) time for transmission in Polling.LFPS state.                  |
| Polling.LFPS(SCD2)                        | Sets the LFPS(SCD2) time for transmission in Polling.LFPS state.                  |
| Polling.PortMatch(PHY<br>Capability LBPM) | Sets the LBPM time for transmission in Polling. PortMatch state.                  |
| Polling.PortConfig(PHY<br>Ready LBPM)     | Sets the LBPM time for transmission in Polling. PortConfig state.                 |
| Polling.RxEQ                              | Sets the TSEQ times for transmission in Polling.RxEQ state.                       |
| Polling.Active(TS1)                       | Sets the number of TS1 cycles for transmission in Polling. Active<br>state.       |
| Polling.Configuration(TS2)                | Sets the number of TS2 cycles for transmission in<br>Polling.Configuration state. |
| Polling.Idle                              | Sets the Electrical Idle time for Polling.Idle.                                   |
| Loopback Active                           | Sends a pattern specified for Test Pattern.                                       |

**Table 4.5.2-2 Sequence Editor Setup Items** 

Operation Operation

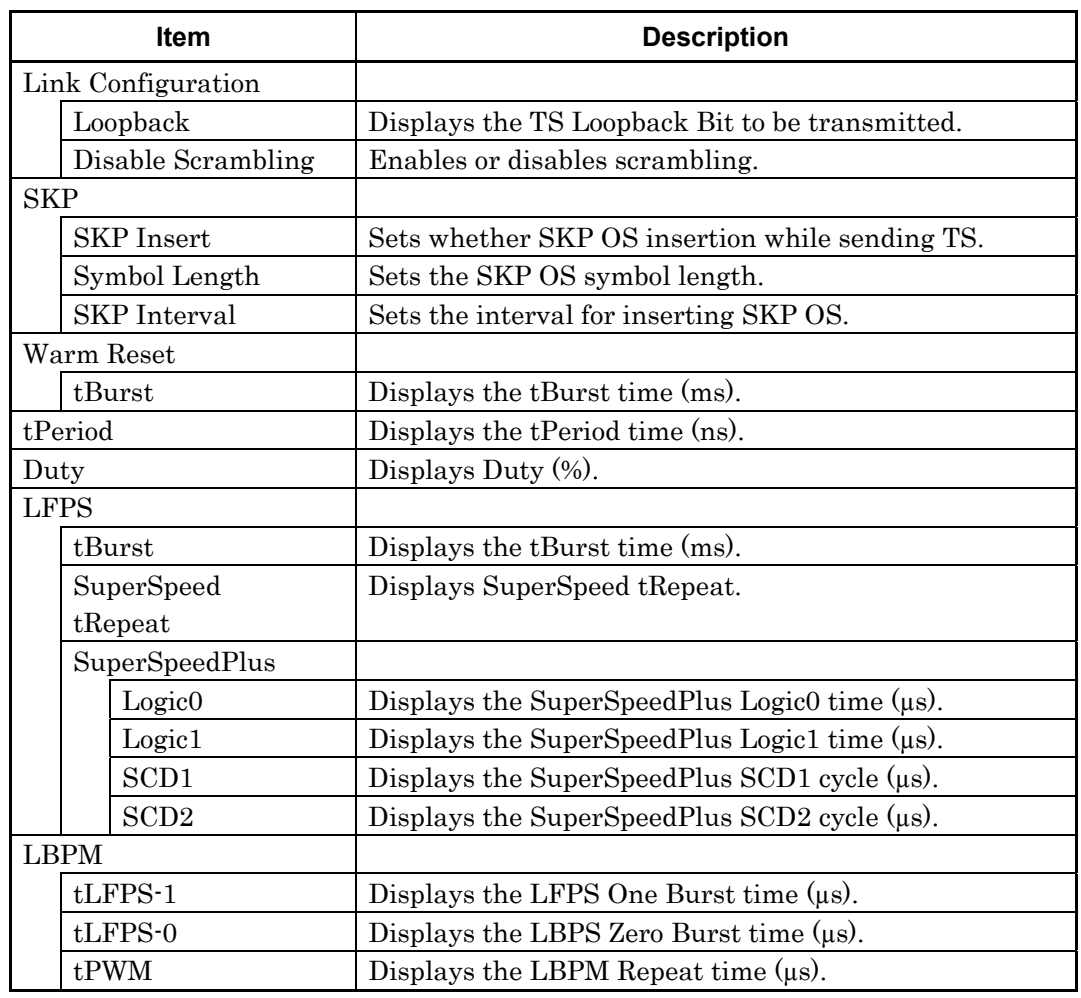

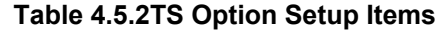

### **4.5.3 USB Link Sequence Start**

Press the USB Compliance Board reset switch before starting measurement.

Then click Sequence Start to start the sequence.

The button display changes to [Stop] while the sequence is being sent. The display returns to [Sequence Start] once the sequence transmission is complete and the PPG status changes from Electrical Idle to Loopback. Active, and a test pattern is sent from the PPG.

Clicking Unlink while the test pattern is being sent aborts the test pattern transmission, and the PPG returns to Electrical Idle status. Successful linking can be confirmed using the device debugging function.

# **4.6 Jitter Tolerance Test**

### **4.6.1 Jitter Tolerance Test Setup Screen**

Clicking the Run Test tab displays the following Jitter Tolerance setup screen. The references for each setup area are shown in the following figure.

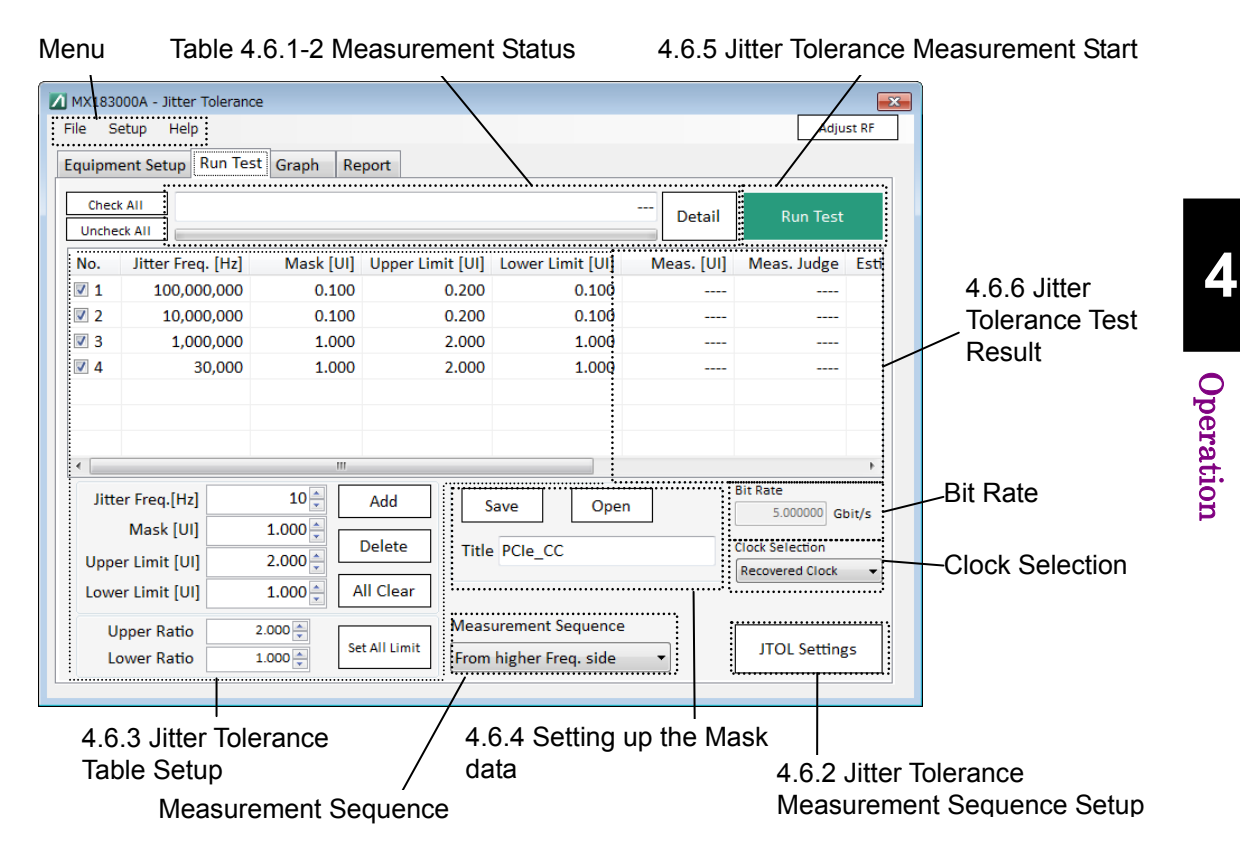

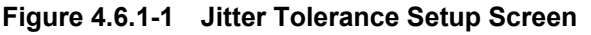

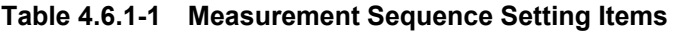

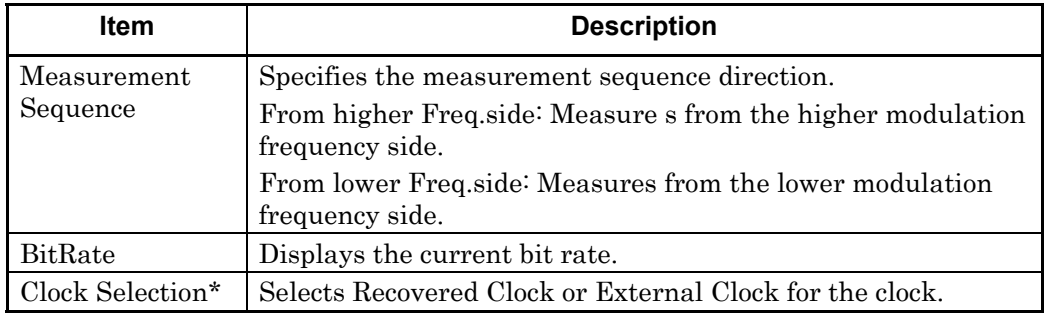

\*: Can be changed when started in PCIe Link Sequence and the MU18304xB with Option 22 or 23 installed is selected for Equipment.

Not displayed when started by Jitter Tolerance Test.

4-25

| Item                        | <b>Description</b>                                                         |
|-----------------------------|----------------------------------------------------------------------------|
| Measurement<br>progress bar | Indicates the measurement progress as a percentage of the<br>progress bar. |
| Measurement Status          | Displays the current measurement status.                                   |

**Table 4.6.1-2 Measurement Status** 

### <span id="page-84-0"></span>**4.6.2 Jitter Tolerance Measurement Sequence Setup**

When measuring Jitter Tolerance, set parameters for the test pattern, stable time, executing/not executing auto search, Pass/Fail judgment condition, error judgment unit, Pass/Fail judgment error threshold, and measurement time.

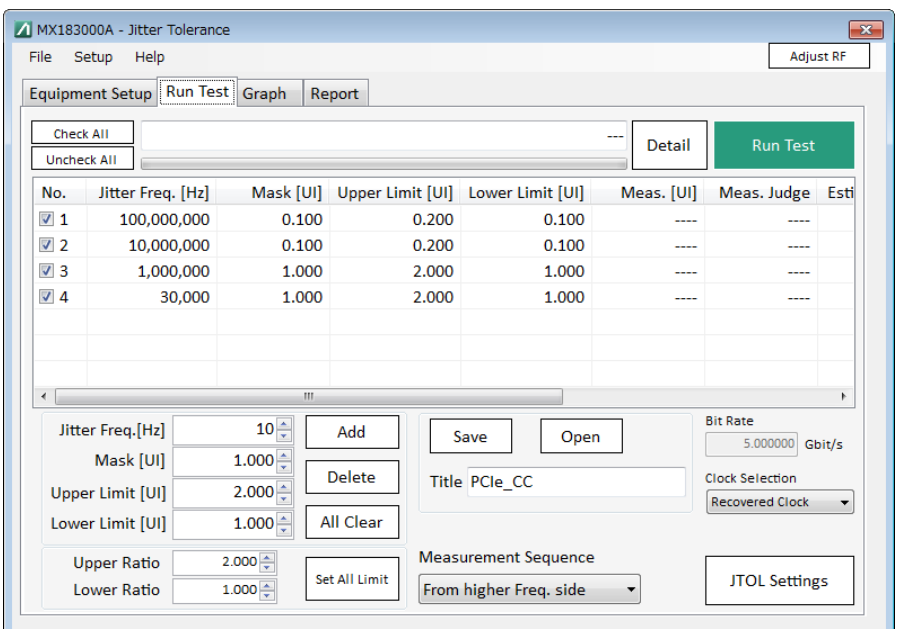

**Figure 4.6.2-1 Jitter Tolerance Setup Screen** 

Clicking JTOL Settings displays the individual Jitter Tolerance setup screen shown in Figure 4.6.2-2, and allows the settings to be altered.

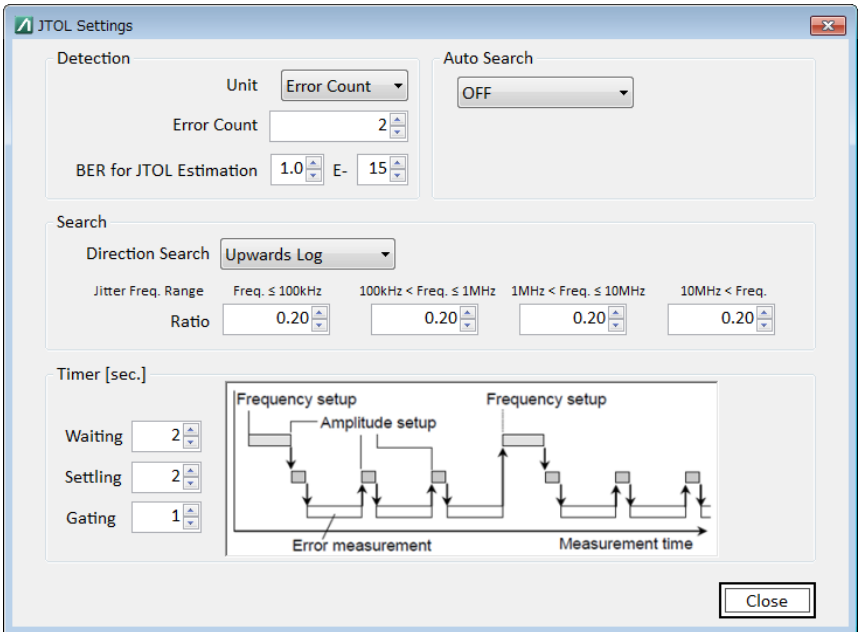

**Figure 4.6.2-2 JTOL Settings Screen** 

**4** 

<span id="page-85-0"></span>

| Item                              | <b>Description</b>                                                                                                    |
|-----------------------------------|----------------------------------------------------------------------------------------------------|
| Detection                         |                                                                                                    |
| Unit                              | Sets whether error rate or error count is used for pass/fail<br>judgment.<br>Error Rate:<br>Judges using error rate.<br>Error Count: Judges using error bit count. (default)<br>Estimate:<br>Judges using error rate.<br>Measures jitter tolerance using the error rate determined from<br>the Direction Search setting such as 1E–6 as the target. The<br>measurement results from this process are used to estimate<br>the jitter tolerance for the value specified by BER for JTOL                         |
|                                   | Estimation.                                                                                                    |
|                                   | Note:<br>A BER for a rate lower than the intermediate measurement<br>is estimated even using the Error Rate/Count Rate setting,<br>but estimation may not be possible for certain intermediate<br>results. Setting to Estimate allows BER to be estimated<br>reliably.<br>For details, refer to Section 4.7.3 "Jitter Tolerance<br>Estimate".                                                                                                    |
| Error Count/<br>Error Threshold   | Sets the threshold for judgment using the judgment method<br>selected in Unit. The judgment will be Fail if the bit error<br>value exceeds the threshold.                                                                                                    |
|                                   | When Unit is set to Error Rate:<br>1E-3 to E-12 1E-1 Step (Default: 1E-12)<br>When Unit is set to Error Count: 0 to 10000000/Step 1<br>(default: 2)<br>When Unit is set to Estimate: Cannot be changed.                                                                                                    |
| <b>BER</b> for JTOL<br>Estimation | The error rate used for Estimate can be changed. The results<br>will be refreshed even if this value is changed after the Jitter<br>Tolerance Test.                                                                                                    |
| Auto Search                       | Selects whether Auto Search for MU183040A/B and<br>MU183041A/B is executed before measurement.<br>OFF:<br>Auto Search is not performed before<br>measurement. (default)<br>Auto Search (FINE) is performed before<br>FINE:<br>measurement.<br><b>COARSE:</b><br>Auto Search (COARSE) is performed before<br>measurement.<br>This operation is not available in the following cases, as Auto<br>Search cannot be executed.<br>Auto Adjustment is executed by the DUT.<br>$\bullet$<br>Auto Sync is set to Off. |

**Table 4.6.2-1 JTOL Settings Items** 

#### 4.6 Jitter Tolerance Test

| Item             | <b>Description</b>                                                                                                    |
|------------------|----------------------------------------------------------------------------------------------------|
| Direction Search | Sets jitter modulation amplitude change direction and method.<br>Refer to the description in Section 4.7.1 "Measurement Sequence." |
|                  | Binary<br>$\bullet$                                                                                                    |
|                  | Downwards Linear<br>$\bullet$                                                                                                    |
|                  | • Downwards Log                                                                                                    |
|                  | • Upwards Linear                                                                                                    |
|                  | $\bullet$ Upwards Log                                                                                                    |
|                  | $\bullet$ Binary + Linear                                                                                                    |
|                  | Note:                                                                                                    |
|                  | Only the following three selections are available when Estimate<br>is selected.                                                    |
|                  | Binary<br>1                                                                                                    |
|                  | Measures BER with 1E–6 as the target for the measurement<br>range.                                                                 |
|                  | Calculates the estimate curve from the data obtained in the<br>measurement process.                                                |
|                  | $\overline{2}$<br>Downwards Linear                                                                                                 |
|                  | Measures BER with 1E-7 as the target. Calculates the                                                                               |
|                  | estimate curve in the same way as for $(1)$ .                                                                                      |
|                  | Upwards Linear<br>3                                                                                                    |
|                  | Measures BER with 1E-5 as the target. Calculates the<br>estimate curve in the same way as for $(1)$ .                              |
| <b>Step</b>      | Enabled when Downwards Linear or Upwards Linear is selected.                                                                       |
|                  | Sets change ratio of jitter amplitude for each modulation frequency<br>band below.                                                 |
|                  | Jitter Freq. $\leq 100$ kHz                                                                                                    |
|                  | 100 kHz <jitter freq.≤1="" mhz<="" td=""></jitter>                                                                                 |
|                  | 1 MHz <jitter freq.≤10="" mhz<="" td=""></jitter>                                                                                  |
|                  | 10 MHz <jitter freq.<="" td=""></jitter>                                                                                           |
| Ratio            | Enabled when Downwards Log or Upwards Log is selected.                                                                             |
|                  | Sets change ratio of jitter amplitude for each modulation frequency<br>band below.                                                 |
|                  | Jitter Freq. $\leq 100$ kHz                                                                                                    |
|                  | 100 kHz <jitter freq.≤1="" mhz<="" td=""></jitter>                                                                                 |
|                  | 1 MHz <jitter freq.≤10="" mhz<="" td=""></jitter>                                                                                  |
|                  | 10 MHz <jitter freq.<="" td=""></jitter>                                                                                           |
| Timer[sec.]      |                                                                                                    |
| Waiting          | Sets the waiting time after changing the jitter modulation frequency<br>until the next process starts.                             |
|                  | Refer to Section 4.7.2 "Measurement time".                                                                                         |
| Settling         | Sets the waiting time after changing the jitter modulation<br>amplitude until the BER measurement starts.                          |
| Gating           | Sets the measurement time until judgment ends.                                                                                     |
|                  | Fixed at 1 second when Estimate is selected for Direction Unit.                                                                    |

**Table 4.6.2-1 JTOL Settings Items (Cont'd)** 

Operation

Operation

4-29

### <span id="page-87-0"></span>**4.6.3 Jitter Tolerance Table Setup**

The Jitter Tolerance Table setting area is used to set the SJ modulation frequency for measuring jitter tolerance.

| No.                       | Jitter Freq. [Hz]  |  |               | Mask [UI] Upper Limit [UI] |       | Lower Limit [UI] |  |
|---------------------------|--------------------|--|---------------|----------------------------|-------|------------------|--|
| $\sqrt{1}$                | 100,000,000        |  | 0.100         |                            | 0.200 | 0.100            |  |
| $\sqrt{2}$                | 10,000,000         |  | 0.100         |                            | 0.200 | 0.100            |  |
| $\sqrt{3}$                | 1,000,000          |  | 1.000         |                            | 2.000 | 1.000            |  |
| $\sqrt{4}$                | 30,000             |  | 1.000         |                            | 2.000 | 1.000            |  |
|                           |                    |  |               |                            |       |                  |  |
|                           |                    |  |               |                            |       |                  |  |
|                           |                    |  |               |                            |       |                  |  |
| ∢                         |                    |  | Ш             |                            |       |                  |  |
|                           | Jitter Freg.[Hz]   |  | $10 -$        | Add                        |       |                  |  |
| $1.000 \div$<br>Mask [UI] |                    |  | <b>Delete</b> |                            |       |                  |  |
|                           | Upper Limit [UI]   |  | $2.000 \div$  |                            |       |                  |  |
|                           | Lower Limit [UI]   |  | $1.000 \div$  | All Clear                  |       |                  |  |
|                           | <b>Upper Ratio</b> |  | $2.000 -$     |                            |       |                  |  |
|                           | <b>Lower Ratio</b> |  | $1.000 \div$  | Set All Limit              |       |                  |  |

**Figure 4.6.3-1 Jitter Tolerance Table Setting Area** 

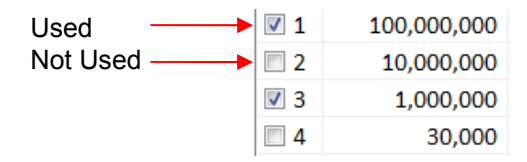

The column on the left is for the check boxes, as shown in the figure above. The frequencies checked will be used for measurement.

### 4.6 Jitter Tolerance Test

| Item              | <b>Description</b>                                                                                                    |                                                                             |                                        |       |  |
|-------------------|----------------------------------------------------------------------------------------------------|-----------------------------------------------------------------------------|----------------------------------------|-------|--|
| Jitter Freq. [Hz] | Sets the jitter modulation frequency.                                                                                                    |                                                                             |                                        |       |  |
|                   | The setting range is equal to the setting range of the modulation<br>frequency of MU181500B.                                                                                  |                                                                             |                                        |       |  |
|                   | <b>Setting range [Hz]</b>                                                                                                    |                                                                             | <b>Setting resolution [Hz]</b>         |       |  |
|                   | 10 to 10 000                                                                                                    |                                                                             |                                        |       |  |
|                   | 10 010 to 100 000                                                                                                    |                                                                             | 10                                     |       |  |
|                   | 100 100 to 1 000 000                                                                                                    |                                                                             | 100                                    |       |  |
|                   | 1 001 000 to 10 000 000                                                                                                    |                                                                             | 1 000                                  |       |  |
|                   | 10 010 000 to 100 000 000                                                                                                    |                                                                             | 10 000                                 |       |  |
|                   | 100 100 000 to 250 000 000                                                                                                    |                                                                             | 100 000                                |       |  |
| Mask[UI]          | Sets the mask for the modulation frequency.                                                                                                    |                                                                             |                                        |       |  |
|                   | The setting range is the setting range for the MU181500B amplitude.<br>The available ranges and resolutions will vary depending on the 32G<br>PPG Bit Rate and Clock Setting. |                                                                             |                                        |       |  |
|                   | For Bit Rate: 30.000004 to 32.1 Gbit/s                                                                                                    |                                                                             |                                        |       |  |
|                   | <b>Frequency [Hz]</b>                                                                                                    | <b>Setting resolution</b><br><b>Setting range</b><br>$[U p-p]$<br>$[U p-p]$ |                                        |       |  |
|                   | 10 to 100 000                                                                                                    | 0 to 1000                                                                   |                                        | 0.004 |  |
|                   | 100 100 to 1 000 000                                                                                                    | $0$ to $100$                                                                |                                        | 0.004 |  |
|                   | 1 001 000 to 10 000 000                                                                                                    | $0$ to $8$                                                                  |                                        | 0.004 |  |
|                   | 10 010 000 to 250 000 000                                                                                                    | $0$ to $0.5\,$                                                              |                                        | 0.004 |  |
|                   | For Bit Rate: 15.000002 to 30 Gbit/s, Clock Setting: Full Rate or<br>Bit Rate: 2.4 to 30 Gbit/s, Clock Setting: Half Rate                                                     |                                                                             |                                        |       |  |
|                   | <b>Frequency [Hz]</b>                                                                                                    | <b>Setting range</b><br>$[U p-p]$                                           | <b>Setting resolution</b><br>$[U p-p]$ |       |  |
|                   | 10 to 100 000                                                                                                    | $0$ to $2000\,$                                                             |                                        | 0.002 |  |
|                   | 100 100 to 1 000 000                                                                                                    | $0$ to $200\,$                                                              |                                        | 0.002 |  |
|                   | 1 001 000 to 10 000 000                                                                                                    | 0 to 16                                                                     |                                        | 0.002 |  |
|                   | 10 010 000 to 250 000 000                                                                                                    | $0$ to $1$                                                                  |                                        | 0.002 |  |
|                   | For Bit Rate: 4.000002 to 15 Gbit/s, Clock Setting: Full Rate                                                                                                    |                                                                             |                                        |       |  |
|                   | <b>Frequency [Hz]</b>                                                                                                    | <b>Setting range</b><br>$[U p-p]$                                           | <b>Setting resolution</b><br>$[Ulp-p]$ |       |  |
|                   | 10 to 100 000                                                                                                    | $0$ to $1000\,$                                                             |                                        | 0.001 |  |
|                   | 100 100 to 1 000 000                                                                                                    | 0 to 100                                                                    |                                        | 0.001 |  |
|                   | 1 001 000 to 10 000 000                                                                                                    | $0$ to $8$                                                                  |                                        | 0.001 |  |
|                   | 10 010 000 to 250 000 000                                                                                                    | $0$ to $0.5\,$                                                              |                                        | 0.001 |  |

**Table 4.6.3-1 Jitter Tolerance Table Setting Items** 

| <b>Item</b>               |                                                                                                    | <b>Description</b>              |                                        |  |  |
|---------------------------|----------------------------------------------------------------------------------------------------|---------------------------------|----------------------------------------|--|--|
| Max Limit[UI]             | For Bit Rate: 2.4 to 4 Gbit/s, Clock Setting: Full Rate                                                                                                |                                 |                                        |  |  |
| (Cont <sup>2</sup> )      | <b>Frequency [Hz]</b>                                                                                                    | <b>Setting range</b><br>[Ulp-p] | <b>Setting resolution</b><br>$[U p-p]$ |  |  |
|                           | 10 to 100 000                                                                                                    | $0$ to $500$                    | 0.001                                  |  |  |
|                           | 100 100 to 1 000 000                                                                                                    | $0 \text{ to } 100$             | 0.001                                  |  |  |
|                           | 1 001 000 to 10 000 000                                                                                                    | $0 \text{ to } 8$               | 0.001                                  |  |  |
|                           | 10 010 000 to 250 000 000                                                                                                    | $0$ to $0.5$                    | 0.001                                  |  |  |
| <b>Upper Limit</b><br>[U] | Sets the upper limit. Be sure to enter a value not less than the value<br>set for Mask.<br>The setting range is the same as the setting range above.   |                                 |                                        |  |  |
| Lower Limit<br>[UI]       | Sets the lower limit. Be sure to enter a value not exceeding the value<br>set for Mask.                                                                |                                 |                                        |  |  |
|                           | The setting range is the same as the setting range above.                                                                                              |                                 |                                        |  |  |
| Add                       | Adds the value entered above to the Jitter Tolerance Table.                                                                                            |                                 |                                        |  |  |
| Delete                    | Deletes the jitter modulation frequency data for the checkboxes<br>selected.                                                                           |                                 |                                        |  |  |
| All Clear                 | Deletes all jitter modulation frequency data.                                                                                                    |                                 |                                        |  |  |
| <b>Upper Ratio</b>        | Resets the Upper Limit value as a ratio of the value set for Mask.<br>Click Set All Limit to update the changes.                                       |                                 |                                        |  |  |
| Lower Ratio               | Resets the Lower Limit value as a ratio of the value set for Mask.<br>Click Set All Limit to update the changes.                                       |                                 |                                        |  |  |
| Set All Limit             | Resets all of the Upper Limit [UI] and Lower Limit [UI] values for<br>the frequencies selected using the check boxes in the Jitter Tolerance<br>Table. |                                 |                                        |  |  |

**Table 4.6.3-2 Jitter Tolerance Table Setting Items (Cont'd)** 

### <span id="page-90-1"></span>**4.6.4 Setting up the Mask data**

Mask data is the amplitude value with which the Pass/Fail judgment is made on the Jitter Tolerance measurement value. If the jitter amplitude measurement value is smaller than the value of the mask data, the judgment result will be Fail.

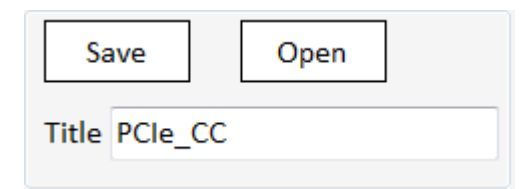

**Figure 4.6.4-1 Mask Data Table setup area** 

**Table 4.6.4-1 Mask Data Table setup items** 

| Item | <b>Description</b>                                                                         |
|------|--------------------------------------------------------------------------------------------|
| Save | The table data edited by a user is saved to the user data file<br>with the umsk extension. |
| Open | A dialog box is displayed to select the mask file.                                         |

Operation

### <span id="page-90-0"></span>**4.6.5 Jitter Tolerance Measurement Start**

Click Run Test to start measurement.

The measurement results are displayed in the Jitter Tolerance Table, and the results are displayed as a graph in the Graph tab.

The button display changes to [Stop Test] while measurement is in progress. When measurement is complete, the button display returns to [Run Test].

Clicking Stop Test aborts measurement.

### <span id="page-91-0"></span>**4.6.6 Jitter Tolerance Test Result**

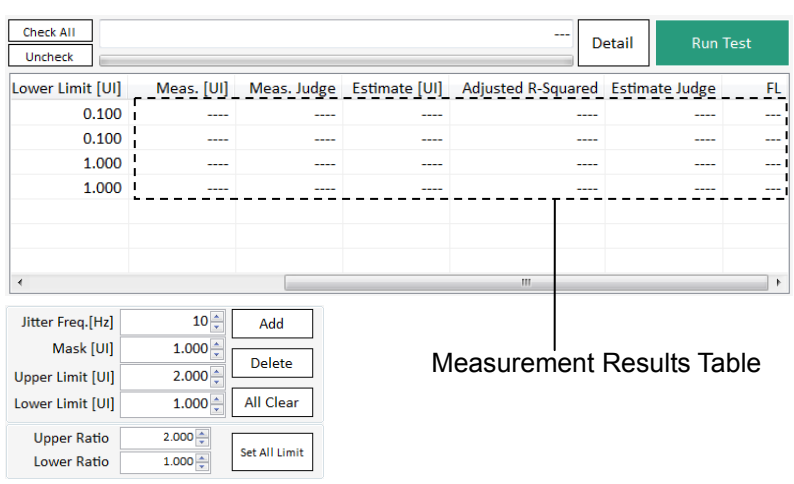

**Figure 4.6.6-1 Jitter Tolerance Table Screen** 

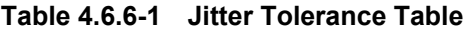

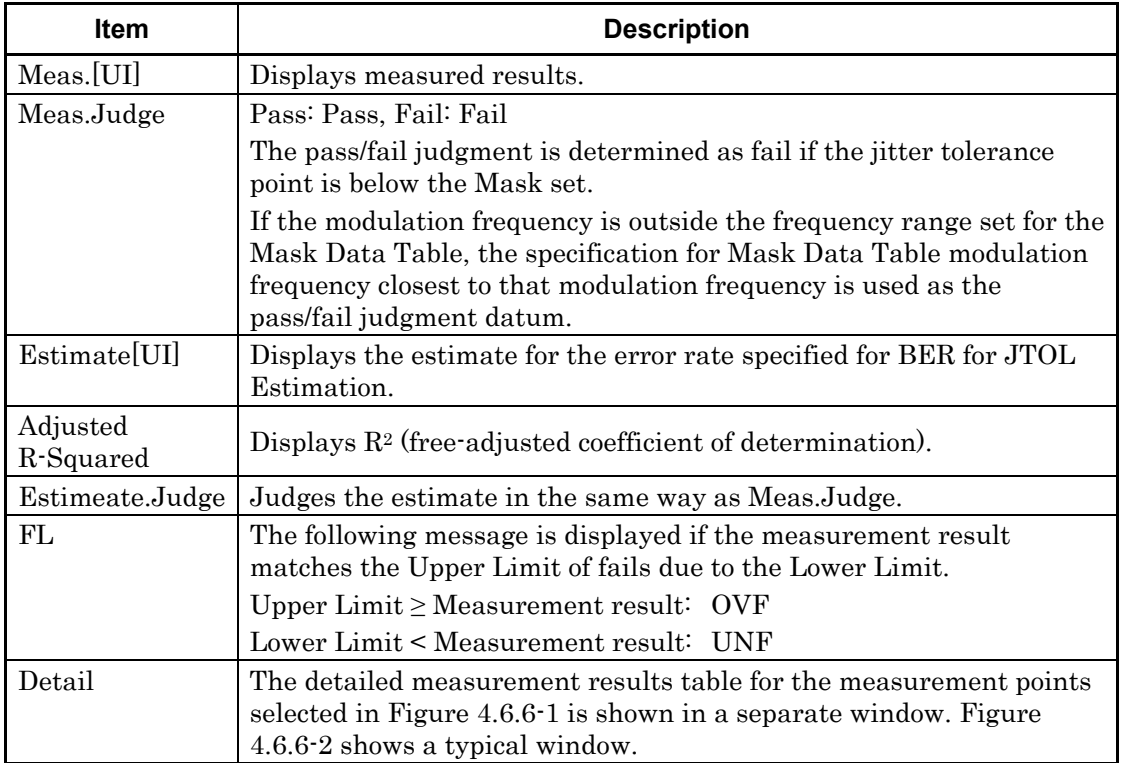

#### 4.6 Jitter Tolerance Test

|              |             |         | No. Jitter Freq. [Hz] Mask [UI] Upper Limit [UI] Lower Limit [UI] Meas. [UI] |        |       | Error Count Judge |             | $FI^*$ |
|--------------|-------------|---------|------------------------------------------------------------------------------|--------|-------|-------------------|-------------|--------|
| $\mathbf{1}$ | 100,000,000 | 0.100   | 1.000                                                                        | 0.010  | 1.000 | 307490000         |             |        |
|              |             |         |                                                                              |        | 0.504 | $\mathbf{0}$      |             |        |
|              |             |         |                                                                              |        | 0.752 | 52                |             |        |
|              |             |         |                                                                              |        | 0.628 | $\mathbf 0$       |             |        |
|              |             |         |                                                                              |        | 0.690 | $\bf{0}$          |             |        |
|              |             |         |                                                                              |        | 0.720 | $\overline{2}$    |             |        |
|              |             |         |                                                                              |        | 0.736 | 20                |             |        |
|              |             |         |                                                                              |        | 0.728 | 8                 |             |        |
|              |             |         |                                                                              |        | 0.724 | $\overline{2}$    | <b>PASS</b> |        |
|              |             |         |                                                                              |        | 0.726 | $\overline{7}$    |             |        |
| ž            | .           | - - - - | <b>ALCOHOL: 40</b>                                                           | .<br>Ш | .     |                   | ----        |        |

**Figure 4.6.6-2 Jitter Tolerance Table Detail** 

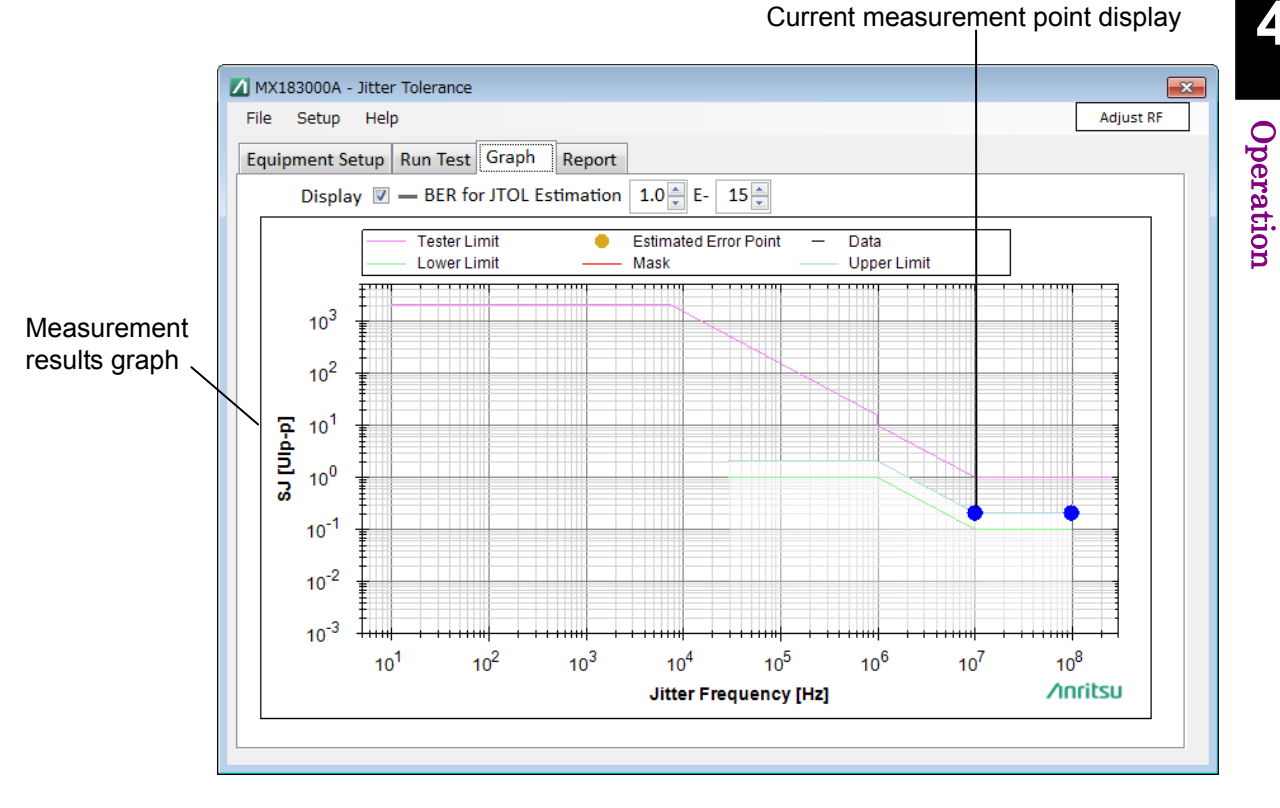

**Figure 4.6.6-3 Jitter Tolerance Graph Tab** 

The estimate curve specified for BER for JTOL Estimation is displayed on the graph in the Graph tab. The estimate curve display can be toggled on or off using the check box.

4-35

### **4.6.7 Saving the graph and setting up the scale**

Right-click in the measurement result graph display area on the Result screen, a submenu will appear.

You can copy and save the graph, or change the graph display from the submenu.

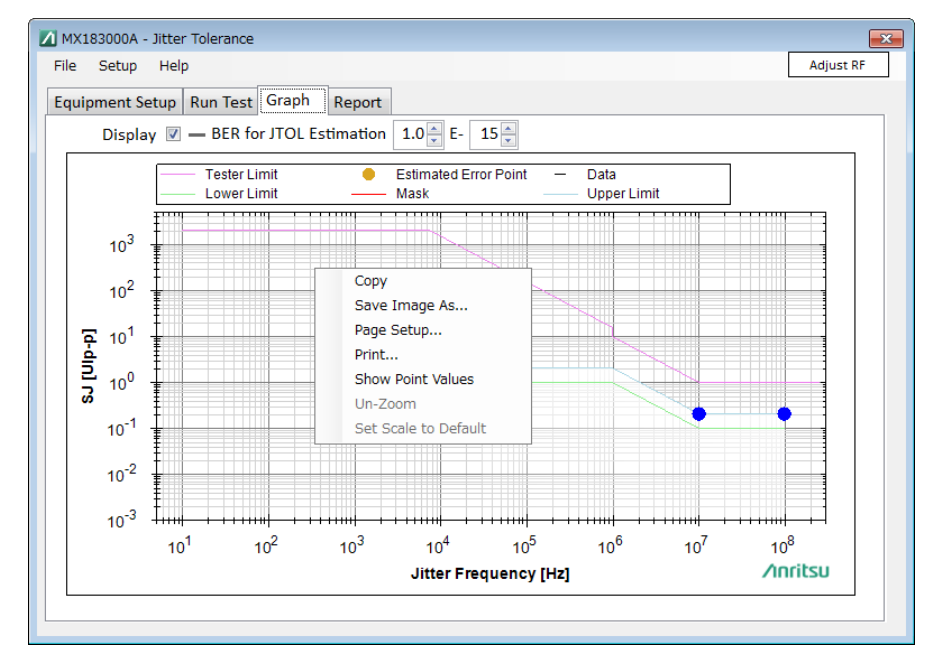

**Figure 4.6.7-1 Submenu in the measurement result graph display area** 

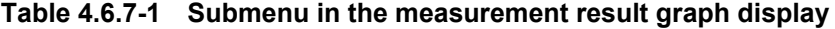

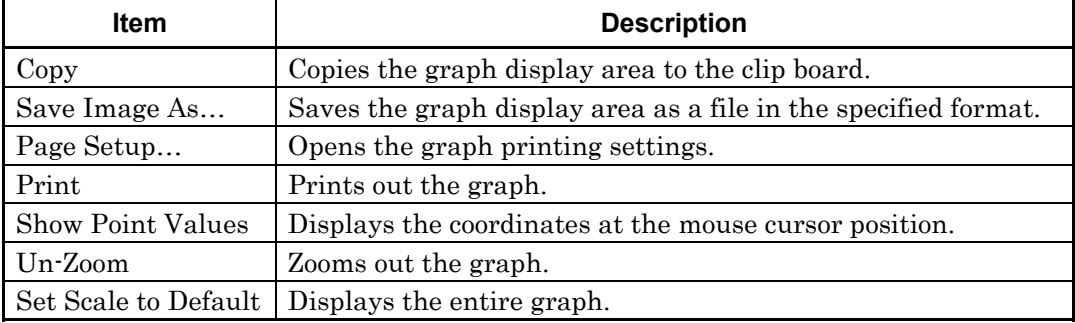

**4** 

### **4.6.8 File Operation and Printing**

Measurement result data can be saved from the Report tab screen.

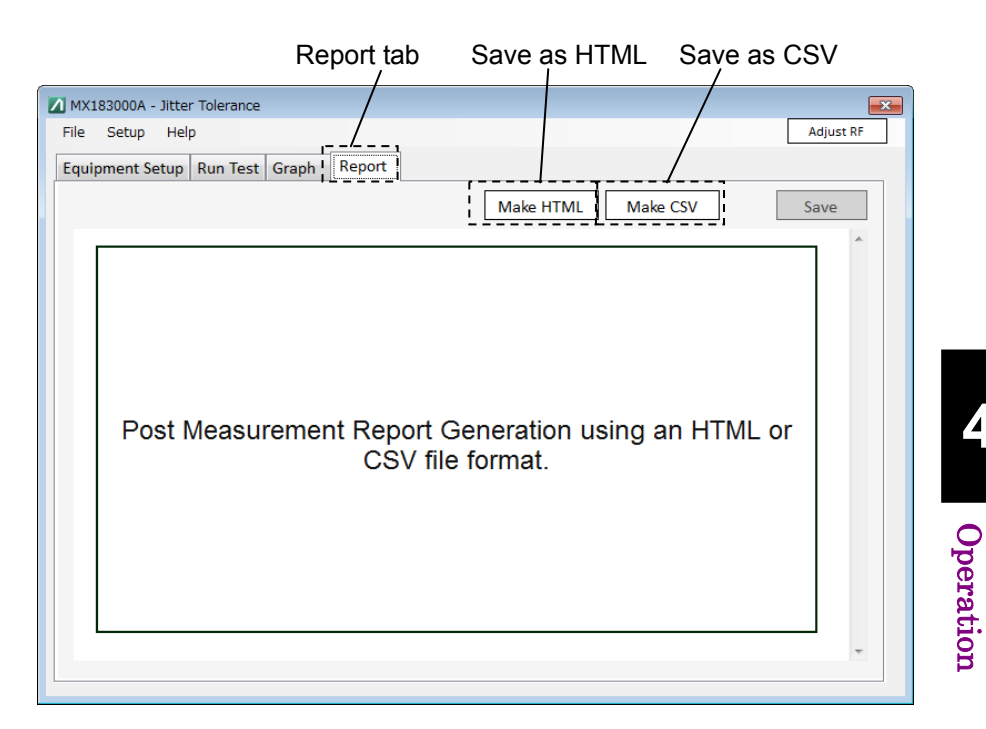

**Figure 4.6.8-1 Report Tab Screen** 

- 1. Click the Report tab.
- 2. Click Make HTML button to print/save the data in the HTML format.

The print image will appear.

- 3. Click Make CSV button to print/save the data in the CSV format. The print image will appear.
- 4. Click Save to save as a file in the format specified in steps (2) and (3).

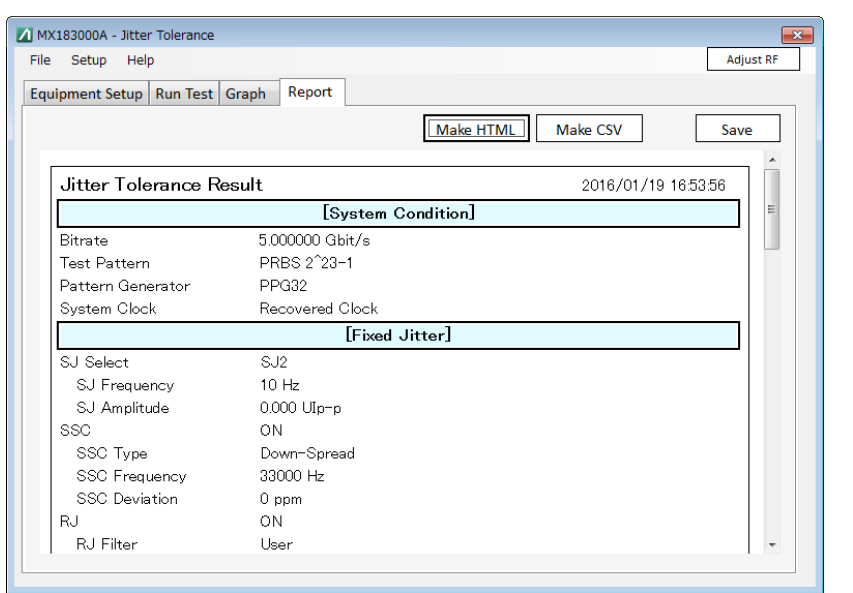

**Figure 4.6.8-2 Result Screen-Report (Make HTML)** 

When you saved the data, the following files are created:

- (1) HTML data
	- Specified file name.htm
	- conf.css
	- IMG folder: A png file of the waveform and the graph will be created.

The name of the file will be created in the specified file name xx.png. xx will be replaced by a number.

 If you double-click the htm file, you can display the saved result on a Web browser such as the Internet Explorer.

 Required file size to save HTML may sometimes be up to about 20MB. Verify the amount of free space on the hard disk before executing Save.

- (2) CSV data
	- Specified file name.csv

# **4.7 Jitter Tolerance Test Procedure**

#### **4.7.1 Measurement Sequence**

Jitter Tolerance measures the tolerance of jitter per each listed jitter frequency.

Jitter tolerance is the maximum jitter amplitude at which the number of errors or the error rate becomes equal to or below the Pass/Fail Threshold. The following types of measurement methods are available:

<span id="page-96-0"></span>● Binary

The binary search method is used to search for the target jitter amplitude.

The binary search method decreases its searching range of jitter amplitude by half for every measurement execution. If the error measurement value is equal to or below the value of Threshold, the jitter amplitude is increased; if it exceeds the value of Threshold, the jitter amplitude is decreased. The search ends when the amount of searching range becomes equal to or below the value of the permitted resolution setting. In the figure below, the jitter amplitude of the fourth measurement represents the final measurement result.

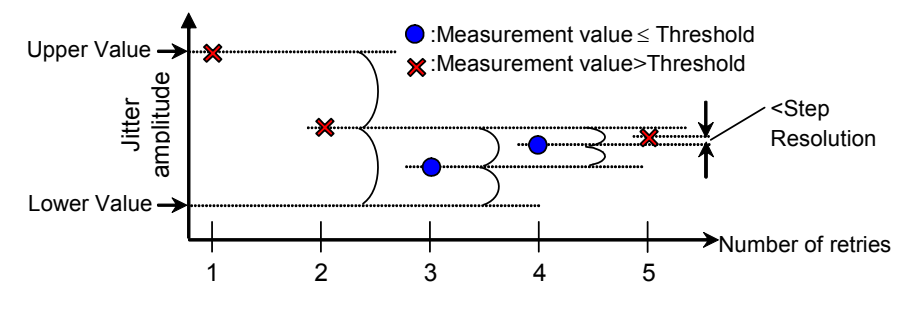

**Figure 4.7.1-1 Procedure for the Binary Search measurement method** 

#### <span id="page-96-1"></span>● Downwards

The jitter amplitude is decreased from the Start Value until the error measurement value becomes equal to or below the value of Threshold. In the case of Downwards Linear, the jitter amplitude is decreased by the value set in Step.

In the case of Downwards Log, the jitter amplitude is decreased by the magnification set in Ratio.

In cases that the error measurement value still exceeds the Threshold even when the jitter amplitude becomes equal to or below Lower Value, the next step jitter amplitude will be taken as the final measurement value.

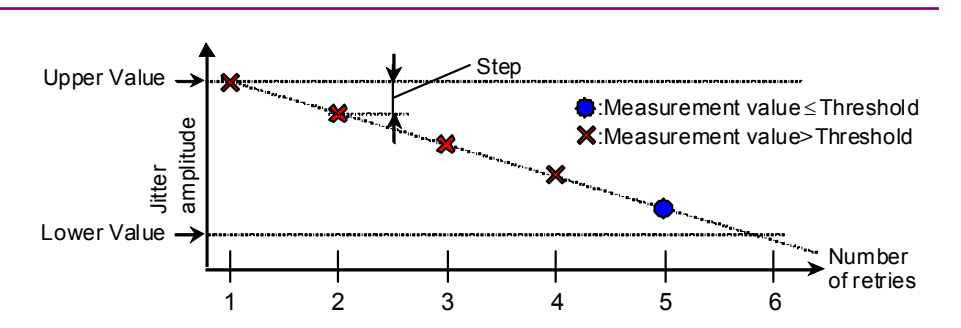

**Figure 4.7.1-2 Procedure for Downwards Linear measurement** 

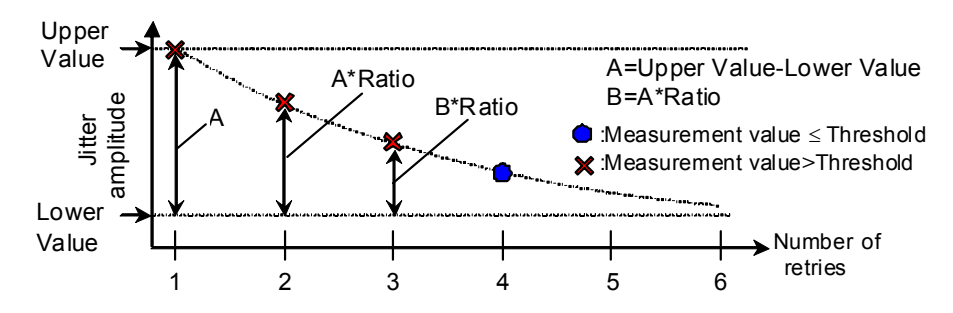

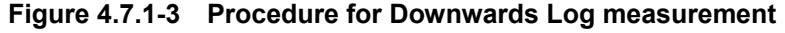

<span id="page-97-0"></span>● Upwards

The jitter amplitude is increased from the Start Value until the error measurement value exceeds the value of Threshold.

In the case of Upwards Linear, the jitter amplitude is increased by the value set in Step.

In the case of Upwards Log, the jitter amplitude is increased by the magnification set in Ratio.

In cases that the error measurement value still does not exceed the Threshold even when the jitter amplitude becomes equal to or above Upper Value, the next step jitter amplitude will be taken as the final measurement value.

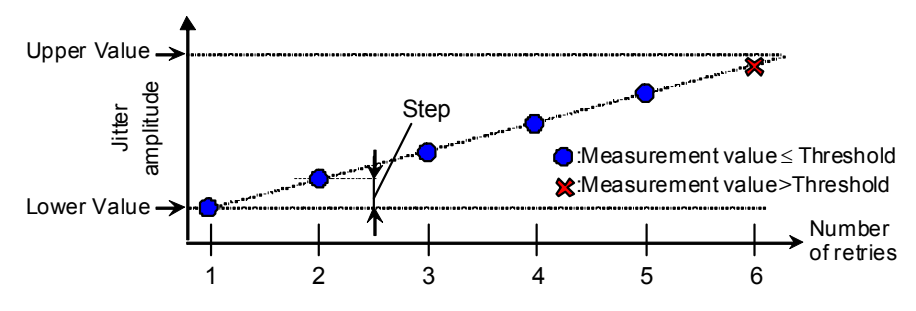

**Figure 4.7.1-4 Procedure for Upwards Linear measurement** 

#### 4.7 Jitter Tolerance Test Procedure

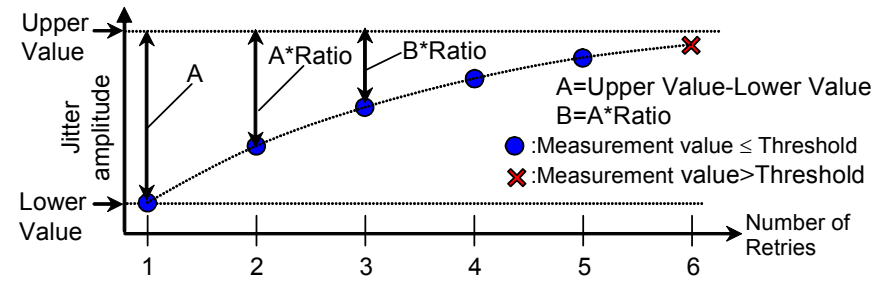

**Figure 4.7.1-5 Procedure for Upwards Log measurement** 

#### <span id="page-98-0"></span>● Binary + Linear

After searching the jitter amplitude from the lower value by the binary search method, the Upwards Linear measurement is executed. From the point searched by the binary search method, the jitter amplitude is increased at a step of the value, which is a half of the value set for Step Resolution, until the error measurement value exceeds the Threshold value.

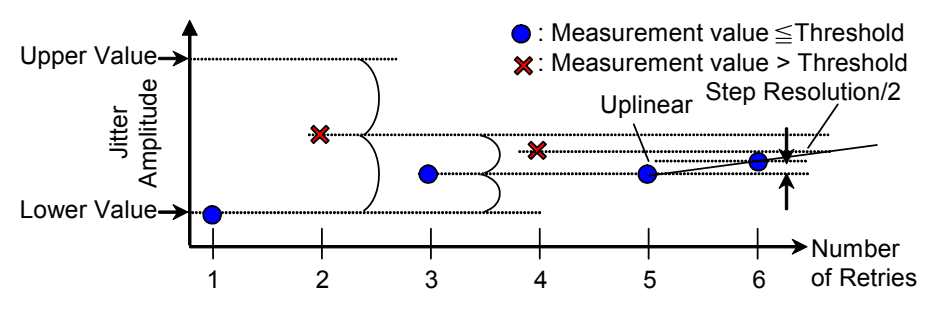

**Figure 4.7.1-6 Procedure for Binary + Linear measurement** 

Operation

Operation

#### <span id="page-99-1"></span>**4.7.2 Measurement time**

Repeat the process for measuring the bit error rate by changing the jitter frequency and jitter amplitude.

MX183000A setups the jitter frequency, the waiting time after changing the jitter amplitude, and the bit error rate measurement time under the following names:

Waiting: Waiting time after changing the jitter frequency Settling: Waiting time after changing the jitter amplitude Gating: Bit error rate measurement time

The time relationship in the Jitter Tolerance measurement is as shown in the figure below:

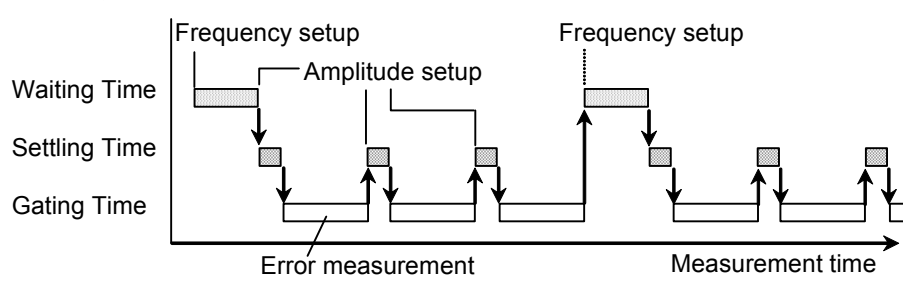

**Figure 4.7.2-1 Setup time relationship** 

#### <span id="page-99-0"></span>**4.7.3 Jitter Tolerance Estimate**

The MX183000A allows BER to be estimated for high rates such as 1E–6 and for low rates such as 1E–20.

For example, the BER for E–20 cannot be measured practically, as the error rate produces errors of 1 bit in  $10^{10}$  seconds (>317 years) even with a 10 Gbit/s signal.

The distribution parameters  $\sigma$  and  $\mu$  can be determined by measuring the correlation with jitter modulation (SJ) for bitter error rate over a particular range as shown in Figure 4.7.3-1. Jitter modulation estimate curves for jitter modulation frequencies can be calculated for any particular error rate using the equation in the distribution Figure 4.7.3-1.

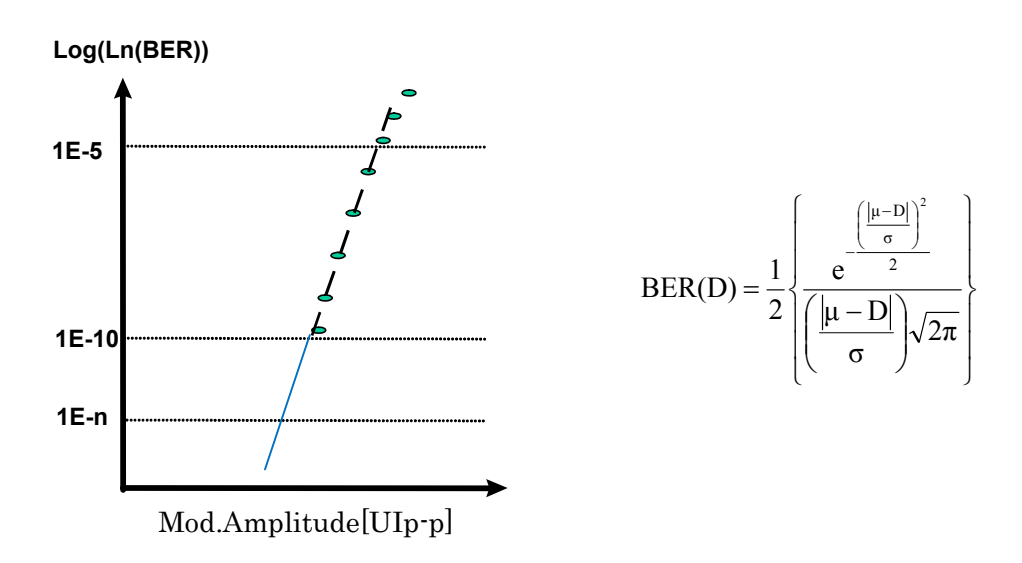

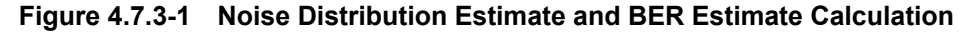

The MX183000A allows an estimate curve to be plotted if three or more measurement results have an error rate between 1.0E–6 and 1.0E–9 while measuring Jitter Tolerance.

Intermediate results as shown in Figure 4.7.3-2 can be obtained for settings as shown in [Table 4.6.2-1.](#page-85-0)

| Unit∶             | Estimate       |            |                   |
|-------------------|----------------|------------|-------------------|
| Direction Search: | Upwards Linear |            |                   |
|                   |                | Meas. [UI] | <b>Error Rate</b> |
|                   |                | 0.800      | 1.5050E-08        |
|                   |                | 0.810      | 3.7400E-08        |
|                   |                | 0.820      | 7.9250E-08        |
|                   |                | 0.830      | 1.7350E-07        |
|                   |                | 0.840      | 3.7240E-07        |
|                   |                | 0.850      | 7.5995E-07        |
|                   |                | 0.860      | 1.8573E-06        |
|                   |                |            |                   |

**Figure 4.7.3-2 Example Intermediate Measurement Results for Upwards Linear (Unit Setting: Estimate)** 

As there are at least three measurement results with an error rate between 1.0E–6 and 1.0E–9, the approximation line shown in Figure 4.7.3-1 can be drawn, allowing estimation of BER for low rates such as E–20.

If Unit is Estimate, even if there are less than three measurement results with an error rate between 1.0E–6 and 1.0E–9, measurement is continued until there are three measurement results with an error rate between 1.0E–6 and 1.0E–9 by measuring with additional SJ values.

If you wish to determine jitter tolerance estimate results accurately for low rates, set Unit to Estimate.

#### *Note:*

Three or more measurement results between 1.0E–6 and 1.0E–9 cannot be obtained if the jitter amplitude reaches the Upper Limit, and the Error Rate at this point is 1.0E–9 or less. For this reason, jitter tolerance cannot be estimated for low rates.

Estimate curves can be drawn for intermediate measurement results even when Unit is set to Error Rate or Error Count.

Intermediate results as shown in Figure 4.7.3-3 can be obtained for settings as shown in Table 4.6.2-1.

| Unit∶             | Error Rate |                   |  |
|-------------------|------------|-------------------|--|
| Error Threshold:  | $1.0E - 7$ |                   |  |
| Direction Search: | Binary     |                   |  |
|                   | Meas. [UI] | <b>Error Rate</b> |  |
|                   | 1.000      | 1.6560E-03        |  |
|                   | 0.504      | 0                 |  |
|                   | 0.752      | 1.5000E-10        |  |
|                   | 0.876      | 5.4154E-06        |  |
|                   | 0.814      | 5.2750E-08        |  |
|                   | 0.844      | 5.3230E-07        |  |
|                   | 0.828      | 1.5685E-07        |  |
|                   | 0.820      | 8.4250E-08        |  |
|                   | 0.824      | 1.0950E-07        |  |
|                   | 0.822      | 8.5300E-08        |  |
|                   |            |                   |  |

**Figure 4.7.3-3 Example Intermediate Measurement Results for Binary, Error Threshold 1.0E–7** 

In this case, as there are at least three measurement results with an error rate between 1.0E–6 and 1.0E–9, the approximation line shown in Figure 4.7.3-1 can be drawn, even without setting Unit to Estimate. BER can therefore be estimated for low rates such as E–20.

Intermediate results as shown in Figure 4.7.3-4 can be obtained for settings as shown in [Table 4.6.2-1.](#page-85-0)

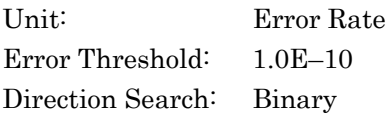

#### 4.7 Jitter Tolerance Test Procedure

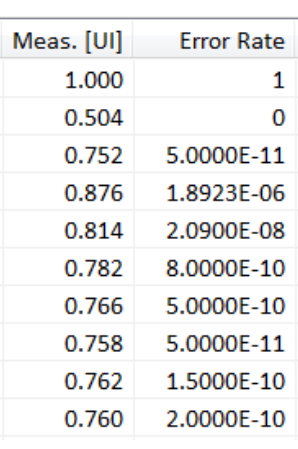

#### **Figure 4.7.3-4 Example Intermediate Measurement Results for Binary, Error Threshold 1.0E–10**

In this case, as there are only two measurement results with an error rate between 1.0E–6 and 1.0E–9, the approximation line shown in Figure 4.7.3-1 cannot be drawn, and BER cannot be estimated for low rates such as E–20.

If Unit is set to Estimate, measurement can be continued until three measurements are obtained between 1.0E–6 and 1.0E–9 by adding SJ values, but additional measurement is not performed when Unit is set other than to Estimate.

If you wish to determine jitter tolerance estimate results accurately for low rates, set Unit to Estimate.

# Chapter 5 Remote Control

This chapter describes the remote control method and remote commands of MX183000A.

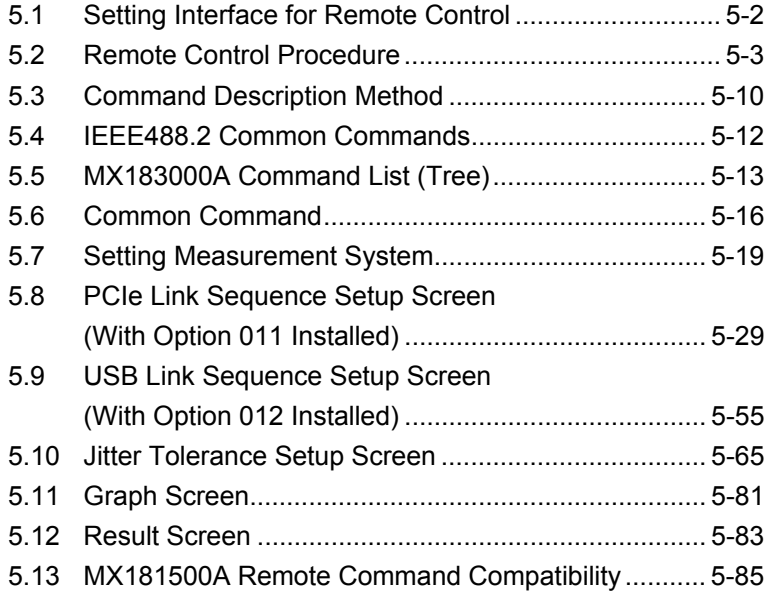

# <span id="page-105-0"></span>**5.1 Setting Interface for Remote Control**

This section describes the remote interface setting method for MX183000A.

1. Click the Remote $(\underline{R})$  from Setup menu on the MX183000A main screen.

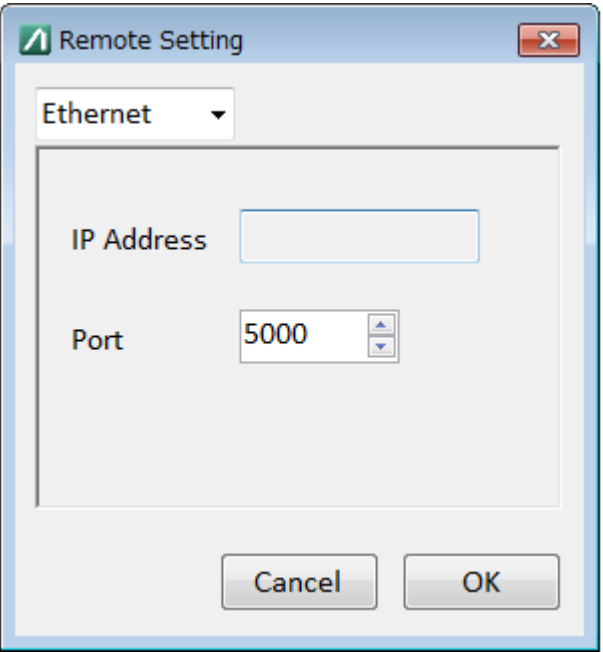

**Figure 5.1-1 Remote Setting Screen** 

- 2. Select either Ethernet or GPIB.
- 3. When Ethernet of Remote Interface is selected

TCP Port can be set. Set a number that does not duplicate the TCP Port setting for the MP1800A or control PC on which the software is installed.

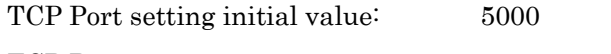

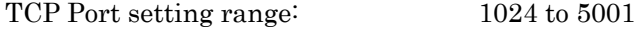

The IP address cannot be changed on the Remote Setting screen. Change the IP address on the Setup Utility of the MP1800A or on the network setting of the PC controller.

4. If GPIB is selected

Set the GPIB address within 1 to 30. The initial value is 3.

# <span id="page-106-0"></span>**5.2 Remote Control Procedure**

It describes how to control the MP1800A from a remote-control PC via an Ethernet or GPIB.

Set the MP1800A Setup Utility as follows for both Ethernet and GPIB. Activate Interface: Ethernet Performance: Enhanced

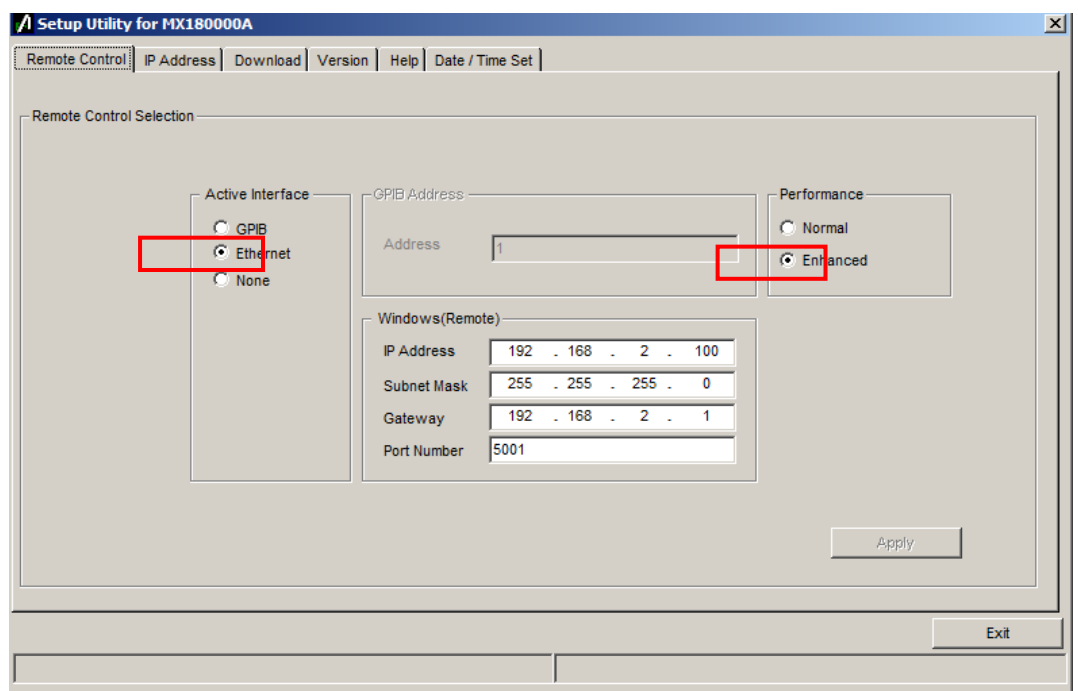

**Figure 5.2-1 MP1800A Setup Utility Settings** 

When controlling the MP1800A via Ethernet

There are two following methods when MX183000A is remotely controlled via Ethernet:

- Controlling MX183000A installed in the PC for the remote control
- Controlling MX183000A installed in the MP1800A

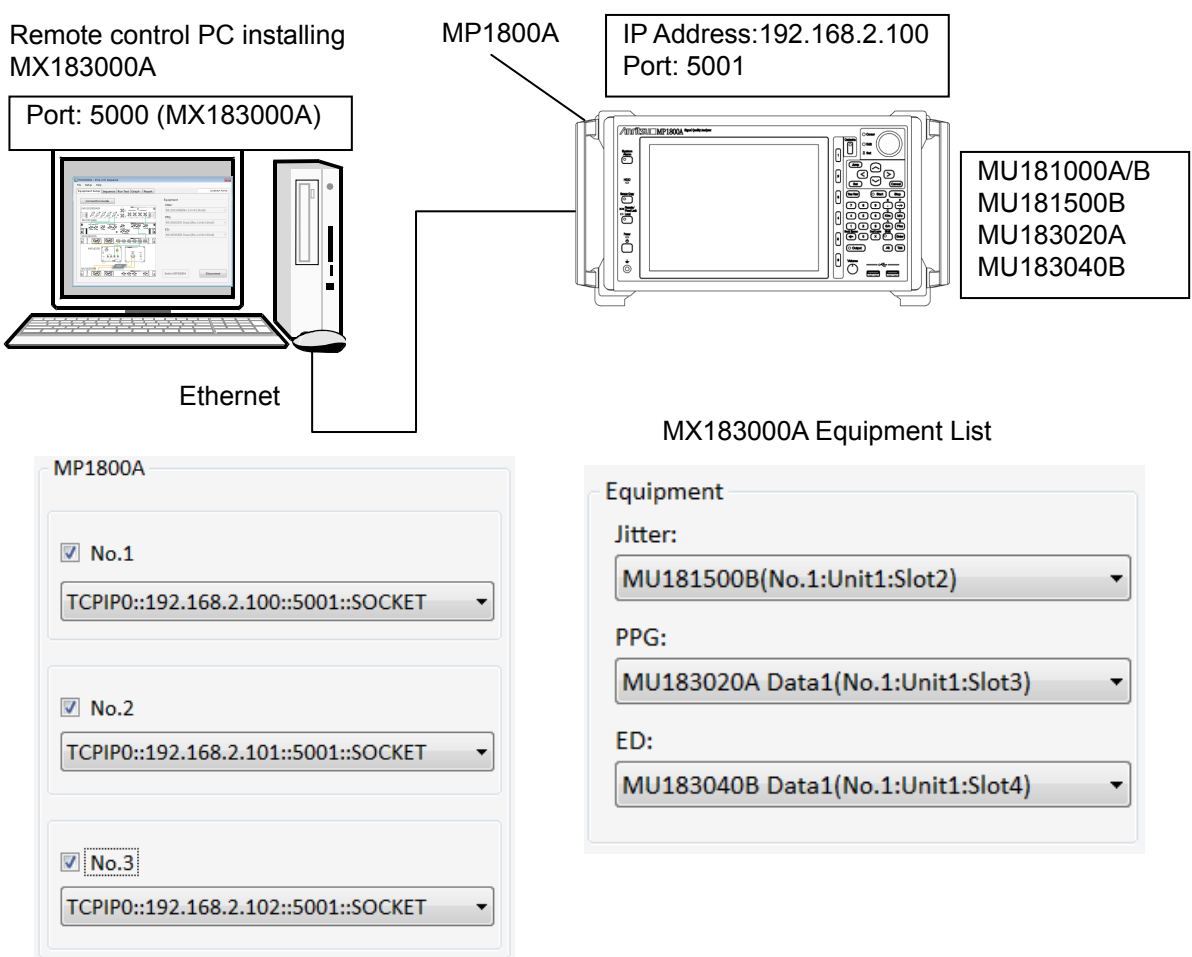

**Figure 5.2-2 Remote Control System Configuration (Ethernet Control 1)**
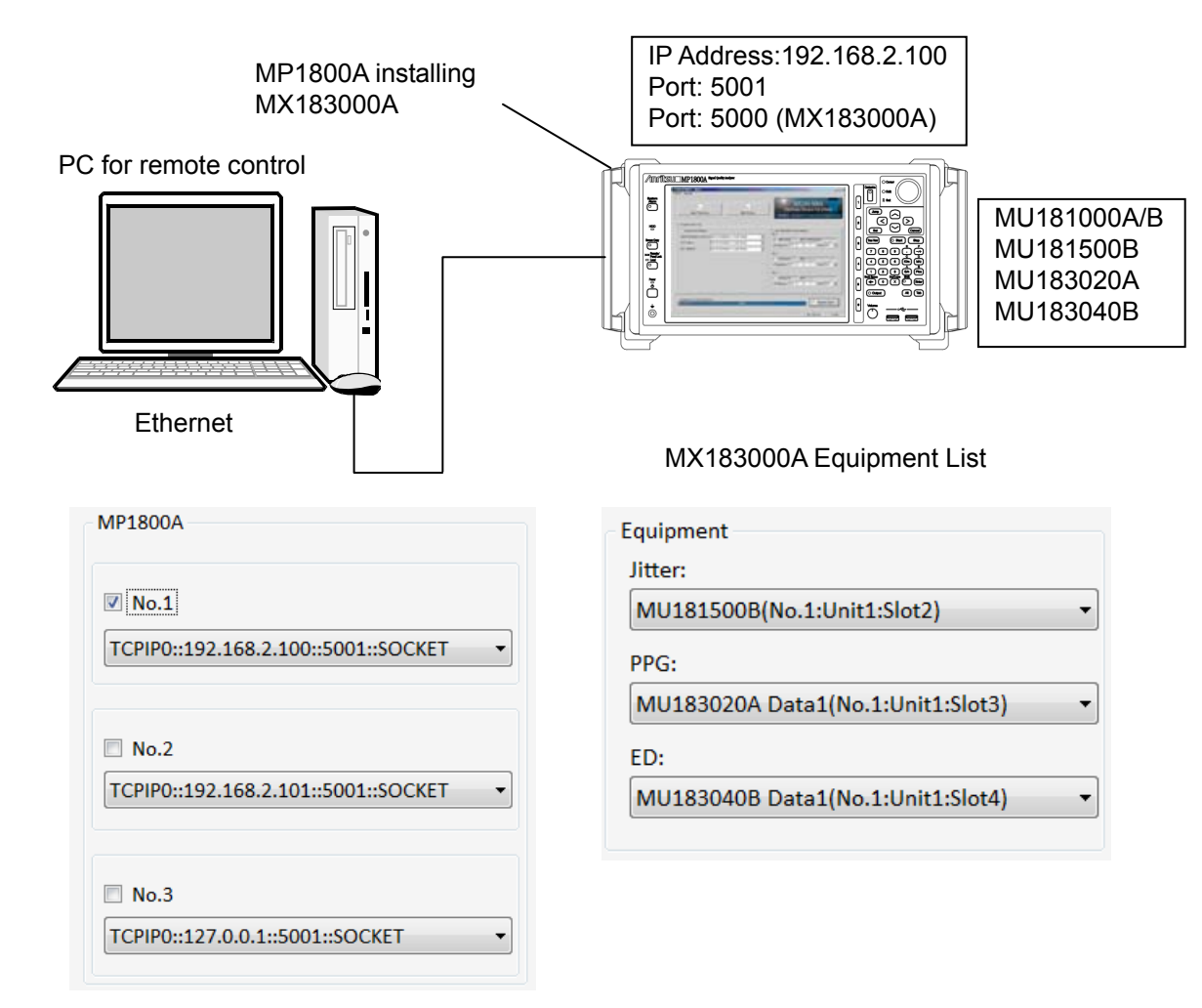

<span id="page-108-0"></span>**Figure 5.2-3 Remote Control System Configuration (Ethernet Control 2)** 

In the system configuration as shown in [Figure 5.2-2,](#page-107-0) the IP address for transmitting MX183000A to the remote control software is "127.0.0.1" and the port number is "5000".

In the system configuration as shown in [Figure 5.2-3,](#page-108-0) the IP address for transmitting MX183000A to the remote control software is "192.168.2.100" and the port number is "5000".

Remote Control

When controlling the MP1800A via GPIB

MX183000A can be controlled remotely via GPIB as follows.

● Controlling MX183000A installed in the MP1800A

Note that the MP1800A cannot be controlled via GPIB from MX183000A on the remote control PC.

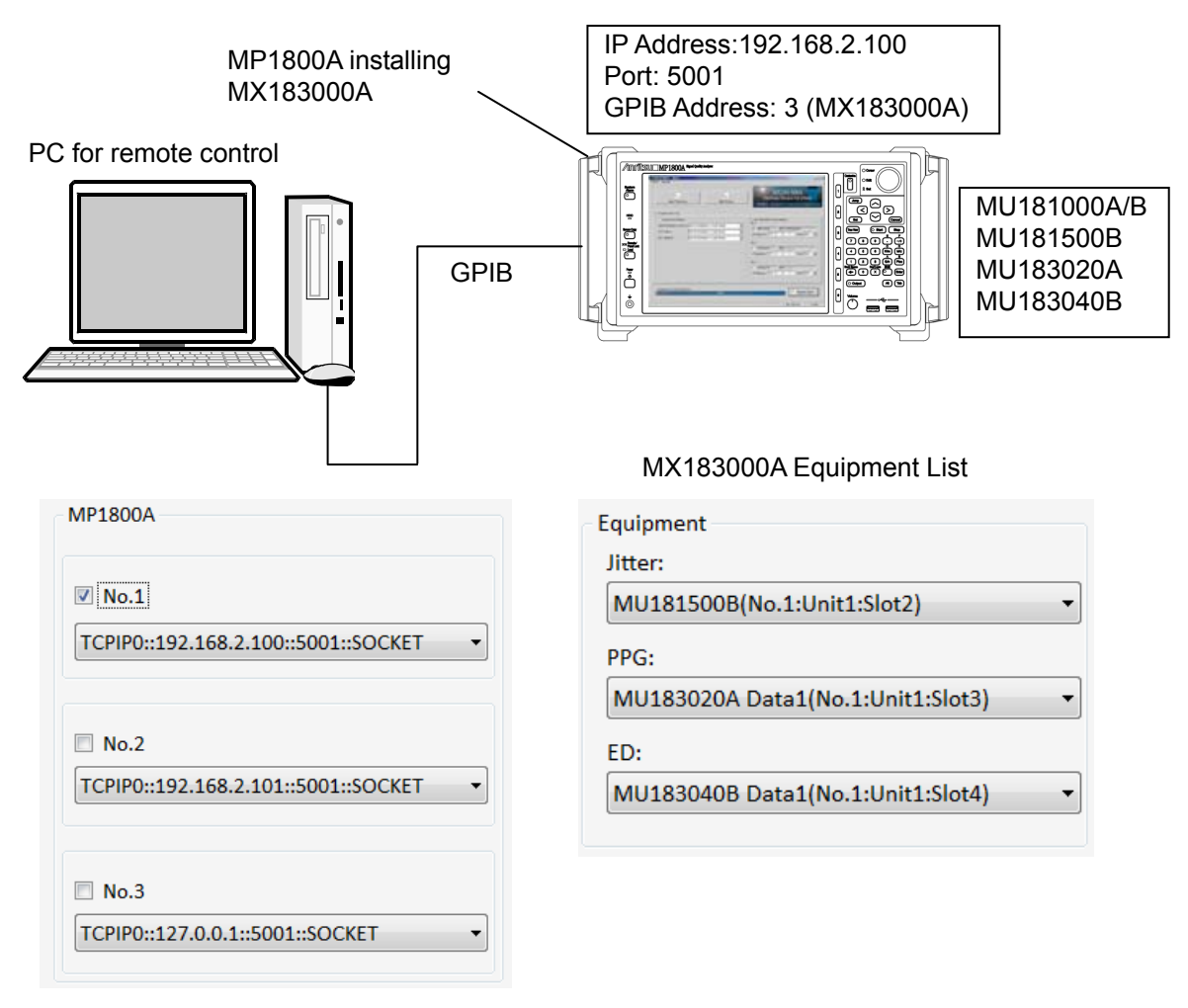

**Figure 5.2-4 Remote Control System Configuration (GPIB Control)** 

In the system configuration in Figure 5.2-4, the GPIB address for communication between the remote control software and MX183000A is "3".

This is an example of the procedure for performing a jitter tolerance test.

- 1. Connect the MP1800A and the remote control PC with Ethernet or GPIB.
- 2. Start MX183000A, and displays the Selector screen.
- 3. Click Setup on the menu. The Remote Setting screen is displayed.
- 4. Set the remote interface port number for MX183000A to 5000 or the GPIB address to 3. Refer to Section [5.1 "Setting Interface for Remote](#page-105-0)  [Control"](#page-105-0).
- 5. Start the Jitter Tolerance test application. :SYSTem:MEASure:SELect TOL
- 6. Send the following command to search the MP1800A in the controller.

:SYSTem:EQUipment:SEARch:SETTing TCPIP0::127.0.0.1::5001::SOCKET,1 :SYSTem:EQUipment:SEARch:ENABle 1,1 :SYSTem:EQUipment:SEARch:ENABle 0,2 :SYSTem:EQUipment:SEARch:ENABle 0,3 :SYSTem:EQUipment:SEARch:STARt

- 7. Check the unit numbers of detected equipment. :SYSTem:EQUipment:SETTing? JITTer :SYSTem:EQUipment:SETTing? PPG :SYSTem:EQUipment:SETTing? ED
- 8. Set the unit number for the equipment detected. :SYSTem:EQUipment:SETTing JITTer,1,1,2 :SYSTem:EQUipment:SETTing PPG,1,1,3 :SYSTem:EQUipment:SETTing ED,1,1,4
- 9. Connect to the controller. :SYSTem:EQUipment:CONNect
- 10. Start the Tolerance measurement. :DISPlay:MEASure:CHANge RUNTest :SENSe:MEASure:JITTer:STARt
- 11. During Tolerance measurement, the only remote control operations possible are measurement stop and obtain measurement status. :SENSe:MEASure:JITTer:STATe? :SENSe:MEASure:JITTer:STOP
- 12. Acquire the measurement result after the Tolerance measurement is finished.

:CALCulate:RESult:DATA? ALL

- 13. Save the report in HTML/CSV format. :SYSTem:MMEMory:RESult:STORe "D:\test\_folder\test",HTML :SYSTem:MMEMory:RESult:STORe "D:\test\_folder\test",CSV
- 14. Close the application. :SENSe:MEASure:JITTer:STOP :SYSTem:MEASure:SELect NONE

This is an example of the procedure for jitter tolerance testing using a PCIe device.

- 1. Start the PCIe Link Sequence application. :SYSTem:MEASure:SELect PCI
- 2. Connect using steps 6 to 9 in the jitter tolerance test example procedure.
- 3. Set the test target specification to Revision 3. :DISPlay:MEASure:CHANge SEQuence :LTRaining:SEQuence:SPECification REV3
- 4. Set the test pattern to Modified Compliance Pattern. :SOURce:PATTern:TYPE COMPliance :LTRaining:SEQuence:TEST:PATTern MCP
- 5. Send a sequence to loopback the DUT. :LTRaining:SEQuence:STARt
- 6. During sequence transmission, the only remote control operations possible are measurement stop and obtain measurement status. :LTRaining:SEQuence:STATe? :LTRaining:SEQuence:STOP
- 7. When the Option PL001 is installed, perform the jitter tolerance test on the DUT in loopback status using steps 10 to 13 in the jitter tolerance test example procedure.
- 8. Close the application. :SENSe:MEASure:JITTer:STOP :LTRaining:SEQuence:STOP
	- :SYSTem:MEASure:SELect NONE

This is an example of the procedure for sending a Link Sequence using a USB device.

- 1. Start the USB Link Sequence application. :SYSTem:MEASure:SELect USB
- 2. Connect using steps 6 to 9 in the jitter tolerance test example procedure.
- 3. Set the test target specification to GEN 1. :DISPlay:MEASure:CHANge SEQuence :LTRaining:SEQuence:SPECification GEN1
- 4. Set the test pattern to Compliance Pattern CP0. :SOURce:PATTern:TYPE COMPliance :LTRaining:SEQuence:TEST:PATTern 0
- 5. Send a sequence to loopback the DUT. \* :LTRaining:SEQuence:STARt
	- \*: When this command is sent, the DUT should be connected to the USB test fixture.
- 6. During sequence transmission, the only remote control operations possible are measurement stop and obtain measurement status. :LTRaining:SEQuence:STATe? :LTRaining:SEQuence:STOP
- 7. Close the application. :LTRaining:SEQuence:STOP :SYSTem:MEASure:SELect NONE

# **5.3 Command Description Method**

This chapter explains the notations used in the message syntax.

| Symbol                                            | <b>Usage</b>                                      |
|---------------------------------------------------|---------------------------------------------------|
| $\left\langle \right\rangle$                      | Parameters enclosed in <> are character strings   |
|                                                   | input to the program.                             |
|                                                   | Messages or parameters enclosed in square         |
|                                                   | brackets can be omitted.                          |
|                                                   | Choose one from multiple choices.                 |
|                                                   | $A B C D$ means choose from A, B, C, and D.       |
| 욥                                                 | Groups choice in braces.                          |
|                                                   | $A   B({C   D})$ means choose one of A, B(C), and |
|                                                   | $B(D)$ .                                          |
| <character data="" program=""></character>        | Short alphabet or alphanumeric                    |
| <chracter data="" response=""></chracter>         |                                                   |
| <decimal data="" numeric="" program=""></decimal> | Decimal numeric value                             |
|                                                   | Example: $-1.00,256000,1.3E-1$                    |
| <nr1 data="" numeric="" response=""></nr1>        | Decimal integer value                             |
|                                                   | Example: $-100,12500000$                          |
| <nr2 data="" numeric="" response=""></nr2>        | Decimal fraction                                  |
|                                                   | Example: $-0.02$ 2.35                             |
| <string data="" program=""></string>              | Alphanumeric data Double or single quotes are     |
| <string data="" response=""></string>             | required before and after the data.               |
| <boolean data="" program=""></boolean>            | Data indicating logical true or false             |

**Table 5.3-1 Notation used in Command Syntax** 

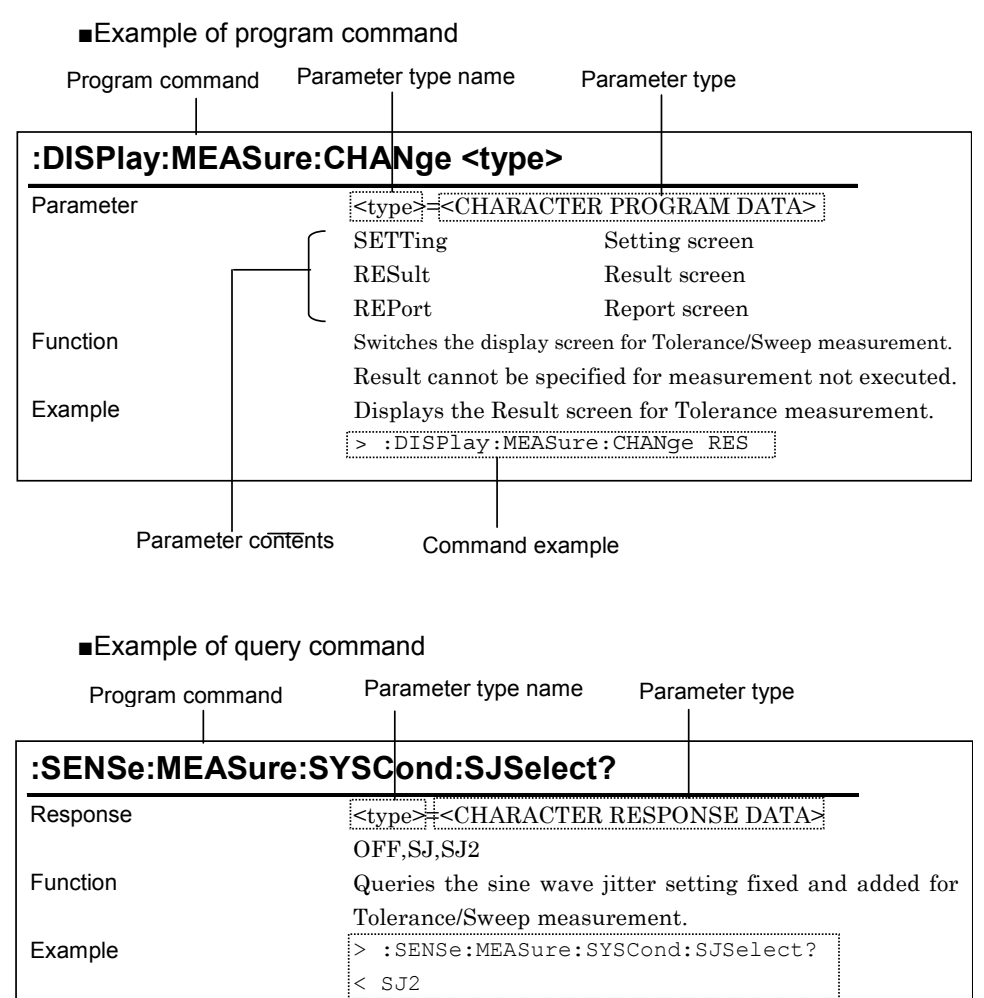

The following shows the description example of command.

Command example, response example

The < and > in the example indicate the response and the program message respectively.

#### *Notes:*

- Any commands for MX183000A are sequential commands.
- If commands have restrictions, other settings may be affected. For the setting items to be affected and conditions to be restricted, refer to MX180000A Signal Quality Analyzer Control Software Operation Manual and operation manual for each module.
- When the parameters of program command and query command are same, the parameter of query command may be omitted.

# **5.4 IEEE488.2 Common Commands**

MX183000A supports the following IEEE188.2 common commands. **Table 5.4-1 IEEE488.2 Common Commands List** 

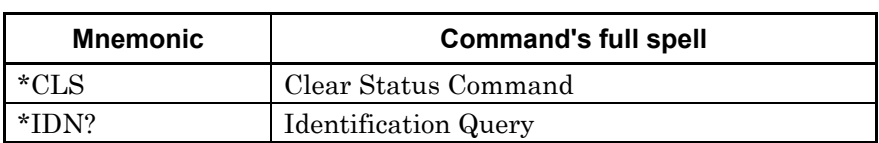

#### **\*CLS Clear Status Command**

Parameter None Example > \*CLS

Function Clears any event register and queue excluding output queues and their MAV summary messages for MX183000A.

#### **\*IDN? Identification Query**

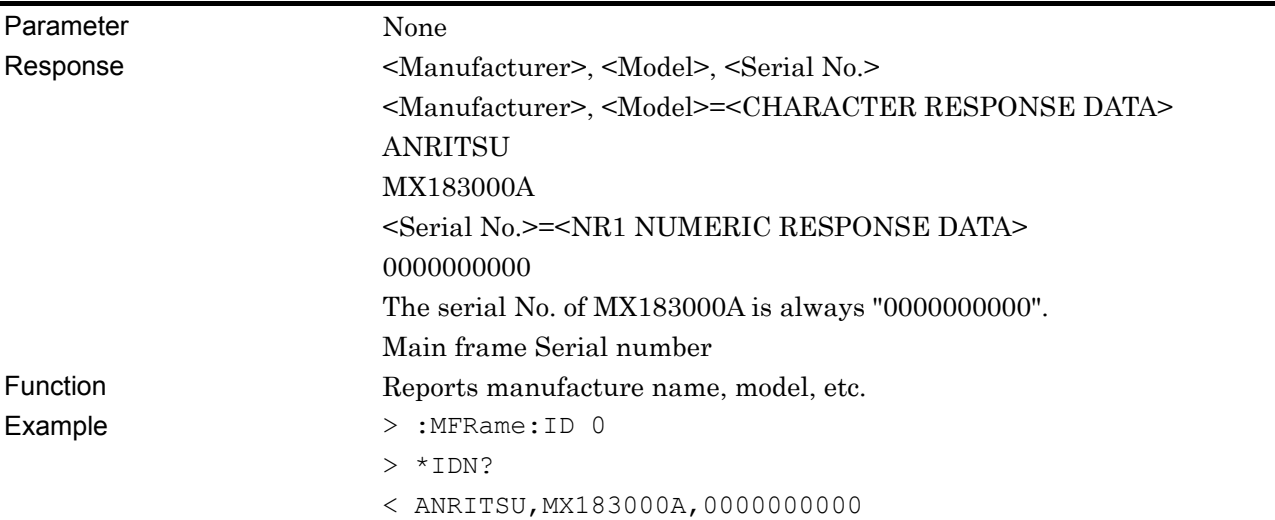

# **5.5 MX183000A Command List (Tree)**

The command list of MX183000A is displayed in tree.

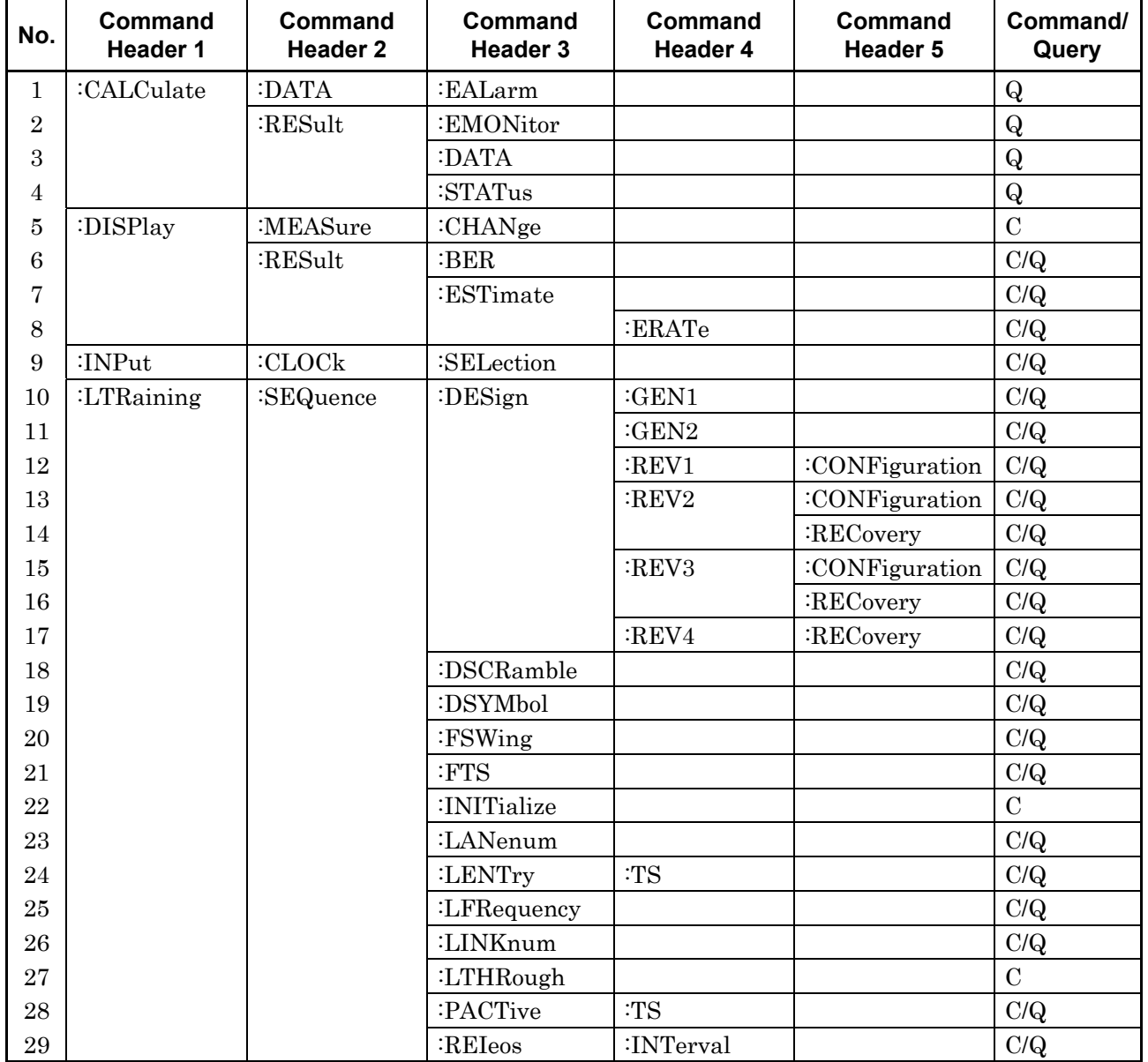

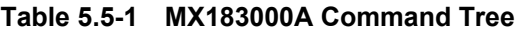

| No.    | Command<br>Header 1 | <b>Command</b><br><b>Header 2</b> | Command<br><b>Header 3</b> | Command<br>Header 4 | Command<br>Header 5 | Command/<br>Query |
|--------|---------------------|-----------------------------------|----------------------------|---------------------|---------------------|-------------------|
| 30     | :LTRaining          | :SEQuence                         | $:$ SKP                    |                     |                     | C/Q               |
| 31     |                     |                                   |                            | :SLENgth            | :8B10B              | C/Q               |
| $32\,$ |                     |                                   |                            |                     | :128B130B           | C/Q               |
| 33     |                     |                                   |                            |                     | :128B132B           | C/Q               |
| 34     |                     |                                   |                            | :INTerval           | :8B10B              | C/Q               |
| 35     |                     |                                   |                            |                     | :128B130B           | C/Q               |
| 36     |                     |                                   |                            |                     | :128B132B           | C/Q               |
| 37     |                     |                                   | :SPECification             |                     |                     | C/Q               |
| 38     |                     |                                   | :STARt                     |                     |                     | $\mathcal{C}$     |
| 39     |                     |                                   | :STATe                     |                     |                     | $\mathbf{Q}$      |
| 40     |                     |                                   | :STOP                      |                     |                     | $\mathcal{C}$     |
| 41     |                     |                                   | :TEST                      | :PATTern            |                     | C/Q               |
| 42     | :SENSe              | :JITTer                           | :TABLe                     | :ADD                |                     | $\mathcal{C}$     |
| 43     |                     |                                   |                            | :ADELete            |                     | $\mathcal{C}$     |
| 44     |                     |                                   |                            | :DELete             |                     | $\overline{C}$    |
| 45     |                     |                                   |                            | :FREQuency          |                     | $\mathbf{Q}$      |
| 46     |                     |                                   |                            | :INDex              |                     | $\mathbf{Q}$      |
| 47     |                     | :MEASure                          | BER                        | :STARt              |                     | $\mathcal{C}$     |
| 48     |                     |                                   |                            | :STATe              |                     | $\mathbf{Q}$      |
| 49     |                     |                                   |                            | :STOP               |                     | $\mathcal{C}$     |
| 50     |                     |                                   | :BERCond                   | :ASEarch            |                     | C/Q               |
| 51     |                     |                                   |                            | :GTIMe              |                     | C/Q               |
| $52\,$ |                     |                                   |                            | :RATiosetting       |                     | C/Q               |
| 53     |                     |                                   |                            | :RESolution         |                     | C/Q               |
| 54     |                     |                                   |                            | :SEARch             |                     | C/Q               |
| 55     |                     |                                   |                            | :SEQuence           |                     | C/Q               |
| 56     |                     |                                   |                            | :SSETing            |                     | C/Q               |
| $57\,$ |                     |                                   |                            | :STIMe              |                     | C/Q               |
| $58\,$ |                     |                                   |                            | :THReshold          |                     | $\rm C/Q$         |
| 59     |                     |                                   |                            | :UNIT               |                     | C/Q               |
| 60     |                     |                                   |                            | :WTIMe              |                     | C/Q               |
| 61     |                     |                                   | :JITTer                    | :STARt              |                     | $\mathbf C$       |
| 62     |                     |                                   |                            | :STATe              |                     | $\mathbf{Q}$      |
| 63     |                     |                                   |                            | :STOP               |                     | $\mathcal{C}$     |
| 64     |                     |                                   | :SYSCond                   | :BITRate            |                     | $\mathbf Q$       |
| 65     |                     |                                   | :TABLedata                 | :OPEN               |                     | $\mathcal{C}$     |
| 66     |                     |                                   |                            | $:$ SELect          |                     | $\mathbf Q$       |
| 67     |                     |                                   |                            | :SAVe               |                     | $\mathbf C$       |

**Table 5.5-1 MX183000A Command Tree (Cont'd)** 

5.5 MX183000A Command List (Tree)

| No.         | Command<br><b>Header 1</b> | <b>Command</b><br><b>Header 2</b> | Command<br>Header 3 | <b>Command</b><br><b>Header 4</b> | Command<br>Header 5 | Command/<br>Query |
|-------------|----------------------------|-----------------------------------|---------------------|-----------------------------------|---------------------|-------------------|
| 68          | :SOURce                    | :PATTern                          | :TYPe               |                                   |                     | C/Q               |
| 69          |                            |                                   | :PRBS               | :LENGth                           |                     | C/Q               |
| 70          | :SYSTem                    | :ERRor                            |                     |                                   |                     | $\mathbf Q$       |
| 71          |                            | :EQUipment                        | :CONNect            |                                   |                     | $\overline{C}$    |
| $\sqrt{72}$ |                            |                                   | :DCONnect           |                                   |                     | $\overline{C}$    |
| 73          |                            |                                   | :LFPS               |                                   |                     | C/Q               |
| 74          |                            |                                   | :SEARch             | :ENABle                           |                     | C/Q               |
| 75          |                            |                                   |                     | :SETTing                          |                     | C/Q               |
| 76          |                            |                                   |                     | :STARt                            |                     | $\mathcal{C}$     |
| 77          |                            |                                   | :SETTing            |                                   |                     | C/Q               |
| 78          |                            |                                   |                     | :MODule                           |                     | Q                 |
| 79          |                            | :MEASure                          | <b>EXIT:</b>        |                                   |                     | $\mathcal{C}$     |
| 80          |                            |                                   | :INITialize         |                                   |                     | $\mathcal{C}$     |
| 81          |                            |                                   | :SELect             |                                   |                     | C/Q               |
| 82          |                            | :MMEMory                          | :RESult             | :STORe                            |                     | $\mathcal{C}$     |
| 83          |                            |                                   | :SETTing            | :RECall                           |                     | $\mathcal{C}$     |
| 84          |                            |                                   |                     | :STORe                            |                     | $\mathcal{C}$     |
| 85          |                            | :TERMination                      |                     |                                   |                     | C/Q               |

**Table 5.5-1 MX183000A Command Tree (Cont'd)** 

# **5.6 Common Command**

This section explains the commands for the common setting and function of MX183000A.

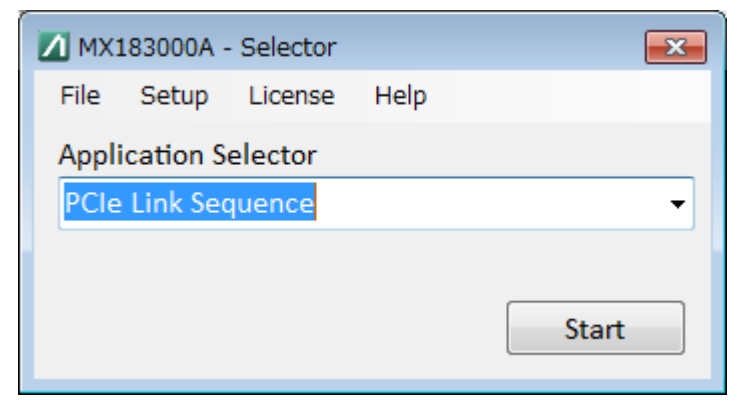

**Figure 5.6-1 Selector Screen** 

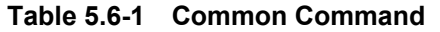

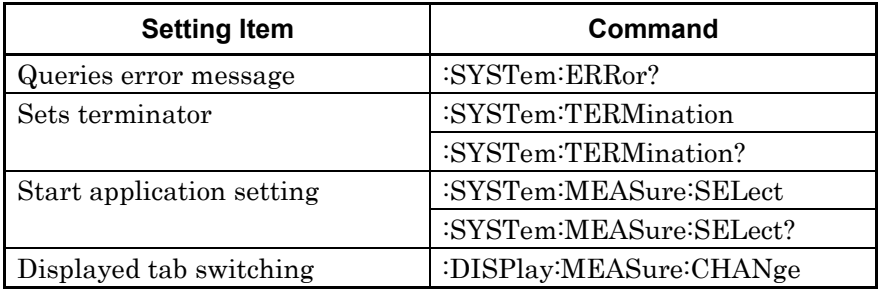

#### **:SYSTem:ERRor?**

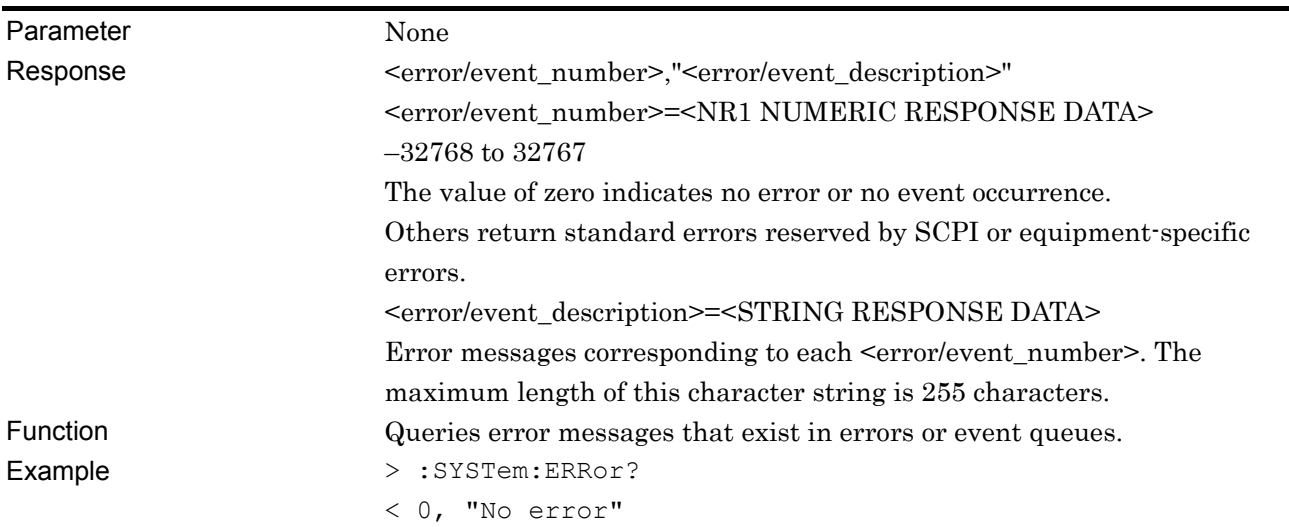

#### **:SYSTem:TERMination <numeric>**

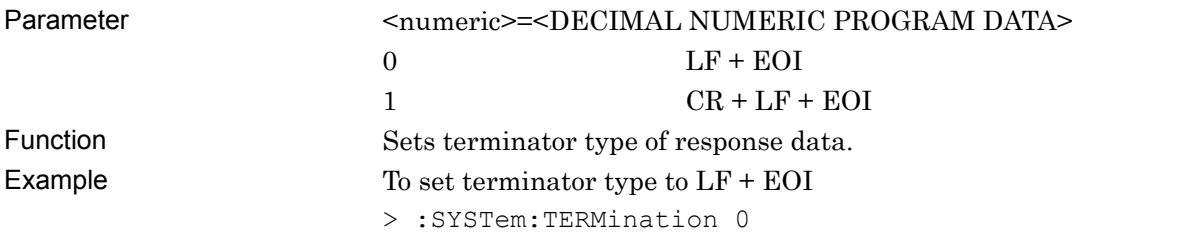

#### **:SYSTem:TERMination?**

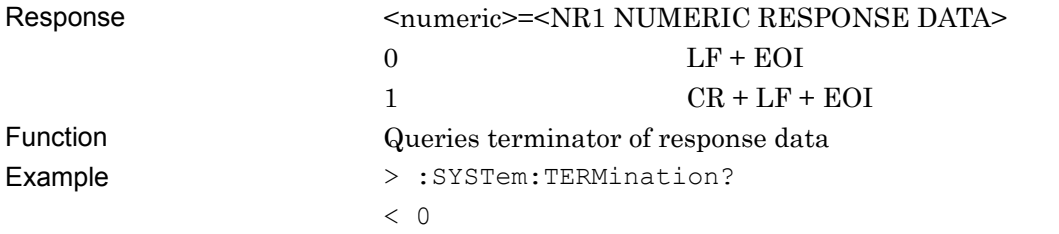

#### **:SYSTem:MEASure:SELect <item>**

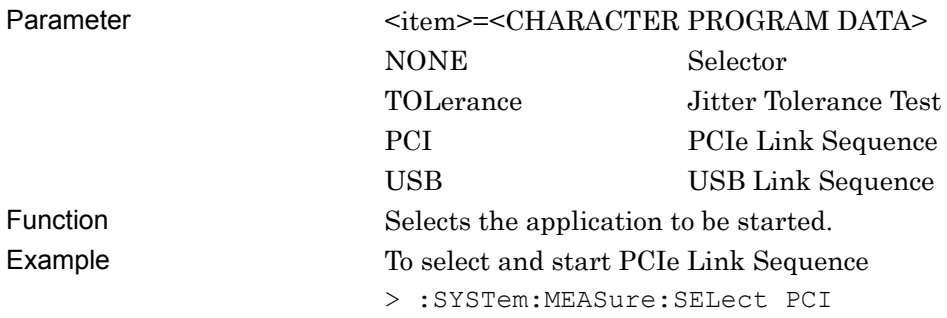

#### **:SYSTem:MEASure:SELect <item>?**

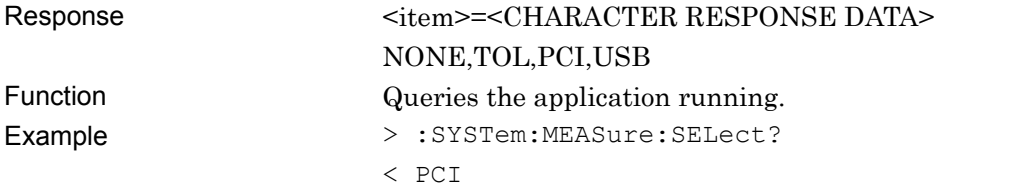

## **:DISPlay:MEASure:CHANge <type>**

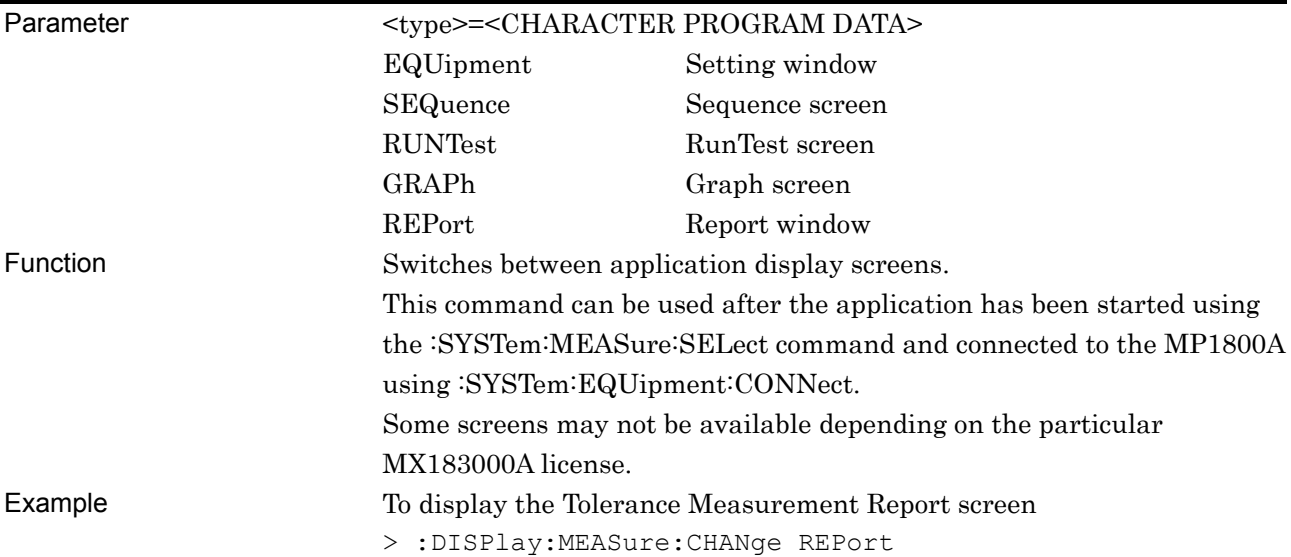

# **5.7 Setting Measurement System**

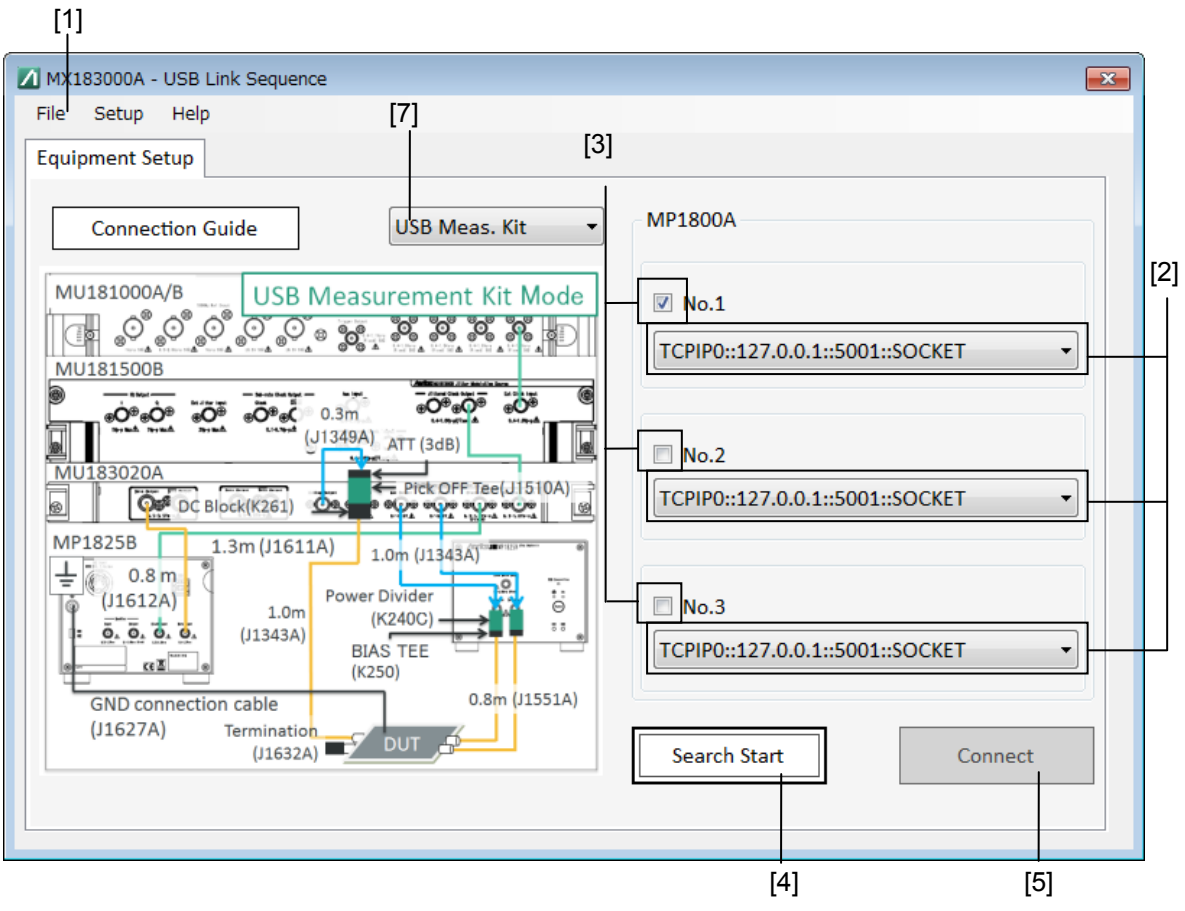

**Figure 5.7-1 Equipment Setup Screen** 

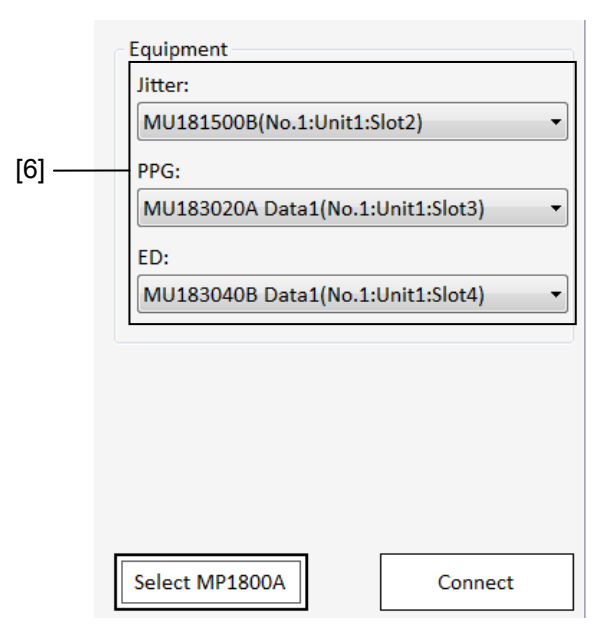

**Figure 5.7-2 Equipment Setup Screen After Search Completion** 

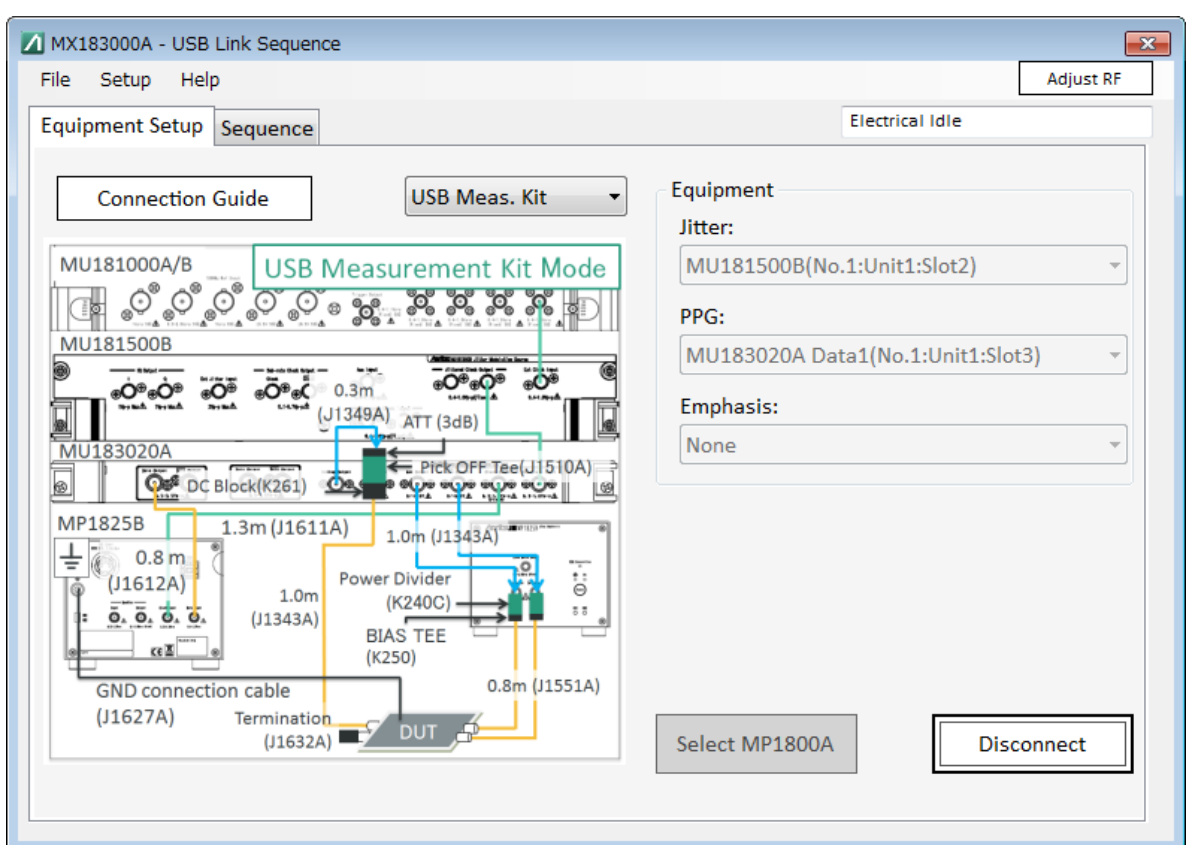

**Figure 5.7-3 Equipment Setup Screen After Connect Completion** 

":SYSTem:EQUipment:CONNect" must be used to connect to the MP1800A except when using the following commands. :SYSTem:MEASure:SELect :SYSTem:MEASure:EXIT :SYSTem:EQUipment:SEARch:SETTing :SYSTem:EQUipment:SEARch:STARt :SYSTem:EQUipment:SEARch:ENABle :SYSTem:EQUipment:SEARch:SETTing :SYSTem:EQUipment:SETTing:MODule :SYSTem:EQUipment:CONNect

#### 5.7 Setting Measurement System

| No.               | <b>Setting Item</b>          | Command                           |
|-------------------|------------------------------|-----------------------------------|
| $\lceil 1 \rceil$ | Exit                         | :SYSTem:MEASure:EXIT              |
|                   | Initialize                   | :SYSTem:MEASure:INITialize        |
|                   | Save                         | :SYSTem:MMEMory:SETTing:STORe     |
|                   | Load                         | :SYSTem:MMEMory:SETTing:RECall    |
| $[2]$             | MP1800A                      | :SYSTem:EQUipment:SEARch:SETTing  |
|                   |                              | :SYSTem:EQUipment:SEARch:SETTing? |
| $\lceil 3 \rceil$ | Search Enable                | :SYSTem:EQUipment:SEARch:ENABle   |
|                   |                              | :SYSTem:EQUipment:SEARch:ENABle?  |
| [4]               | Search Start                 | :SYSTem:EQUipment:SEARch:STARt    |
| $\lceil 5 \rceil$ | Connect                      | :SYSTem:EQUipment:CONNect         |
|                   | Disconnect                   | :SYSTem:EQUipment:DCONnect        |
| [6]               | Equipment                    | :SYSTem:EQUipment:SETTing         |
|                   |                              | :SYSTem:EQUipment:SETTing?        |
|                   |                              | :SYSTem:EQUipment:SETTing:MODule? |
| [7]               | Select USB connection method | :SYSTem:EQUipment:LFPS            |
|                   |                              | :SYSTem:EQUipment:LFPS?           |

**Table 5.7-1 Setting Commands of Main Window** 

#### **:SYSTem:MEASure:EXIT**

Parameter None

Function Closes the application. Example > :SYSTem:MEASure:EXIT

#### **:SYSTem:MEASure:INITialize**

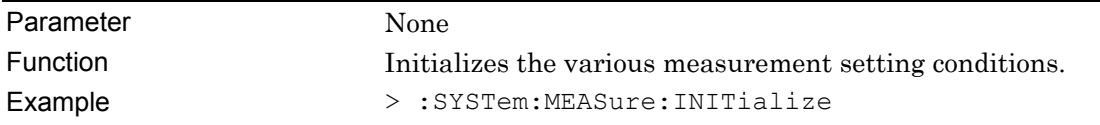

#### **:SYSTem:MMEMory:SETTing:STORe <file\_name>**

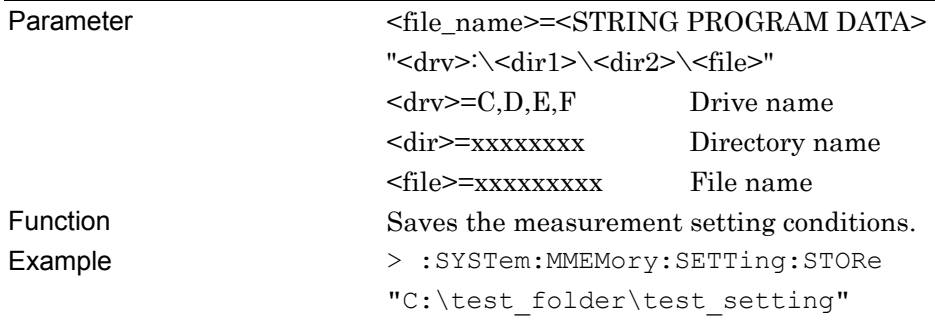

## **:SYSTem:MMEMory:SETTing:RECall <file\_name>**

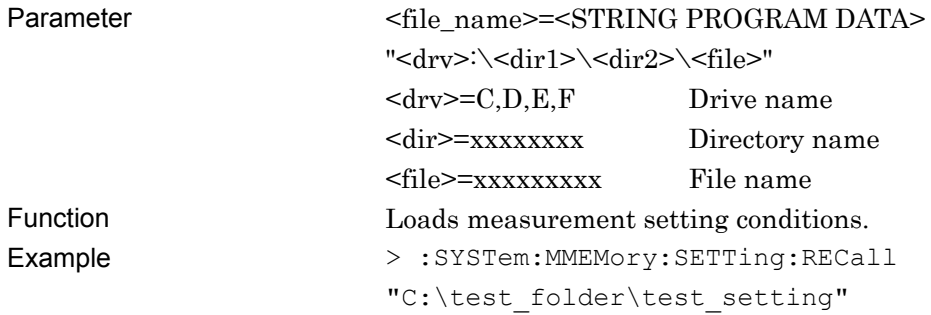

## **:SYSTem:EQUipment:SEARch:SETTing <info>,<number>**

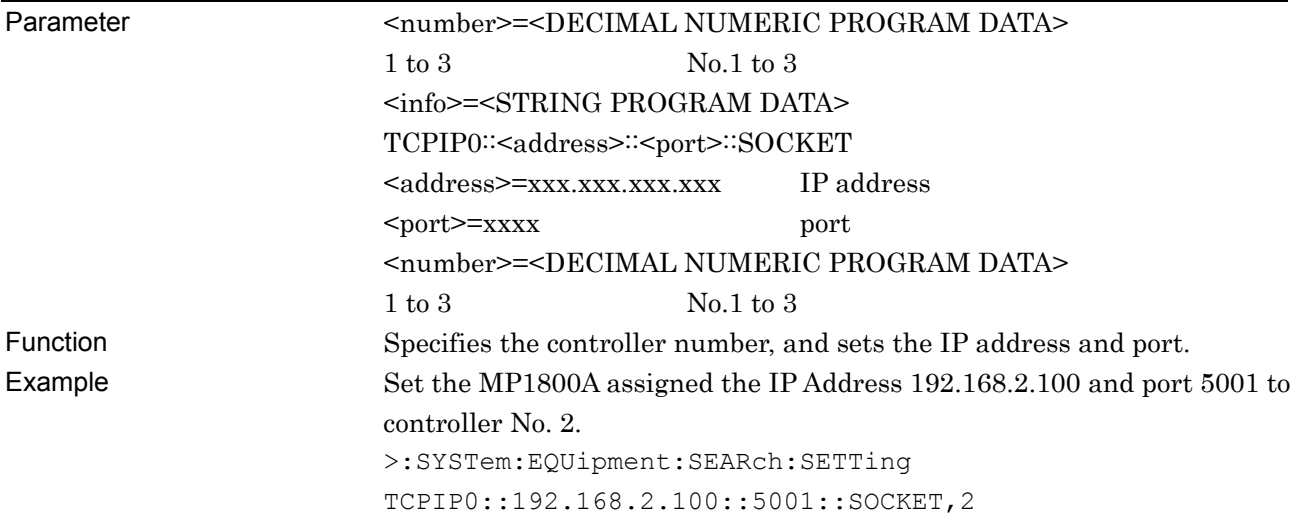

## **:SYSTem:EQUipment:SEARch:SETTing? <number/type>**

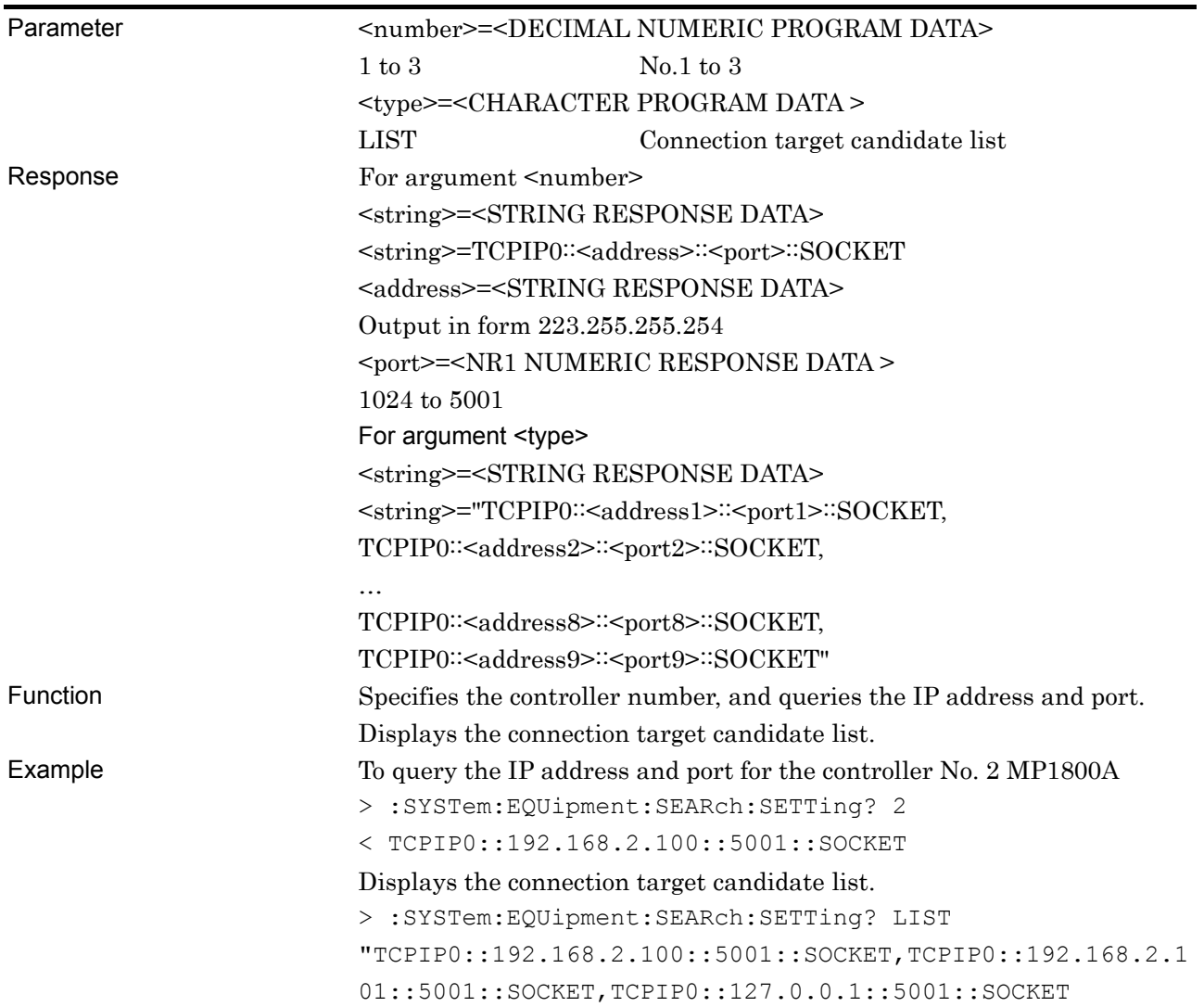

## **:SYSTem:EQUipment:SEARch:ENABle <boolean>,[<number>]**

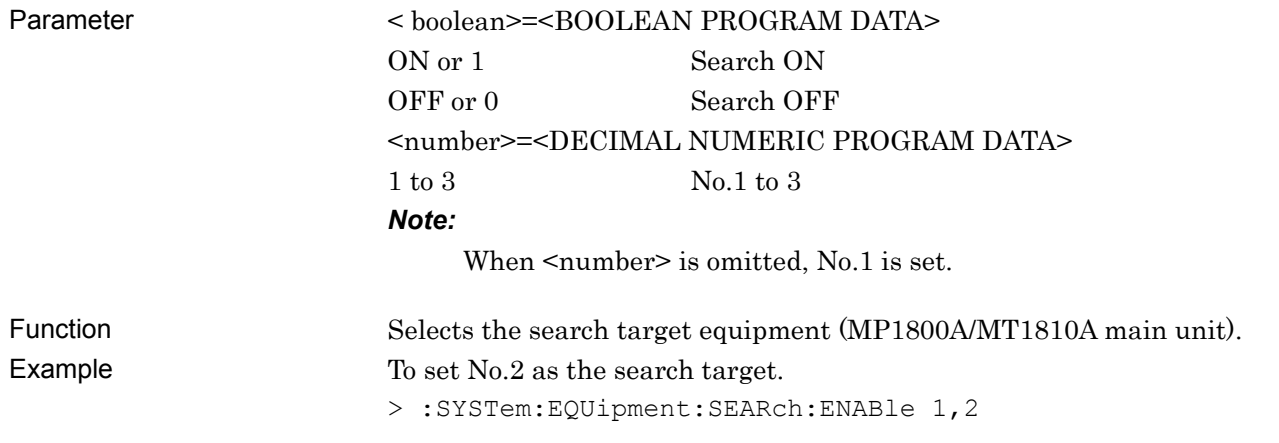

## **:SYSTem:EQUipment:SEARch:ENABle? [<number>]**

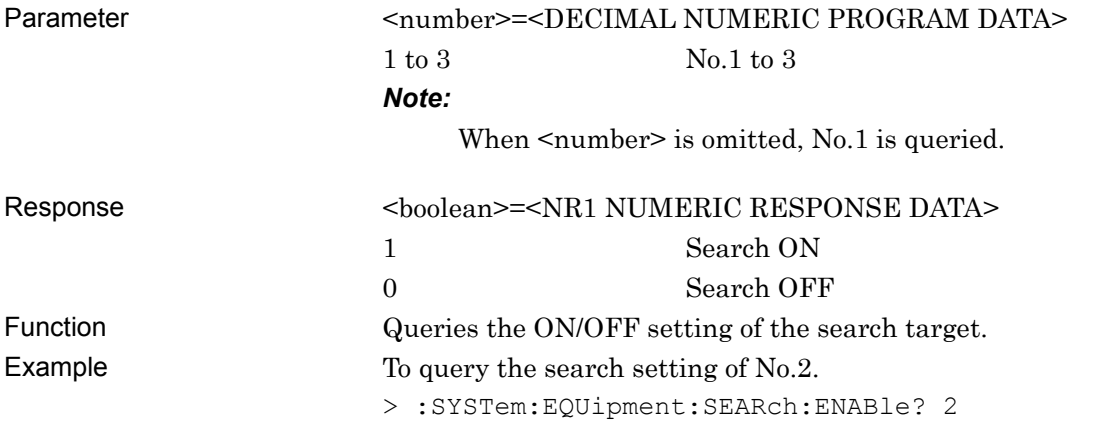

## **:SYSTem:EQUipment:SEARch:STARt**

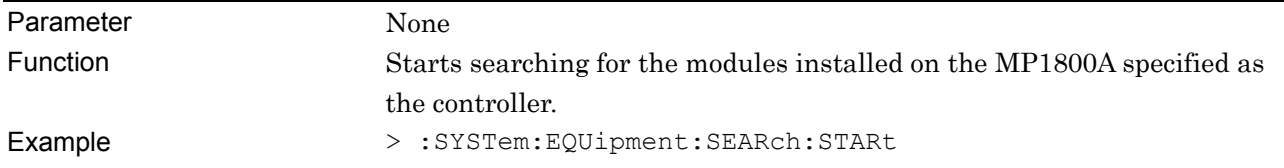

## **:SYSTem:EQUipment:SETTing <type>,<number>,<unit>,<slot>[,<data\_if>]**

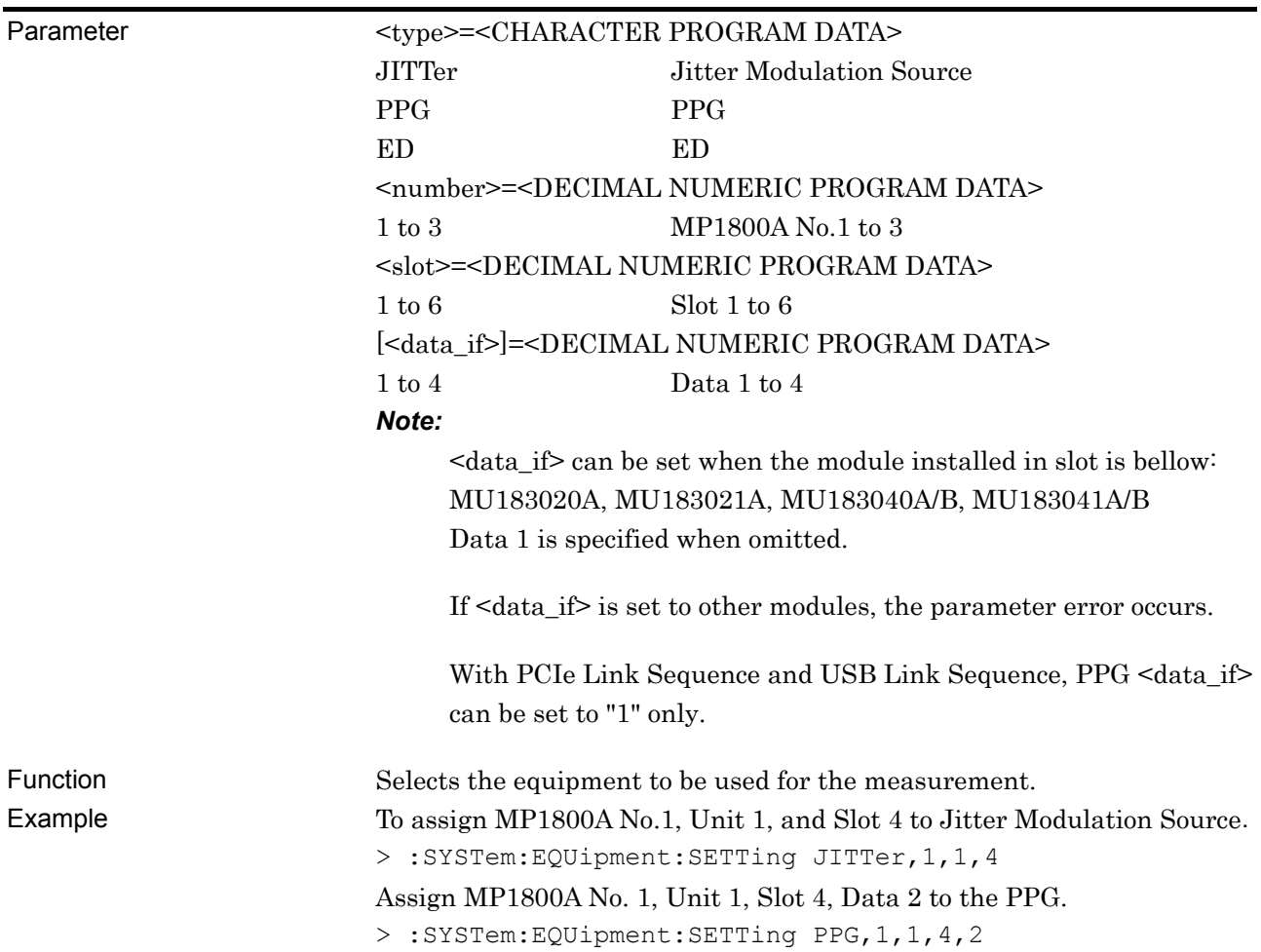

# **:SYSTem:EQUipment:SETTing? <type>**

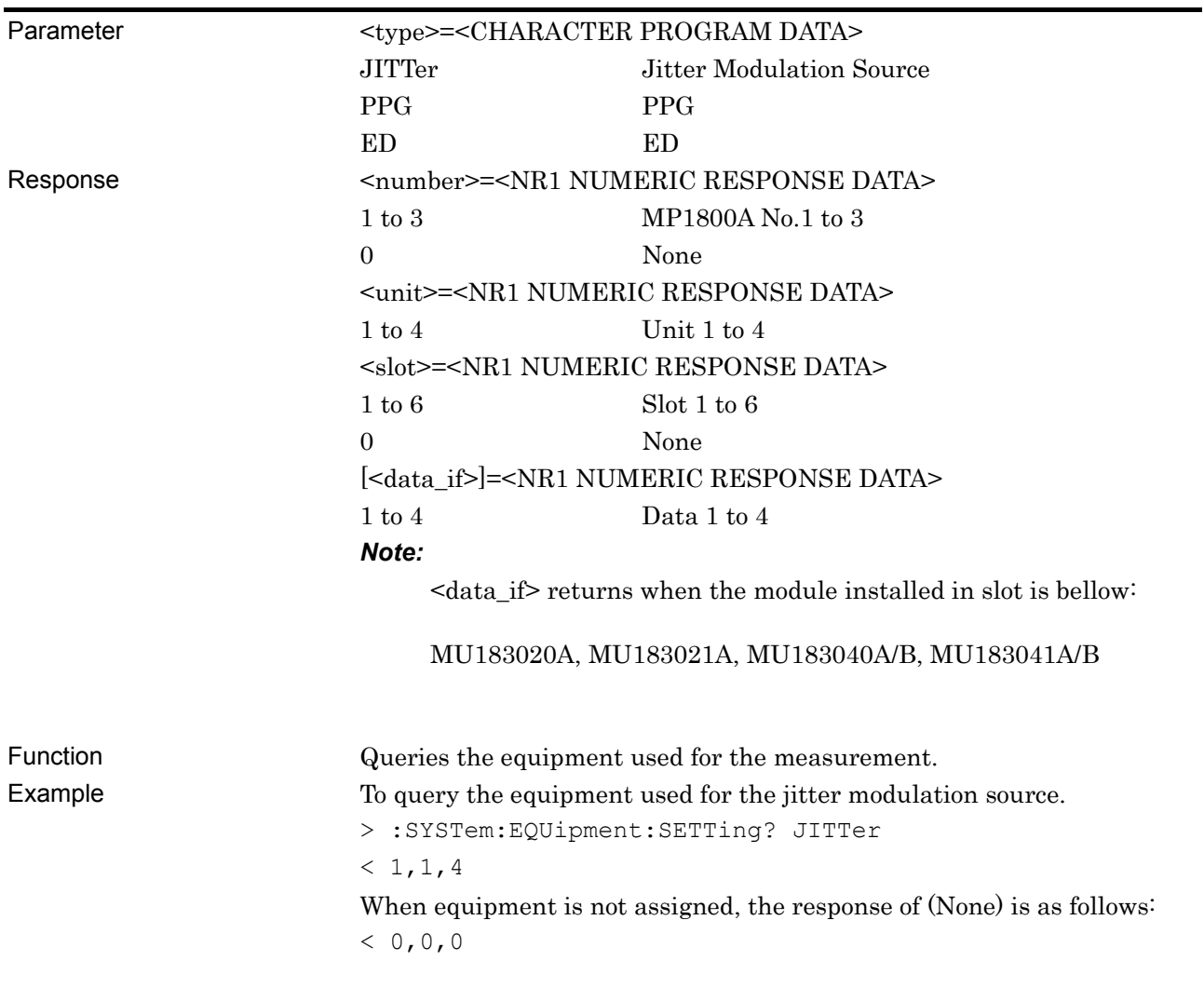

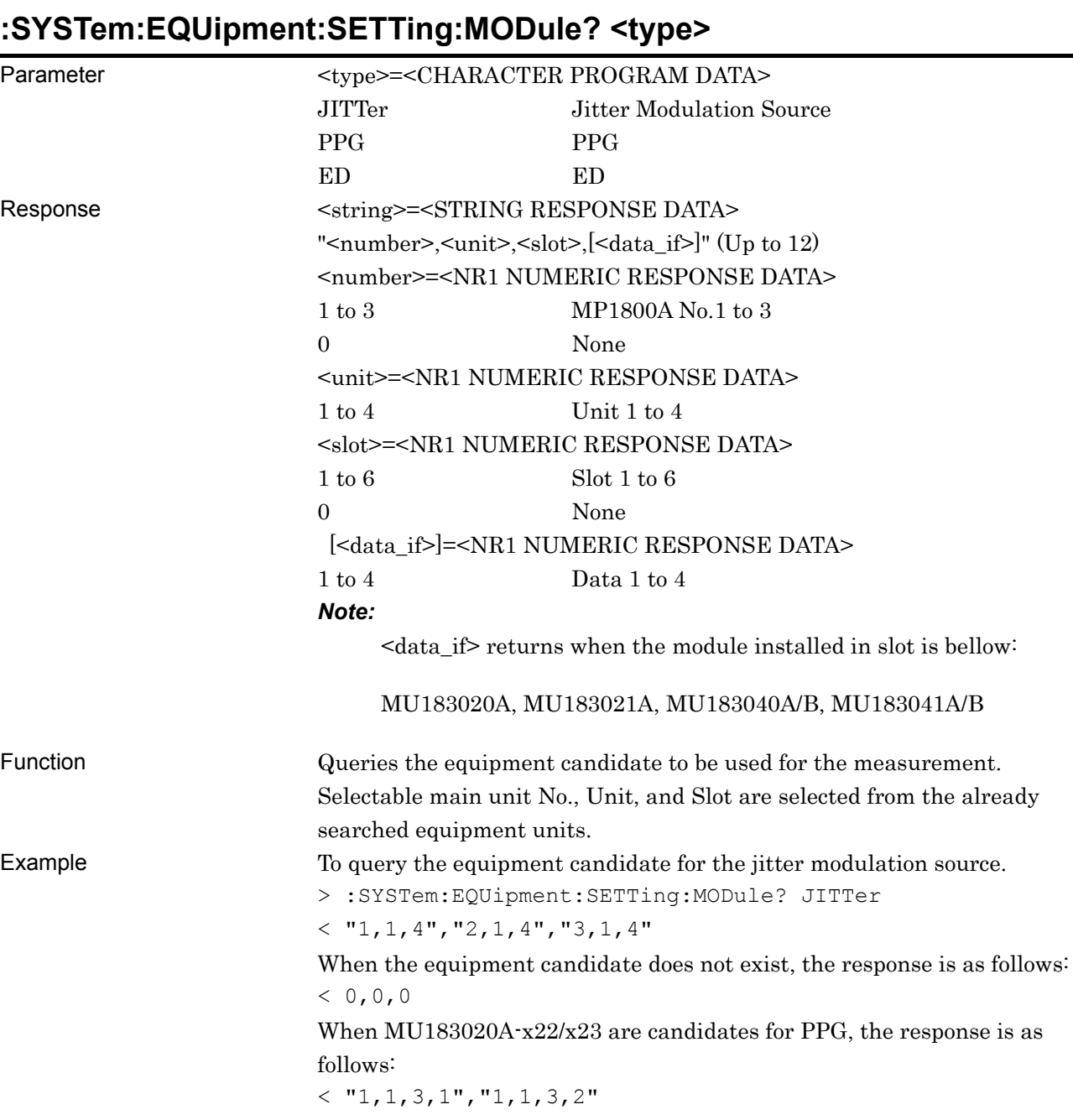

Remote Control

## **:SYSTem:EQUipment:CONNect**

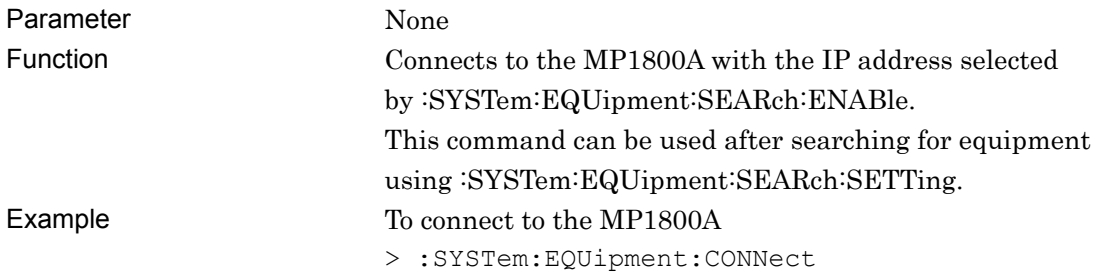

#### **:SYSTem:EQUipment:DCONnect**

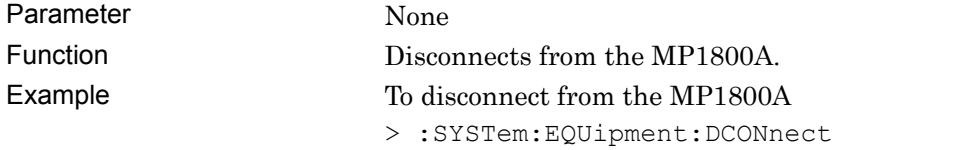

## **:SYSTem:EQUipment:LFPS <type>**

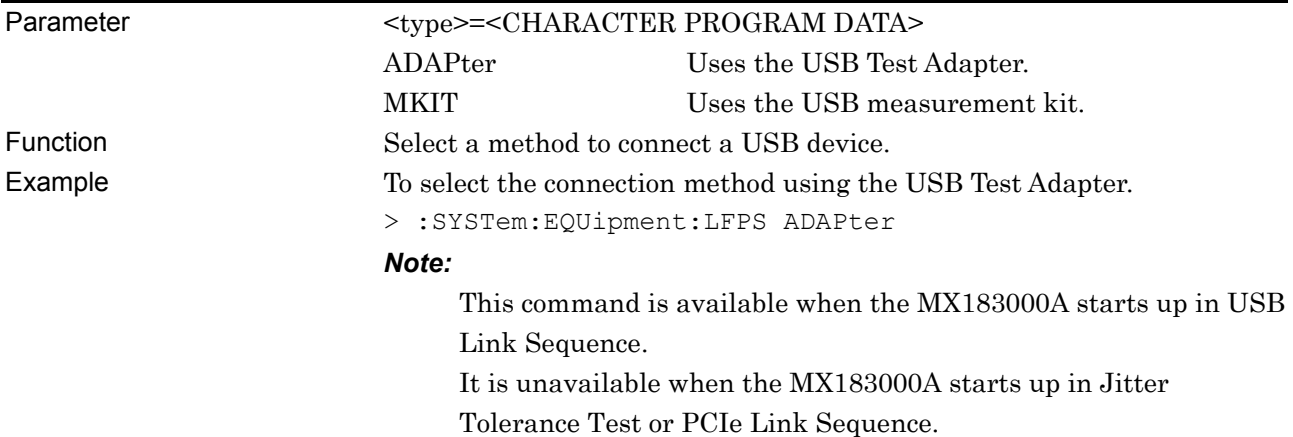

## **:SYSTem:EQUipment:LFPS?**

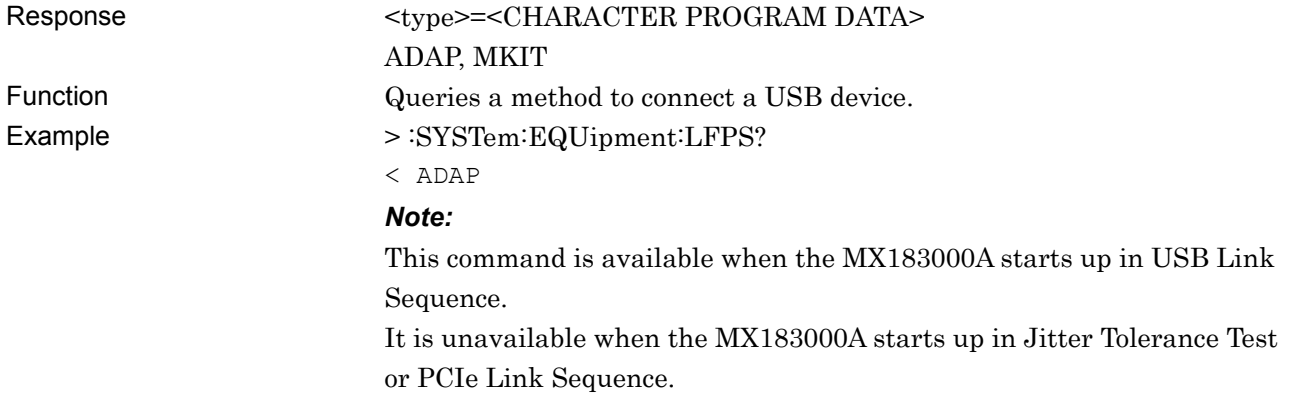

# **5.8 PCIe Link Sequence Setup Screen (With Option 011 Installed)**

This setup screen is available only when Option 011 is installed, when PCIe Link Sequence is started on the Selector screen, and when the MP1800A has been connected using Equipment Setup.

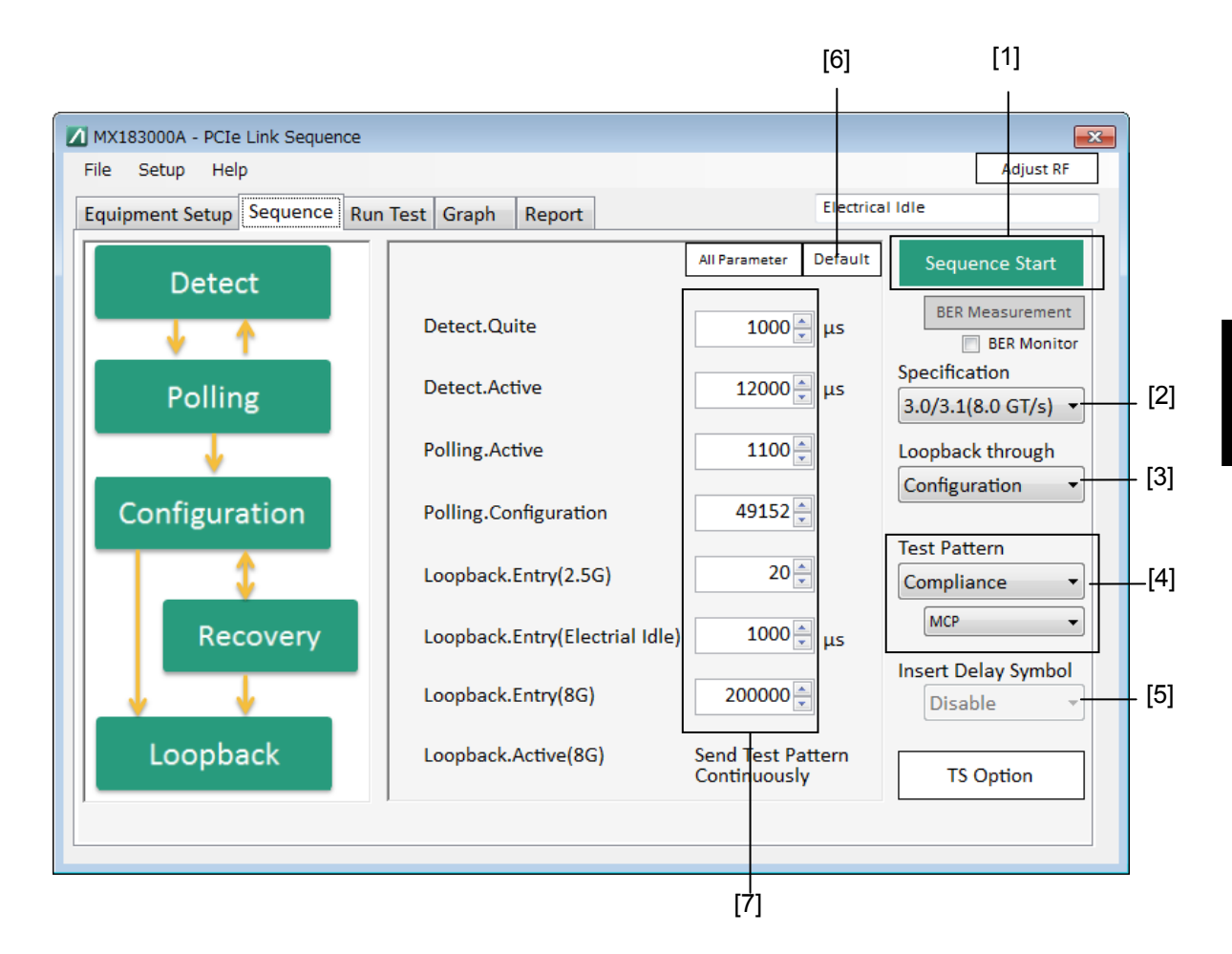

**Figure 5.8-1 Sequence Screen** 

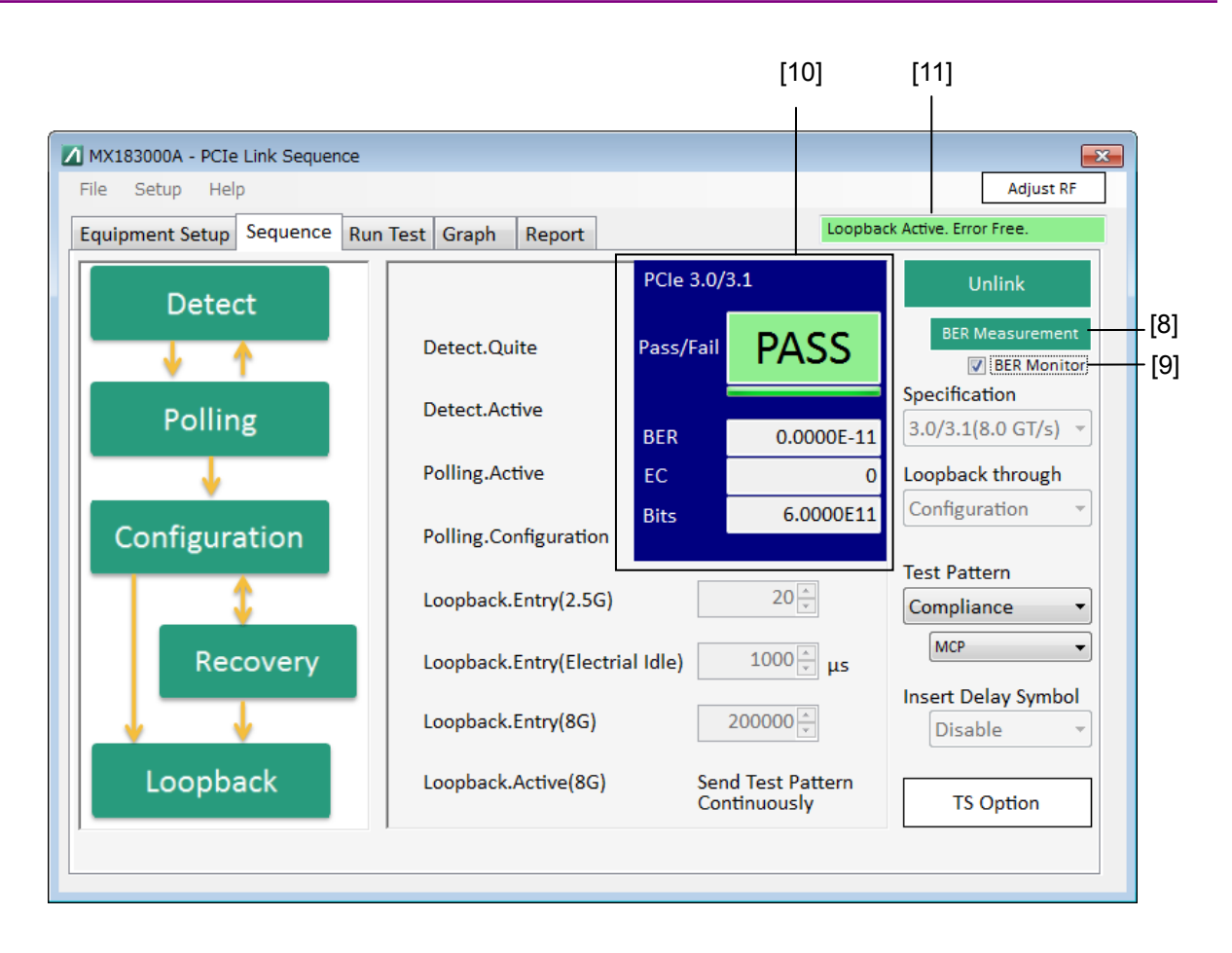

**Figure 5.8-2 Sequence Screen (BER Measurement)** 

#### 5.8 PCIe Link Sequence Setup Screen (With Option 011 Installed)

| No.    | <b>Setting Item</b>           | Command                               |
|--------|-------------------------------|---------------------------------------|
| $[1]$  | Sequence Start                | :LTRaining:SEQuence:STARt             |
|        | Sequence Stop                 | :LTRaining:SEQuence:STOP              |
|        | <b>State</b>                  | :LTRaining:SEQuence:STATe?            |
| $[2]$  | Specification                 | :LTRaining:SEQuence:SPECification     |
|        |                               | :LTRaining:SEQuence:SPECification?    |
| $[3]$  | Loopback through              | :LTRaining:SEQuence:LTHRough          |
|        |                               | :LTRaining:SEQuence:LTHRough?         |
| $[4]$  | Test Pattern                  | :SOURce:PATTern:TYPE                  |
|        |                               | :SOURce:PATTern:TYPE?                 |
|        |                               | :LTRaining:SEQuence:TEST:PATTern      |
|        |                               | :LTRaining:SEQuence:TEST:PATTern?     |
|        |                               | :SOURce:PATTern:PRBS:LENGth           |
|        |                               | :SOURce:PATTern:PRBS:LENGth?          |
| [5]    | <b>Insert Delay Symabol</b>   | :LTRaining:SEQuence:DSYMbol           |
|        |                               | :LTRaining:SEQuence:DSYMbol?          |
| [6]    | Default                       | :LTRaining:SEQuence:INITialize        |
| $[7]$  | Sequence                      | :LTRaining:SEQuence:DESign:REV1:CONF  |
|        |                               | :LTRaining:SEQuence:DESign:REV1:CONF? |
|        |                               | :LTRaining:SEQuence:DESign:REV2:CONF  |
|        |                               | :LTRaining:SEQuence:DESign:REV2:CONF? |
|        |                               | :LTRaining:SEQuence:DESign:REV2:REC   |
|        |                               | :LTRaining:SEQuence:DESign:REV2:REC?  |
|        |                               | :LTRaining:SEQuence:DESign:REV3:CONF  |
|        |                               | :LTRaining:SEQuence:DESign:REV3:CONF? |
|        |                               | :LTRaining:SEQuence:DESign:REV3:REC   |
|        |                               | :LTRaining:SEQuence:DESign:REV3:REC?  |
|        |                               | :LTRaining:SEQuence:DESign:REV4:REC   |
|        |                               | :LTRaining:SEQuence:DESign:REV4:REC?  |
| [8]    | <b>BER Measurement Start</b>  | :SENSe:MEASure:BER:STARt              |
|        | <b>BER Measurement Stop</b>   | :SENSe:MEASure:BER:STOP               |
|        | <b>BER Measurement Start</b>  | :SENSe:MEASure:BER:STATe?             |
| [9]    | <b>BER</b> Monitor            | :DISPlay:RESult:BER                   |
|        |                               | :DISPlay:RESult:BER?                  |
| $[10]$ | <b>BER Measurement Result</b> | :CALCulate:DATA:EALarm?               |
| $[11]$ | 28G/32G ED                    | :CALCulate:RESult:EMONitor?           |

**Table 5.8-1 Sequence Screen Setup Commands** 

#### **:LTRaining:SEQuence:STARt**

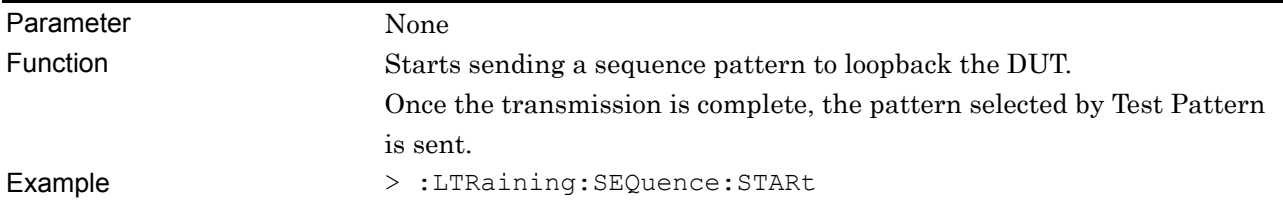

#### **:LTRaining:SEQuence:STOP**

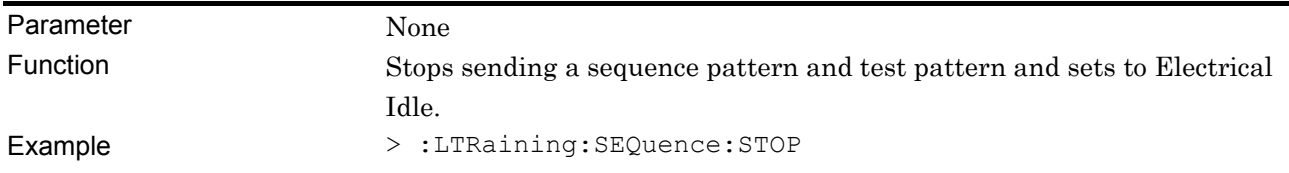

#### **:LTRaining:SEQuence:STATe?**

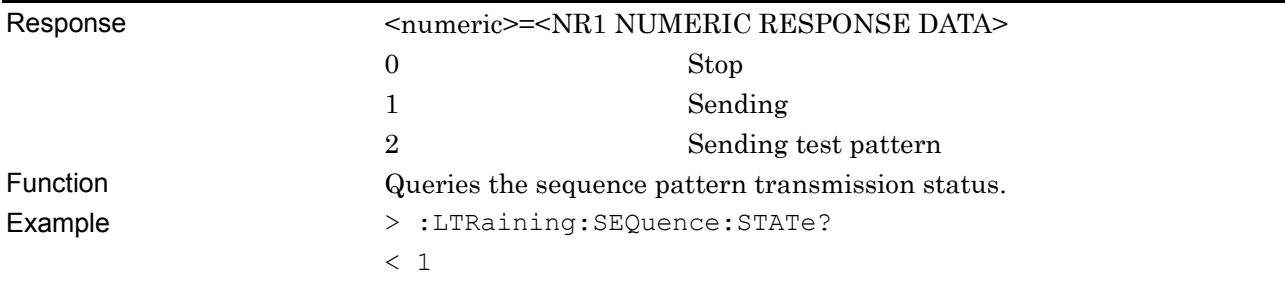

#### **:LTRaining:SEQuence:SPECification <type>**

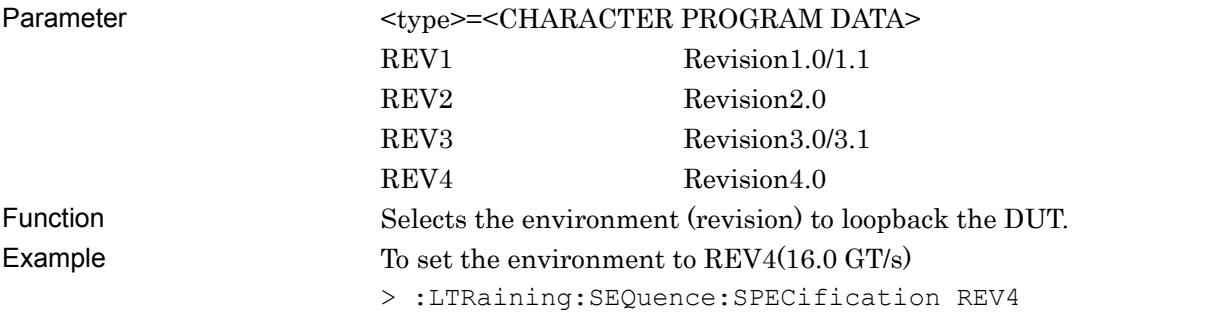

#### *Note:*

The clock frequency input to MU181500B must be changed by the user when MU181000A/B is not installed.

### **:LTRaining:SEQuence:SPECification?**

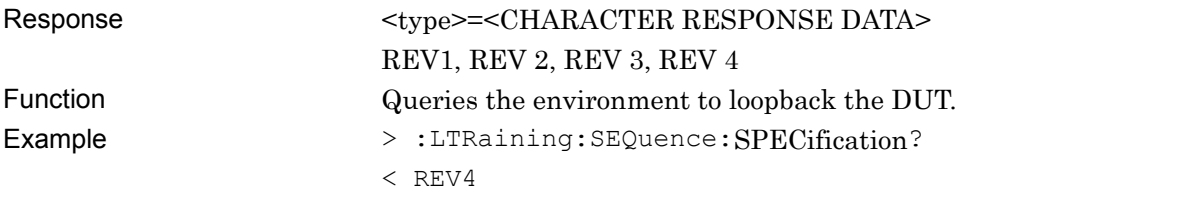

#### **:LTRaining:SEQuence:LTHRough <type>**

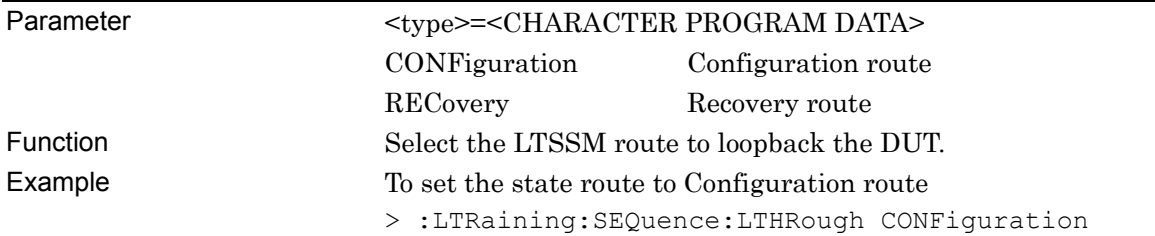

## **:LTRaining:SEQuence:LTHRough?**

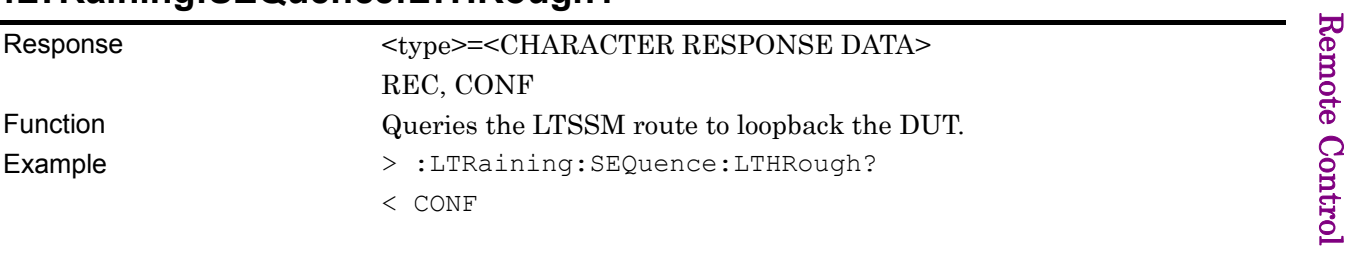

#### **:SOURce:PATTern:TYPE <type>**

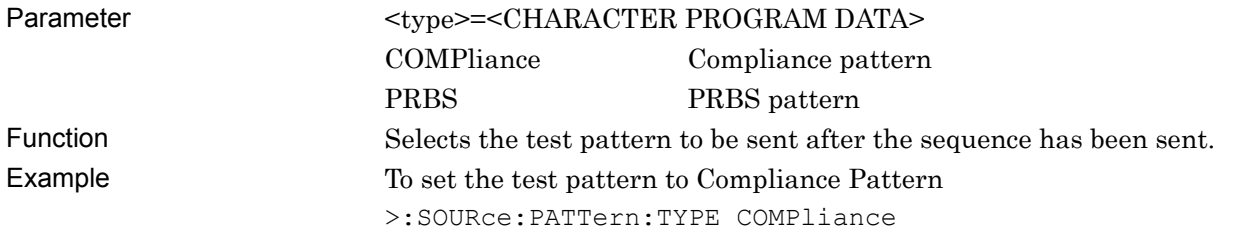

#### **:SOURce:PATTern:TYPE?**

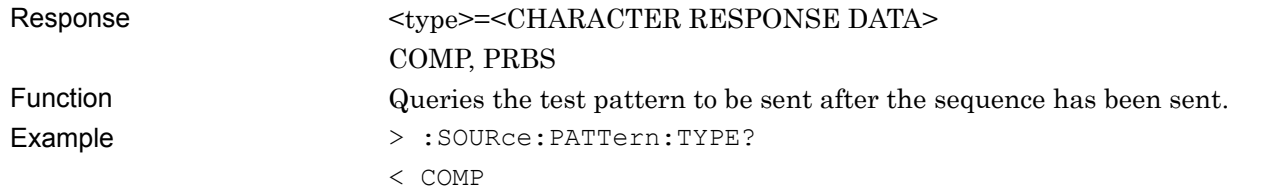

## **:LTRaining:SEQuence:TEST:PATTern <type>**

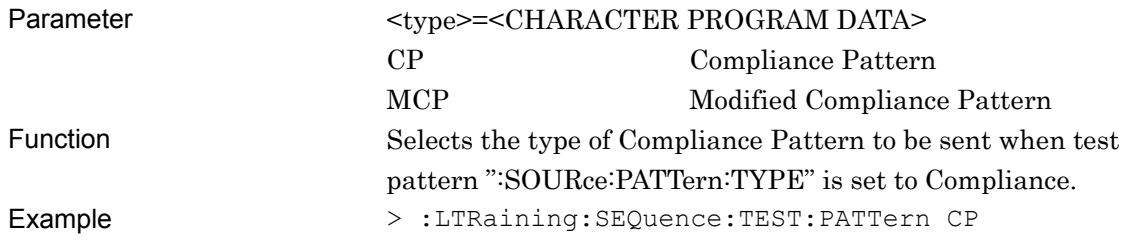

## **:LTRaining:SEQuence:TEST:PATTern?**

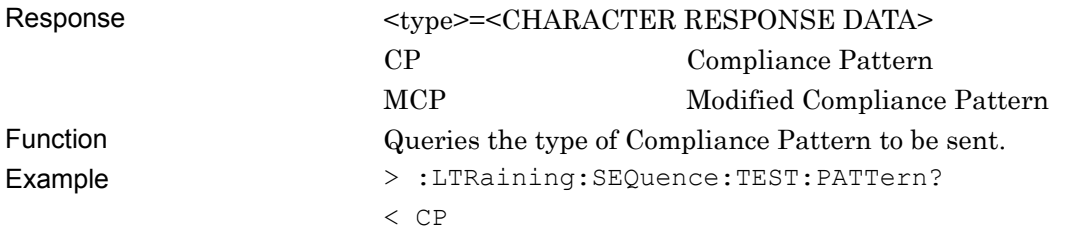

#### **:SOURce:PATTern:PRBS:LENGth <numeric >**

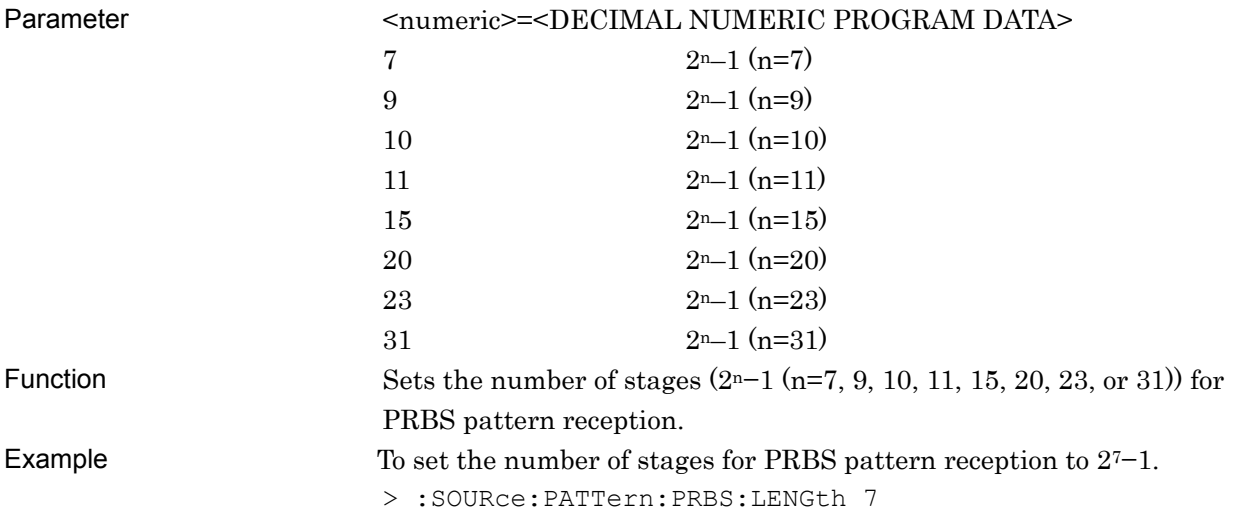

### **:SOURce:PATTern:PRBS:LENGth?**

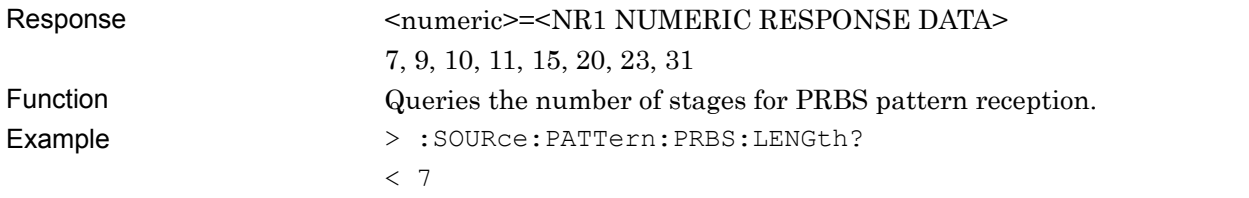

## **:LTRaining:SEQuence:DSYMbol <boolean>**

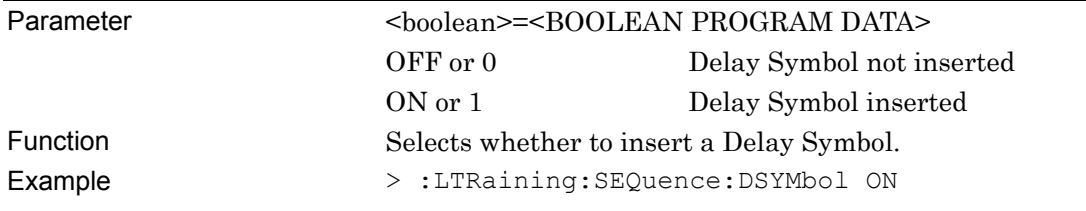

#### **:LTRaining:SEQuence:DSYMbol?**

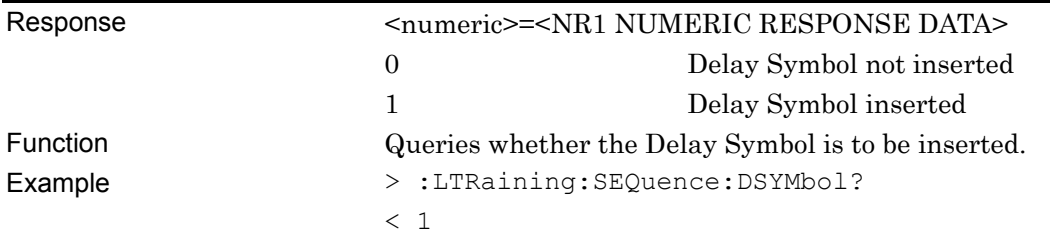

## **:LTRaining:SEQuence:INITialize [<spec>][,<state>]**

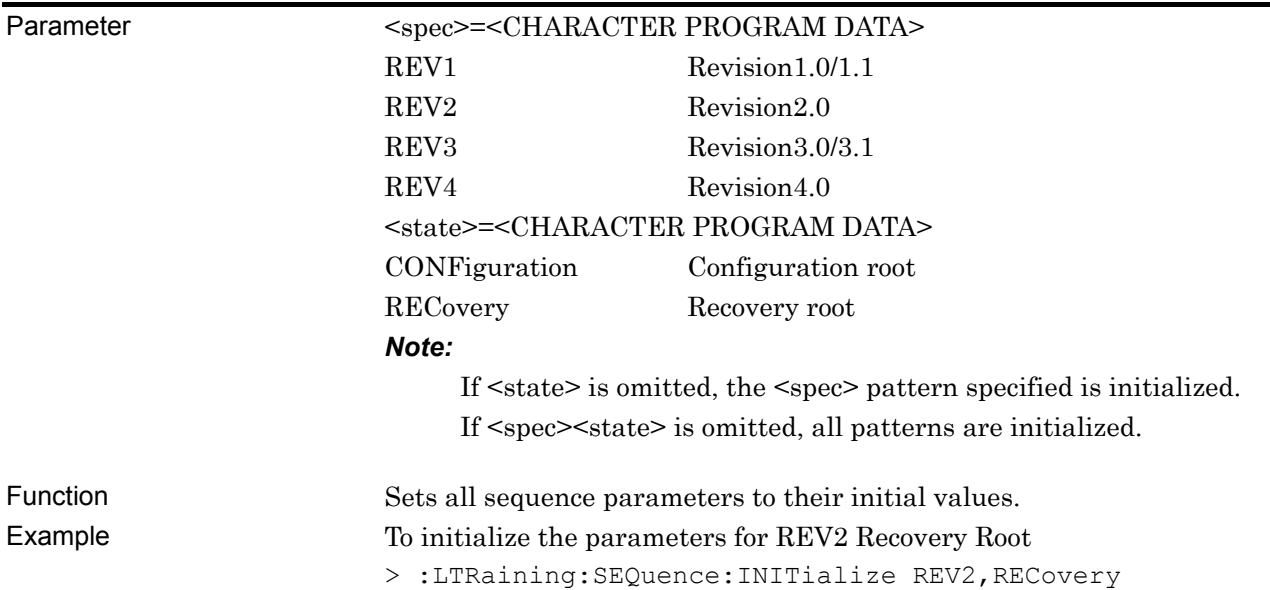

## **:LTRaining:SEQuence:DESign:REV1:CONFiguration <type>,<numeric>**

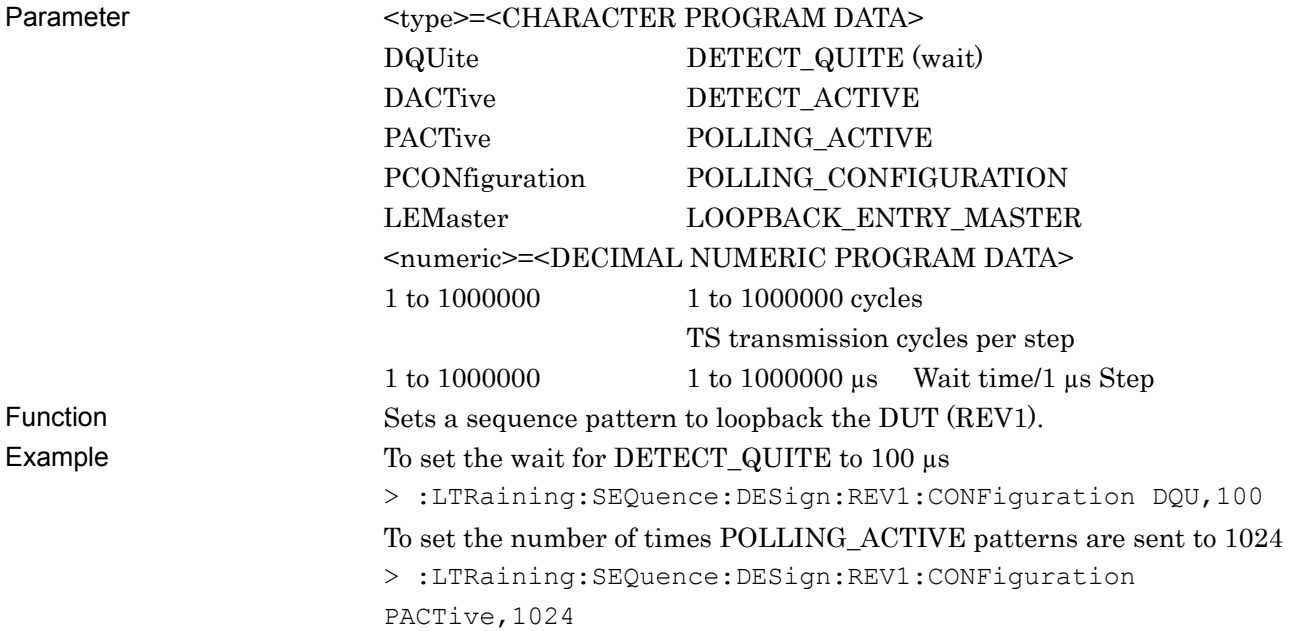

## **:LTRaining:SEQuence:DESign:REV1:CONFiguration? <type>**

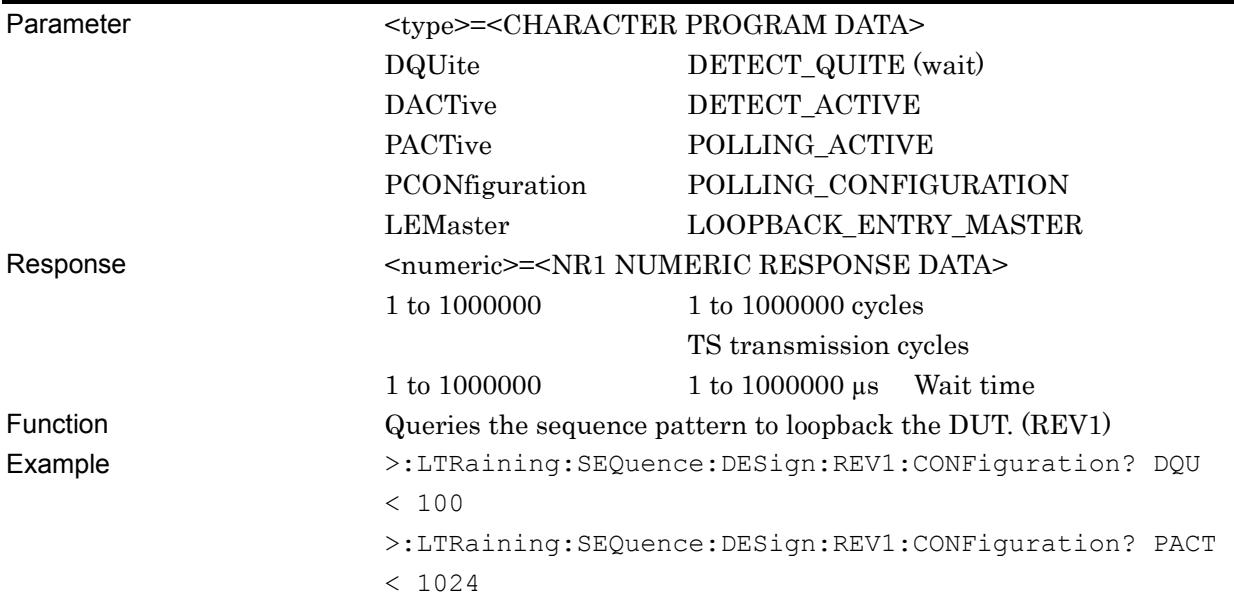

#### **:LTRaining:SEQuence:DESign:REV2:CONFiguration<type>,<numeric>**

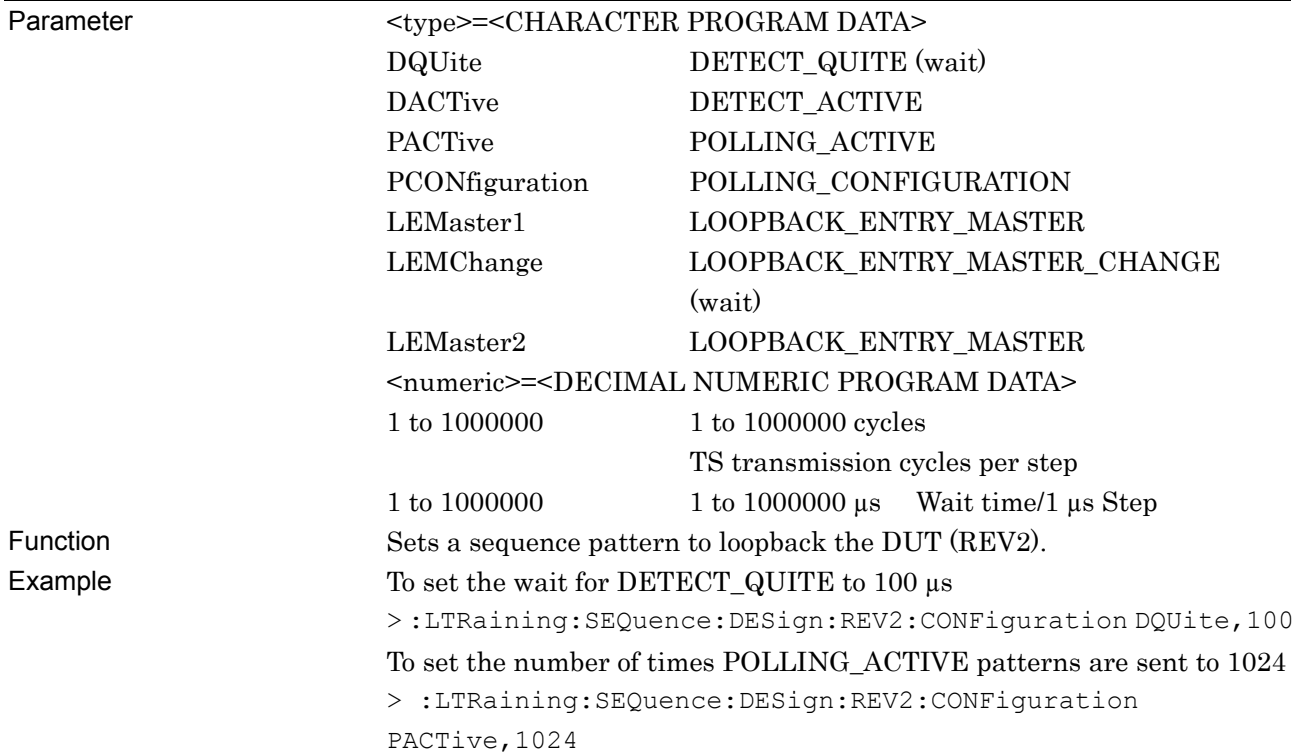

### **:LTRaining:SEQuence:DESign:REV2:CONFiguration? <numeric>**

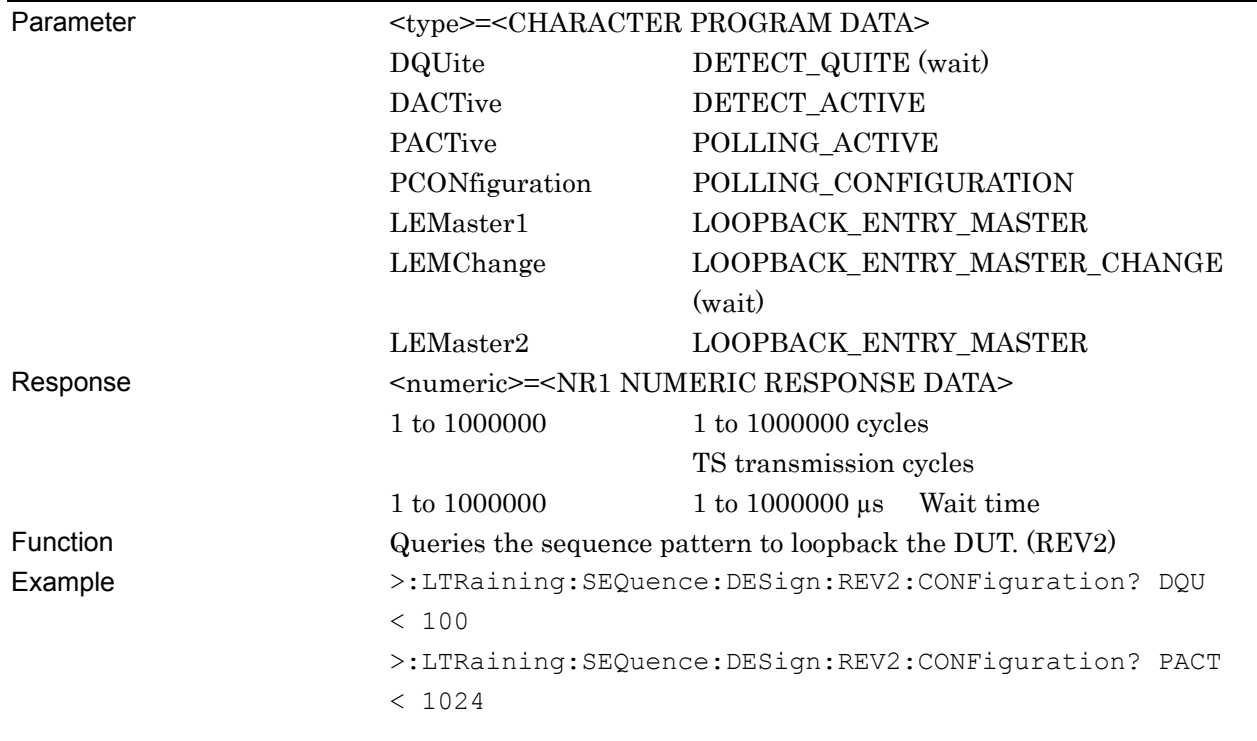

## **:LTRaining:SEQuence:DESign:REV2:RECovery <type>,<numeric>**

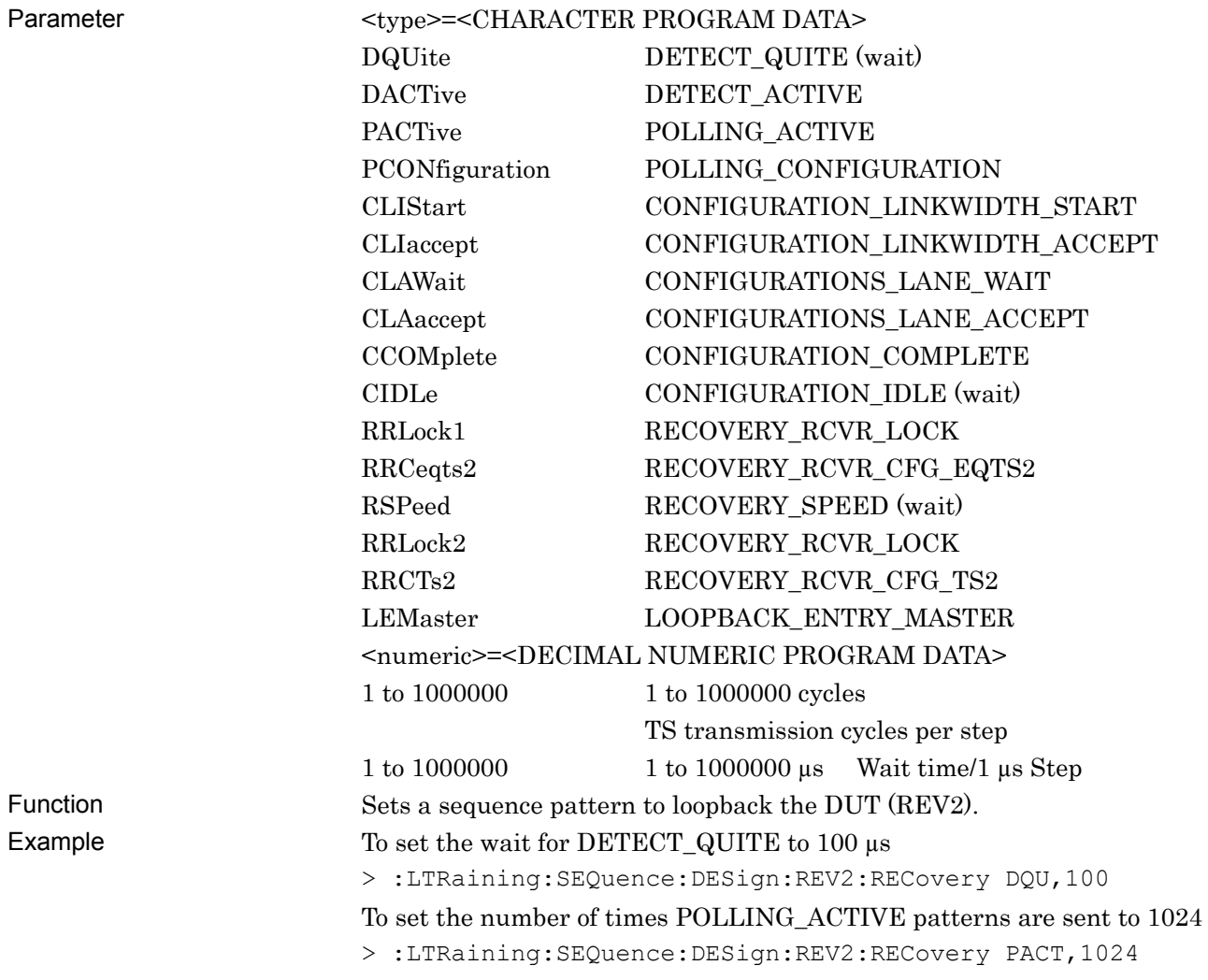

## **:LTRaining:SEQuence:DESign:REV2:RECovery? <type>**

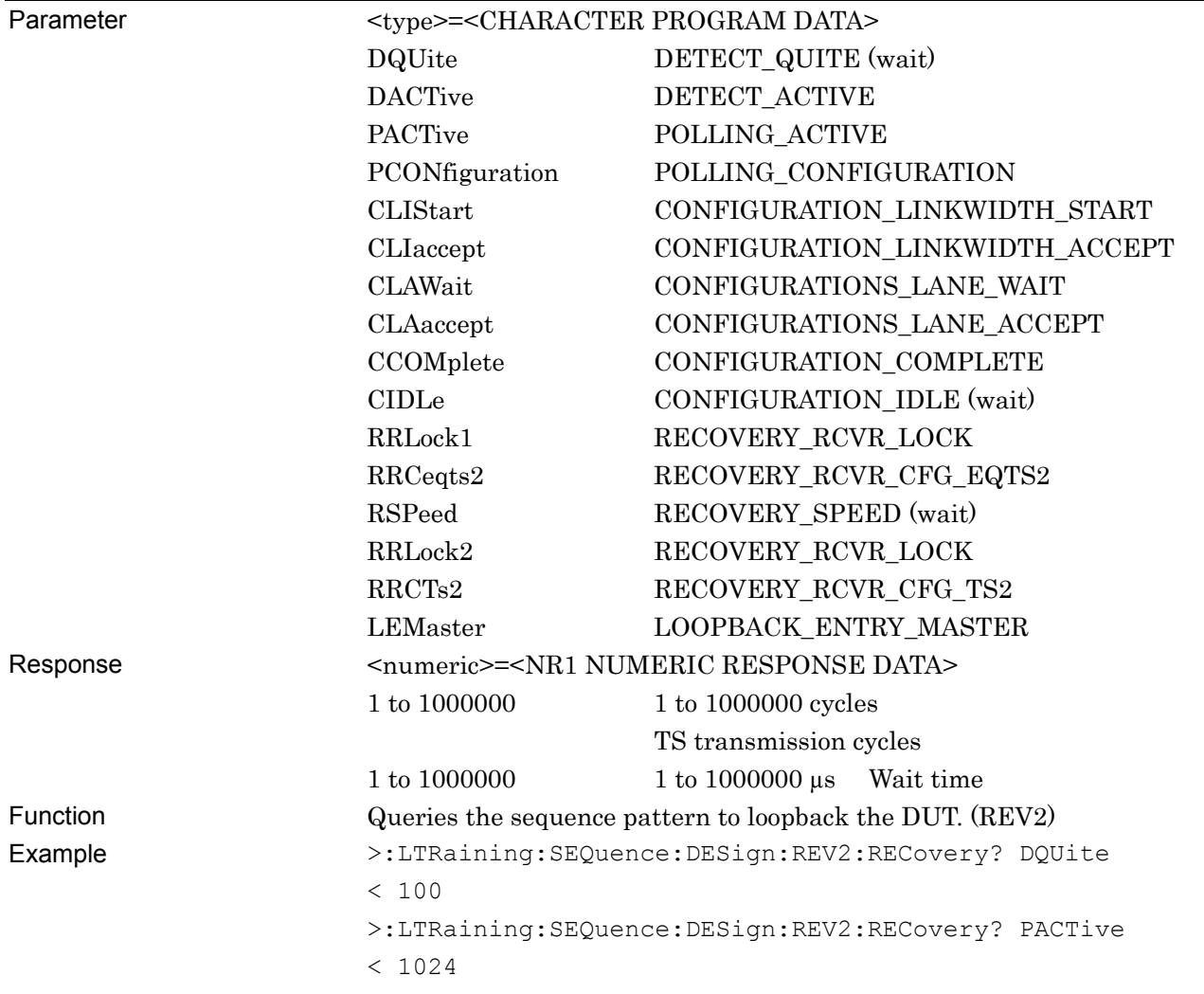

## **:LTRaining:SEQuence:DESign:REV3:CONFiguration <type>,<numeric>**

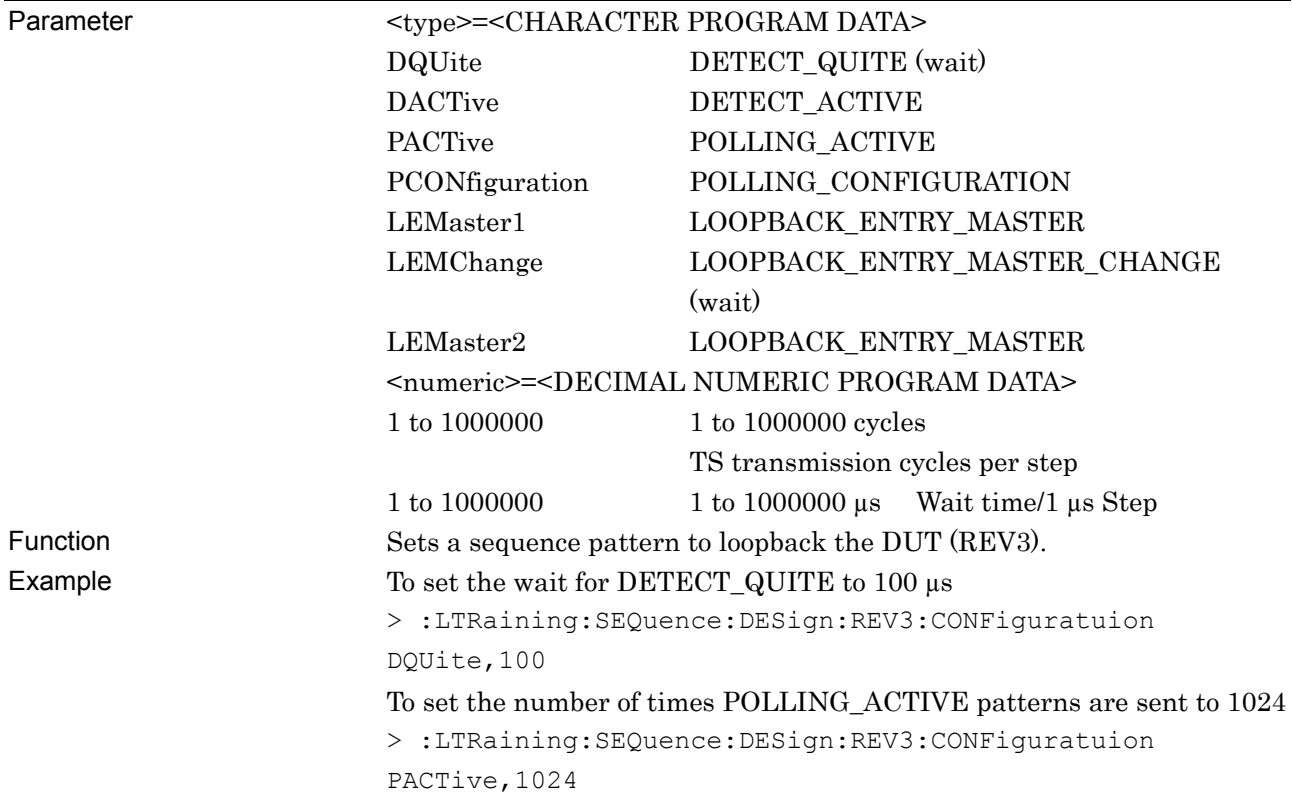

## **:LTRaining:SEQuence:DESign:REV3:CONFiguration? <numeric>**

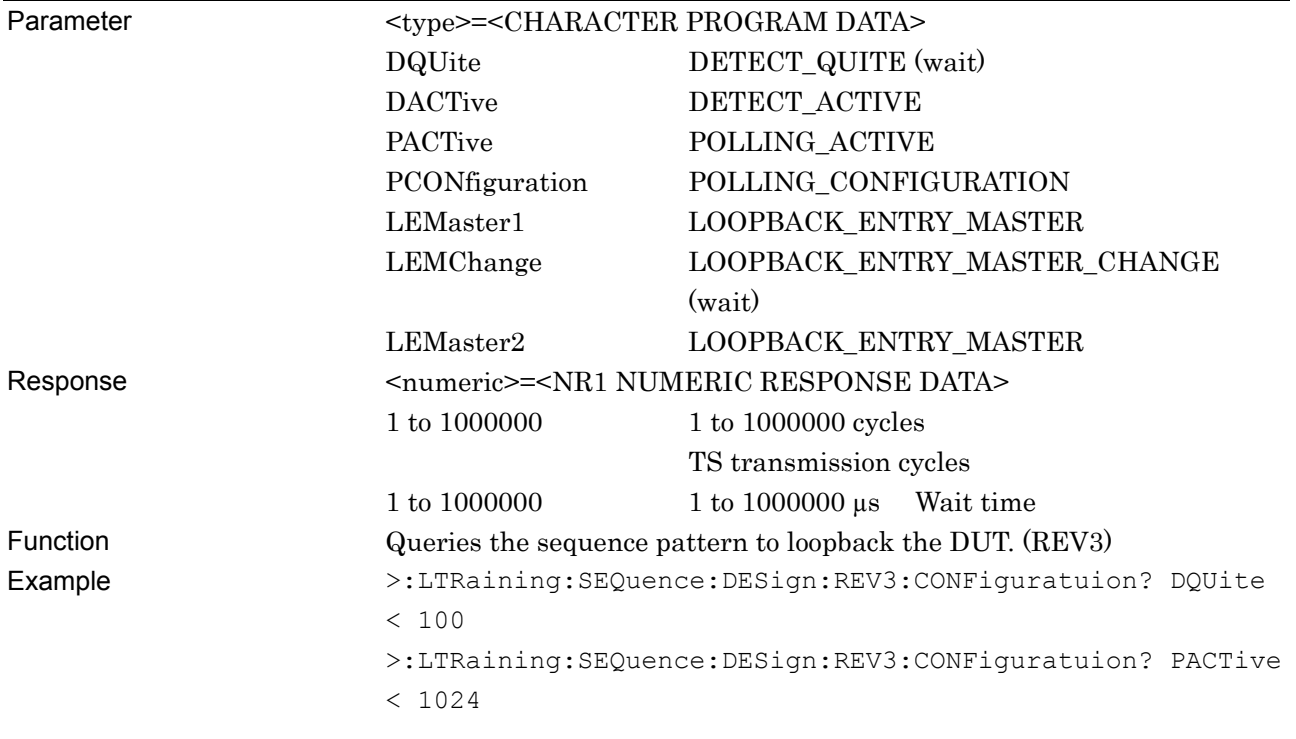
# **:LTRaining:SEQuence:DESign:REV3:RECovery <type>,<numeric>**

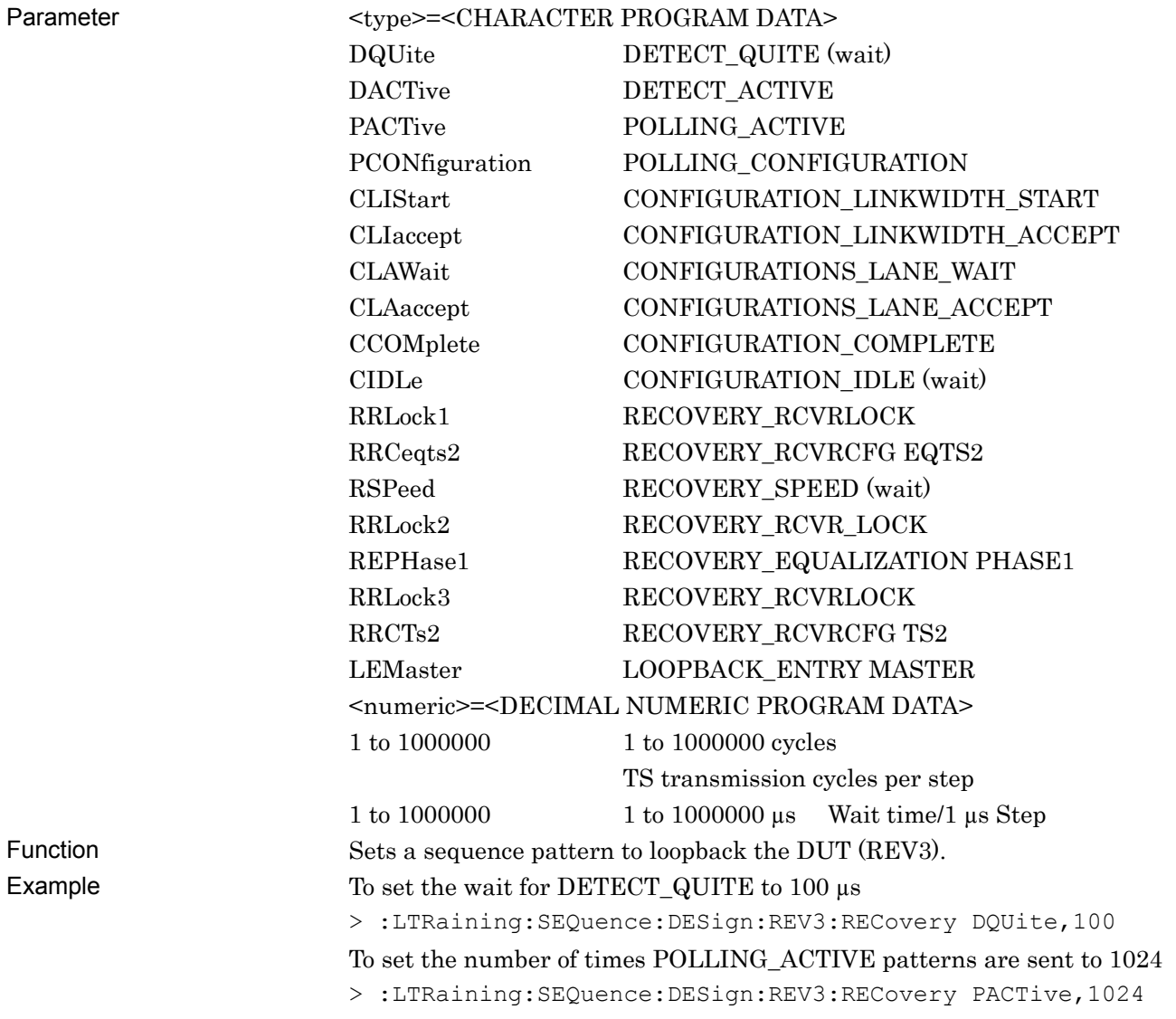

# **:LTRaining:SEQuence:DESign:REV3:RECovery? <type >**

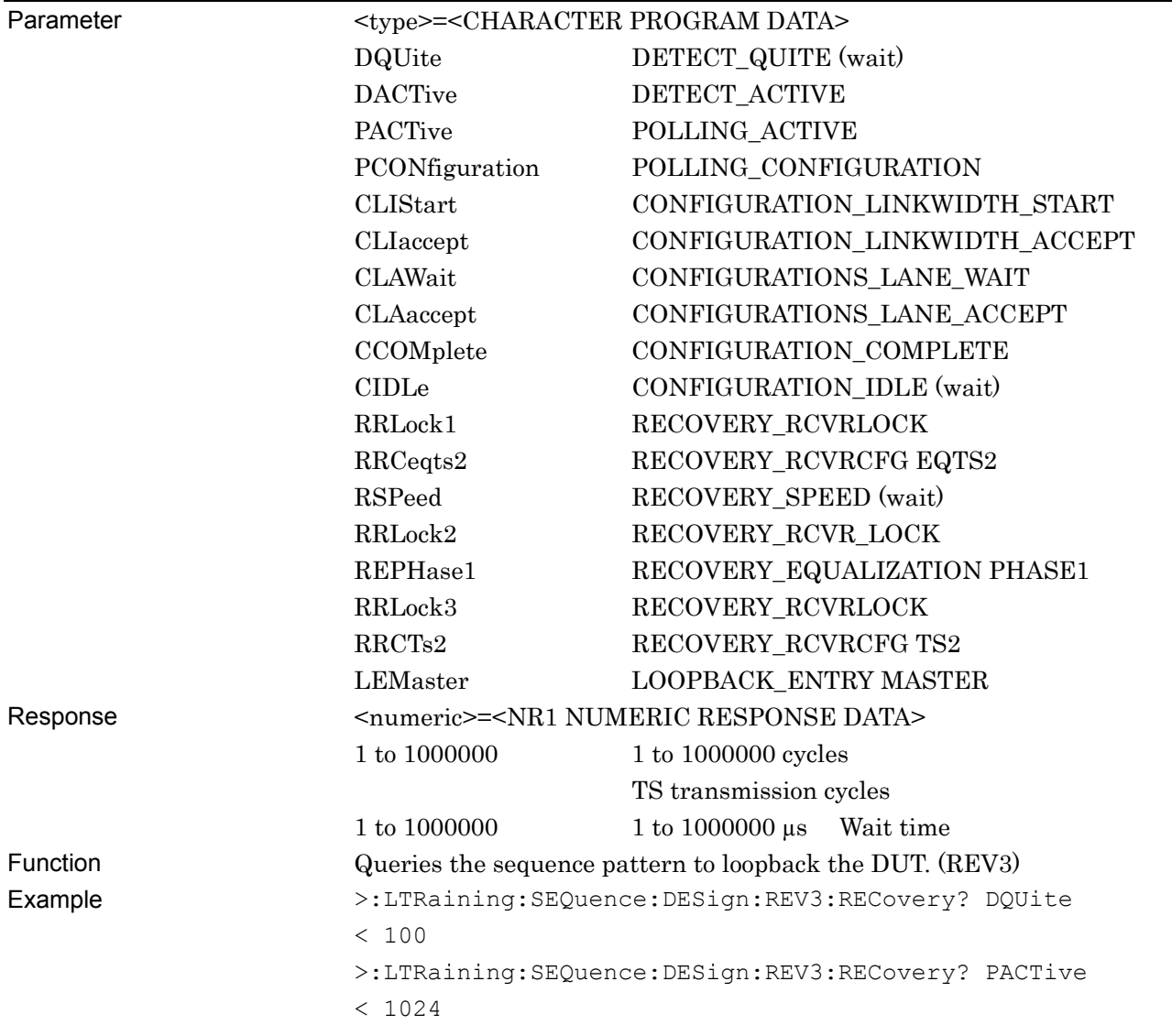

# **:LTRaining:SEQuence:DESign:REV4:RECovery <type>,<numeric>**

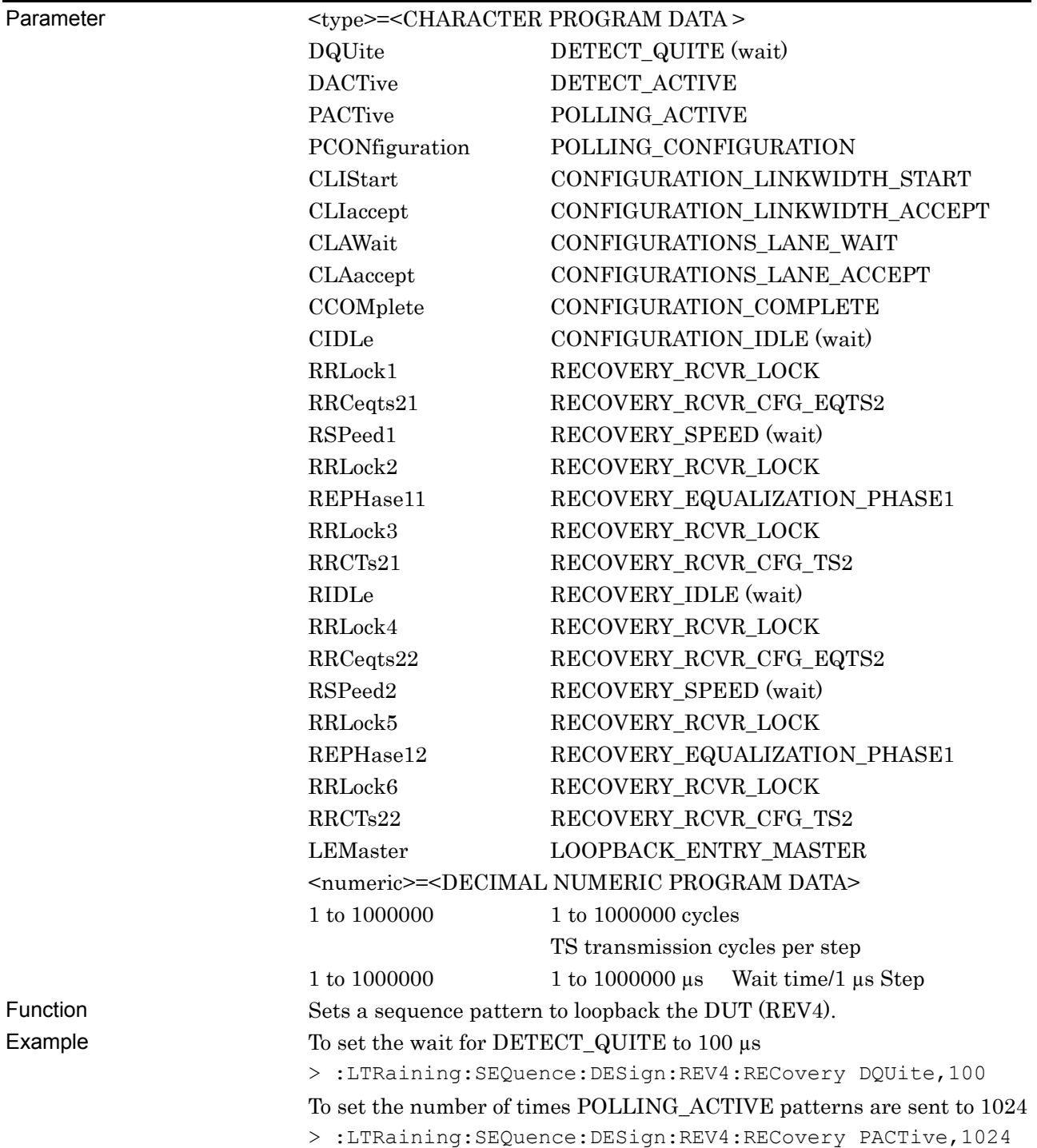

# **:LTRaining:SEQuence:DESign:REV4:RECovery? <type>**

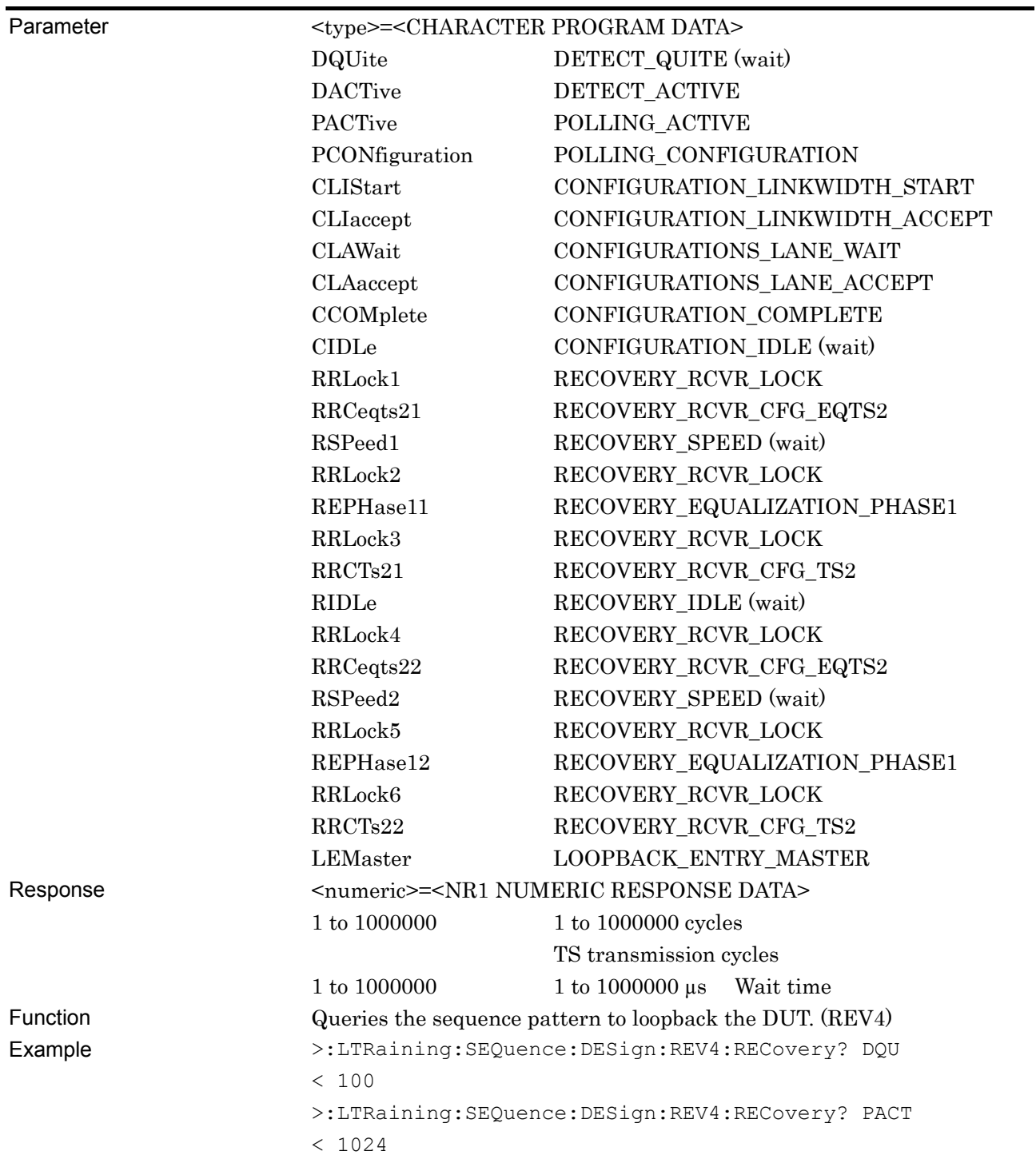

### **:SENSe:MEASure:BER:STARt**

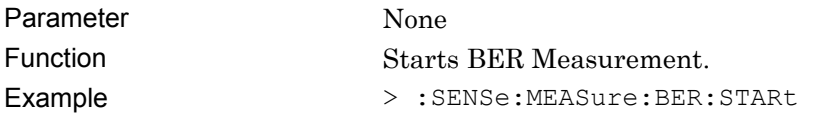

#### **:SENSe:MEASure:BER:STOP**

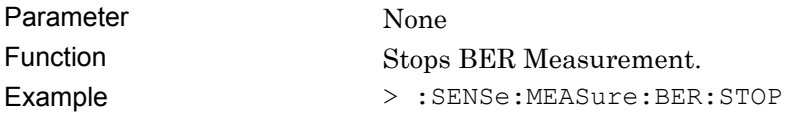

#### **:SENSe:MEASure:BER:STATe?**

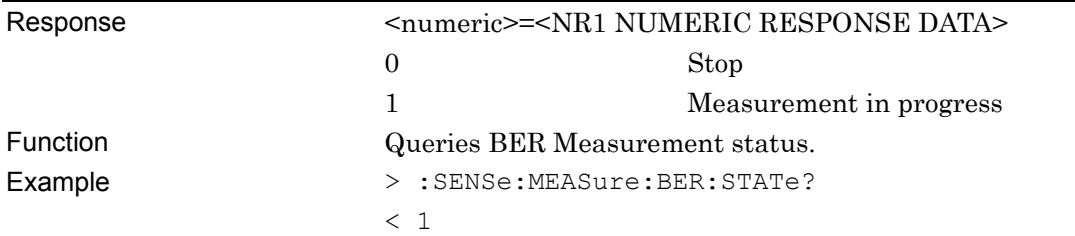

# **:DISPlay:RESult:BER <boolean>**

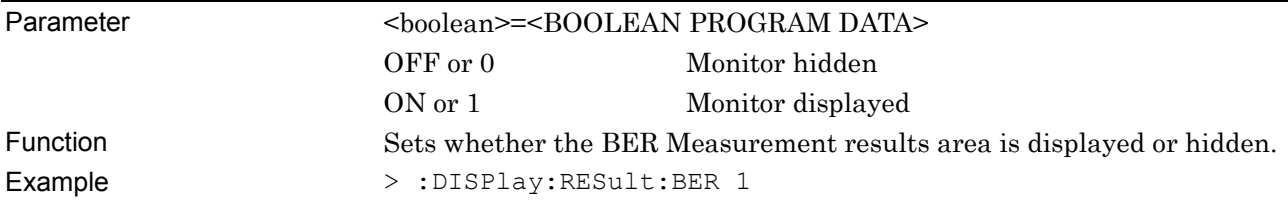

### **:DISPlay:RESult:BER?**

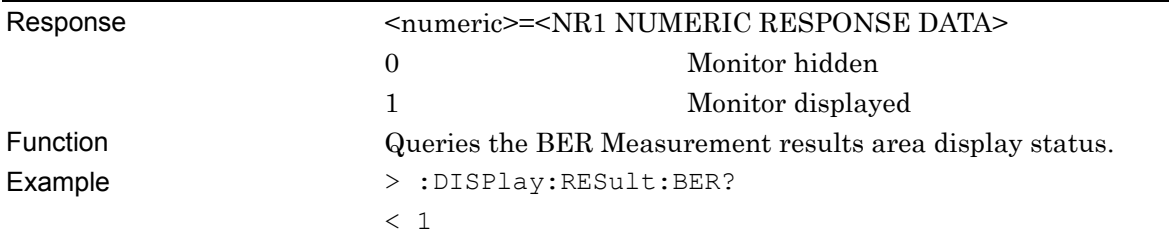

#### **:CALCulate:DATA:EALarm? <result>**

Parameter <result>=<STRING PROGRAM DATA> For details on <result>, refer to Table 5.8-2. Response <string>=<STRING RESPONSE DATA>

#### **Table 5.8-2 Parameter**

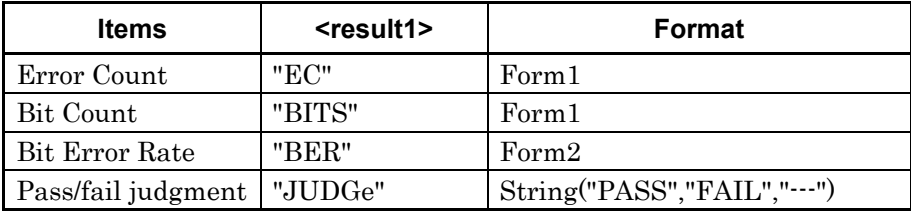

#### **Table 5.8-3 Response Format**

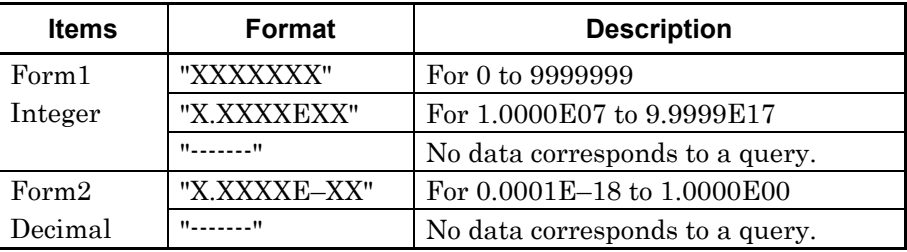

#### Function Queries the BER Measurement results (BITS).

Example > :CALCulate:DATA:EALarm? "BITS"

< "1.0000E12"

#### **:CALCulate:RESult:EMONitor?**

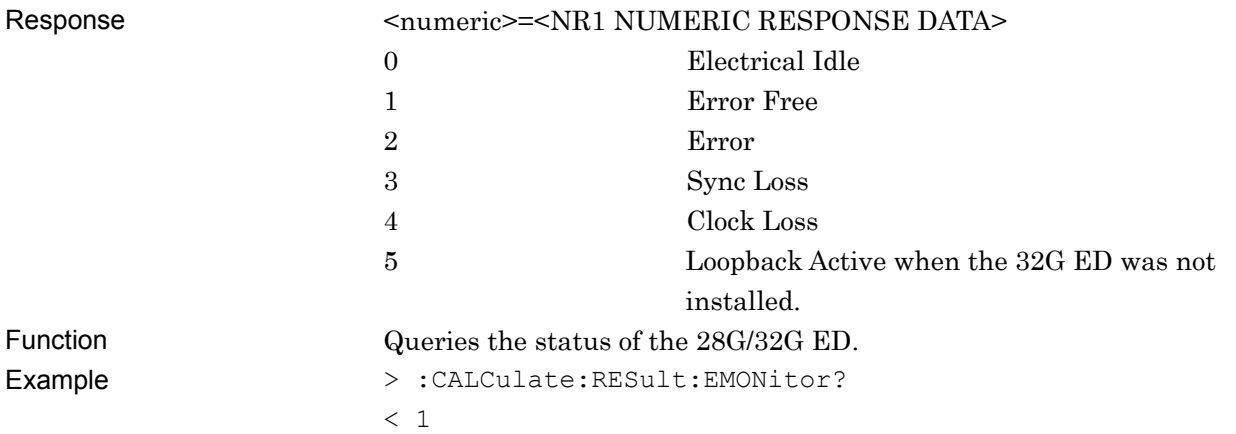

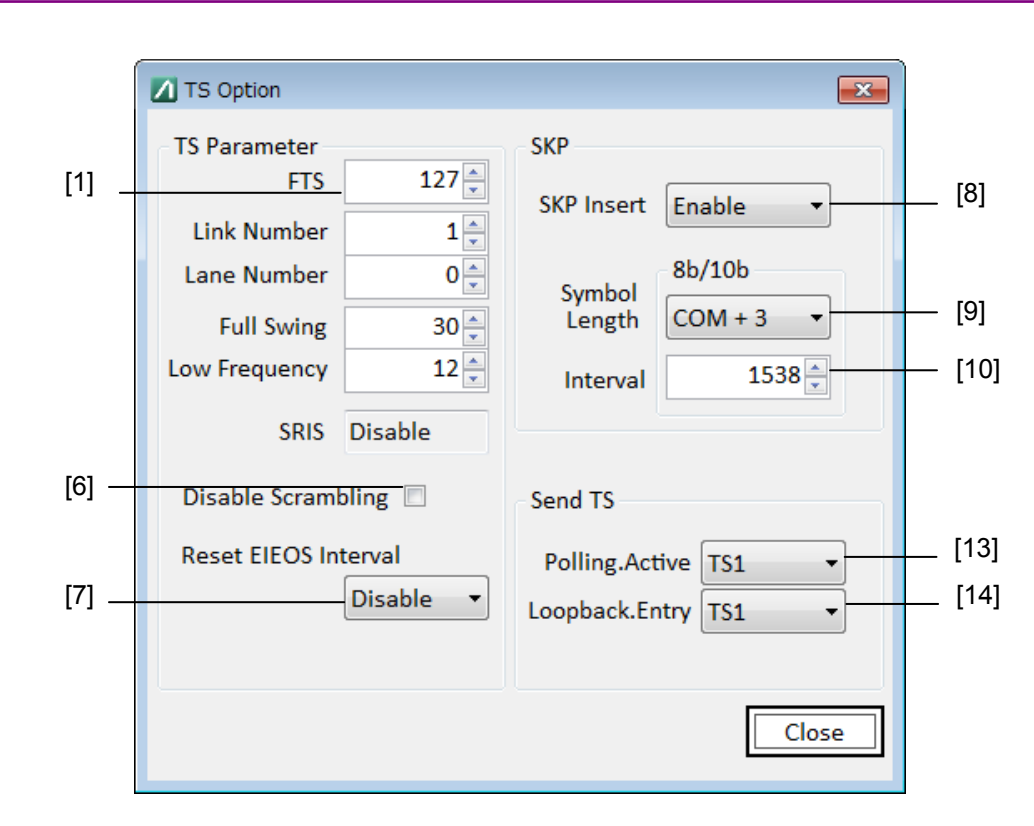

#### 5.8 PCIe Link Sequence Setup Screen (With Option 011 Installed)

**Figure 5.8-3 TS Option Screen (Rev1, Rev2)** 

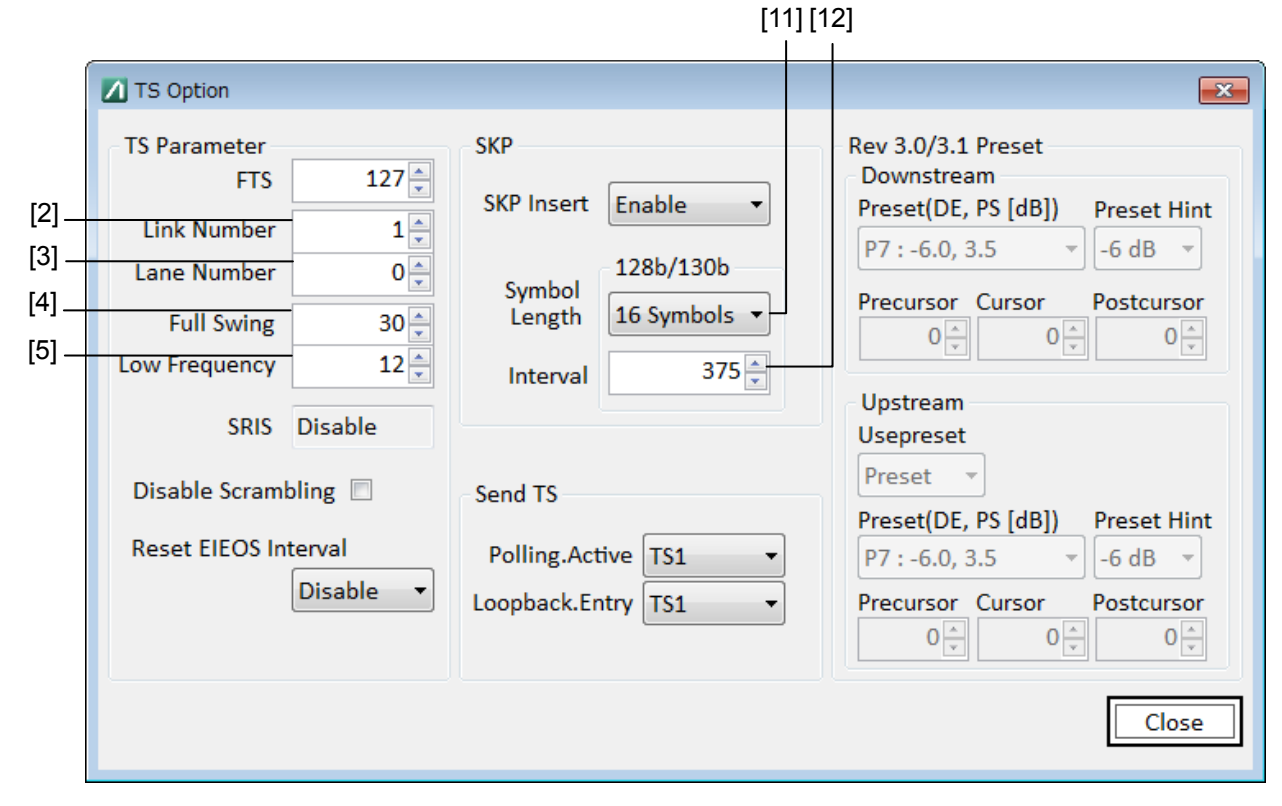

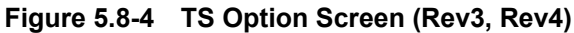

**5** 

| No.    | <b>Setting Item</b>     | Command                                    |
|--------|-------------------------|--------------------------------------------|
| $[1]$  | <b>FTS</b>              | :LTRaining:SEQuence:FTS                    |
|        |                         | :LTRaining:SEQuence:FTS?                   |
| $[2]$  | Link Number             | :LTRaining:SEQuence:LINKnum                |
|        |                         | :LTRaining:SEQuence:LINKnum?               |
| $[3]$  | Lane Number             | :LTRaining:SEQuence:LANenum                |
|        |                         | :LTRaining:SEQuence:LANenum?               |
| $[4]$  | Full Swing              | :LTRaining:SEQuence:FSWing                 |
|        |                         | :LTRaining:SEQuence:FSWing?                |
| [5]    | Low Frequency           | :LTRaining:SEQuence:LFRequency             |
|        |                         | :LTRaining:SEQuence:LFRequency?            |
| [6]    | Disable Scrambling      | :LTRaining:SEQuence:DSCRamble              |
|        |                         | :LTRaining:SEQuence:DSCRamble?             |
| $[7]$  | Reset EIEOS Interval    | :LTRaining:SEQuence:REIeos:INTerval        |
|        |                         | :LTRaining:SEQuence:REIeos:INTerval?       |
| [8]    | <b>SKP</b> Insert       | :LTRaining:SEQuence:SKP                    |
|        |                         | :LTRaining:SEQuence:SKP?                   |
| [9]    | Symbol Length 8b/10b    | :LTRaining:SEQuence:SKP:SLENgth:8B10B      |
|        |                         | :LTRaining:SEQuence:SKP:SLENgth:8B10B      |
| $[10]$ | Interval 8b/10b         | :LTRaining:SEQuence:SKP:INTerval:8B10B     |
|        |                         | :LTRaining:SEQuence:SKP:INTerval:8B10B?    |
| $[11]$ | Symbol Length 128/130   | :LTRaining:SEQuence:SKP:SLENgth:128B130B   |
|        |                         | :LTRaining:SEQuence:SKP:SLENgth:128B130B?  |
| $[12]$ | Interval 128/130        | :LTRaining:SEQuence:SKP:INTerval:128B130B  |
|        |                         | :LTRaining:SEQuence:SKP:INTerval:128B130B? |
| $[13]$ | Send TS Polling. Active | :LTRaining:SEQuence:PACTive:TS             |
|        |                         | :LTRaining:SEQuence:PACTive:TS?            |
| $[14]$ | Send TS Loopback.Entry  | :LTRaining:SEQuence:LENTry:TS              |
|        |                         | :LTRaining:SEQuence:LENTry:TS?             |

**Table 5.8-4 Sequence Option Screen Setup Command** 

### **:LTRaining:SEQuence:FTS <numeric>**

Parameter <numeric>=<DECIMAL NUMERIC PROGRAM DATA> 0 to 255/1step 0 to 255/1step Function Sets the TS FTS value. Example To set the TS FTS value to 127 > :LTRaining:SEQuence:FTS 127

### **:LTRaining:SEQuence:FTS?**

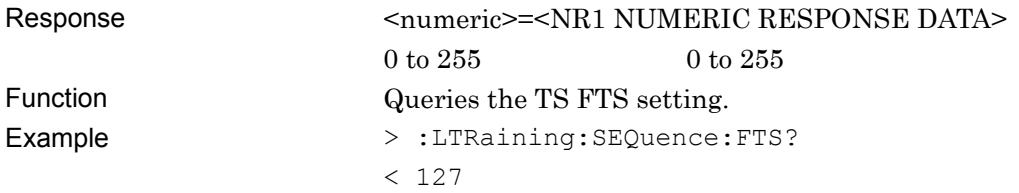

#### **:LTRaining:SEQuence:LINKnum <numeric>**

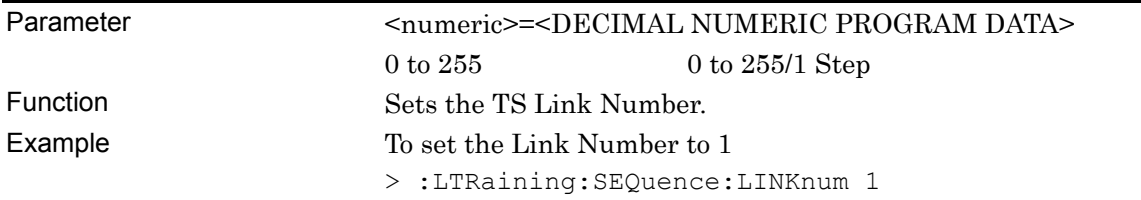

#### **:LTRaining:SEQuence:LINKnum?**

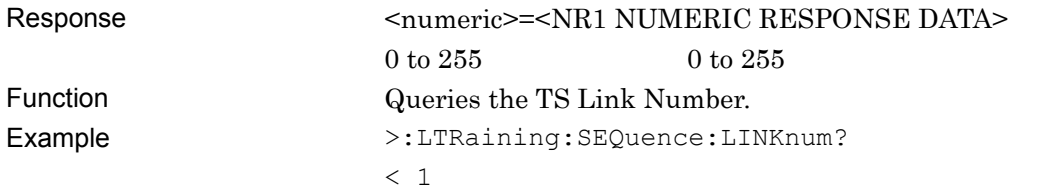

### **:LTRaining:SEQuence:LANenum <numeric>**

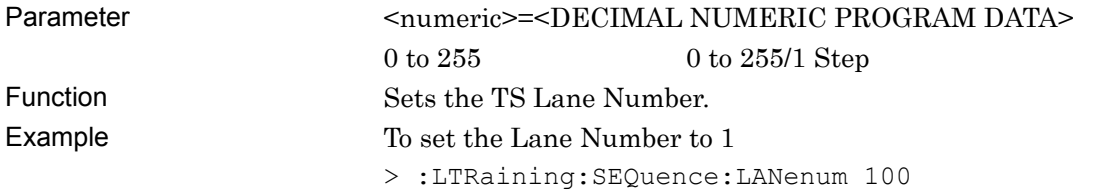

### **:LTRaining:SEQuence:LANenum?**

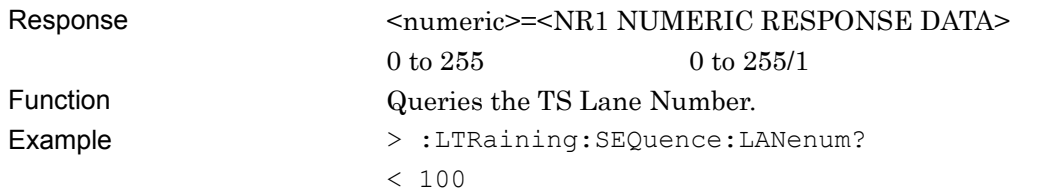

### **:LTRaining:SEQuence:FSWing <numeric>**

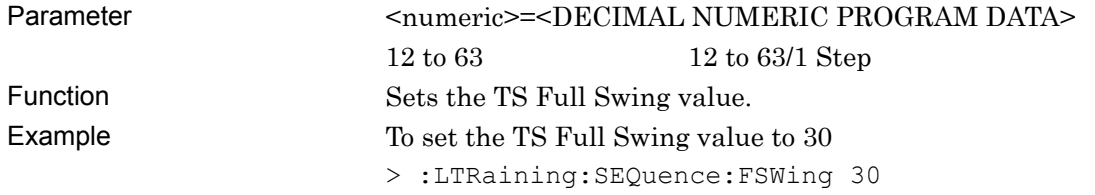

#### **:LTRaining:SEQuence:FSWing?**

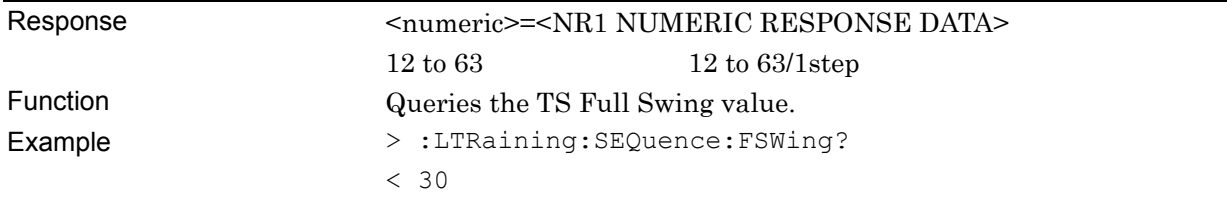

#### **:LTRaining:SEQuence:LFRequency <numeric>**

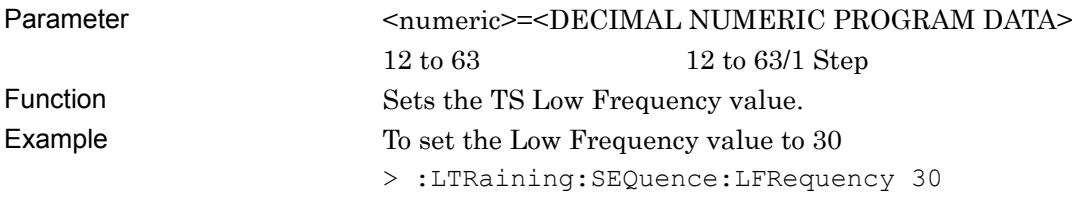

### **:LTRaining:SEQuence:LFRequency?**

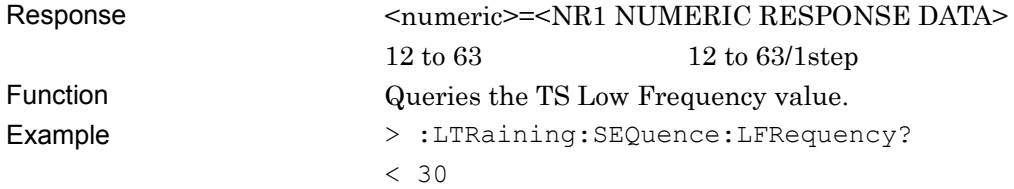

### **:LTRaining:SEQuence:DSCRamble <boolean>**

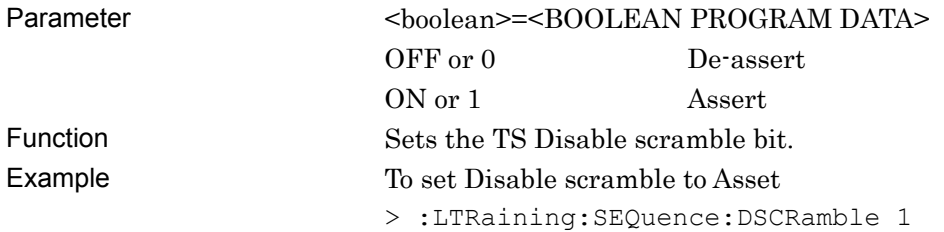

## **:LTRaining:SEQuence:DSCRamble?**

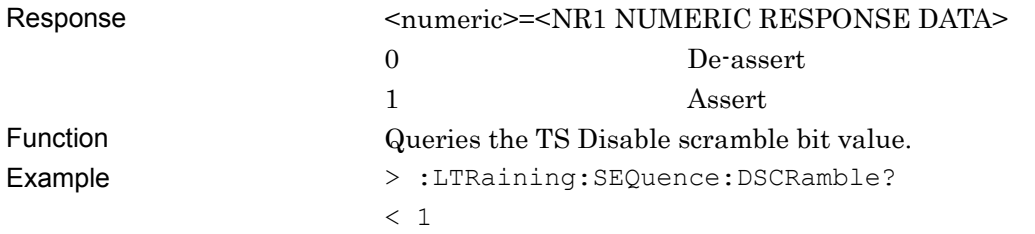

#### **:LTRaining:SEQuence:REIeos:INTerval <boolean>**

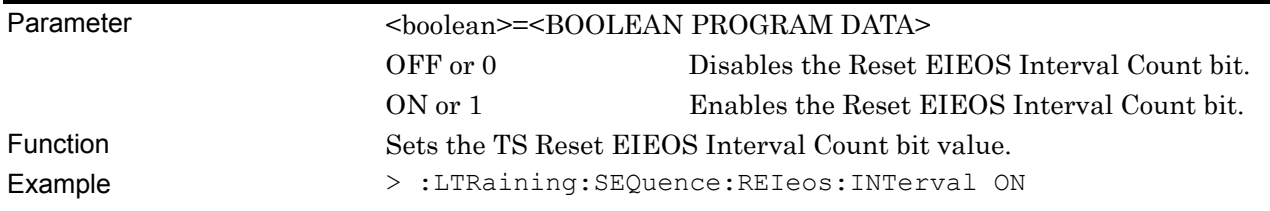

### **:LTRaining:SEQuence:REIeos:INTerval?**

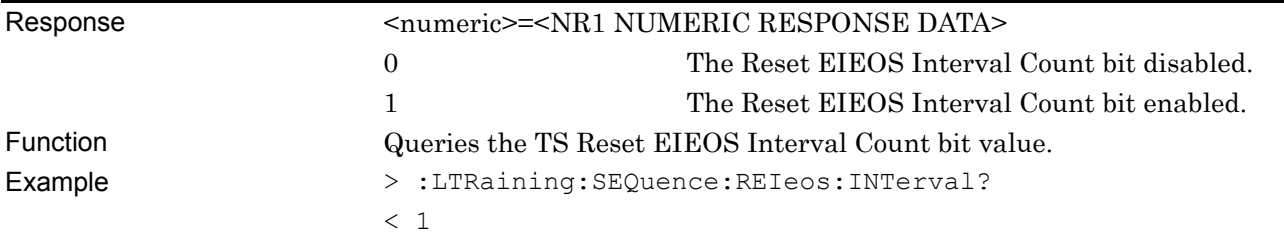

# **:LTRaining:SEQuence:SKP <boolean>**

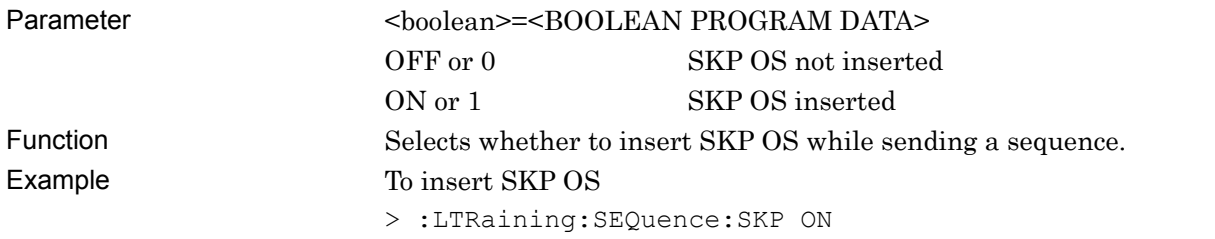

#### **:LTRaining:SEQuence:SKP?**

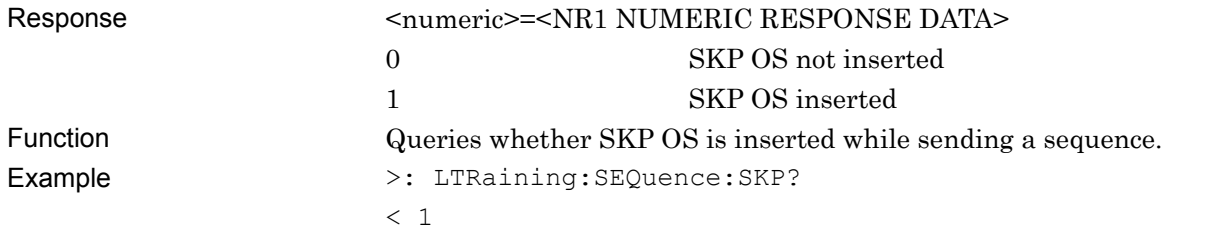

Remote Control

### **:LTRaining:SEQuence:SKP:SLENgth:8B10B <numeric>**

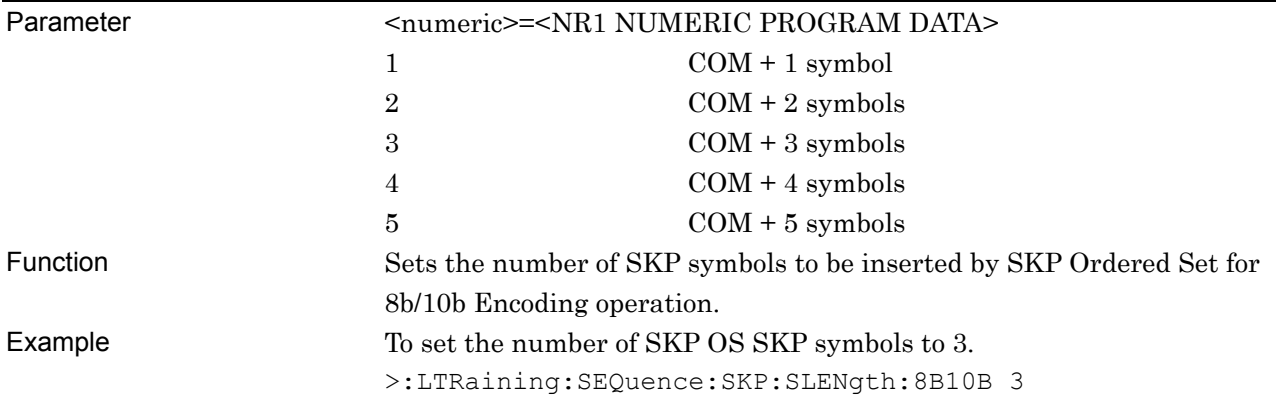

#### **:LTRaining:SEQuence:SKP:SLENgth:8B10B?**

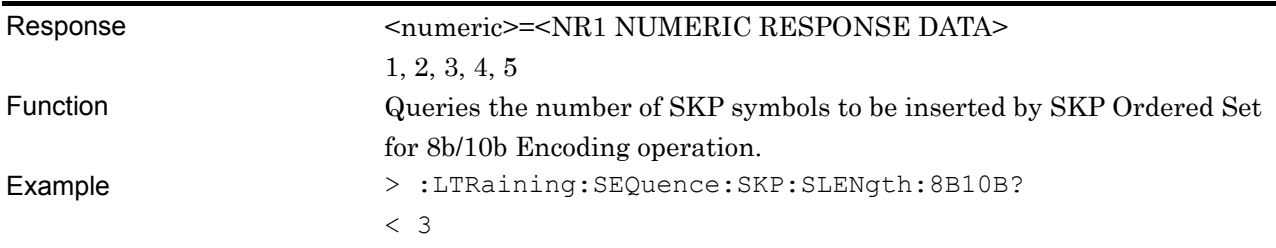

#### **:LTRaining:SEQuence:SKP:INTerval:8B10B <numeric>**

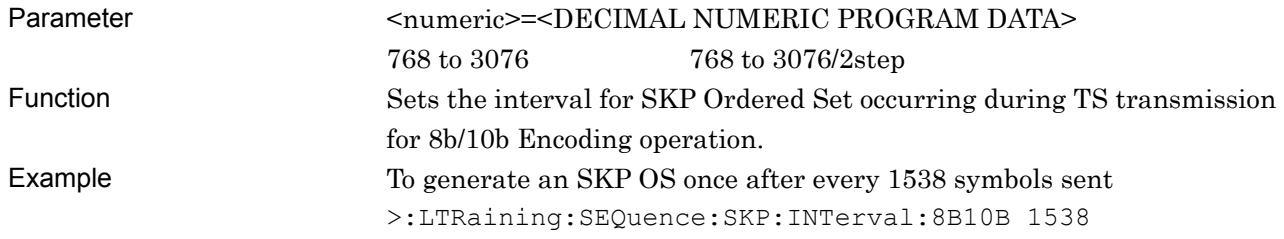

# **:LTRaining:SEQuence:SKP:INTerval:8B10B?**

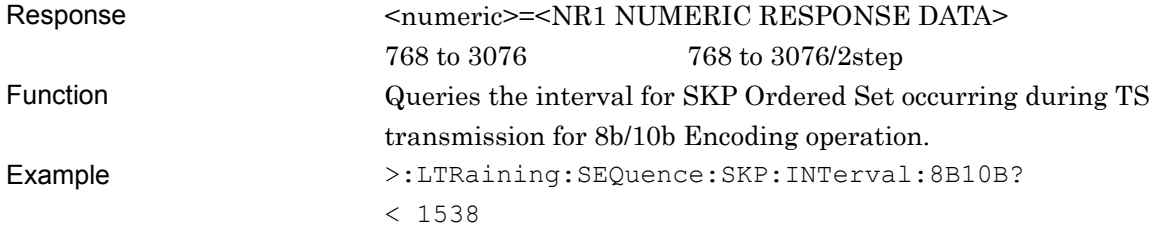

# **:LTRaining:SEQuence:SKP:SLENgth:128B130B <numeric>**

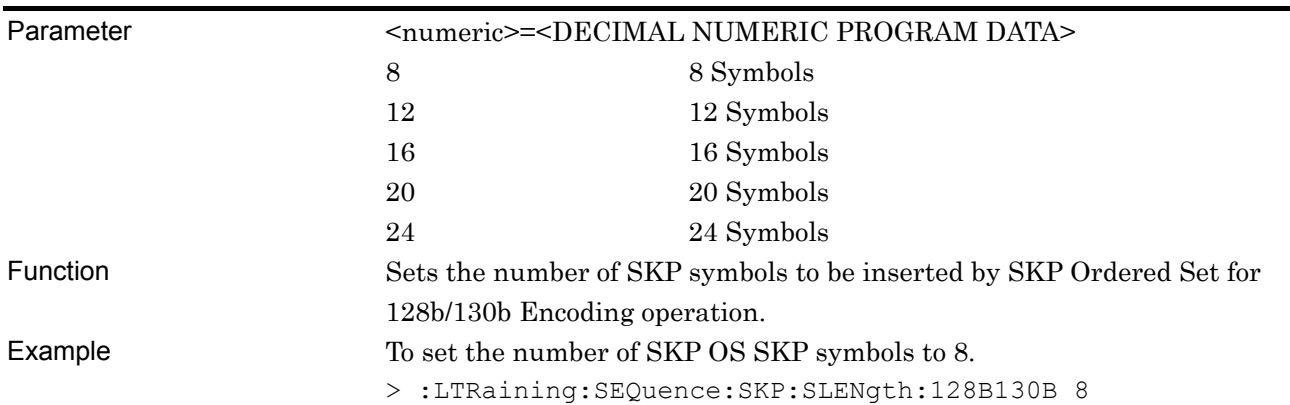

#### **:LTRaining:SEQuence:SKP:SLENgth:128B130B?**

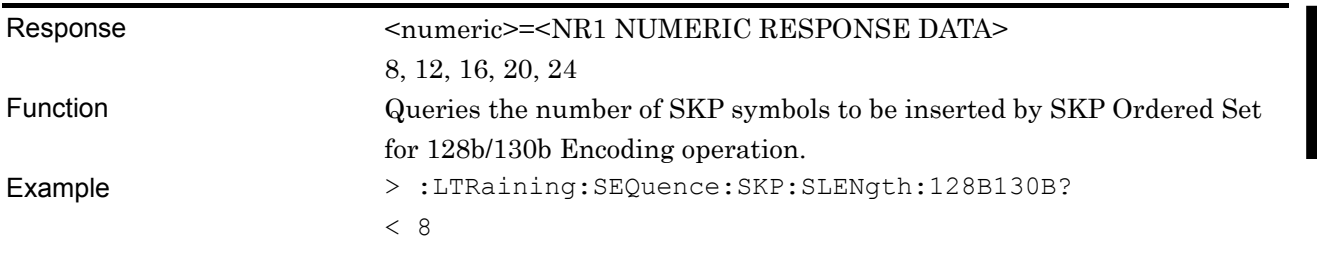

#### **:LTRaining:SEQuence:SKP:INTerval:128B130B <numeric>**

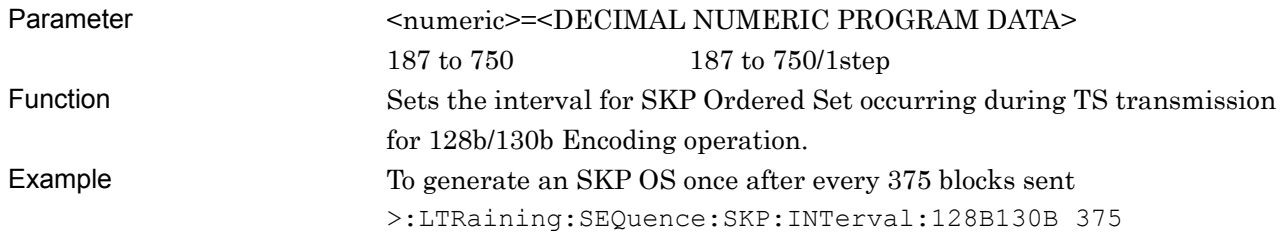

# **:LTRaining:SEQuence:SKP:INTerval:128B130B?**

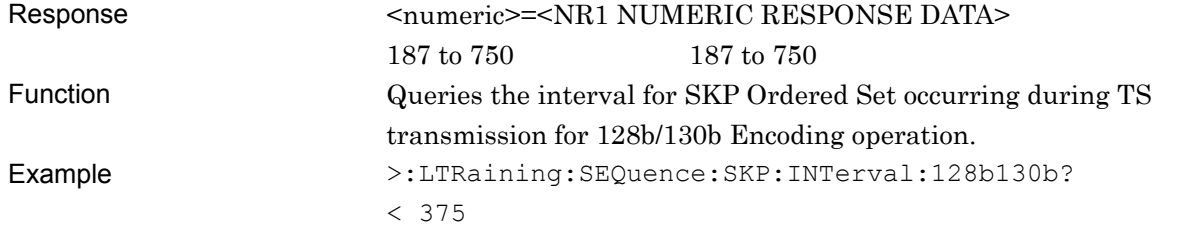

# **:LTRaining:SEQuence:PACTive:TS <numeric>**

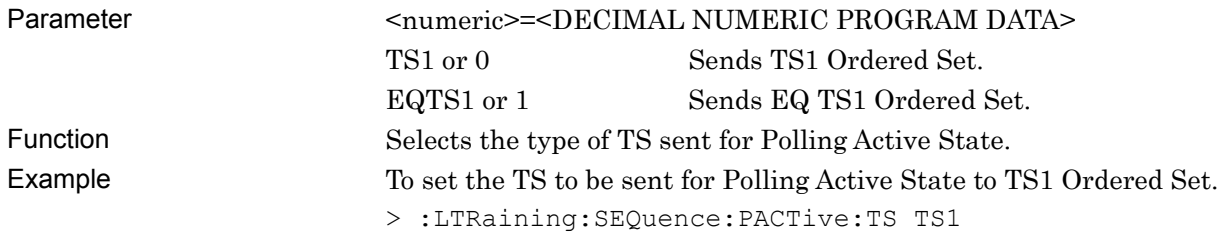

# **:LTRaining:SEQuence:PACTive:TS?**

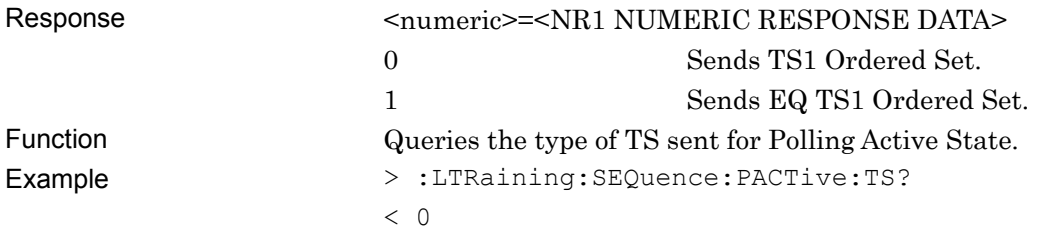

### **:LTRaining:SEQuence:LENTry:TS <type>**

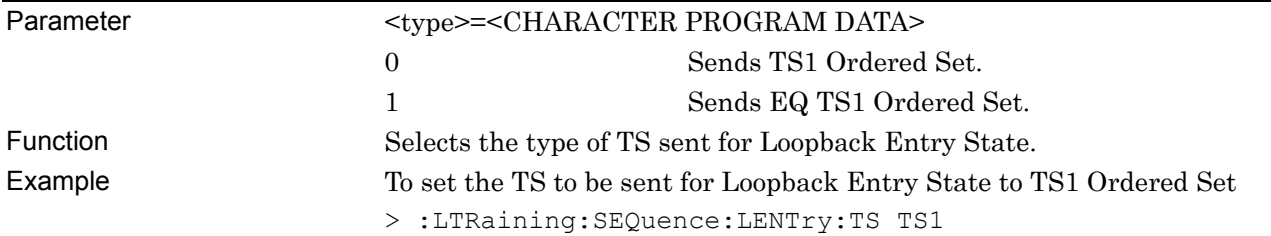

## **:LTRaining:SEQuence:LENTry:TS?**

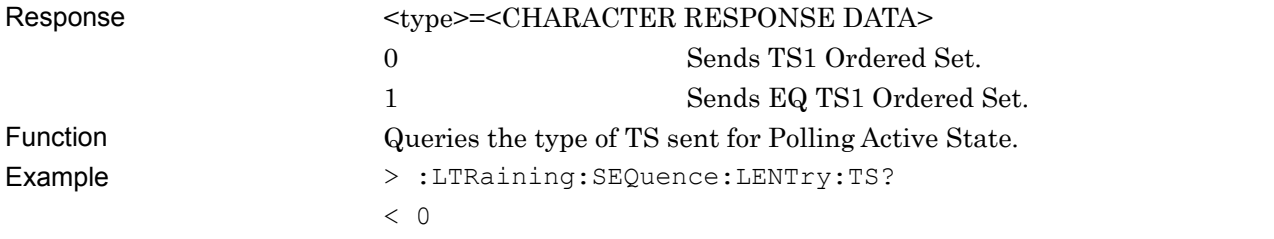

# **5.9 USB Link Sequence Setup Screen (With Option 012 Installed)**

This setup screen is available only when Option 012 is installed, when USB Link Sequence is started on the Selector screen, and when the MP1800A has been connected using Equipment Setup.

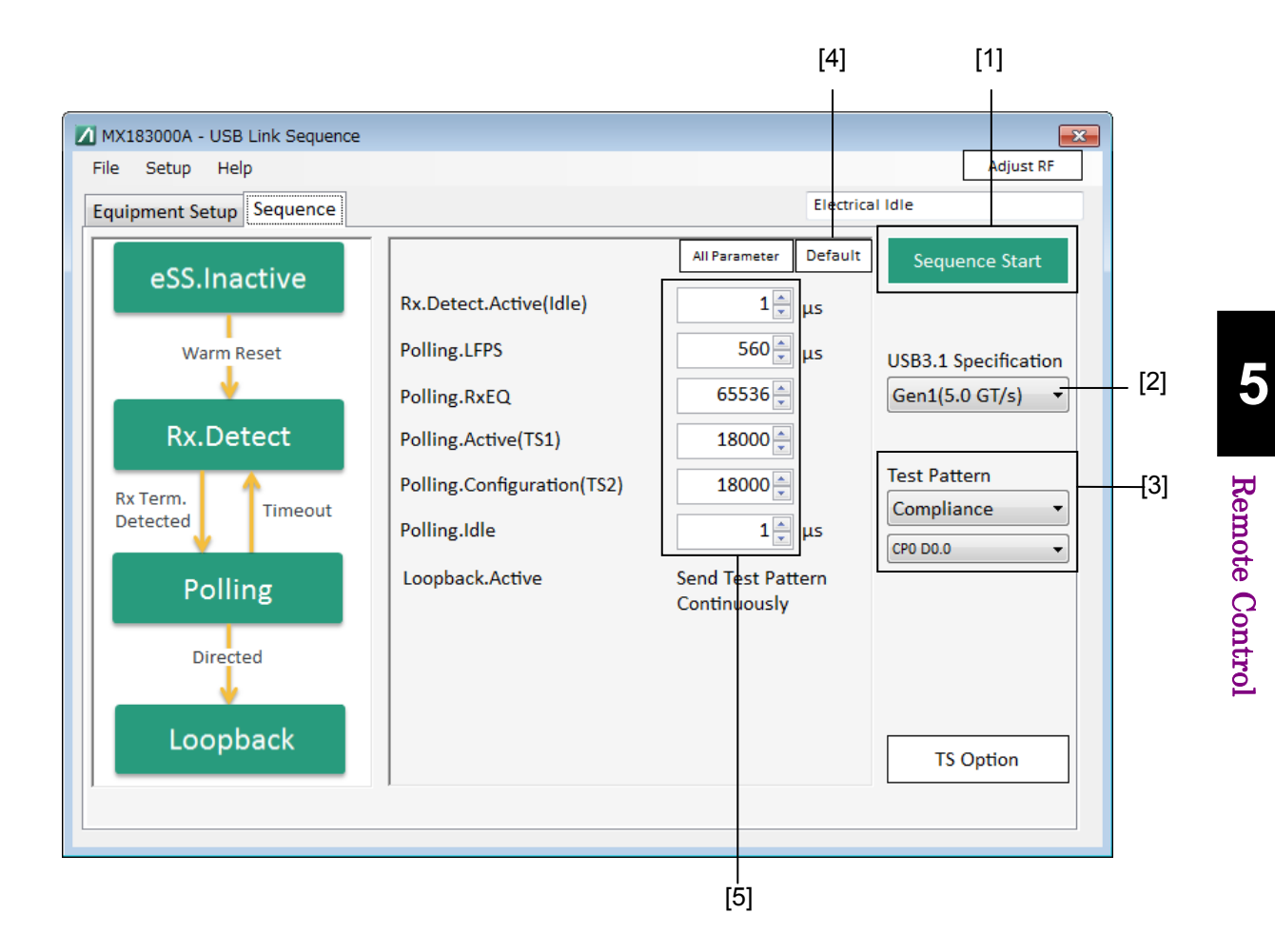

**Figure 5.9-1 Sequence Screen** 

| No.               | <b>Setting Item</b> | Command                            |
|-------------------|---------------------|------------------------------------|
| $[1]$             | Sequence Start      | :LTRaining:SEQuence:STARt          |
|                   | Sequence Stop       | :LTRaining:SEQuence:STOP           |
|                   | Sequence State      | :LTRaining:SEQuence:STATe?         |
| $\left[ 2\right]$ | Specification       | :LTRaining:SEQuence:SPECification  |
|                   |                     | :LTRaining:SEQuence:SPECification? |
| $[3]$             | Test pattern        | :SOURce:PATTern:TYPE               |
|                   |                     | :SOURce:PATTern:TYPE?              |
|                   |                     | :LTRaining:SEQuence:TEST:PATTern   |
|                   |                     | :LTRaining:SEQuence:TEST:PATTern?  |
| [4]               | DUT                 | :LTRaining:SEQuence:DUT            |
|                   |                     | :LTRaining:SEQuence:DUT?           |
| $\lceil 5 \rceil$ | Reset               | :LTRaining:SEQuence: INITialize    |
| [6]               | Sequence            | :LTRaining:SEQuence:DESign:GEN1    |
|                   |                     | :LTRaining:SEQuence:DESign:GEN1?   |
|                   |                     | :LTRaining:SEQuence:DESign:GEN2    |
|                   |                     | :LTRaining:SEQuence:DESign:GEN2?   |

**Table 5.9-1 Sequence Screen Setup Commands** 

The following commands are the same as with PCIe Link Sequence. For details refer to the PCIe Link Sequence Setup Screen. :LTRaining:SEQuence:STARt :LTRaining:SEQuence:STOP :LTRaining:SEQuence:STATe?

### **:LTRaining:SEQuence:SPECification <type>**

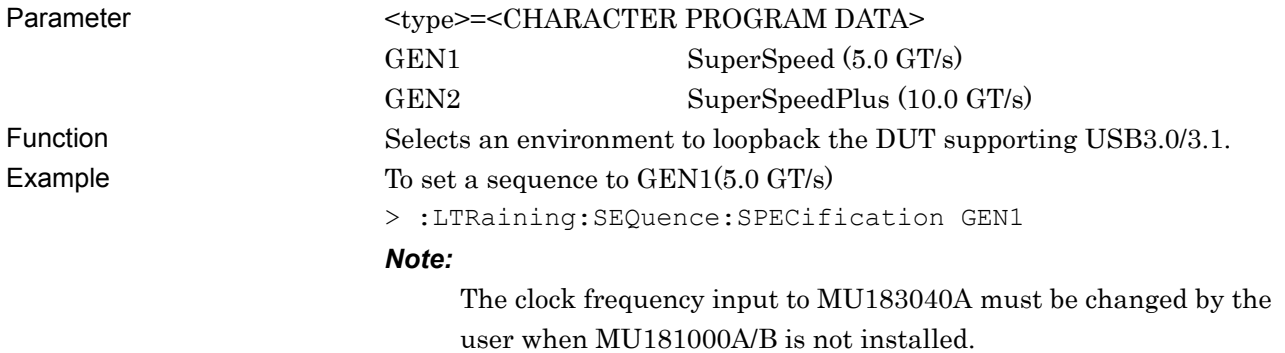

# **:LTRaining:SEQuence:SPECification?**

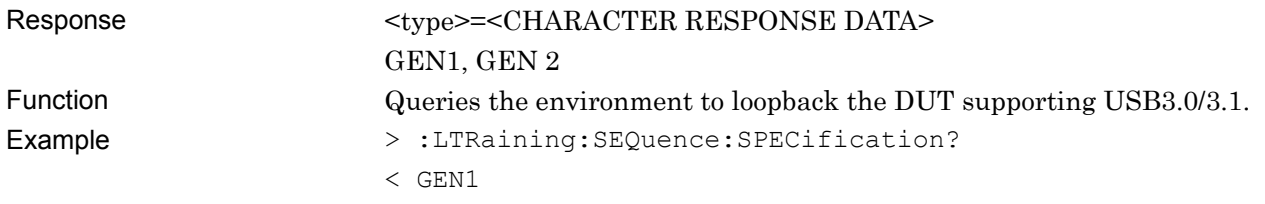

#### **:SOURce:PATTern:TYPE <type>**

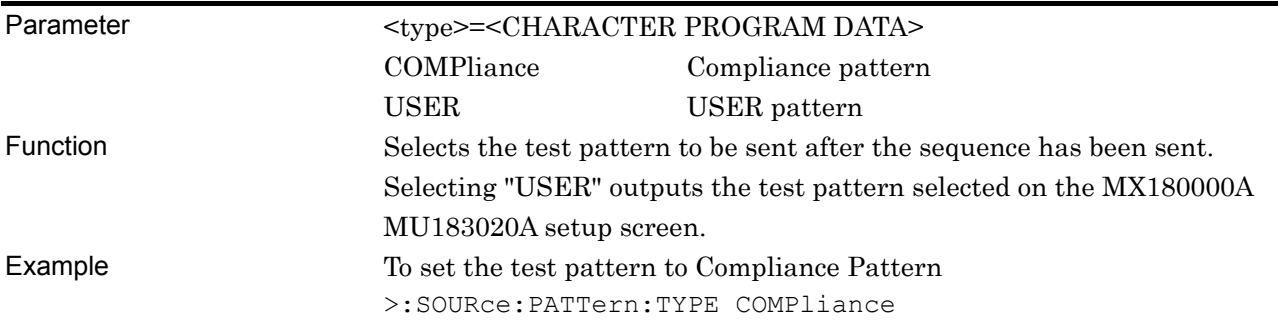

#### **:SOURce:PATTern:TYPE?**

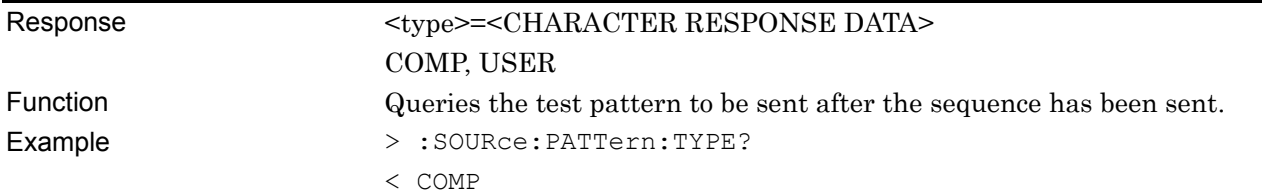

#### **:LTRaining:SEQuence:TEST:PATTern <numeric>**

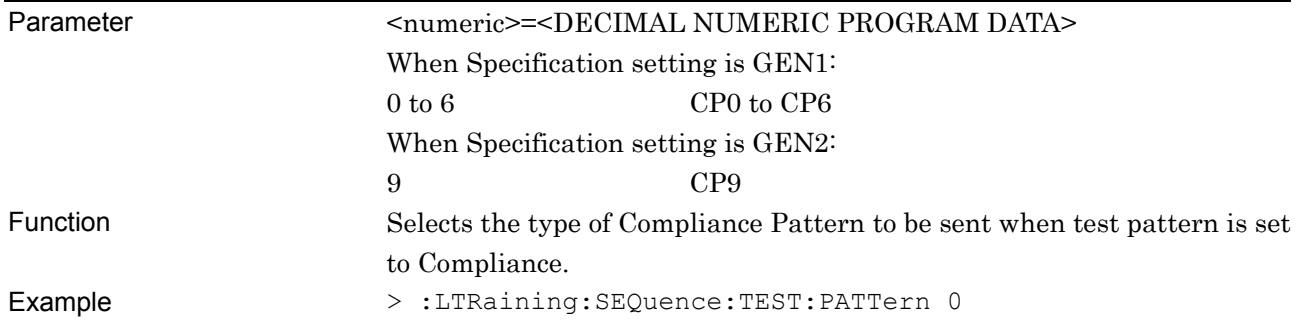

# **:LTRaining:SEQuence:TEST:PATTern?**

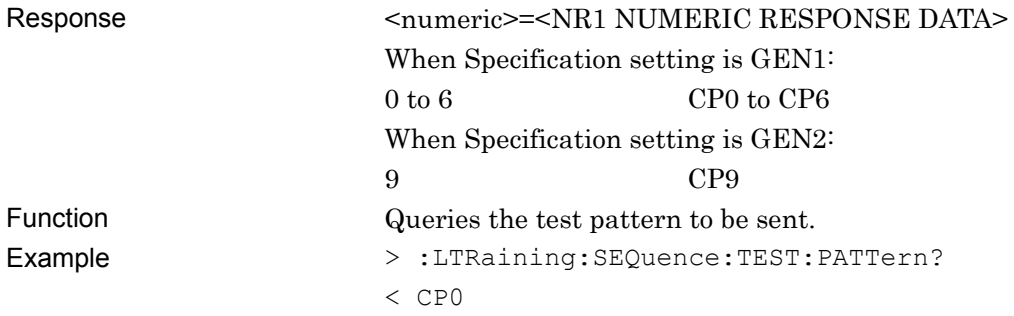

# **:LTRaining:SEQuence:INITialize [<spec>]**

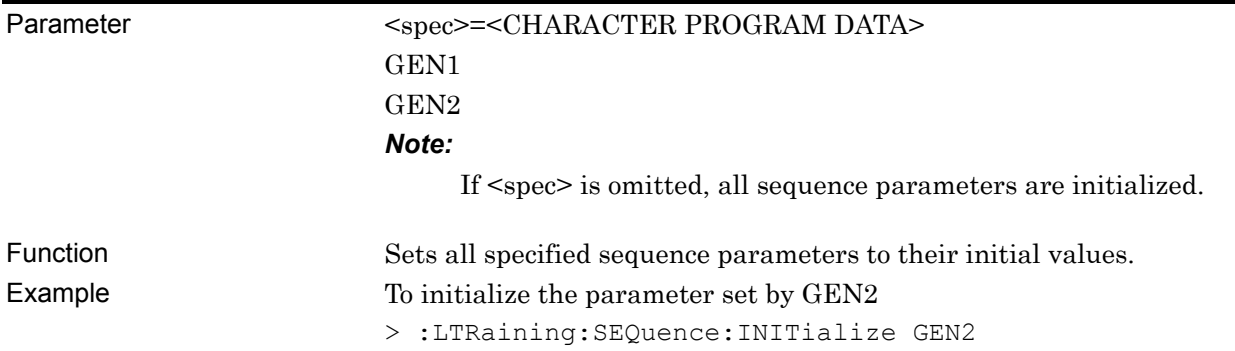

### **:LTRaining:SEQuence:DESign:GEN1 <type>,<numeric>**

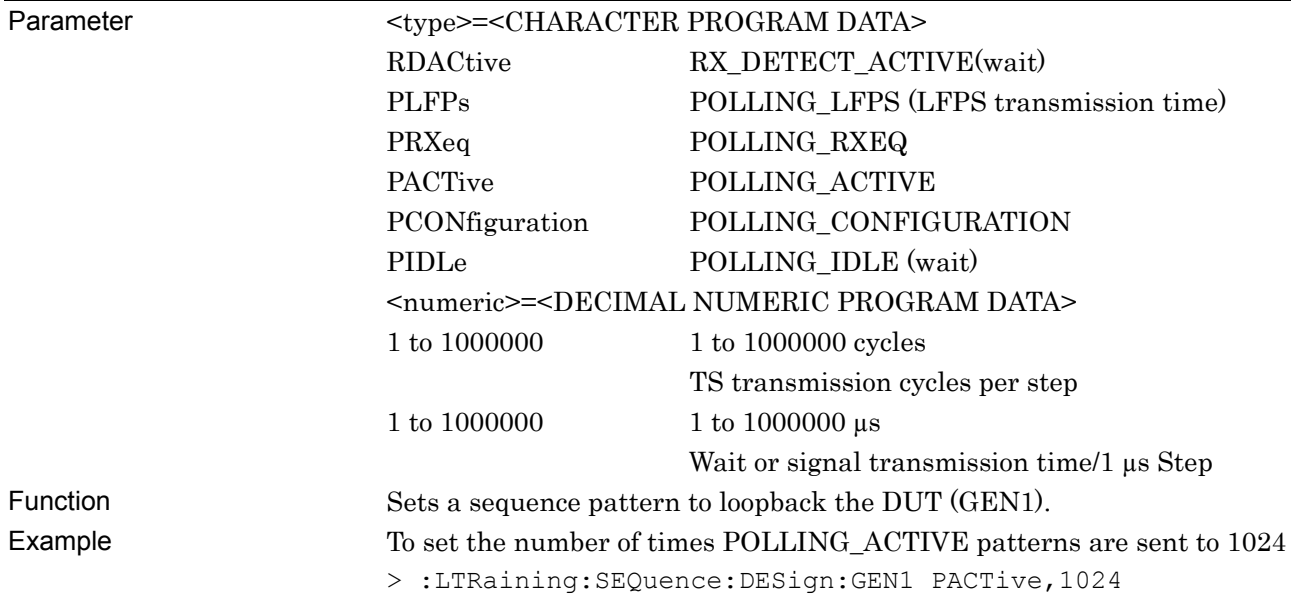

# **:LTRaining:SEQuence:DESign:GEN1? <type>**

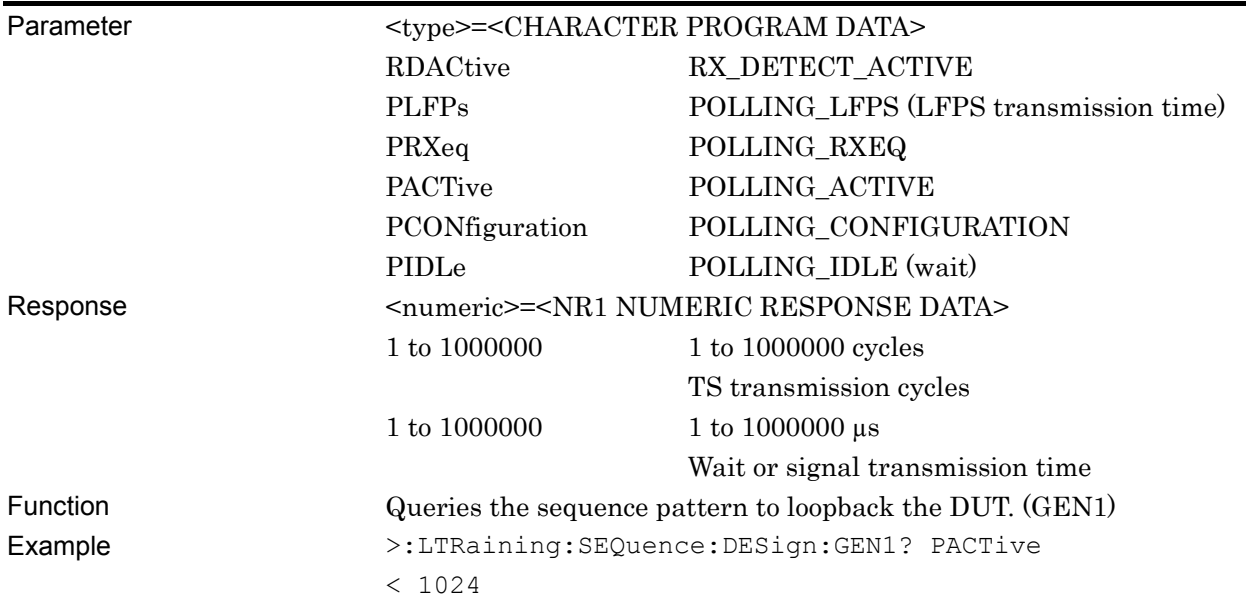

# **:LTRaining:SEQuence:DESign:GEN2 <type>,<numeric>**

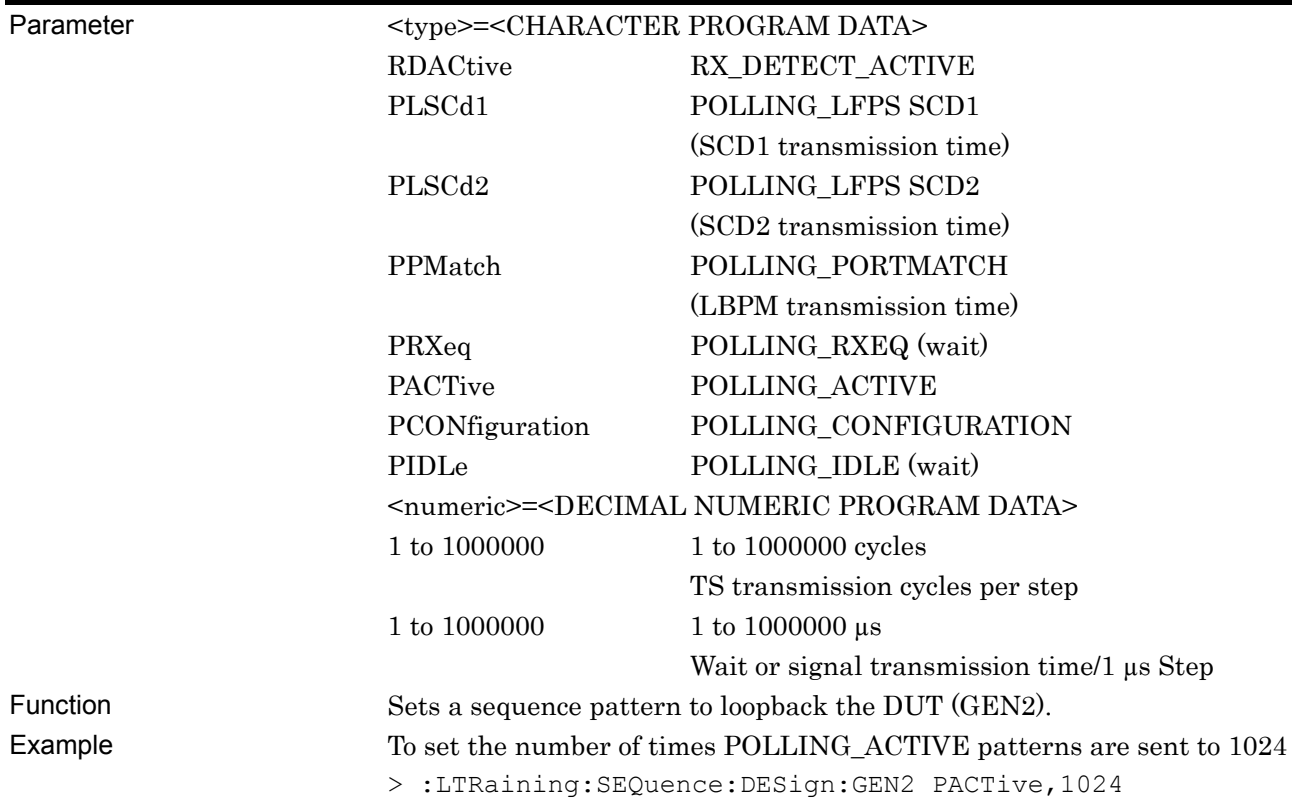

# **:LTRaining:SEQuence:DESign:GEN2? <numeric>**

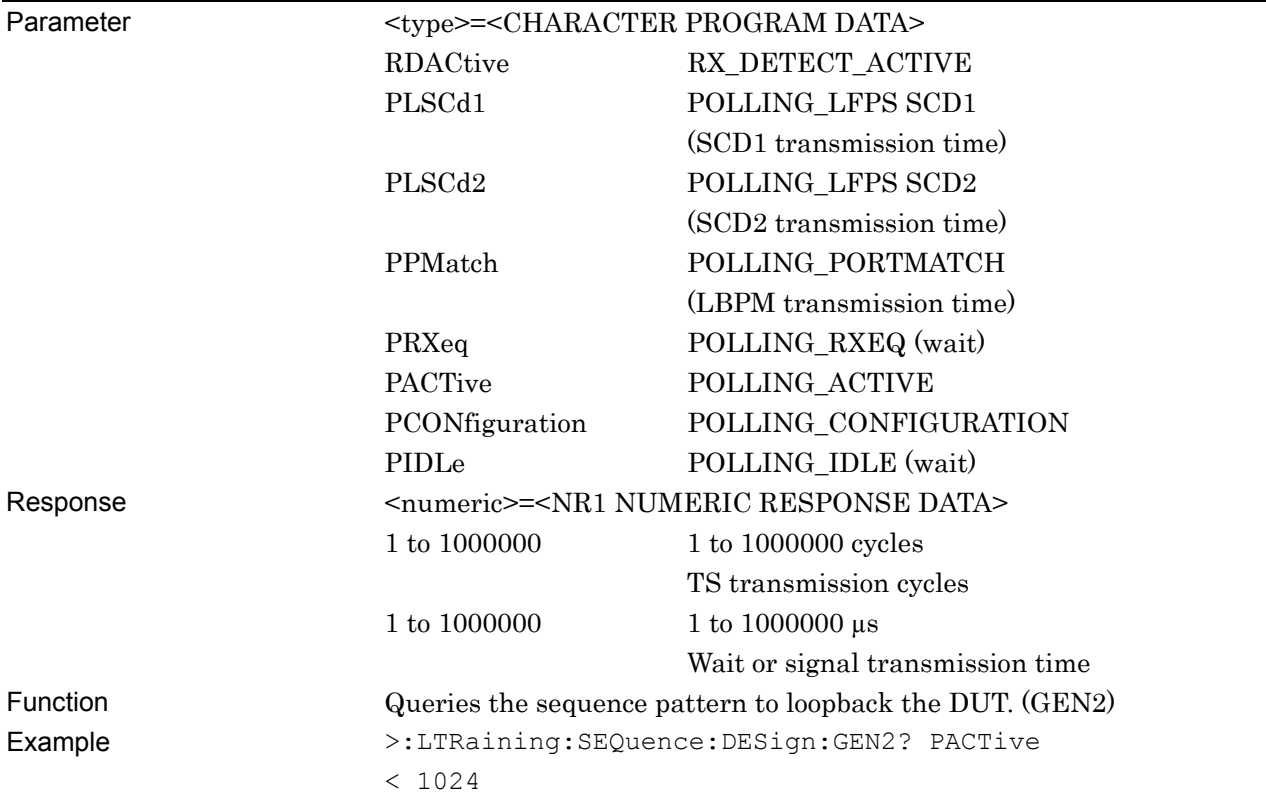

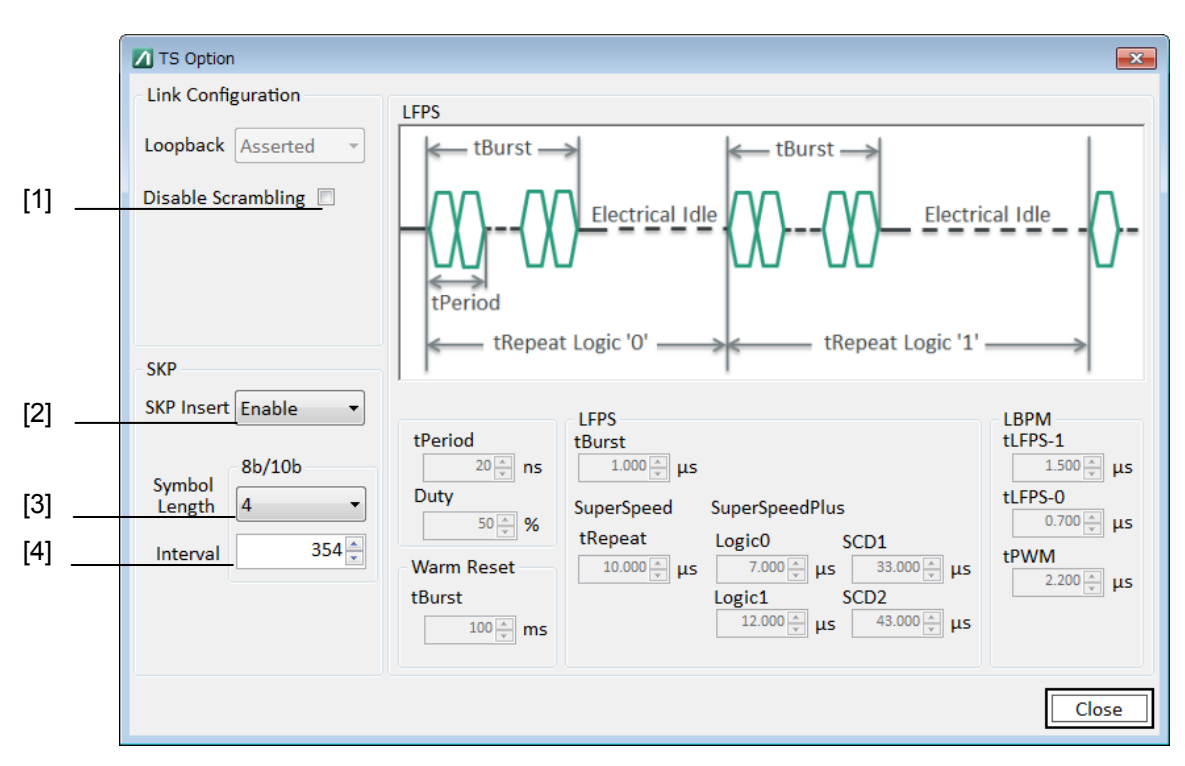

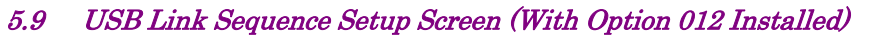

**Figure 5.9-2 TS Option Screen (Gen1)** 

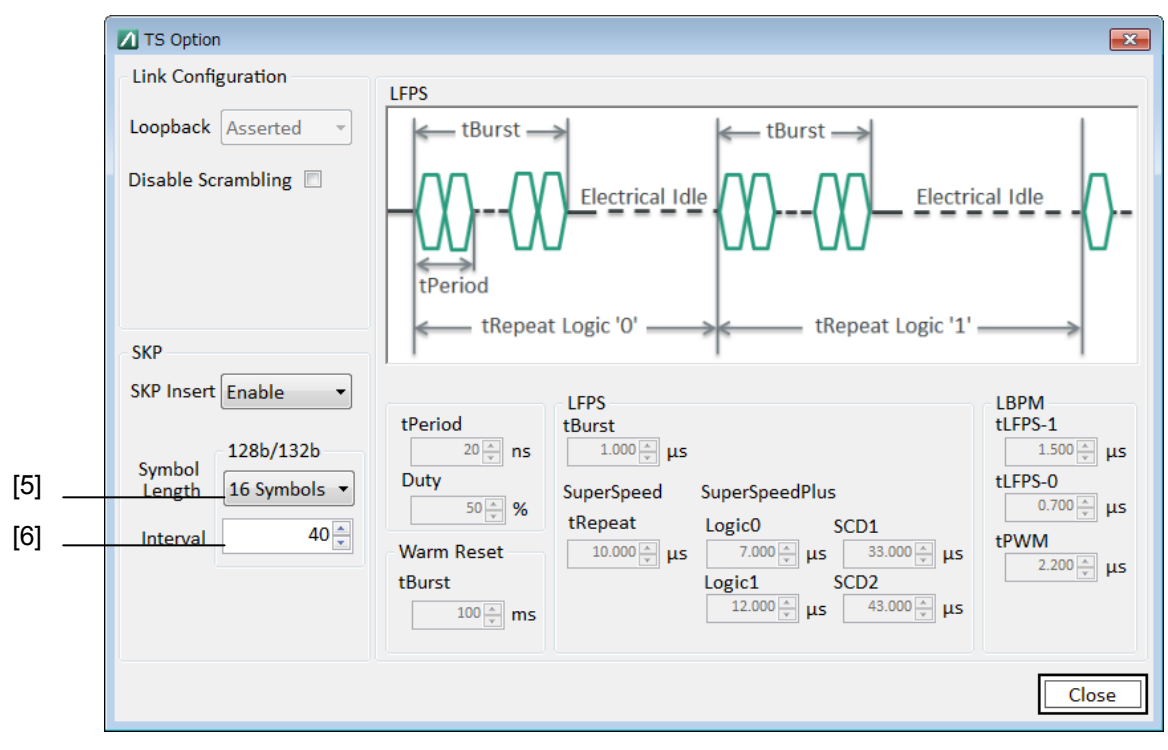

**Figure 5.9-3 TS Option Screen (Gen2)** 

**5** Remote Control Remote Control

| No.               | <b>Setting Item</b>     | Command                                    |
|-------------------|-------------------------|--------------------------------------------|
| $[1]$             | Disable Scrambling      | :LTRaining:SEQuence:DSCRamble              |
|                   |                         | :LTRaining:SEQuence:DSCRamble?             |
| $\lceil 2 \rceil$ | <b>SKP</b> Insert       | :LTRaining:SEQuence:SKP                    |
|                   |                         | :LTRaining:SEQuence:SKP?                   |
| $[3]$             | Symbol Length 8b/10b    | :LTRaining:SEQuence:SKP:SLENgth:8B10B      |
|                   |                         | :LTRaining:SEQuence:SKP:SLENgth:8B10B?     |
| [4]               | Interval 8b/10b         | :LTRaining:SEQuence:SKP:INTerval:8B10B     |
|                   |                         | :LTRaining:SEQuence:SKP:INTerval:8B10B?    |
| [5]               | Symbol Length 128b/132b | :LTRaining:SEQuence:SKP:SLENgth:128B132B   |
|                   |                         | :LTRaining:SEQuence:SKP:SLENgth:128B132B?  |
| $\lceil 6 \rceil$ | Interval 128b/132b      | :LTRaining:SEQuence:SKP:INTerval:128B132B  |
|                   |                         | :LTRaining:SEQuence:SKP:INTerval:128B132B? |

**Table 5.9-2 Sequence Screen Setup Commands** 

### **:LTRaining:SEQuence:DSCRamble <boolean>**

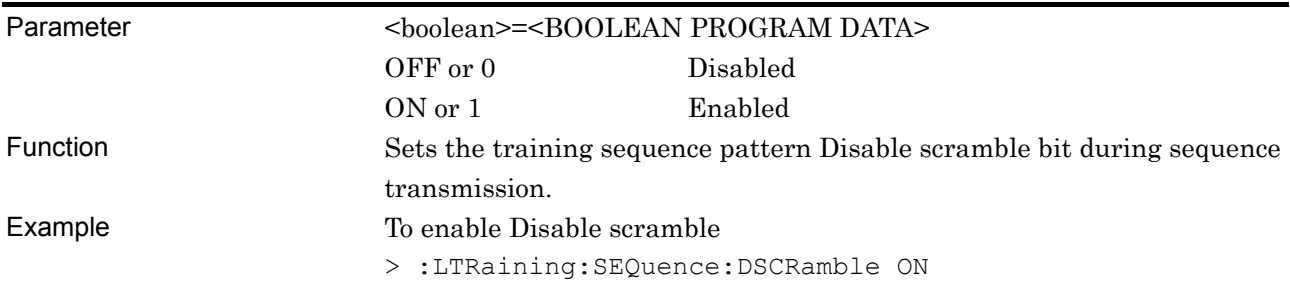

#### **:LTRaining:SEQuence:DSCRamble?**

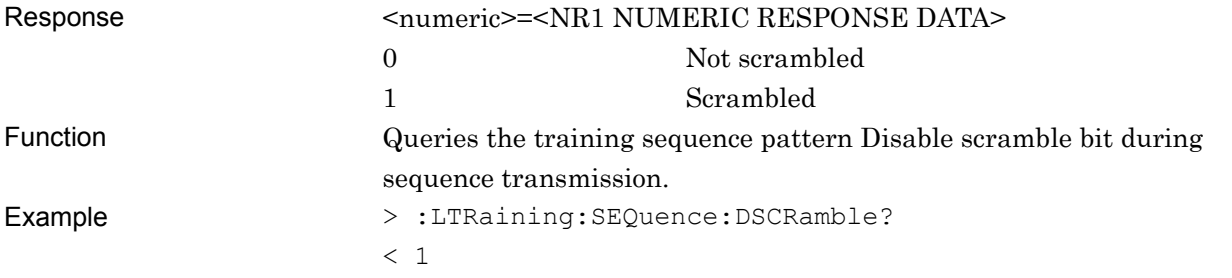

# **:LTRaining:SEQuence:SKP:SLENgth:8B10B <numeric>**

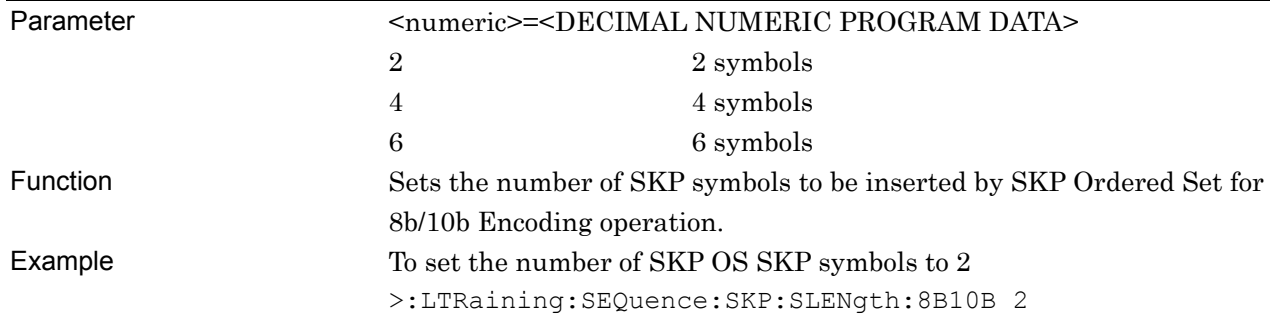

#### **:LTRaining:SEQuence:SKP:SLENgth:8B10B?**

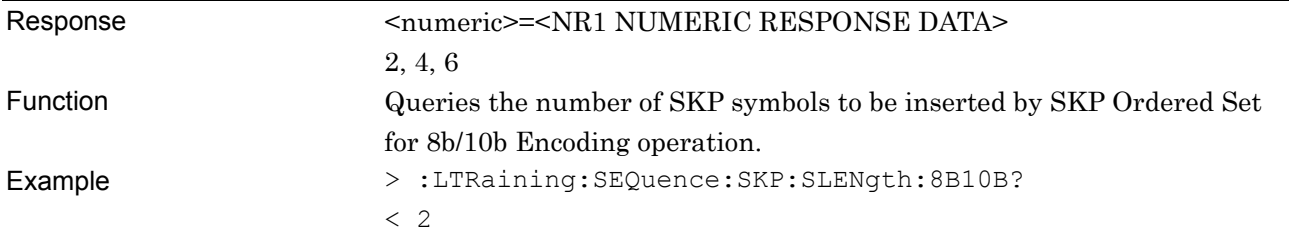

# **:LTRaining:SEQuence:SKP:INTerval:8B10B <numeric>**

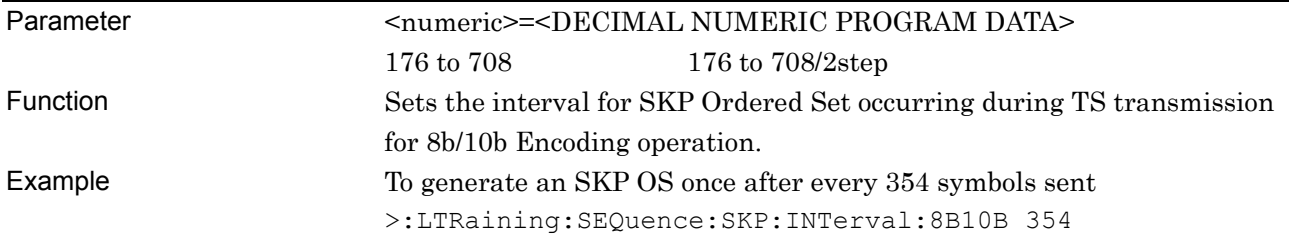

# **:LTRaining:SEQuence:SKP:INTerval:8B10B?**

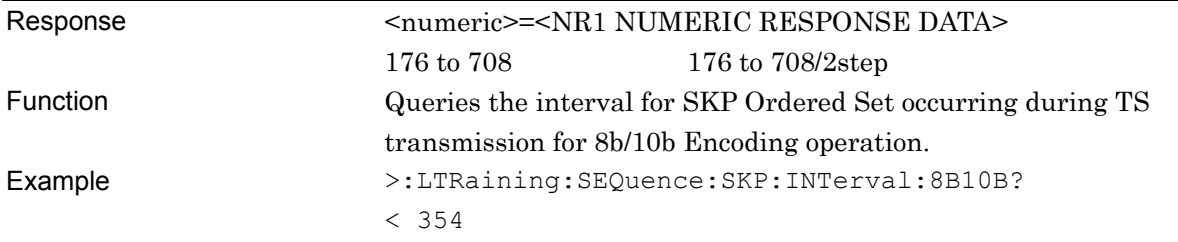

### **:LTRaining:SEQuence:SKP:SLENgth:128B132B <numeric>**

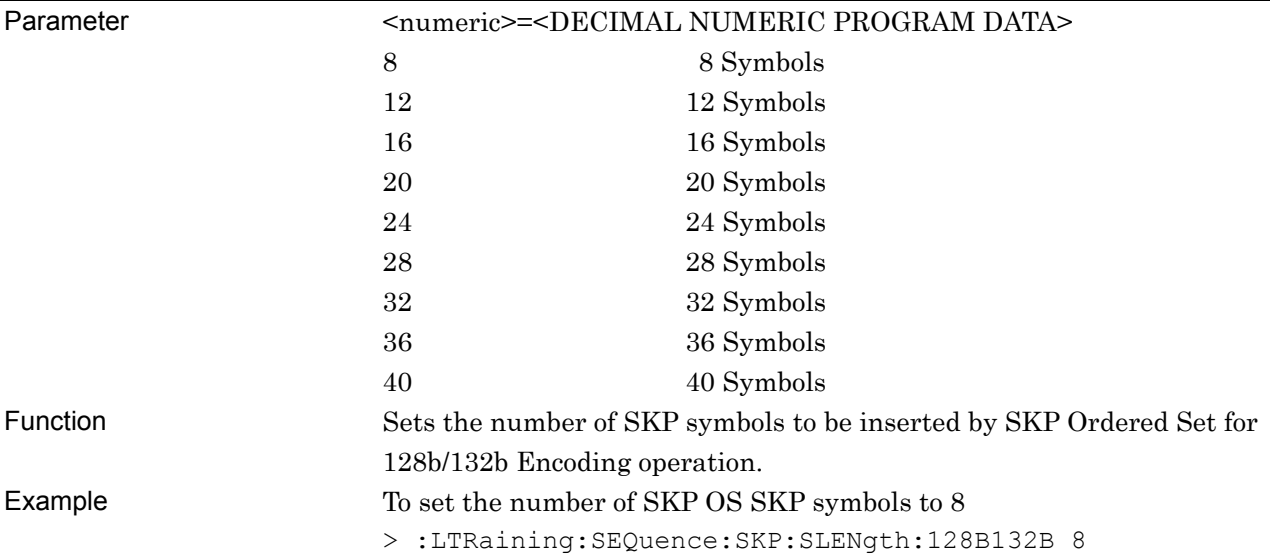

### **:LTRaining:SEQuence:SKP:SLENgth:128B132B?**

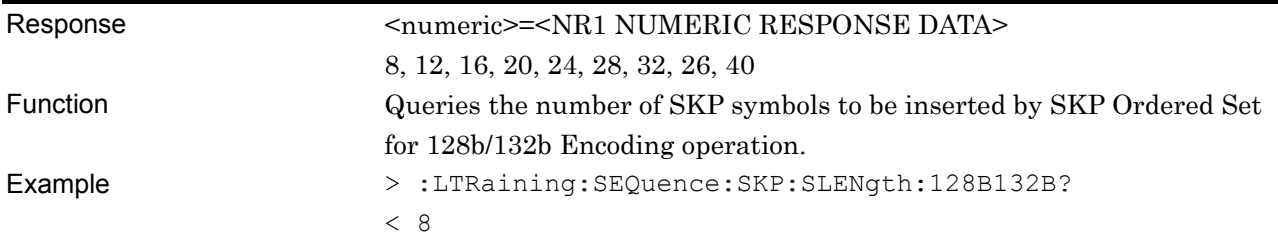

# **:LTRaining:SEQuence:SKP:INTerval:128B132B <numeric>**

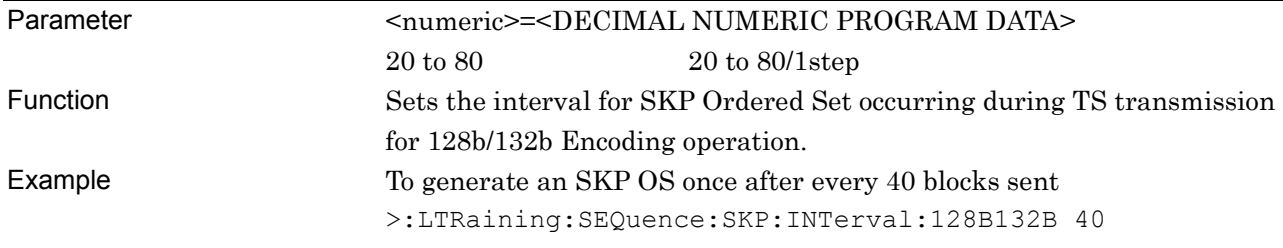

### **:LTRaining:SEQuence:SKP:INTerval:128B132B?**

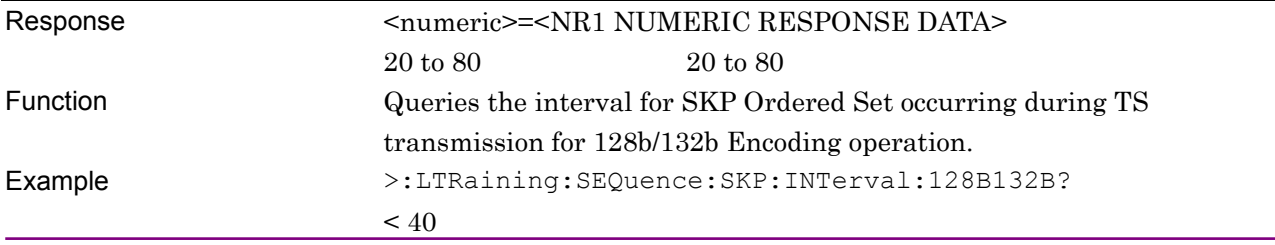

# **5.10 Jitter Tolerance Setup Screen**

This setup screen is available only when Option 001 is installed, when Jitter Tolerance Test or PCIe Link Sequence is started on the Selector screen, and when the MP1800A has been connected using Equipment Setup.

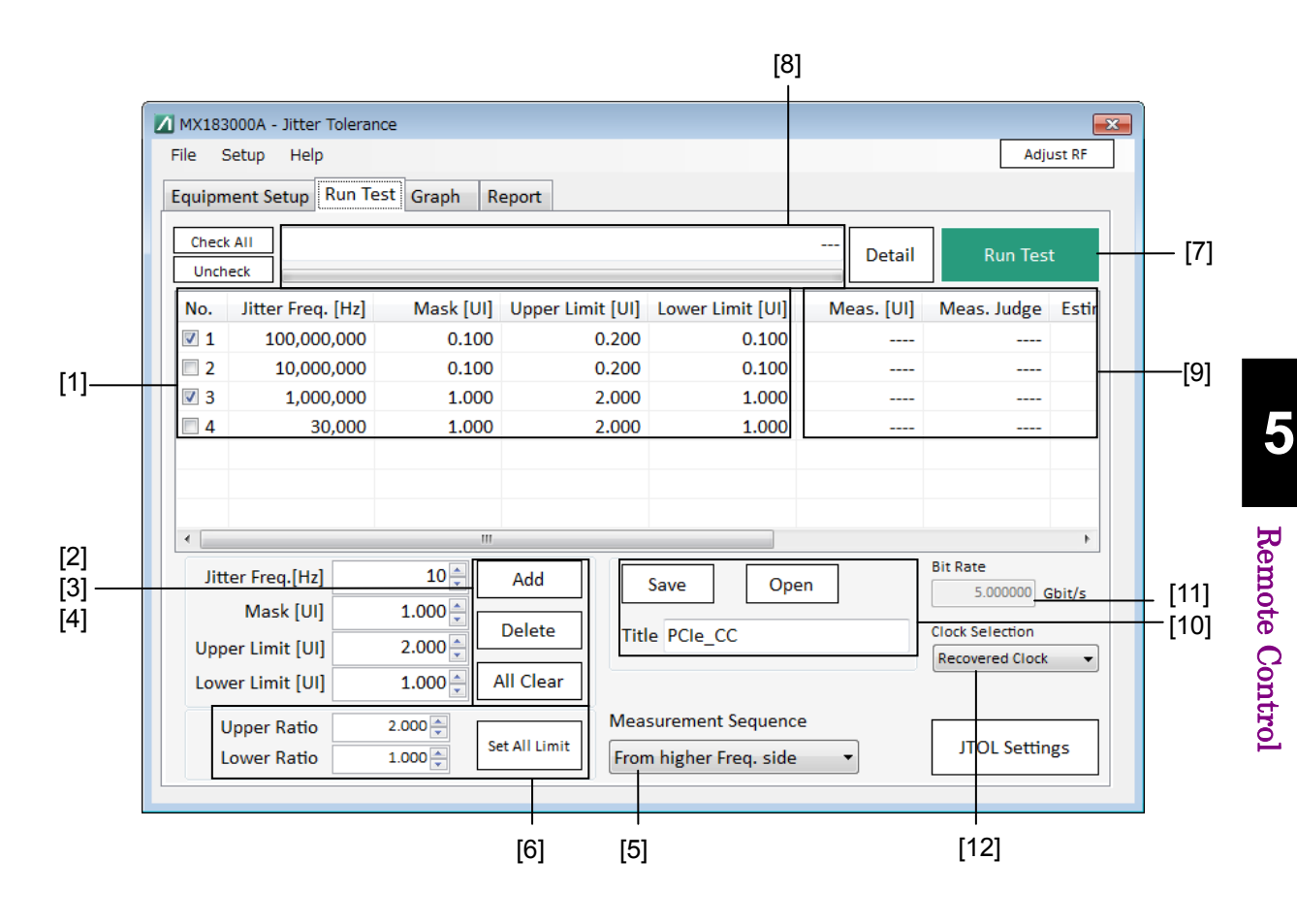

**Figure 5.10-1 Run Test Screen** 

| No.               | <b>Setting Item</b>    | Command                              |
|-------------------|------------------------|--------------------------------------|
| $\lceil 1 \rceil$ | Jitter Tolerance Table | :SENSe:JITTer:TABLe:FREQuency?       |
|                   |                        | :SENSe:JITTer:TABLe:INDex?           |
| $\left[2\right]$  | Add                    | :SENSe:JITTer:TABLe:ADD              |
| $[3]$             | Delete                 | :SENSe:JITTer:TABLe:DELete           |
| $[4]$             | All Clear              | :SENSe:JITTer:TABLe:ADELete          |
| [5]               | Order                  | :SENSe:MEASure:BERCond:SEQuence      |
|                   |                        | :SENSe:MEASure:BERCond:SEQuence?     |
| [6]               | Set All Limit          | :SENSe:MEASure:BERCond:RATiosetting  |
|                   |                        | :SENSe:MEASure:BERCond:RATiosetting? |
| $[7]$             | Run Test               | :SENSe:MEASure:JITTer:STARt          |
|                   |                        | :SENSe:MEASure:JITTer:STOP           |
|                   |                        | :SENSe:MEASure:JITTer:STATe?         |
| [8]               | Status                 | :CALCulate:RESult:STATus?            |
| [9]               | Data                   | :CALCulate:RESult:DATA?              |
| $[10]$            | Save                   | :SENSe:MEASure:TABLedata:STORe       |
|                   | Open                   | :SENSe:MEASure:TABLedata:RECall      |
|                   | Title                  | :SENSe:MEASure:TABLedata:SELect?     |
| $[11]$            | <b>Bit Rate</b>        | :SENSe:MEASure:SYSCond:BITRate?      |
| [12]              | Clock Selection        | :INPut:CLOCk:SELection               |
|                   |                        | :INPut:CLOCk:SELection?              |

**Table 5.10-1 Run Test Screen Setup Commands** 

# **:SENSe:JITTer:TABLe:FREQuency? <freq>**

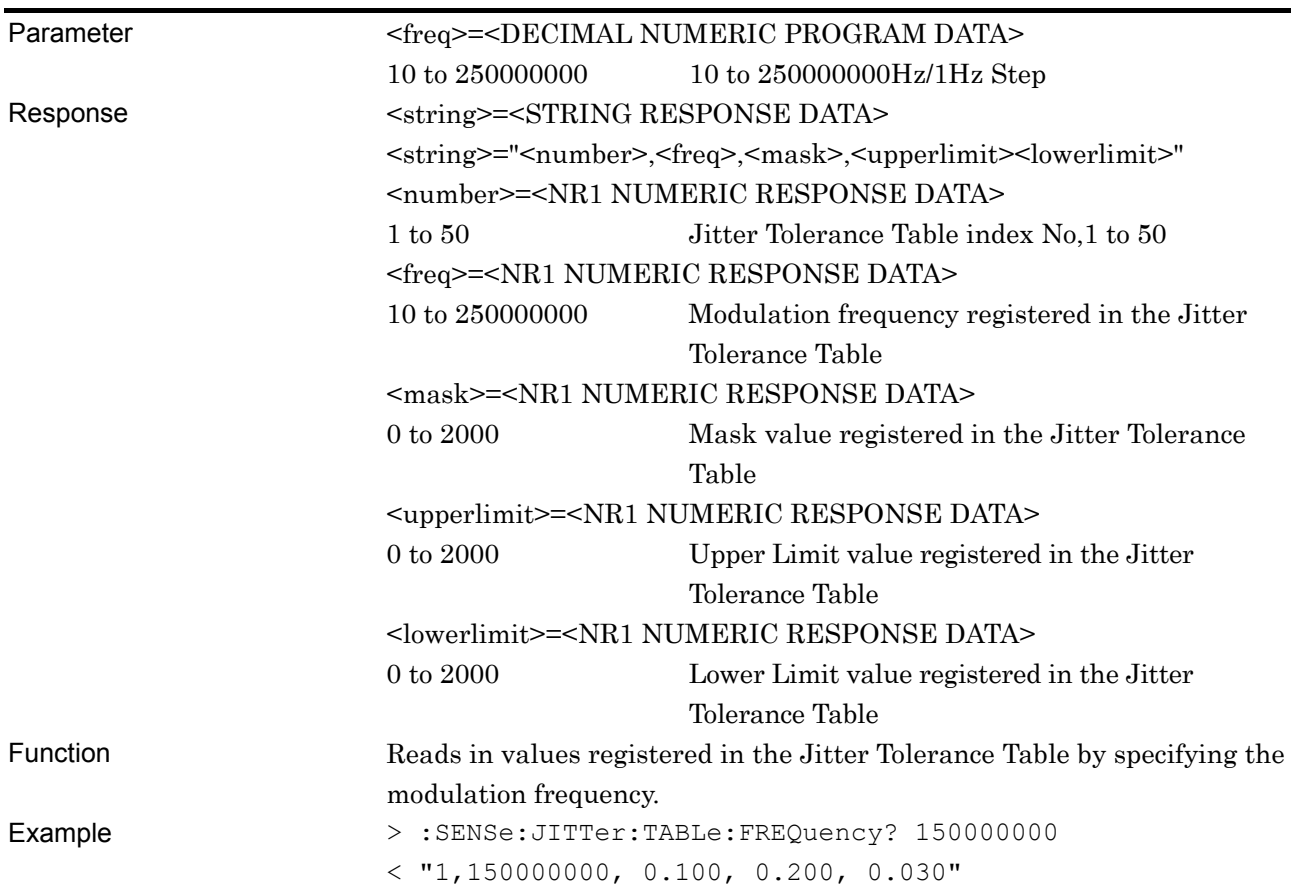

#### **:SENSe:JITTer:TABLe:INDex? <number>**

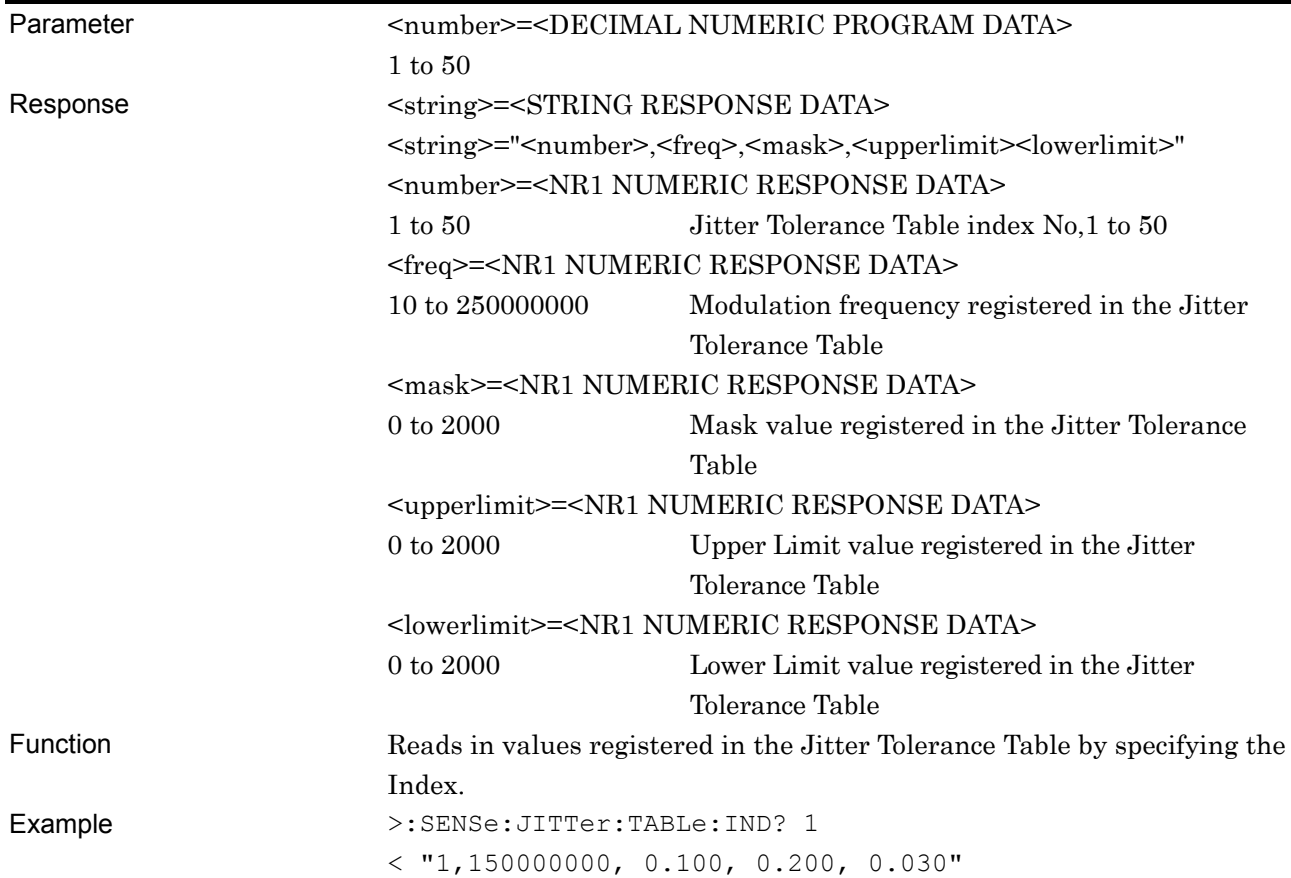

# **:SENSe:JITTer:TABLe:ADD <freq>,<mask>,<upperlimit><lowerlimit>**

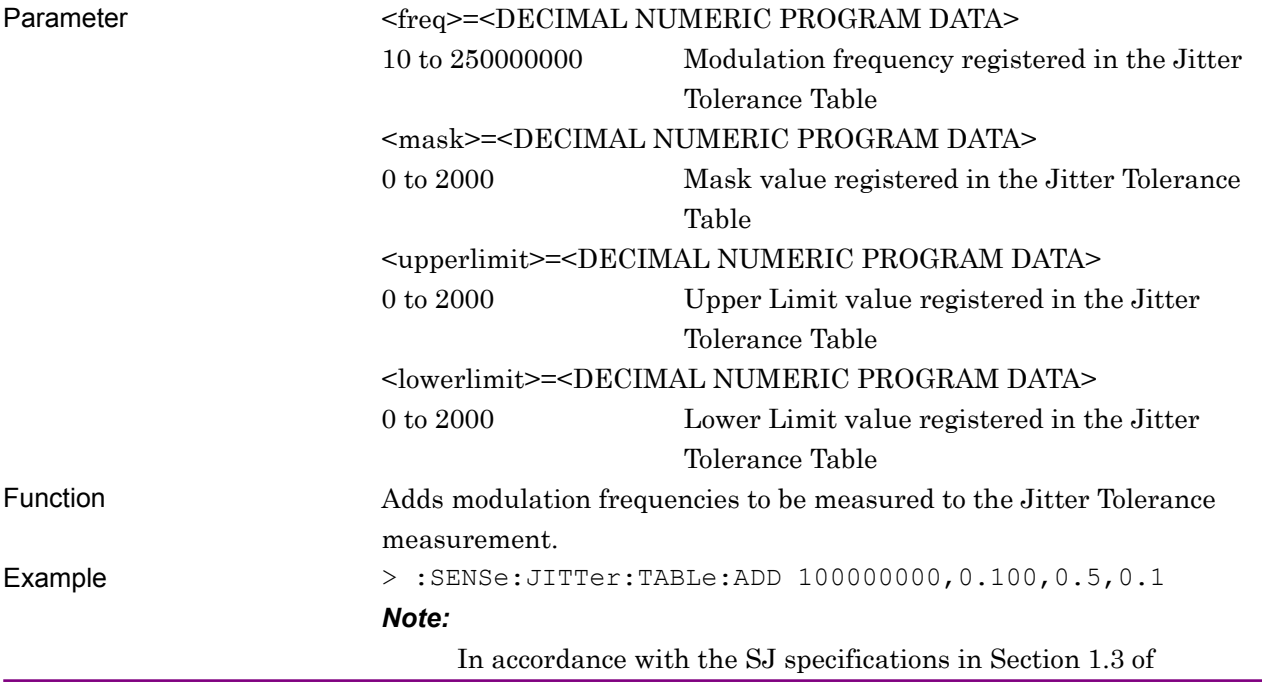

"MU181500B Jitter Modulation Source Instruction Manual."

#### **:SENSe:JITTer:TABLe:DELete <number>**

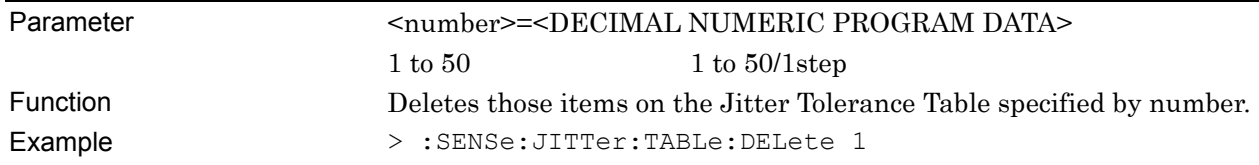

### **:SENSe:JITTer:TABLe:ADELete**

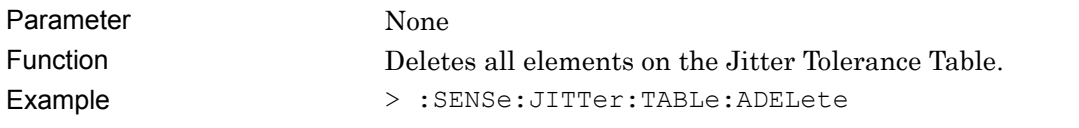

# **:SENSe:MEASure:BERCond:SEQuence <type>**

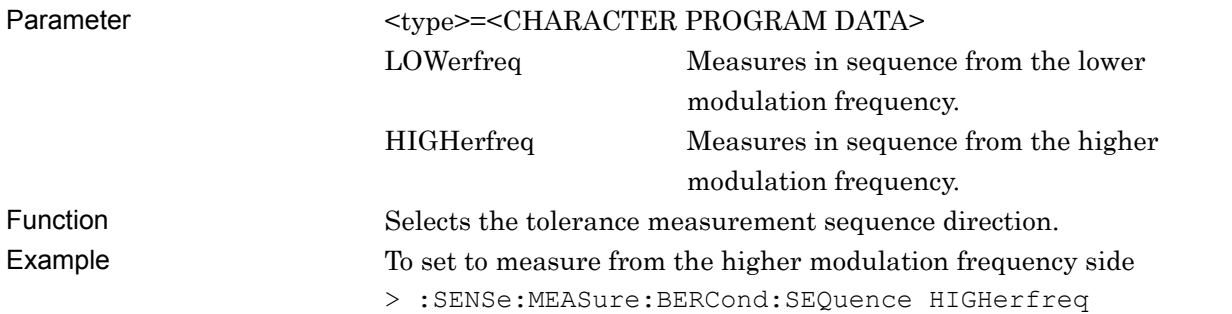

#### **:SENSe:MEASure:BERCond:SEQuence?**

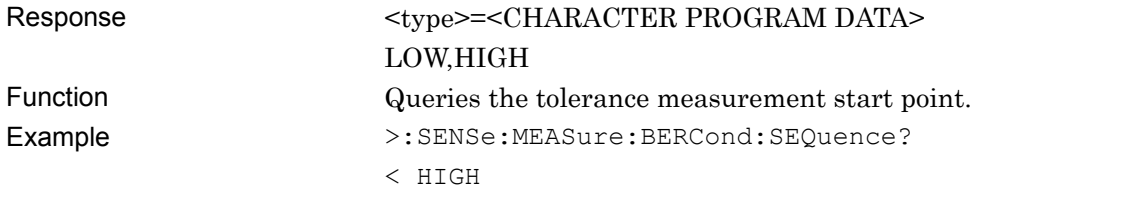

# **:SENSe:MEASure:BERCond:RATiosetting <upper>,<lower>**

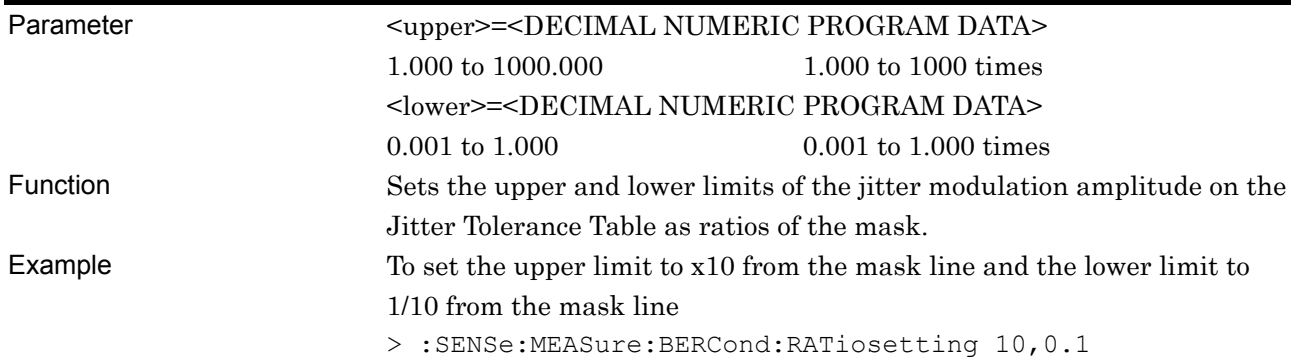

# **:SENSe:MEASure:BERCond:RATiosetting?**

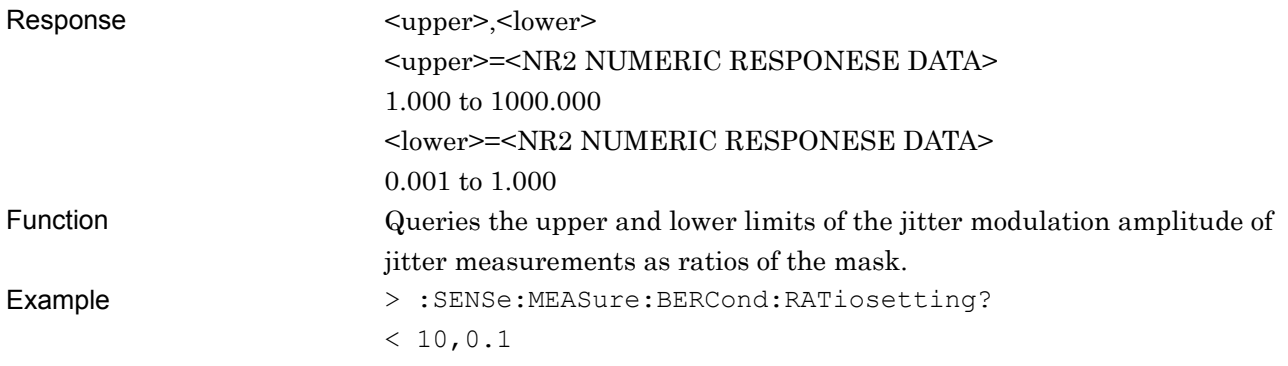

#### **:SENSe:MEASure:JITTer:STARt**

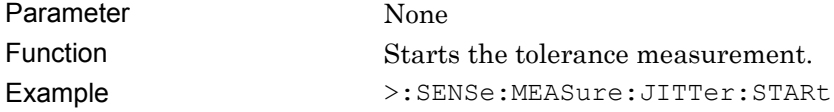

### **:SENSe:MEASure:JITTer:STOP**

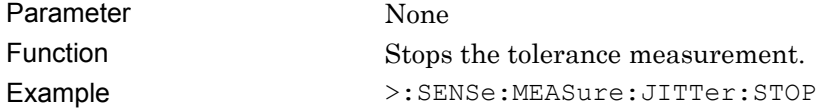

# **:SENSe:MEASure:JITTer:STATe?**

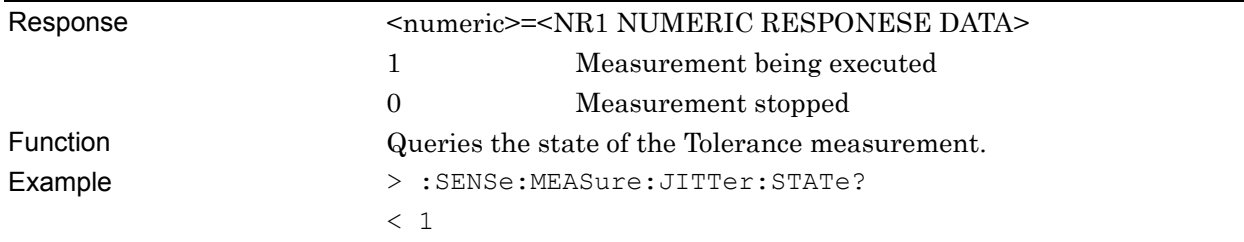

# **:CALCulate:RESult:STATus?**

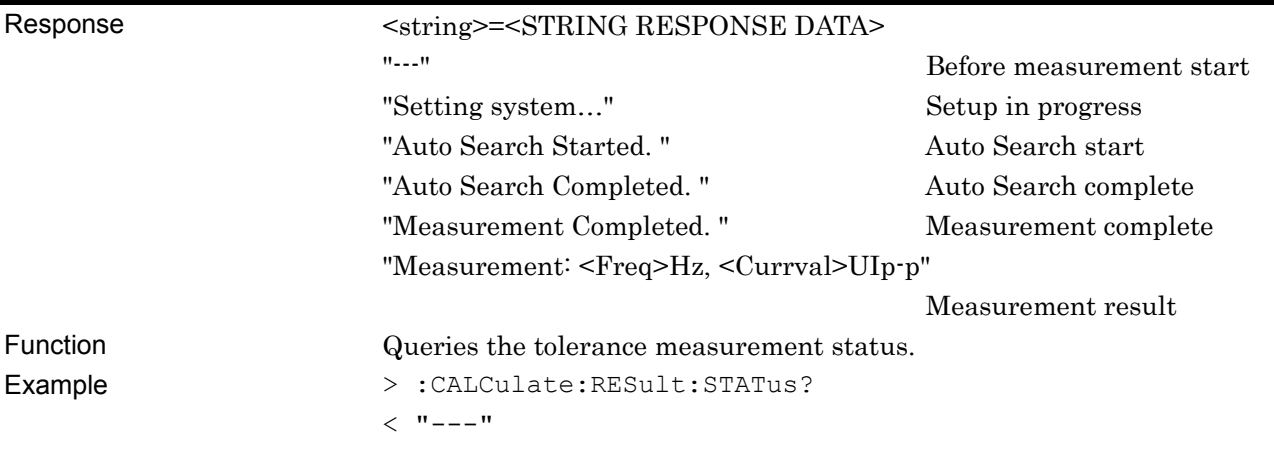

# **:CALCulate:RESult:DATA? <type>[,<numeric>]**

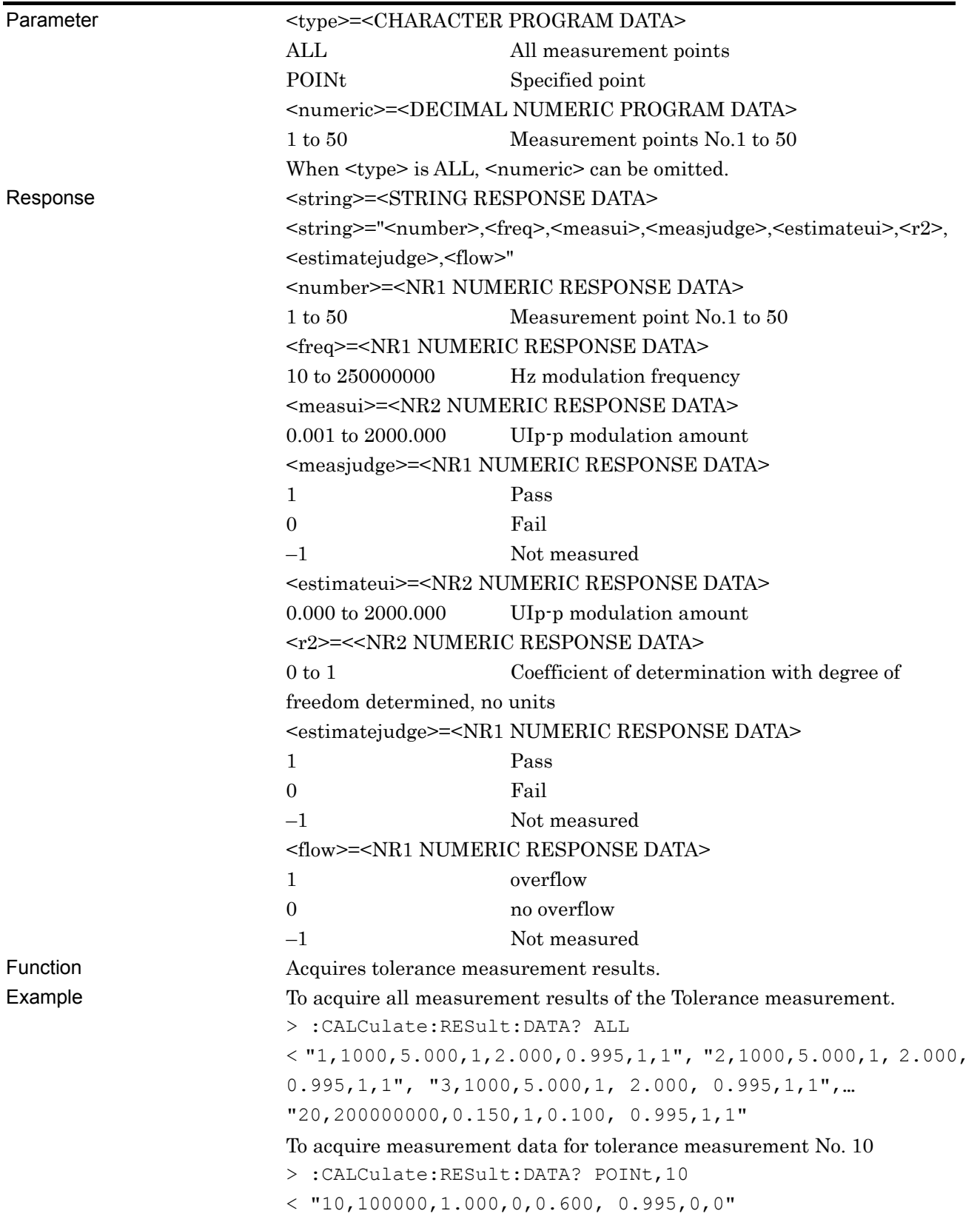

## **:SENSe:MEASure:SYSCond:BITRate?**

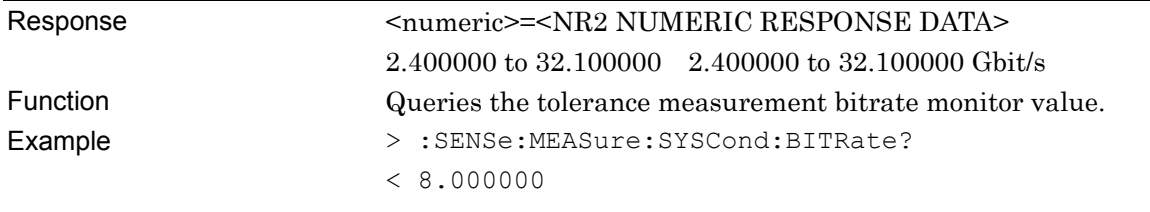

#### **:SENSe:MEASure:TABLedata:SAVe <file\_name>**

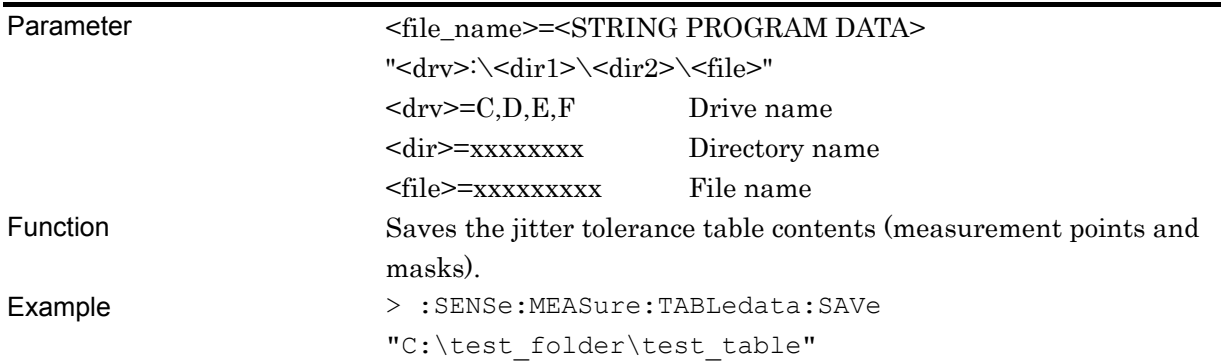

# **:SENSe:MEASure:TABLedata:OPEN <file\_name>**

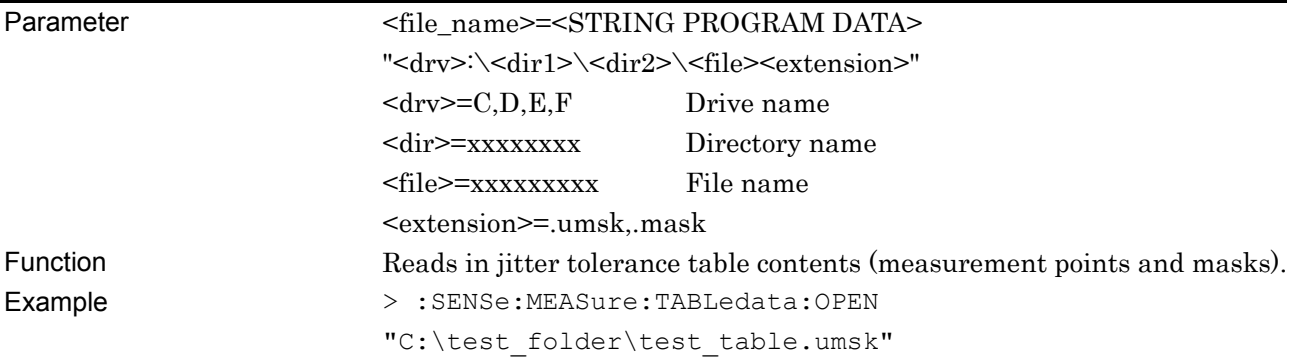

#### **:SENSe:MEASure:TABLedata:SELect?**

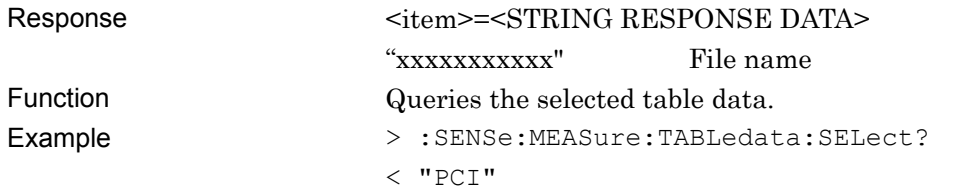

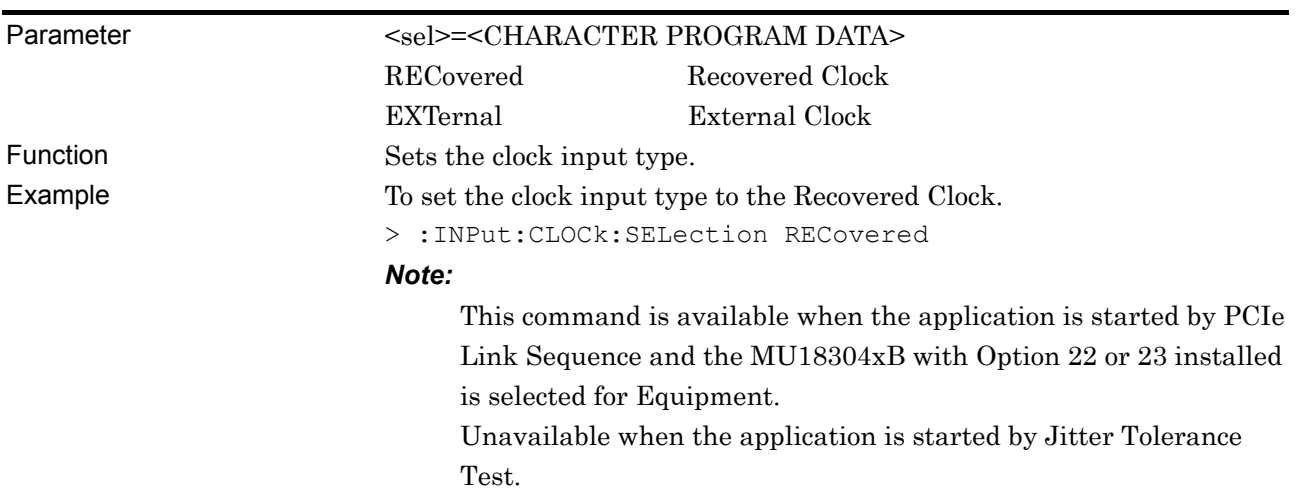

# **:INPut:CLOCk:SELection <sel>**

# **:INPut:CLOCk:SELection?**

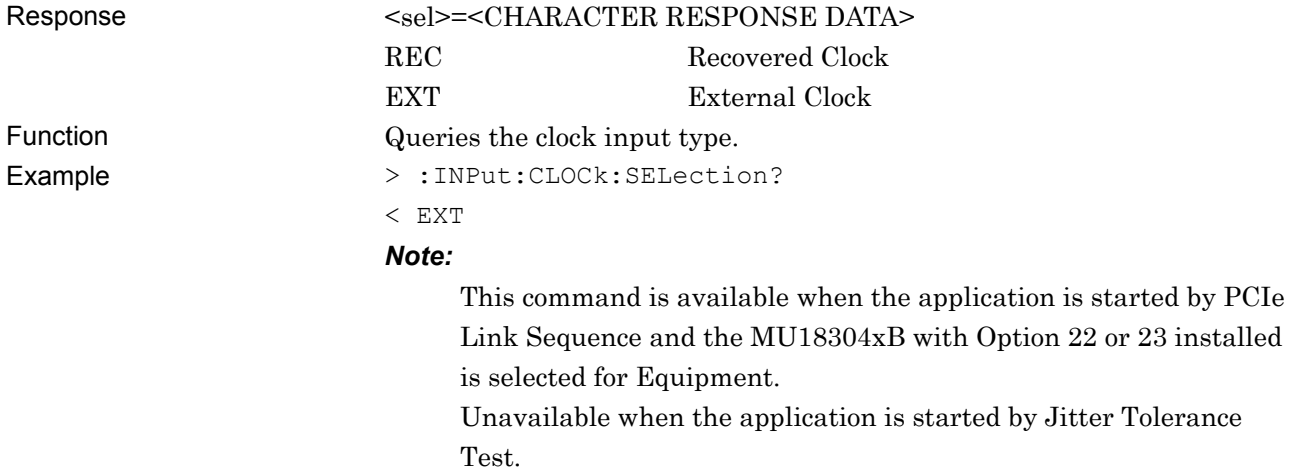

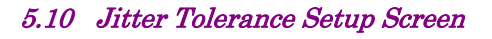

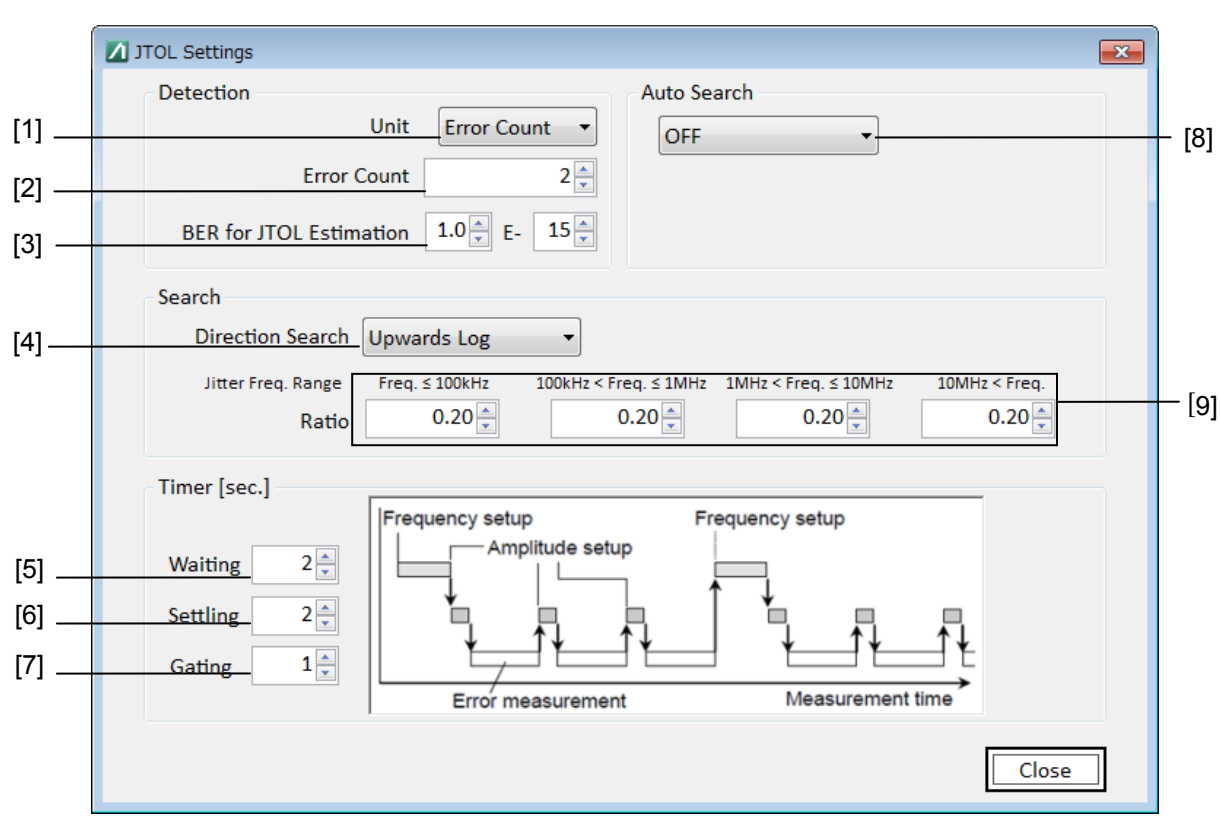

**Figure 5.10-2 JTOL Settings Screen** 

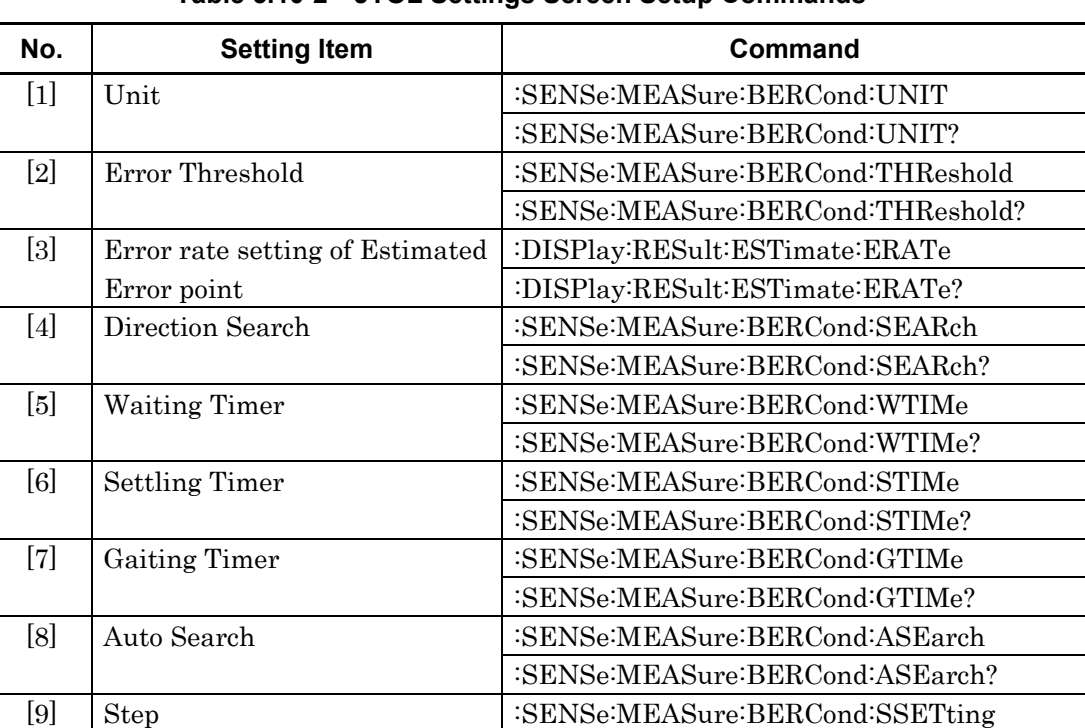

:SENSe:MEASure:BERCond:SSETting?

**Table 5.10-2 JTOL Settings Screen Setup Commands** 

# **:SENSe:MEASure:BERCond:UNIT <type>**

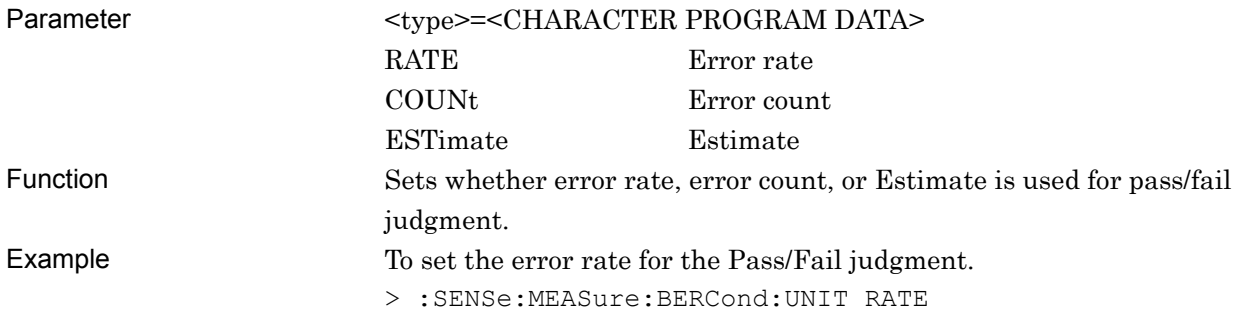

#### **:SENSe:MEASure:BERCond:UNIT?**

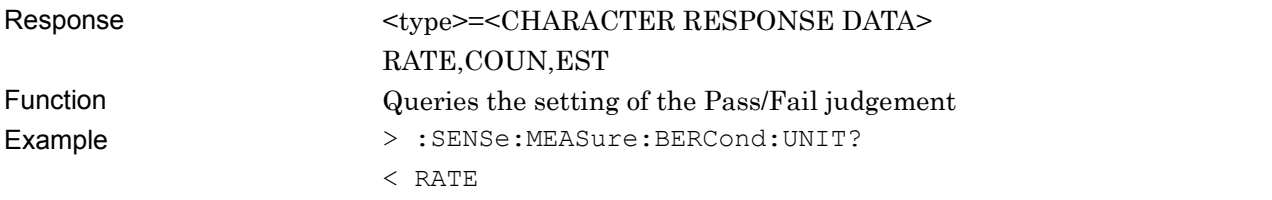

#### **:SENSe:MEASure:BERCond:THReshold <value>**

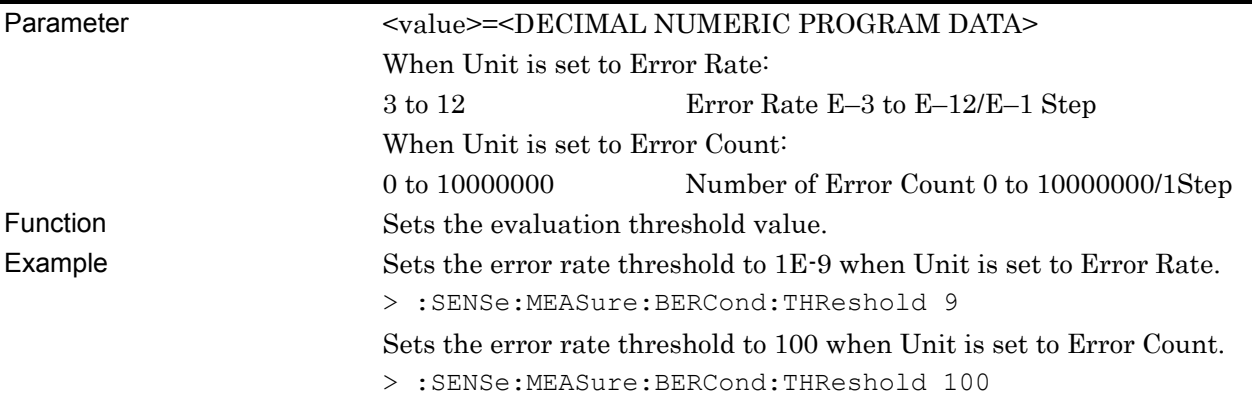

#### **:SENSe:MEASure:BERCond:THReshold?**

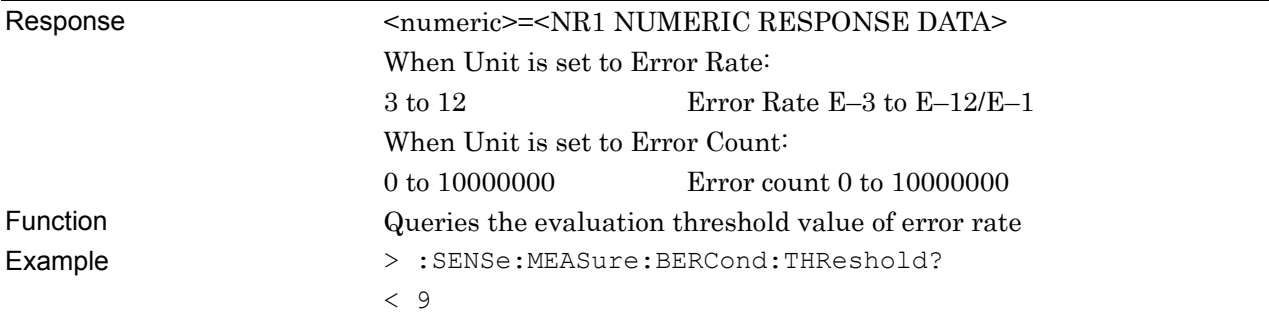
# **:DISPlay:RESult:ESTimate:ERATe <numeric1>,<numeric2>**

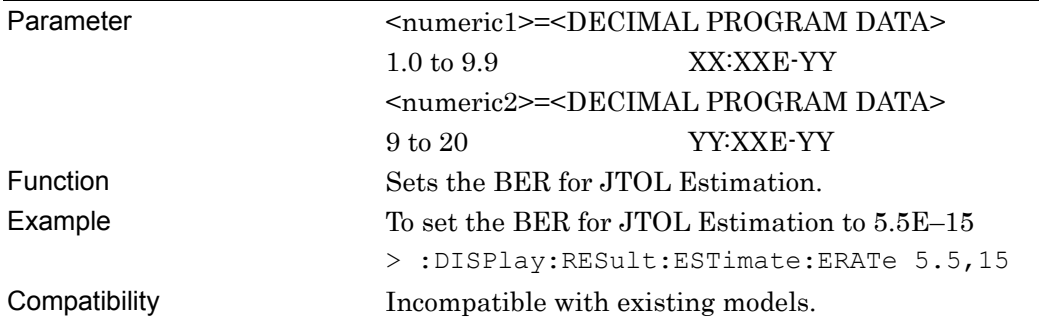

# **:DISPlay:RESult:ESTimate:ERATe?**

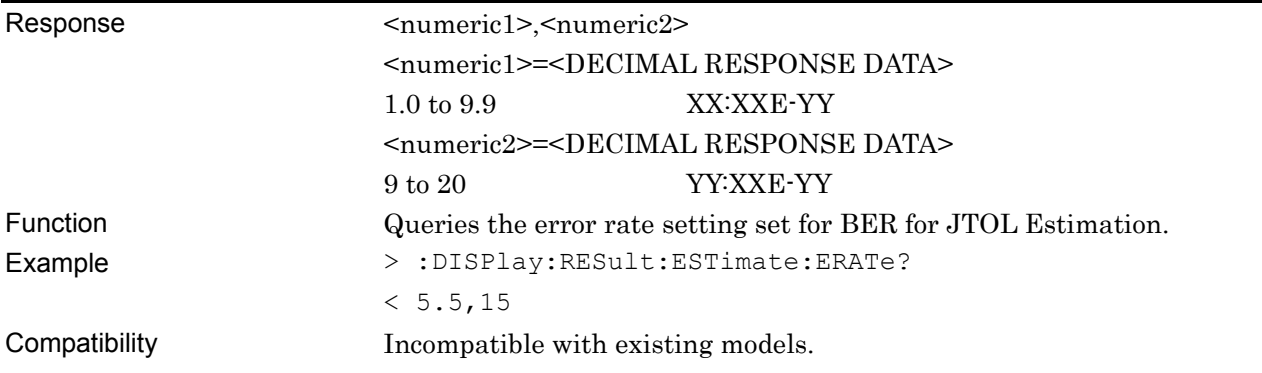

# **:SENSe:MEASure:BERCond:SEARch <type>**

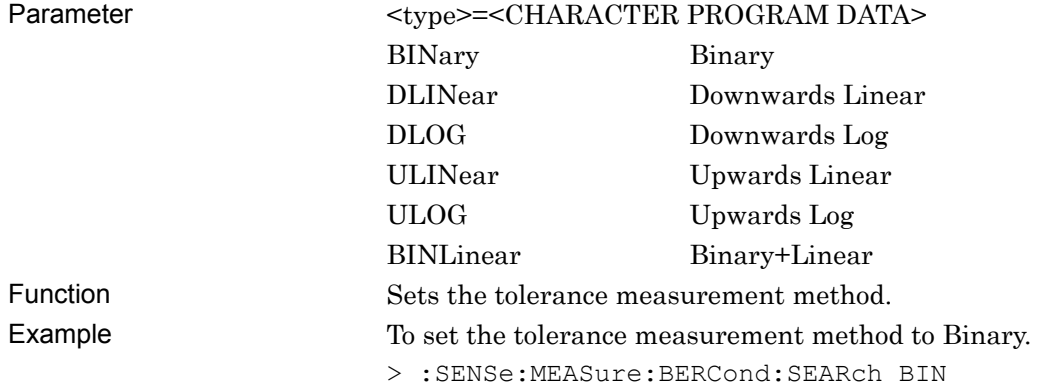

# **:SENSe:MEASure:BERCond:SEARch?**

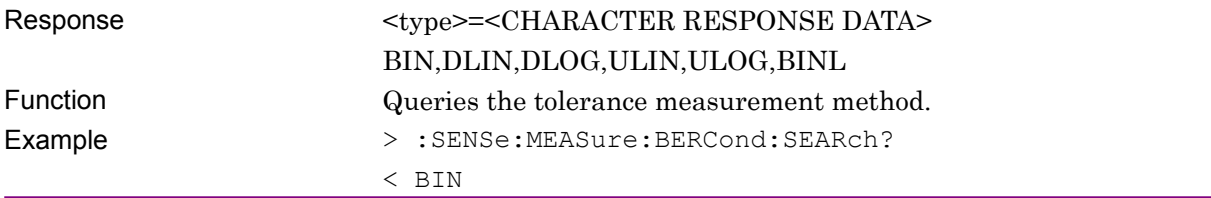

#### Chapter 5 Remote Control

# **:SENSe:MEASure:BERCond:WTIMe <numeric>**

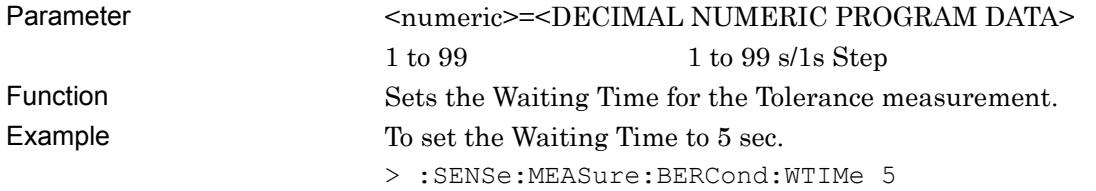

## **:SENSe:MEASure:BERCond:WTIMe?**

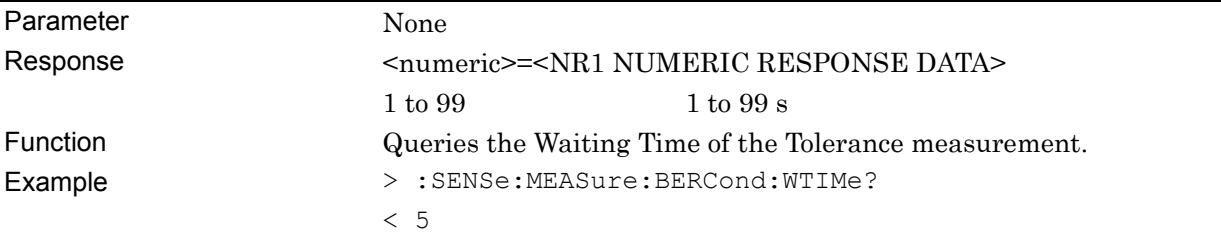

# **:SENSe:MEASure:BERCond:STIMe <numeric>**

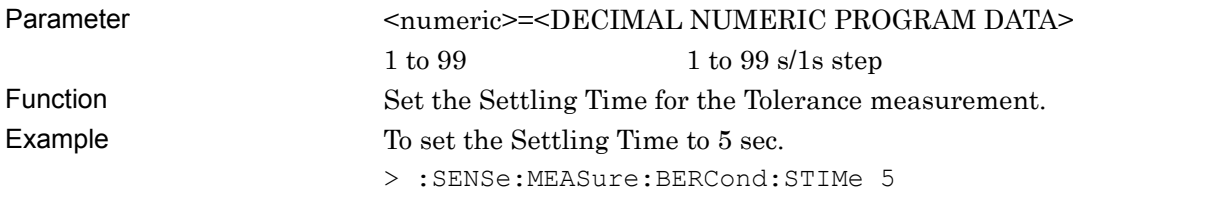

# **:SENSe:MEASure:BERCond:STIMe?**

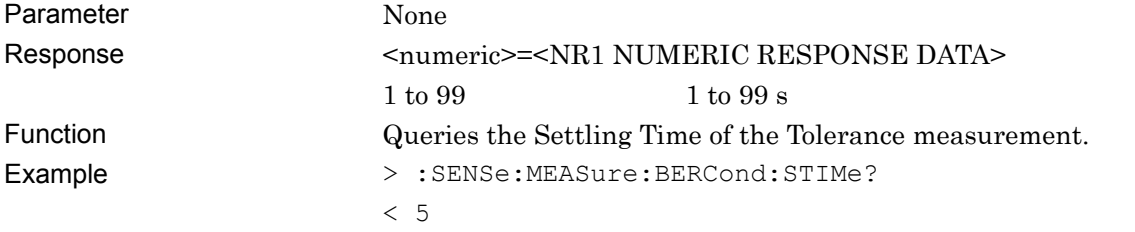

# **:SENSe:MEASure:BERCond:GTIMe <time>**

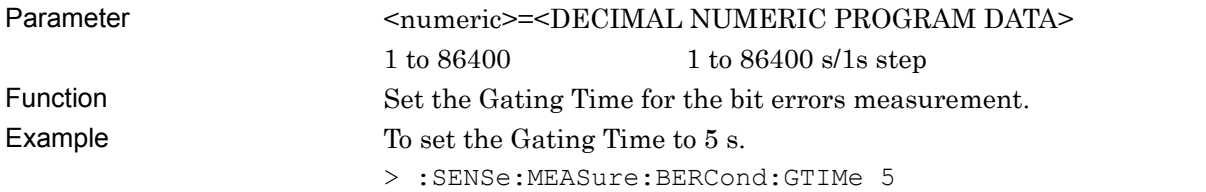

# **:SENSe:MEASure:BERCond:GTIMe?**

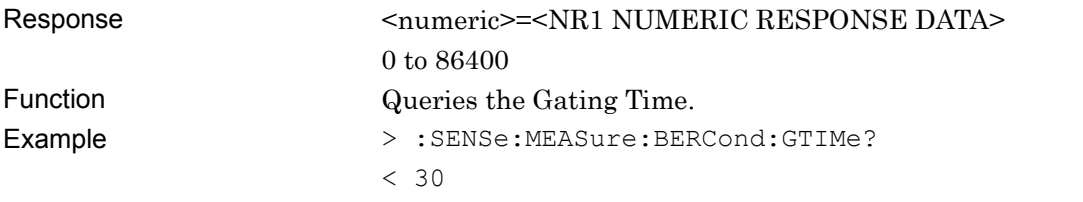

# **:SENSe:MEASure:BERCond:ASEarch <type>**

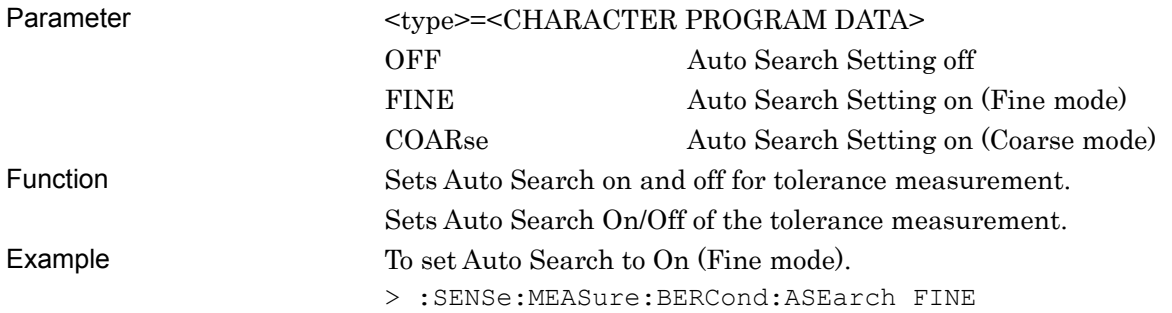

# **:SENSe:MEASure:BERCond:ASEarch?**

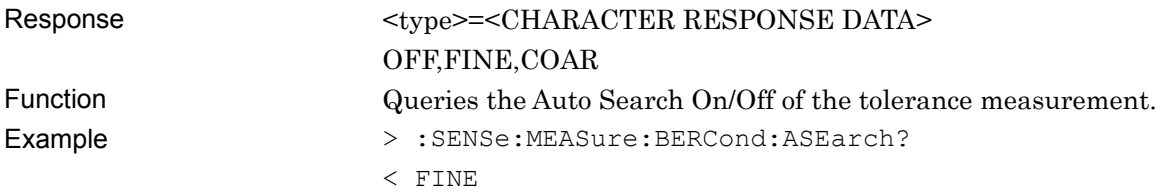

# **:SENSe:MEASure:BERCond:SSETting <range>,<step/ratio>**

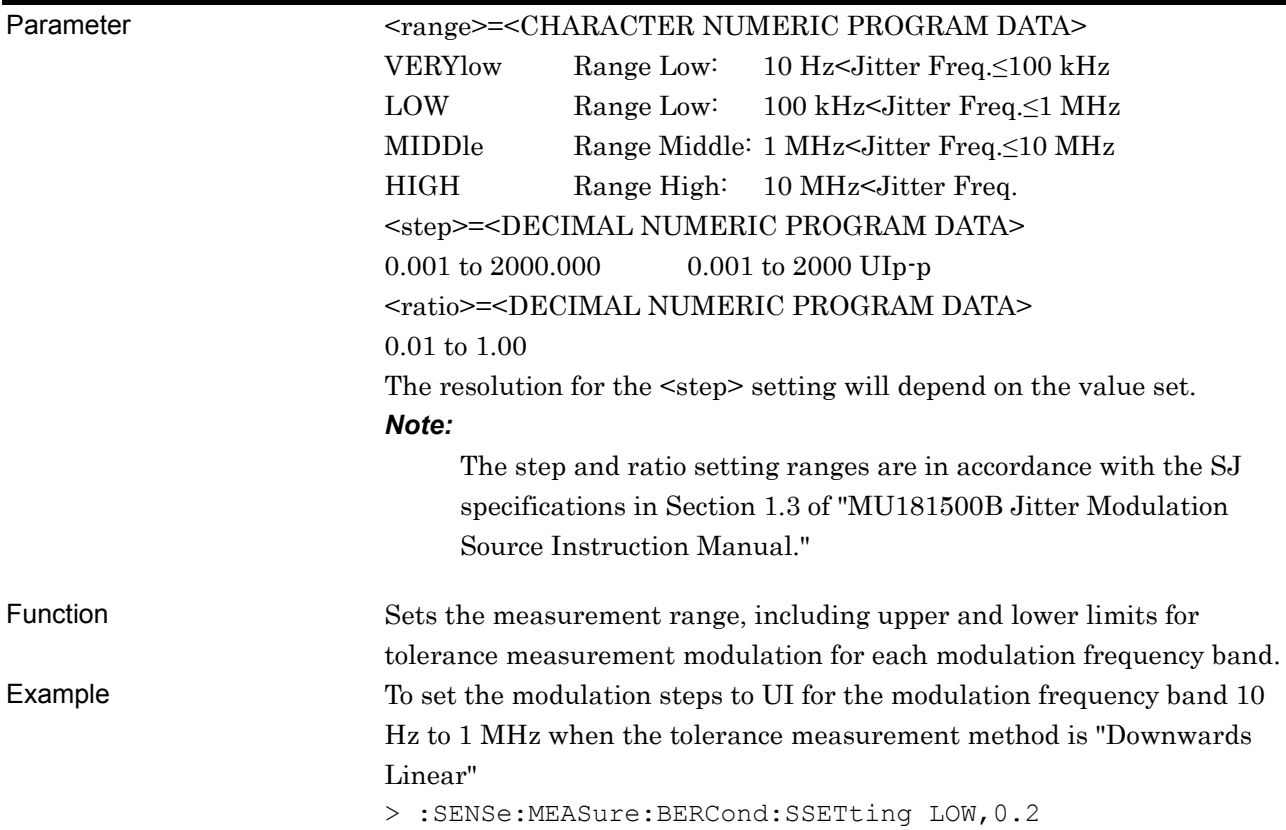

# **:SENSe:MEASure:BERCond:SSETting? <range>**

![](_page_183_Picture_144.jpeg)

# **5.11 Graph Screen**

This setup screen is available only when Option 001 is installed, when Jitter Tolerance Test or PCIe Link Sequence is started on the Selector screen, and when the MP1800A has been connected using Equipment Setup.

![](_page_184_Figure_3.jpeg)

**Figure 5.11-1 Graph Screen** 

The following commands are the same as with JTOL Setting. For details refer to the JTOL Settings Setup Screen. :DISPlay:RESult:ESTimate:ERATe :DISPlay:RESult:ESTimate:ERATe?

![](_page_184_Picture_101.jpeg)

![](_page_184_Picture_102.jpeg)

# Chapter 5 Remote Control

# **:DISPlay:RESult:ESTimate <boolean>**

![](_page_185_Picture_72.jpeg)

# **:DISPlay:RESult:ESTimate?**

![](_page_185_Picture_73.jpeg)

# **5.12 Result Screen**

This setup screen is available only when Option 001 is installed, when Jitter Tolerance Test or PCIe Link Sequence is started on the Selector screen, and when the MP1800A has been connected using Equipment Setup.

![](_page_186_Picture_52.jpeg)

**Figure 5.12-1 Result Screen** 

| Table 5.12-1 Result Screen Setup Commands |  |
|-------------------------------------------|--|
|                                           |  |

![](_page_186_Picture_53.jpeg)

# Chapter 5 Remote Control

# **:SYSTem:MMEMory:RESult:STORe <file\_name>,<type>**

![](_page_187_Picture_53.jpeg)

# **5.13 MX181500A Remote Command Compatibility**

MX181500A support for remote commands is as follows.

- $\checkmark$ : Compatible
- †: Partial compatibility
- –: Not compatible (new MX183000A function)

![](_page_188_Picture_164.jpeg)

#### **Table 5.13-1 MX183000A Command Tree**

## Chapter 5 Remote Control

| No.    | Command<br>Header 1 | Command<br><b>Header 2</b> | Command<br>Header 3 | Command<br>Header 4   | Command<br>Header 5           | MX181500A<br><b>Compatibility</b> |
|--------|---------------------|----------------------------|---------------------|-----------------------|-------------------------------|-----------------------------------|
| 29     | :LTRaining          | :SEQuence                  | :REIeos             | :INTerval             |                               |                                   |
| $30\,$ |                     |                            | $:$ SKP             |                       |                               |                                   |
| 31     |                     |                            |                     | :SLENgth              | :8B10B                        |                                   |
| 32     |                     |                            |                     |                       | :128B130B                     | —                                 |
| 33     |                     |                            |                     |                       | :128B132B                     |                                   |
| 34     |                     |                            |                     | :INTerval             | :8B10B                        |                                   |
| 35     |                     |                            |                     |                       | $:128\mathrm{B}130\mathrm{B}$ |                                   |
| 36     |                     |                            |                     |                       | :128B132B                     |                                   |
| 37     |                     |                            | :SPECification      |                       |                               | $\overline{\phantom{0}}$          |
| 38     |                     |                            | :STARt              |                       |                               |                                   |
| 39     |                     |                            | :STATe              |                       |                               |                                   |
| 40     |                     |                            | :STOP               |                       |                               |                                   |
| 41     |                     |                            | $:\!{\rm TEST}$     | :PATTern              |                               |                                   |
| 42     | :SENSe              | :JITTer                    | :TABLe              | :ADD                  |                               | $\qquad \qquad -$                 |
| 43     |                     |                            |                     | :ADELete              |                               |                                   |
| 44     |                     |                            |                     | :DELete               |                               | $\overline{\phantom{0}}$          |
| 45     |                     |                            |                     | :FREQuency            |                               |                                   |
| 46     |                     |                            |                     | :INDex                |                               | $\qquad \qquad -$                 |
| 47     |                     | :MEASure                   | BER                 | :STARt                |                               | $\qquad \qquad -$                 |
| 48     |                     |                            |                     | :STATe                |                               |                                   |
| 49     |                     |                            |                     | :STOP                 |                               |                                   |
| $50\,$ |                     |                            | :BERCond            | :ASEarch              |                               | $\checkmark$                      |
| $51\,$ |                     |                            |                     | :GTIMe                |                               | $\dagger$                         |
| $52\,$ |                     |                            |                     | :RATiosetting         |                               | $\dagger$                         |
| 53     |                     |                            |                     | :RESolution           |                               | $\checkmark$                      |
| 54     |                     |                            |                     | :SEARch               |                               | $\checkmark$                      |
| $55\,$ |                     |                            |                     | :SEQuence             |                               | $\checkmark$                      |
| 56     |                     |                            |                     | :SSETing              |                               | $\checkmark$                      |
| $57\,$ |                     |                            |                     | $:\!S\mathsf{TIME}\!$ |                               | $\checkmark$                      |
| $58\,$ |                     |                            |                     | :THReshold            |                               | $\checkmark$                      |
| 59     |                     |                            |                     | :UNIT                 |                               | $\checkmark$                      |
| $60\,$ |                     |                            |                     | :WTIMe                |                               | $\checkmark$                      |
| 61     |                     |                            | :JITTer             | :STARt                |                               | $\checkmark$                      |
| $62\,$ |                     |                            |                     | :STATe                |                               | $\checkmark$                      |
| 63     |                     |                            |                     | :STOP                 |                               | $\checkmark$                      |
| 64     |                     |                            | :SYSCond            | :BITRate              |                               | $\checkmark$                      |
| 65     |                     |                            | :TABLedata          | :OPEN                 |                               | $\checkmark$                      |
| 66     |                     |                            |                     | :SELect               |                               | $\checkmark$                      |
| 67     |                     |                            |                     | :SAVe                 |                               |                                   |

**Table 5.13-1 MX183000A Command Tree (Cont'd)** 

#### 5.13 MX181500A Remote Command Compatibility

| No. | Command<br><b>Header 1</b> | Command<br>Header 2 | Command<br>Header 3 | Command<br><b>Header 4</b> | Command<br>Header 5 | <b>MX181500A</b><br>Compatibility |
|-----|----------------------------|---------------------|---------------------|----------------------------|---------------------|-----------------------------------|
| 68  | :SOURce                    | :PATTern            | $:$ TYPe            |                            |                     | $\rightarrow 2$                   |
| 69  |                            |                     | :PRBS               | :LENGth                    |                     | $\rightarrow 2$                   |
| 70  | :SYSTem                    | :ERRor              |                     |                            |                     | $\checkmark$                      |
| 71  |                            | :EQUipment          | :CONNect            |                            |                     |                                   |
| 72  |                            |                     | :DCONnect           |                            |                     |                                   |
| 73  |                            |                     | :LFPS               |                            |                     |                                   |
| 74  |                            |                     | :SEARch             | :ENABle                    |                     | $\checkmark$                      |
| 75  |                            |                     |                     | :SETTing                   |                     | $\checkmark$                      |
| 76  |                            |                     |                     | :STARt                     |                     | ✓                                 |
| 77  |                            |                     | :SETTing            |                            |                     | $\checkmark$                      |
| 78  |                            |                     |                     | :MODule                    |                     | $\checkmark$                      |
| 79  |                            | :MEASure            | :EXIT               |                            |                     | $\overline{\phantom{0}}$          |
| 80  |                            |                     | :INITialize         |                            |                     | $\checkmark$                      |
| 81  |                            |                     | $:$ SELect          |                            |                     | ✓                                 |
| 82  |                            | :MMEMory            | :RESult             | :STORe                     |                     | $\checkmark$                      |
| 83  |                            |                     | :SETTing            | :RECall                    |                     | $\checkmark$                      |
| 84  |                            |                     |                     | :STORe                     |                     | $\checkmark$                      |
| 85  |                            | :TERMination        |                     |                            |                     | $\checkmark$                      |

**Table 5.13-1 MX183000A Command Tree (Cont'd)** 

\*1: Compatible with MU183040A and MU183041A remote commands.

\*2: Compatible with MU183020A and MU183021A remote commands.

**5** Remote Control Remote Control

| <b>Item</b>              | Model               | <b>Name</b>                                       | Quantity |
|--------------------------|---------------------|---------------------------------------------------|----------|
| Standard                 | P0031A              | <b>USB Memory</b>                                 |          |
| Configuration            |                     | (MX183000A/MX180000A Installer, Operation manual) |          |
| <b>Application Parts</b> | W3813AE             | MX183000A Operation Manual (Printed, English)     |          |
|                          | 41KC-3              | 3dB ATT                                           |          |
|                          | $41\mathrm{KC}{-}6$ | 6dB ATT                                           |          |
|                          | 41KC-20             | 20dB ATT                                          |          |
|                          | K241C               | Splitter                                          |          |
|                          | J1510A              | Pick Off Tee                                      |          |
|                          | Z1927A              | USB measurement kit*                              |          |
|                          | J1508A              | BNC-SMA connector cable                           |          |
|                          | J1615A              | Cable Set                                         |          |
|                          | J1627A              | GND connection cable                              |          |

**Table A-1 Configuration** 

\*: For the USB measurement kit configuration, refer to Table 3.1-3 "USB Measurement Kit Configuration" in Chapter 3 "Connecting Equipment".

![](_page_192_Picture_151.jpeg)

![](_page_192_Picture_152.jpeg)

#### **Table A-3 Selector Screen Settings**

![](_page_192_Picture_153.jpeg)

| <b>Item</b>               | <b>Specifications</b>                                                        |
|---------------------------|------------------------------------------------------------------------------|
| <b>MP1800A</b>            | Selects whether to execute search on the selected network device.            |
|                           |                                                                              |
| No.1                      | OFF/ON                                                                       |
| No.2                      | OFF/ON                                                                       |
| No.3                      | OFF/ON                                                                       |
| MP1800A/MT1810A           | Selects a network device to connect.                                         |
| <b>Connection Setting</b> | <b>Example:</b>                                                              |
|                           | TCPIP::127.0.0.1::5001::SOCKET,TCPIP::192.168.2.100::5001::S<br><b>OCKET</b> |
| Search Start              | Click the button to start search and to display the discovered               |
|                           | equipment.                                                                   |
| Equipment                 | Display the discovered equipment and select a desired one.                   |
| Jitter:                   | <b>Example:</b>                                                              |
|                           | $MU181500B(N_0.1:Unit1:Slot2)$                                               |
| PPG:                      | Example:                                                                     |
|                           | MU183020A Data1(No.1:Unit1:Slot3)                                            |
| ED:                       | Example:                                                                     |
|                           | MU183040A Data1(No.1:Unit1:Slot4)                                            |
| Connect/Disconnect        | Click the button to connect/disconnect the equipment.                        |
| Connection Guide          | Displays connection diagram.                                                 |

**Table A-4 Equipment Setup Tab** 

![](_page_193_Picture_201.jpeg)

![](_page_193_Picture_202.jpeg)

| <b>Item</b>                    | <b>Specifications</b> |
|--------------------------------|-----------------------|
| Rev1.0/1.1 Configuration       |                       |
| Detect.Quite                   | 1 to 1000000, 1 step  |
| Detect.Active                  | 1 to 1000000, 1 step  |
| Polling.Active                 | 1 to 1000000, 1 step  |
| Polling.Configuration          | 1 to 1000000, 1 step  |
| Loopback.Entry                 | 1 to 1000000, 1 step  |
| Rev2.0 Configuration           |                       |
| Detect.Quite                   | 1 to 1000000, 1 step  |
| Detect.Active                  | 1 to 1000000, 1 step  |
| Polling.Active                 | 1 to 1000000, 1 step  |
| Polling.Configuration          | 1 to 1000000, 1 step  |
| Loopback.Entry(2.5G)           | 1 to 1000000, 1 step  |
| Loopback.Entry                 | 1 to 1000000, 1 step  |
| (Electrical Idle)              |                       |
| Loopback.Entry(5G)             | 1 to 1000000, 1 step  |
|                                |                       |
| Rev2.0 Recovery                |                       |
| Detect.Quite                   | 1 to 1000000, 1 step  |
| Detect.Active                  | 1 to 1000000, 1 step  |
| Polling.Active                 | 1 to 1000000, 1 step  |
| Polling.Configuration          | 1 to 1000000, 1 step  |
| Configuration Linkwidth.Start  | 1 to 1000000, 1 step  |
| Configuration Linkwidth.Accept | 1 to 1000000, 1 step  |
| Configuration Lane. Wait       | 1 to 1000000, 1 step  |
| Configuration Lane.Accept      | 1 to 1000000, 1 step  |
| Configuration Complete         | 1 to 1000000, 1 step  |
| Configuration Idle             | 1 to 1000000, 1 step  |
| Recovery RevrLock              | 1 to 1000000, 1 step  |
| Recovery RcvrCfg(EQTS2)        | 1 to 1000000, 1 step  |
| Recovery Speed                 | 1 to 1000000, 1 step  |
| Recovery RevrLock              | 1 to 1000000, 1 step  |
| Recovery RcvrCfg(TS2)          | 1 to 1000000, 1 step  |
| Loopback.Entry(5G)             | 1 to 1000000, 1 step  |
|                                |                       |

**Table A-5 Sequence Tab (PCIe) (Cont'd)** 

Appendix Appendix A **Appendix**  Appendix A

| <b>Item</b>                    | <b>Specifications</b> |
|--------------------------------|-----------------------|
| Rev3.0/3.1 Configuration       |                       |
| Detect.Quite                   | 1 to 1000000, 1 step  |
| Detect.Active                  | 1 to 1000000, 1 step  |
| Polling.Active                 | 1 to 1000000, 1 step  |
| Polling.Configuration          | 1 to 1000000, 1 step  |
| Loopback.Entry $(2.5G)$        | 1 to 1000000, 1 step  |
| Loopback.Entry                 | 1 to 1000000, 1 step  |
| (Electrical Idle)              |                       |
| Loopback.Entry(8G)             | 1 to 1000000, 1 step  |
| Rev3.0/3.1 Recovery            |                       |
| Detect.Quite                   | 1 to 1000000, 1 step  |
| Detect.Active                  | 1 to 1000000, 1 step  |
| Polling.Active                 | 1 to 1000000, 1 step  |
| Polling.Configuration          | 1 to 1000000, 1 step  |
| Configuration Linkwidth.Start  | 1 to 1000000, 1 step  |
| Configuration Linkwidth.Accept | 1 to 1000000, 1 step  |
| Configuration Lane. Wait       | 1 to 1000000, 1 step  |
| Configuration Lane.Accept      | 1 to 1000000, 1 step  |
| Configuration Complete         | 1 to 1000000, 1 step  |
| Configuration Idle             | 1 to 1000000, 1 step  |
| Recovery RevrLock              | 1 to 1000000, 1 step  |
| Recovery RevrCfg(EQTS2)        | 1 to 1000000, 1 step  |
| Recovery Speed(8G)             | 1 to 1000000, 1 step  |
| Recovery RcvrLock              | 1 to 1000000, 1 step  |
| Recovery Equalization Phase1   | 1 to 1000000, 1 step  |
| Recovery RevrLock              | 1 to 1000000, 1 step  |
| Recovery RcvrCfg(TS2)          | 1 to 1000000, 1 step  |
| Loopback.Entry(8G)             | 1 to 1000000, 1 step  |

**Table A-5 Sequence Tab (PCIe) (Cont'd)** 

| Item                           | <b>Specifications</b> |
|--------------------------------|-----------------------|
| Rev4.0 Recovery                |                       |
| Detect.Quite                   | 1 to 1000000, 1 step  |
| Detect.Active                  | 1 to 1000000, 1 step  |
| Polling.Active                 | 1 to 1000000, 1 step  |
| Polling.Configuration          | 1 to 1000000, 1 step  |
| Configuration Linkwidth.Start  | 1 to 1000000, 1 step  |
| Configuration Linkwidth.Accept | 1 to 1000000, 1 step  |
| Configuration Lane. Wait       | 1 to 1000000, 1 step  |
| Configuration Lane.Accept      | 1 to 1000000, 1 step  |
| Configuration Complete         | 1 to 1000000, 1 step  |
| Configuration Idle             | 1 to 1000000, 1 step  |
| Recovery RcvrLock              | 1 to 1000000, 1 step  |
| Recovery RcvrCfg(EQTS2)        | 1 to 1000000, 1 step  |
| Recovery Speed(8G)             | 1 to 1000000, 1 step  |
| Recovery RcvrLock              | 1 to 1000000, 1 step  |
| Recovery Equalization Phase1   | 1 to 1000000, 1 step  |
| Recovery RcvrLock              | 1 to 1000000, 1 step  |
| Recovery RcvrCfg(TS2)          | 1 to 1000000, 1 step  |
| Recovery Idle                  | 1 to 1000000, 1 step  |
| Recovery RcvrLock              | 1 to 1000000, 1 step  |
| Recovery RcvrCfg(EQTS2)        | 1 to 1000000, 1 step  |
| Recovery Speed(16G)            | 1 to 1000000, 1 step  |
| Recovery RcvrLock              | 1 to 1000000, 1 step  |
| Recovery Equalization Phase1   | 1 to 1000000, 1 step  |
| Recovery RcvrLock              | 1 to 1000000, 1 step  |
| Recovery RevrCfg(TS2)          | 1 to 1000000, 1 step  |
| Loopback.Entry(16G)            | 1 to 1000000, 1 step  |
|                                |                       |

**Table A-5 Sequence Tab (PCIe) (Cont'd)** 

| <b>Item</b>             | <b>Specifications</b>  |
|-------------------------|------------------------|
| TS Option               |                        |
| TS Parameter            |                        |
| <b>FTS</b>              | 0 to 255, 1 step       |
| Link Number             | 0 to 255, 1 step       |
| Lane Number             | 0 to 255, 1 step       |
| Full Swing              | 12 to 63, 1 step       |
| Low Frequency           | 12 to 63, 1 step       |
| <b>SRIS</b>             | Disable                |
| Disable Scrambling      | OFF/ON                 |
| Reset EIEOS Interval    | Disable/Enable         |
| <b>SKP</b>              |                        |
| <b>SKP</b> Insert       | Enable/Disable         |
| SKP Length(128b/130b)   | 8 to 24 Symbol, 4 step |
| SKP Length(8b/10b)      | COM $+1$ to 5, 1 step  |
| SKP Interval(128b/130b) | 187 to 750, 1 step     |
| SKP Interval(8b/10b)    | 768 to 3076, 2 step    |
| Send TS                 |                        |
| Polling.Active          | TS1/EQTS1              |
| Loopback.Ectry          | TS1/EQTS1              |
| Rev3.x/Rev4.0 Preset    |                        |
| Donwstream              |                        |
| Preset(DE, PS [dB])     | $P7: -6.0, 3.5$        |
| Preset Hint             | $-6$ dB                |
| Precursor               | $\boldsymbol{0}$       |
| Cursor                  | $\boldsymbol{0}$       |
| Postcursor              | $\Omega$               |
| Upstream                |                        |
| Usepreset               | Preset                 |
| Preset(DE, PS [dB])     | $P7: -6.0, 3.5$        |
| Preset Hint             | $-6$ dB                |
| Precursor               | $\boldsymbol{0}$       |
| Cursor                  | $\theta$               |
| Postcursor              | $\boldsymbol{0}$       |

**Table A-5 Sequence Tab (PCIe) (Cont'd)** 

| ltem                       | <b>Specifications</b>                                                                                                    |
|----------------------------|----------------------------------------------------------------------------------------------------|
| <b>LTSSM</b> State         | eSS.Inactive, Rx.Detect, Polling, Loopback                                                                                                    |
| Sequence Start/Stop/Unlink | Sends the sequence set by Editor. Starts sending a sequence when<br>a trigger is detected by Aux Input of the MU183020A. Continues<br>sending test patterns after a link sequence is sent. |
| USB3.1 Specification       | Gen1 $(5 \text{ GT/s})$ , Gen2 $(10 \text{ GT/s})$                                                                                                    |
| <b>Test Pattern</b>        | Compliance/USER                                                                                                    |
| CPx                        | Gen1: CP0 D0.0, CP1 D10.2, CP2 D24.3, CP4 LFPS,<br>CP5 K28.7 *, CP6 K28.7 *                                                                                                    |
|                            | Gen2: CP9                                                                                                    |
| All parameter              | Displays all sequence setup parameters.                                                                                                    |
| Default                    | Initialize sequence setting.                                                                                                    |
| Sequence Editor            | Sets a pattern number to send in each state or sets idle time.                                                                                                    |
| Gen1                       |                                                                                                    |
| Rx.Detect.Active(Idle)     |                                                                                                    |
| Polling.LFPS               | 1 to 000000, 1 step                                                                                                    |
| Polling.RxEQ               | 100 to 000000, 10 step                                                                                                    |
| Polling.Active(TS1)        | 1 to 1000000, 1 step                                                                                                    |
| Polling.Configuration(TS2) | 1 to 1000000, 1 step                                                                                                    |
| Polling.Idle               | 1 to 1000000, 1 step                                                                                                    |
| Gen2                       |                                                                                                    |
| Rx.Detect.Active(Idle)     | 1 to 1000000, 1 step                                                                                                    |
| Polling.LFPS(SCD1)         | 162 to 1000000, 1 step                                                                                                    |
| Polling.LFPSPlus(SCD2)     | 172 to 1000000, 1 step                                                                                                    |
| Polling.PortMatch          | 2 to 1000000, 1 step                                                                                                    |
| (PHY Capability LBPM)      |                                                                                                    |
| Polling.PortConfig         | 2 to 1000000, 1 step                                                                                                    |
| (PHY Ready LBPM)           |                                                                                                    |
| Polling.RxEQ               | 1 to 1000000, 1 step                                                                                                    |
| Polling.Active(TS1)        | 1 to 1000000, 1 step                                                                                                    |
| Polling.Configuration(TS2) | 1 to 1000000, 1 step                                                                                                    |
| Polling.Idle               | 1 to 1000000, 1 step                                                                                                    |
|                            |                                                                                                    |

**Table A-6 Sequence Tab (USB)** 

\*: Selecting CP5 or CP6 does not change de-emphasis setting that is actually output.

![](_page_199_Picture_157.jpeg)

#### **Table A-6 Sequence Tab (USB) (Cont'd)**

| Item                         | <b>Specifications</b>                                                                                                    |  |
|------------------------------|----------------------------------------------------------------------------------------------------|--|
| Run Test/Stop Test           | Starts or stops Jitter Tolerance Test.                                                                                                    |  |
| Detail                       | Displays settings and results of Jitter Tolerance Table.                                                                                                    |  |
| <b>Check All</b>             | Select the Jitter Tolerance Table checkbox.                                                                                                    |  |
| Uncheck                      | Deselect the Jitter Tolerance Table checkbox.                                                                                                    |  |
| Jitter Tolerance Table       | Sets SJ modulation frequency to perform measurement, modulation<br>amount (UI) for pass/fail judgement, and range of modulation<br>amount to search.                                                                     |  |
| Jitter frequency setup range | Sets Jitter Freq. [Hz], Mask[UI], Upper Limit [UI], Lower Limit<br>[UI], Upper Ratio, and Lower Ratio. Click the <b>Add</b> button to add<br>points. Click Delete > All Clear to delete points.                          |  |
|                              | For setting range, refer to the sinusoidal jitter (SJ or SJ2)<br>modulation frequency setup range shown in Table 1.3-2 "Jitter<br>Modulation Performance" in the MU181500B Jitter Modulation<br>Source Operation Manual. |  |
| Jitter amplitude setup range | 2000<br>20dB/decade                                                                                                    |  |
|                              | Jitter Amplitude [Ulp-p]<br>15<br>10                                                                                                    |  |
|                              |                                                                                                    |  |
|                              | 10<br>250<br>1<br>0.0075<br>0.00001                                                                                                    |  |
|                              | Modulation Frequency [MHz]                                                                                                    |  |
|                              | Note that available jitter frequency and jitter amplitude for jitter<br>measurement depend on the clock frequency set by controller and<br>MU181500B.                                                                    |  |
| Set All Limit                | Resets the Upper Limit and Lower Limit values at the ratio set for<br>Mask.                                                                                                    |  |
|                              | Set the ratio to reset for Upper Ratio and Lower Ratio.                                                                                                    |  |
| <b>Upper Ratio</b>           | 1.000 to 1000, 0.001 step                                                                                                    |  |
| Lower Ratio                  | $0.001$ to 1.000, 0.001 step                                                                                                    |  |
| <b>Measurement Sequence</b>  | From higher Freq. side, From lower Freq. side                                                                                                    |  |
| Mask file Save/Open          | Saves and opens the mask file for JTOL test.                                                                                                    |  |

**Table A-7 Run Test Tab** 

![](_page_201_Picture_183.jpeg)

![](_page_201_Picture_184.jpeg)

# **Table A-8 Graph Tab**

![](_page_201_Picture_185.jpeg)

#### **Table A-9 Report Tab**

![](_page_201_Picture_186.jpeg)

#### **Table B-1 Selector**

![](_page_202_Picture_80.jpeg)

#### **Table B-2 Equipment Setup Tab**

![](_page_202_Picture_81.jpeg)

![](_page_203_Picture_158.jpeg)

![](_page_203_Picture_159.jpeg)

| Item                          | <b>Default</b>              |
|-------------------------------|-----------------------------|
| Rev2.0 Recovery               |                             |
| Detect.Quite                  | $1000 \,\mathrm{\upmu s}$   |
| Detect.Active                 | $12000 \text{ }\mu\text{s}$ |
| Polling.Active                | 4000                        |
| Polling.Configuration         | 49152                       |
| Configuration Linkwidth.Start | 40                          |
| Configuration                 | $\overline{2}$              |
| Linkwidth.Accept              |                             |
| Configuration Lane. Wait      | 40                          |
| Configuration Lane.Accept     | $\overline{2}$              |
| Configuration Complete        | 48                          |
| Configuration Idle            | 5                           |
| Recovery RcvrLock             | 60                          |
| Recovery RevrCfg(EQTS2)       | 60                          |
| <b>Recovery Speed</b>         | 363                         |
| Recovery RcvrLock             | 40960                       |
| Recovery RevrCfg(TS2)         | 32                          |
| Loop back. Entry(5G)          | 35000                       |
|                               |                             |
| Rev3.0/3.1 Configuration      |                             |
| Detect.Quite                  | $1000 \,\mathrm{\upmu s}$   |
| Detect.Active                 | $12000 \text{ }\mu\text{s}$ |
| Polling.Active                | 1100                        |
| Polling.Configuration         | 49152                       |
| Loopback.Entry $(2.5G)$       | 20                          |
| Loopback.Entry                | 1000                        |
| (Electrical Idle)             |                             |
| Loopback.Entry(8G)            | 200000                      |

**Table B-3 Sequence Tab (PCIe) (Cont'd)**

**Appendix** Appendix B

| Item                          | <b>Default</b>              |
|-------------------------------|-----------------------------|
| Rev3.0/3.1 Recovery           |                             |
| Detect.Quite                  | $1000 \,\mu s$              |
| Detect.Active                 | $12000 \text{ }\mu\text{s}$ |
| Polling.Active                | 4000                        |
| Polling.Configuration         | 49152                       |
| Configuration Linkwidth.Start | 40                          |
| Configuration                 | $\overline{2}$              |
| Linkwidth.Accept              |                             |
| Configuration Lane. Wait      | 40                          |
| Configuration Lane.Accept     | $\overline{2}$              |
| Configuration Complete        | 48                          |
| Configuration Idle            | 5                           |
| Recovery RcvrLock             | 60                          |
| Recovery RevrCfg(EQTS2)       | 60                          |
| Recovery Speed(8G)            | 363                         |
| Recovery RcvrLock             | 32                          |
| Recovery Equalization Phase1  | 131072                      |
| Recovery RcvrLock             | 80                          |
| Recovery RcvrCfg(TS2)         | 32                          |
| Loopback.Entry(8G)            | 32000                       |
| Rev4.0 Recovery               |                             |
| Detect.Quite                  | $1000 \,\mathrm{\upmu s}$   |
| Detect.Active                 | $12000 \text{ }\mu\text{s}$ |
| Polling.Active                | 4000                        |
| Polling.Configuration         | 49152                       |
| Configuration Linkwidth.Start | 40                          |
| Configuration                 | $\overline{2}$              |
| Linkwidth.Accept              |                             |
| Configuration Lane. Wait      | 40                          |
| Configuration Lane.Accept     | $\overline{\mathbf{2}}$     |
| Configuration Complete        | 48                          |
| Configuration Idle            | 5                           |
| Recovery RevrLock             | 60                          |
| Recovery RevrCfg(EQTS2)       | 60                          |
| Recovery Speed(8G)            | 363                         |
| Recovery RevrLock             | 32                          |
| Recovery Equalization Phase1  | 131072                      |
| Recovery RcvrLock             | 80                          |
|                               |                             |

**Table B-3 Sequence Tab (PCIe) (Cont'd)**

![](_page_206_Picture_182.jpeg)

#### **Table B-4 Sequence Tab (USB)**

**Appendix** Appendix B

| Item                     | <b>Default</b>             |
|--------------------------|----------------------------|
| Option                   |                            |
| Loopback                 | Asserted                   |
| Disable Scrambling       | <b>OFF</b>                 |
| <b>SKP</b>               |                            |
| <b>SKP</b> Insert        | Enable                     |
| Symbol Length(128b/132b) | 16 Symbols                 |
| Symbol Length(8b/10b)    | 4 Symbols                  |
| SKP Interval(128b/132b)  | 40                         |
| SKP Interval(8b/10b)     | 354                        |
| tPeriod                  | $20$ ns                    |
| Duty                     | 50%                        |
| WarmReset                |                            |
| tBurst                   | $100$ ms                   |
| <b>LFPS</b>              |                            |
| tBurst                   | $1.000 \,\mu s$            |
| SuperSpeed               |                            |
| tRepeat                  | $10.000 \,\mu s$           |
| SuperSpeedPlus           |                            |
| Logic <sub>0</sub>       | $7.000 \,\mu s$            |
| Logic1                   | $12.000 \,\mu s$           |
| SCD <sub>1</sub>         | 33.000 µs                  |
| SCD <sub>2</sub>         | $43.000 \,\mu s$           |
| <b>LBPM</b>              |                            |
| tLFPS-1                  | $1.500 \,\mu s$            |
| tLFPS-0                  | $0.700 \,\mathrm{\upmu s}$ |
| tPWM                     | $2.200 \,\mu s$            |

**Table B-4 Sequence Tab (USB) (Cont'd)**

![](_page_208_Picture_272.jpeg)

#### **Table B-5 Run Test Tab**

**Table B-6 Graph Tab**

![](_page_208_Picture_273.jpeg)

# **Appendix** Appendix B